# **ESCUELA POLITÉCNICA NACIONAL**

## **FACULTAD DE INGENIERÍA ELÉCTRICA Y ELECTRÓNICA**

## **ANÁLISIS DE LAS FUNCIONES DE PROTECCIÓN DE SOBRECORRIENTE, DISTANCIA Y DIFERENCIAL EN EL SOFTWARE EMTP**

**ANÁLISIS DE LA PROTECCIÓN DIFERENCIAL EN EL SOFTWARE EMTP**

**TRABAJO DE INTEGRACIÓN CURRICULAR PRESENTADO COMO REQUISITO PARA LA OBTENCIÓN DEL TÍTULO DE INGENIERO ELÉCTRICO**

**RONALDO DANIEL GAMBOA JARA**

**DIRECTOR: DR.-ING. FABIÁN ERNESTO PÉREZ YAULI**

**DMQ, febrero 2023**

#### **CERTIFICACIONES**

Yo, RONALDO DANIEL GAMBOA JARA declaro que el trabajo de integración curricular aquí descrito es de mi autoría; que no ha sido previamente presentado para ningún grado o calificación profesional; y, que he consultado las referencias bibliográficas que se incluyen en este documento.

RUNALDEL

#### RONALDO DANIEL GAMBOA JARA

Certifico que el presente trabajo de integración curricular fue desarrollado por RONALDO DANIEL GAMBOA JARA, bajo mi supervisión.

DR.-ING. FABIÁN ERNESTO PÉREZ YAULI **DIRECTOR** 

## **DECLARACIÓN DE AUTORÍA**

*A través de la presente declaración, afirmamos que el trabajo de integración curricular aquí descrito, así como los productos resultantes del mismo, son públicos y estarán a disposición de la comunidad a través del repositorio institucional de la Escuela Politécnica Nacional; sin embargo, la titularidad de los derechos patrimoniales nos corresponde a los autores que hemos contribuido en el desarrollo del presente trabajo; observando para el efecto las disposiciones establecidas por el órgano competente en propiedad intelectual, la normativa interna y demás normas.*

*RONALDO DANIEL GAMBOA JARA DR.-ING. FABIÁN ERNESTO PÉREZ YAULI* 

## **DEDICATORIA**

*Me gustaría poder dedicar el presente trabajo a mis padres, quienes desde muy temprana edad me inculcaron los valores que considero me han llevado a conseguir el sueño de ser un ingeniero graduado de una prestigiosa institución, como lo es la Escuela Politécnica Nacional.* 

### **AGRADECIMIENTO**

*A mi padre por haberme brindado la educación y apoyo de forma incondicional durante toda mi vida, especialmente después de la partida de mi madre. Y a ella por haberme enseñado el valor del estudio desde muy pequeño.*

*A mis amigos de la infancia por haber hecho que mi niñez y juventud estén llenas de anécdotas y aventuras, que me permitieron adquirir experiencia y crecer personalmente. En especial, a mi mejor amigo Kevin Vaca, con quien desde los ocho años he compartido momentos de mucha tristeza y de gran alegría.* 

*A Franklin Zambrano, quien fue mi compañero y se convirtió en un gran amigo. Por haber brindado ese apoyo y la competencia necesaria para mi desarrollo académico en el transcurso de mi carrera universitaria.*

*A mi primo, Jasón Fiallos, que me ha brindado el apoyo emocional, especialmente durante la elaboración de este documento y que fue preciso para su culminación.* 

*Al Deportivo Quito por darme alegrías durante momentos de mi vida que fueron muy duros. Y, también, a mis amigos de gradas por hacer que ir al estadio sea una experiencia mucho más grata.*

*Por último, a todas las personas que me apoyaron durante toda mi vida personal y académica.*

## ÍNDICE DE CONTENIDO

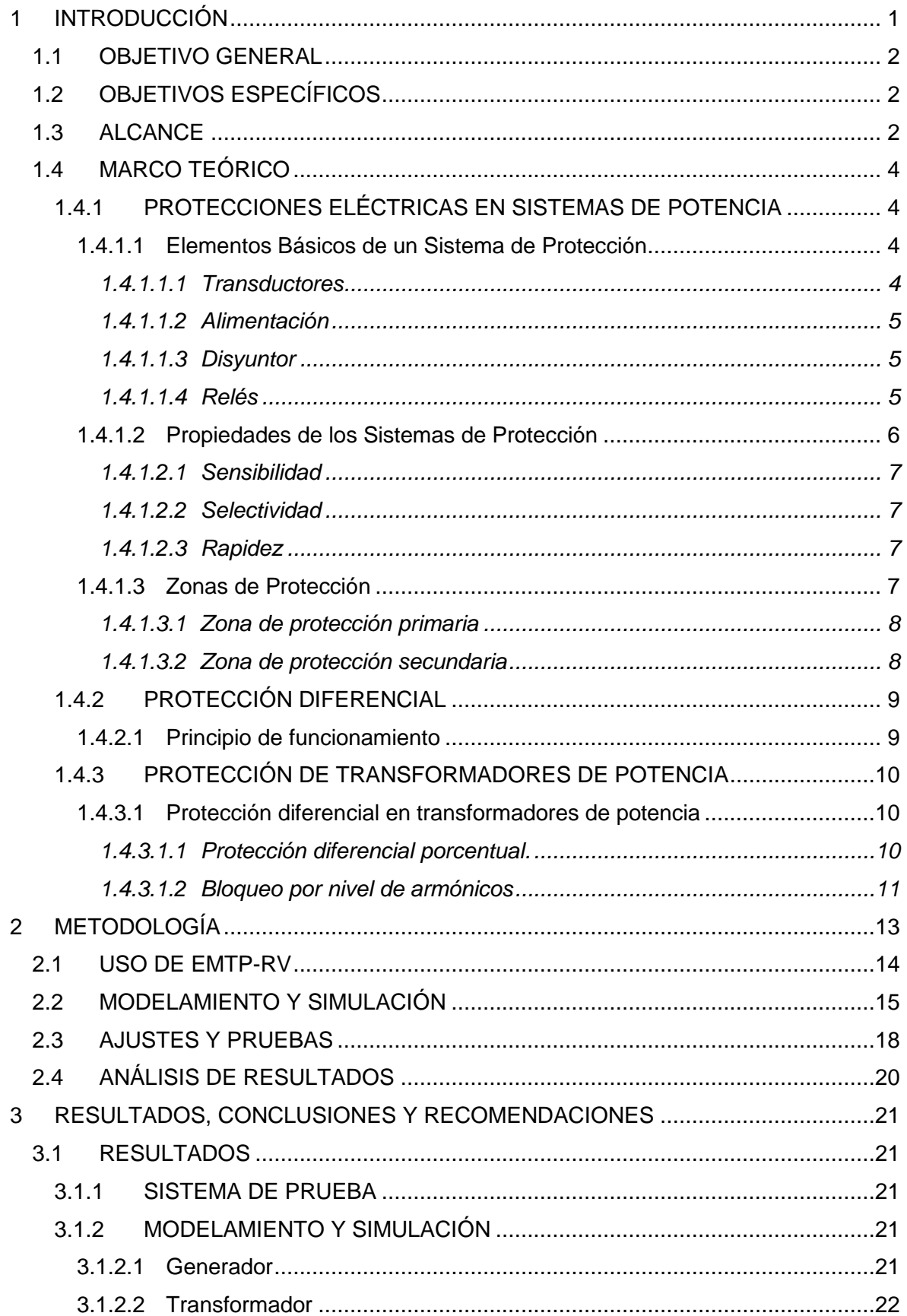

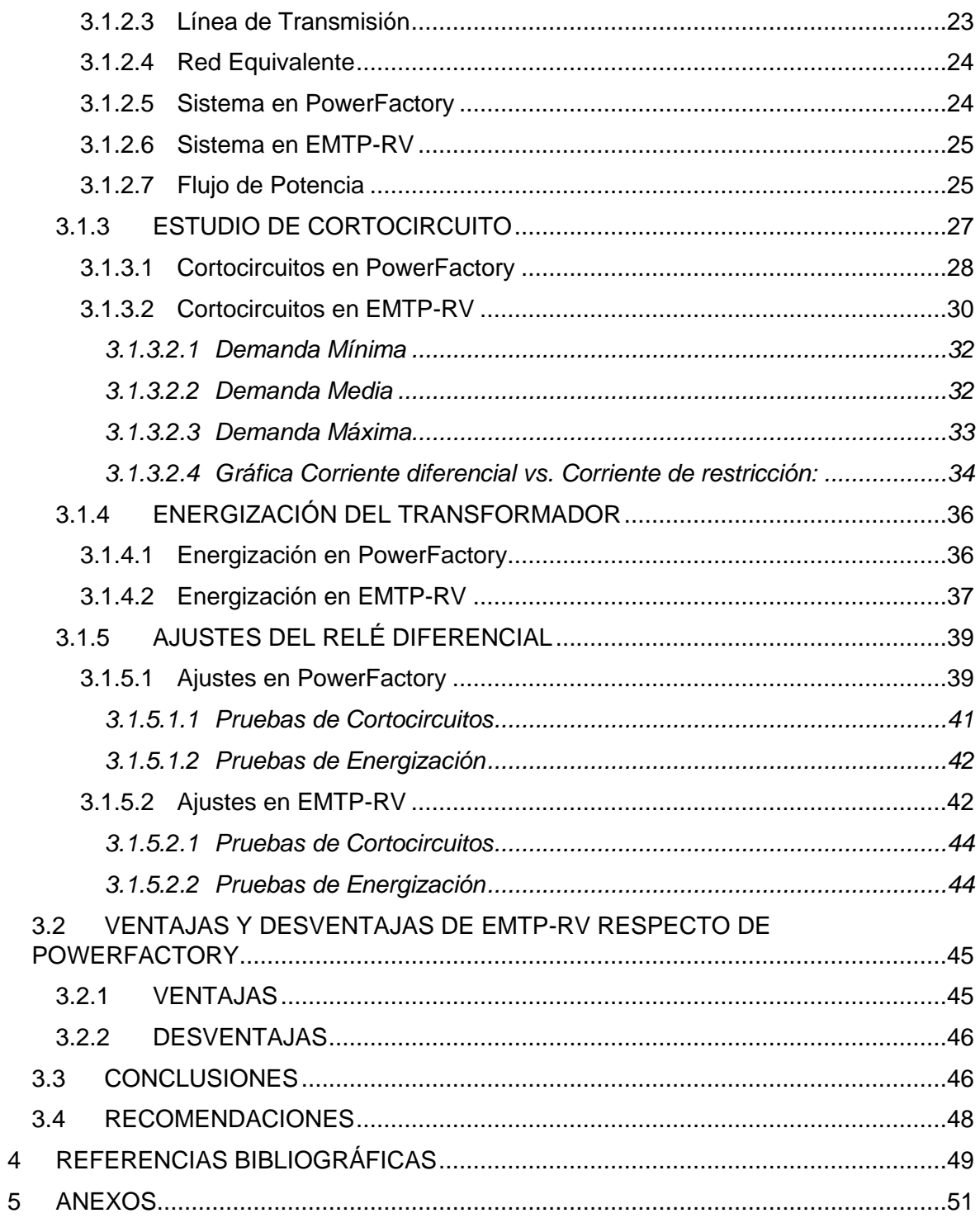

### **RESUMEN**

*En este trabajo se describe el procedimiento de ajuste del relé diferencial usado para proteger un transformador de potencia, empleando para ello el software EMTP-RV. Para lo cual, haciendo uso de un sistema de prueba, se ha realizado la simulación de los escenarios operativos que determinan el adecuado funcionamiento de esta protección.* 

*A partir de los resultados obtenidos y en función de los criterios de ajuste del relé diferencial, se establece la configuración adecuada para su característica de operación; buscando cumplir con las propiedades de los sistemas de protección.*

*Y tomando en cuenta que el software PowerFactory, es aquel usado comúnmente para el ajuste de las protecciones en los sistemas de potencia, se realizó también el ajuste en este último; esto con el fin de establecer las posibles ventajas y desventajas que implica el uso de cada uno de los dos programas.*

**PALABRAS CLAVE:** *EMTP-RV, PowerFactory, protección, diferencial, simulación, energización, cortocircuitos, armónicos.*

## **ABSTRACT**

*This paper describes the adjustment procedure of the differential relay used to protect a power transformer, using the EMTP-RV software for it. For which, using a test system, the simulation of the operating scenarios that determine the proper functioning of this protection has been conducted.*

*Based on the results obtained and based on the adjustment criteria of the differential relay, the appropriate configuration for its operating characteristic is established; seeking to comply with the properties of the protection systems.*

*And considering that the PowerFactory software is the one commonly used to adjust protections in power systems, the adjustment was also made in the latter; this in order to establish the possible advantages and disadvantages that the use of each of the two programs implies.*

**KEYWORDS:** *EMTP-RV, PowerFactory, protection, differential, simulation, energization, short circuits, harmonics.*

## <span id="page-9-0"></span>**1 INTRODUCCIÓN**

*En el sector eléctrico ecuatoriano el uso de PowerFactory como el software de confianza para el modelamiento y simulación de sistemas de potencia es muy marcado. Sin embargo, en la academia, es necesario contar con varias herramientas computacionales que permitan la solución de problemas de forma rápida y precisa.*

*Una alternativa resulta ser el software EMTP-RV, el cual se especializa en el estudio de transitorios electromagnéticos dentro de los sistemas de potencia. Y, además, permite la simulación de circuitos eléctricos, electrónicos y sistemas de control.*

*Para el caso de protecciones eléctricas, el software EMTP-RV resulta ser de interés. Pues el ajuste de los relés de protección, comúnmente realizado en PowerFactory, es de gran importancia para la continuidad de la operación del sistema como también en la prolongación de la vida útil de los elementos que conforman el SEP.*

*Considerando que la licencia de EMTP-RV como también la de PowerFactory, son suministradas por el Departamento de Energía Eléctrica de la Escuela Politécnica Nacional. Y tomando en cuenta la necesidad de realizar un estudio relacionado con las funciones de protección dentro de EMPT-RV.* 

*En el presente trabajo se planea realizar un análisis de la protección diferencial de un transformador, modelado dentro de un sistema de potencia, usando el software EMTP-RV. Con el fin de poder evidenciar las posibles ventajas y desventajas de este programa, en comparación con el uso de PowerFactory de DIgSILENT.*

*Por lo que será necesario realizar una investigación bibliográfica referente a las protecciones eléctricas, la protección diferencial y las consideraciones a tomarse para su ajuste como protección de un transformador de potencia, lo cual se podrá ver en el Marco Teórico expuesto al final de este capítulo.*

*Mientras que en el segundo capítulo se redactará la metodología y consideraciones empleadas para el desarrollo de este trabajo.* 

*En el último capítulo se presentará el procedimiento usado para el modelamiento y simulación de los diferentes escenarios operativos; así como también, los ajustes y pruebas realizadas al relé diferencial. Y, por último, se señalarán las ventajas y desventajas de EMTP-RV con respecto a PowerFactory. Y se concluirá respecto a los objetivos planteados para este TIC.*

### <span id="page-10-0"></span>**1.1 OBJETIVO GENERAL**

*Analizar el funcionamiento de la protección diferencial de un transformador de potencia, empleando el software EMTP-RV y PowerFactory a fin de realizar una comparación y establecer las posibles ventajas y desventajas del uso de cada software en el estudio de esta protección.*

## <span id="page-10-1"></span>**1.2 OBJETIVOS ESPECÍFICOS**

- *1. Modelar un sistema eléctrico de prueba, en los programas computacionales EMTP-RV y PowerFactory, para realizar el análisis de la protección diferencial de un transformador de potencia.*
- *2. Ajustar la protección diferencial modelada, tomando en cuenta las variables y escenarios operativos del sistema de potencia que determinan su adecuado funcionamiento.*
- *3. Comparar el procedimiento empleado y los resultados obtenidos en el software EMTP-RV y en PowerFactory con el fin de establecer las posibles ventajas y desventajas que implica el uso de cada uno de ellos.*

## <span id="page-10-2"></span>**1.3 ALCANCE**

*En el presente Trabajo de Integración Curricular se realizará inicialmente un análisis bibliográfico de la protección diferencial, su modelamiento y ajuste, así como la revisión de manuales, libros y artículos que hacen uso del programa computacional EMTP-RV.*

*Se escogerá un sistema de prueba considerando la información recopilada y que el elemento a proteger será un transformador de potencia. Dicho sistema deberá ser modelado en EMTP-RV y en PowerFactory, Posteriormente se modelará la protección diferencial para, mediante los resultados obtenidos por simulación, ajustarla teniendo en cuenta los criterios que garanticen su correcto funcionamiento en diferentes escenarios operativos del sistema de potencia. Las mismas actividades de modelación, simulación y ajuste, se realizarán también en PowerFactory para contrastar los resultados obtenidos y el procedimiento empleado, de modo que se identifiquen posibles ventajas o desventajas en el empleo de cada software.*

*A continuación, se resumen las fases a ejecutarse en el desarrollo del Trabajo de Integración Curricular:*

#### *A. Fase teórica*

*Durante esta primera fase se investigará de una manera general la teoría concerniente a protecciones eléctricas dando énfasis a los conceptos de la protección diferencial de transformadores. Se indagará también acerca del uso del software EMTP-RV. En este punto y en base a lo investigado previamente, se elegirá el sistema de potencia de prueba y se determinarán los casos de estudio a analizar.*

#### *B. Fase de implementación y simulación*

*Se modelará en EMTP-RV y en PowerFactory el sistema de prueba que haya sido seleccionado en la fase de revisión bibliográfica, donde se considerarán los casos de estudio que sean necesarios. Posteriormente se modelará y ajustará la protección diferencial de un transformador de potencia para obtener por simulación los datos necesarios para su subsiguiente análisis.*

#### *C. Fase de análisis de resultados*

*Sobre la base de los datos obtenidos por simulación, y considerando lo establecido en las fuentes bibliográficas, se establecerán los ajustes de la protección modelada a fin de que la misma presente un buen funcionamiento en los diferentes casos de estudio que sean considerados. Este análisis se realizará en los dos programas de computación mencionados, para finalmente comparar el procedimiento utilizado en cada uno de ellos, así como sus resultados.*

#### *D. Elaboración del documento escrito*

*En función de la comparación realizada, se redactará el documento escrito del Trabajo de Integración Curricular en el que se incluirán entre otros aspectos importantes, el marco teórico, los resultados de las simulaciones, así como las conclusiones pertinentes en relación con las posibles ventajas y desventajas de cada software (EMTP-RV y PowerFactory) para modelar y simular la protección diferencial de un transformador de potencia dentro de los sistemas de potencia.*

3

## <span id="page-12-0"></span>**1.4 MARCO TEÓRICO**

*En la siguiente sección sé encuentra la información bibliográfica que resulta necesaria para el desarrollo y sustento de este trabajo.*

#### <span id="page-12-1"></span>**1.4.1 PROTECCIONES ELÉCTRICAS EN SISTEMAS DE POTENCIA**

*En la actualidad, varios sectores dependen de la confiabilidad del suministro eléctrico para sus operaciones y desarrollo de actividades; mismas que de paralizarse, ocasionarían la interrupción del estilo de vida moderno que se conoce [4-5].* 

*Siendo esta la razón de la existencia de protecciones qué, puedan detectar condiciones anormales en la operación de un elemento dado del sistema, discernir si estas corresponden a una falla y de ser así; mitigarla al remover el elemento afectado, sacándolo de servicio en el menor tiempo posible. [4-5].*

#### <span id="page-12-2"></span>**1.4.1.1 Elementos Básicos de un Sistema de Protección**

Las protecciones eléctricas constituyen un elemento más dentro de los sistemas de *potencia y están conformadas por un conjunto de equipos encargados de transducir y analizar las señales de corriente y/o de voltaje, que provienen del SEP. Actuando bajo una determinada lógica en el caso de tener una falla y al hacerlo, desconectar del sistema a aquellos elementos bajo estas condiciones [4-6].*

*Los sistemas de protecciones están constituidos generalmente de cuatro equipos, cada uno con una función en específico.*

#### <span id="page-12-3"></span>*1.4.1.1.1 Transductores*

*Dentro de los sistemas de protección se emplean transformadores de corriente (TCs) y transformadores de voltaje (TPs) como los instrumentos encargados de acondicionar las señales provenientes del SEP [8].* 

*Los TCs y TPs, ubicados en los terminales de cada elemento del sistema, reducen las magnitudes de corriente y voltaje a valores que el relevador puede manejar. Ademas,*  suministran un aislamiento galvánico entre el sistema y los equipos conectados en el *secundario de estos [7-9].* 

*La selección de estos transformadores se realiza en función del relé en uso y considerando una correcta relación de transformación. Tomando en cuenta también, la posible saturación del núcleo magnético de estos transformadores ante corrientes elevadas o corrientes de cortocircuito [7-9].*

#### <span id="page-13-0"></span>*1.4.1.1.2 Alimentación*

*Un sistema de protección puede ser alimentado a través de servicios auxiliares, pero debido a que un relé debe contar con un suministro continuo y confiable de energía para su funcionamiento; y con el fin de evitar que las perturbaciones que ocurren en el SEP interfieran con el sistema de protecciones, se emplean fuentes independientes de alimentación. Usando generalmente bancos de baterías, para alimentar con energía al sistema de control del relé [10].*

*La alimentación por baterías es de las más confiables, pues cuando se tenga una falla en la subestación y las magnitudes de voltaje caigan hasta valores cercanos a cero, no se verá comprometido el funcionamiento del sistema de protecciones [8]. Durante la operación del sistema en estado estable, las baterías se encuentran conectadas permanentemente a la estación de carga de los servicios auxiliares, en un estado flotante. Y, en el caso de tener un apagón, tienen la capacidad de poder suministrar energía manteniendo los niveles de voltaje hasta 12 horas de manera autónoma [8].*

#### <span id="page-13-1"></span>*1.4.1.1.3 Disyuntor*

*También conocido como interruptor de potencia, es un equipo capaz de establecer y detener el flujo de corriente en los sistemas de potencia [8].* 

*Se encuentran conectados después de los TCs de cada elemento y es el encargado de cortar la circulación de corriente de falla, aislando solamente al elemento fallado del SEP, en cuanto recibe la señal de apertura por parte de los relés asociados [4-5].*

*Un disyuntor debe contar con la capacidad de interrumpir la máxima corriente de cortocircuito de forma efectiva [8].* 

#### <span id="page-13-2"></span>*1.4.1.1.4 Relés*

*Son dispositivos que cumplen con el control del sistema de protección y en general son alimentados con corriente continua [8].*

*En él, ingresan las diferentes señales transducidas del SEP para ser procesadas y comparadas con valores referenciales a fin de conocer si el sistema se encuentra operando en condiciones normales. Si se detecta un cortocircuito, el relé actuará e indicará a los disyuntores que abran sus contactos; interrumpiendo el flujo de corriente a través del elemento bajo falla [9].* 

Los relevadores que se emplean para la protección de sistemas de potencia pueden *clasificarse por su construcción, sus señales de entrada o según su funcionalidad [5]:*

*De acuerdo con su construcción:*

- *- Electromecánico*
- *- Micro procesado*
- *- Estado Solido*

*De acuerdo por la señal de entrada:*

- *- Corriente*
- *- Tensión*
- *- Frecuencia*
- *- Temperatura*
- *- Presión*

*De acuerdo con su función:*

- *Sobrecorriente*
- *Direccionales*
- *Distancia*
- *Sobretensión*
- *Diferencial*
- *Potencia Inversa*

#### <span id="page-14-0"></span>**1.4.1.2 Propiedades de los Sistemas de Protección**

*Los sistemas de protecciones tienen como objetivo aislar una zona determinada en cuanto se haya detectado alguna perturbación en las condiciones de operación. Mitigando la perturbación, en lo posible, de manera instantánea; reduciendo los efectos negativos en el resto del sistema [8].* 

*Generalmente, en el diseño de los sistemas de protecciones se trata con tres propiedades, las cuales se deben cumplir para que la operación de los relés se de manera adecuada. Estas son [9]:* 

#### <span id="page-15-0"></span>*1.4.1.2.1 Sensibilidad*

*Es la propiedad de los sistemas de protección de identificar o detectar perturbaciones en las condiciones operativas, iniciando las acciones correspondientes en base a la función propia de cada relé [9].*

#### <span id="page-15-1"></span>*1.4.1.2.2 Selectividad*

*Un sistema de protecciones se ajusta con la finalidad de operar dentro de la zona de protección primaria de cada elemento, buscando reducir al mínimo los elementos desconectados del sistema y garantizando la continuidad del servicio [8].*

*Por lo que una protección que no pertenece a la zona primaria, de ser el caso, podrá detectar la perturbación, pero no podrá actuar hasta cumplir con un retraso programado. De forma que sea la protección principal quien realice el despeje de la falla. [8-9][10].*

#### <span id="page-15-2"></span>*1.4.1.2.3 Rapidez*

*Ante un cortocircuito se espera que el elemento en falla sea aislado del sistema de manera instantánea. Por lo que la actuación de las protecciones principales se da en el orden de los milisegundos; en tan solo tres o cuatro ciclos de onda [9].*

*Aunque en algunos relés se cuenta con un retraso en su tiempo de actuación, según la función que desempeñan en la coordinación de protecciones [8][10].* 

#### <span id="page-15-3"></span>**1.4.1.3 Zonas de Protección**

*Dado que en un sistema de protecciones pueden fallar los diferentes equipos que lo conforman, es necesario contar con protecciones de respaldo que deben accionarse después de no haber podido operar la protección primaria [5].* 

*Por lo que se ha definido, para cada elemento, ciertas zonas dentro de la topología del SEP; donde la operación de los interruptores deba ser instantánea o con cierto un retraso [9].*

#### <span id="page-16-0"></span>*1.4.1.3.1 Zona de protección primaria*

*Se puede decir que es aquella región delimitada por los disyuntores encargados de la desconexión de un elemento en específico [10].*

*La Figura 1.1 muestra las zonas primarias para cada elemento dentro de un sistema de potencia. Como se puede ver, las zonas primarias de elementos adyacentes se traslapan, por lo que tienen un disyuntor en común; evitando la presencia de zonas muertas o sin protección [10].*

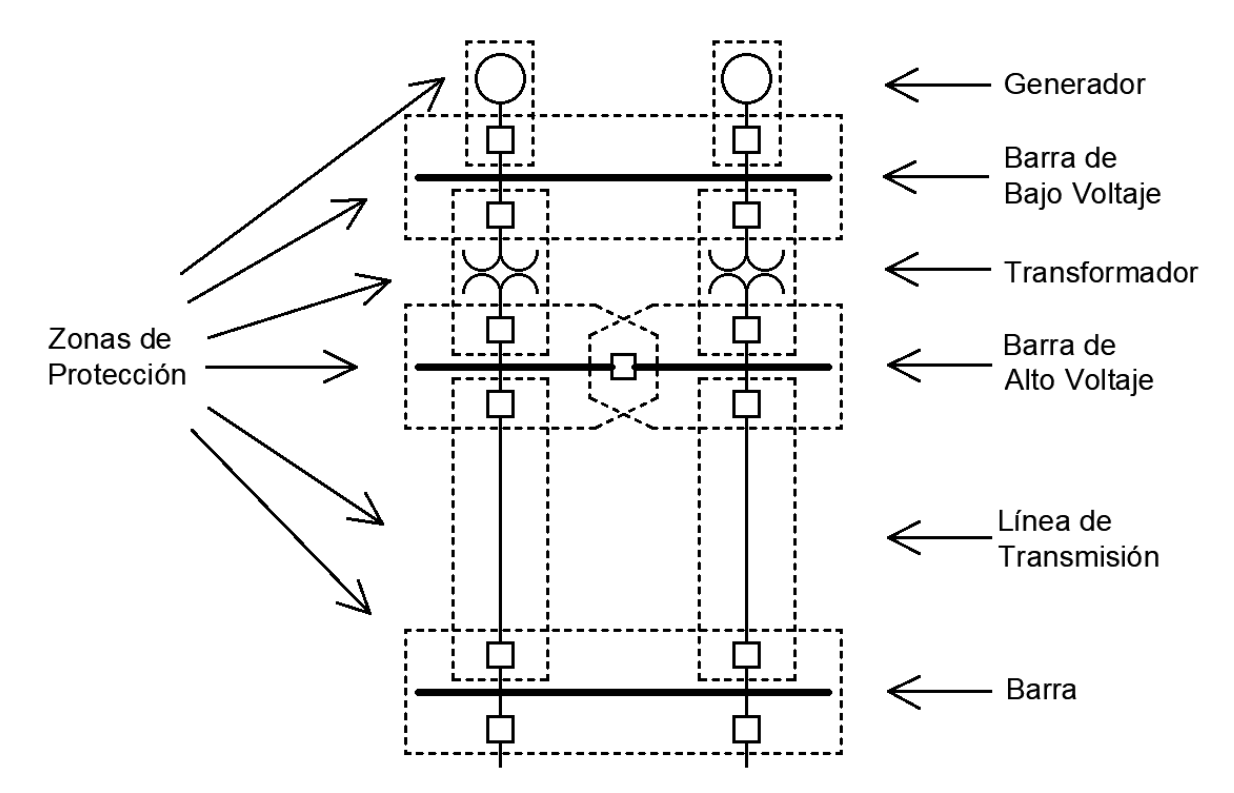

**Figura 1.1** *Zonas de protección primaria de varios elementos dentro de un SEP [9].*

#### <span id="page-16-1"></span>*1.4.1.3.2 Zona de protección secundaria*

*La zona de protección secundaria es una expansión de la zona primaria que abarca a más de un elemento del SEP; teniendo así, varias zonas de respaldo para un mismo elemento [8].* 

*En estas zonas, las protecciones de elementos adyacentes están en la capacidad de detectar los cortocircuitos relativamente cercanos a su ubicación. Y de actuar de manera independiente cuando las protecciones principales o de respaldo local, aún no lo han hecho. Por lo que las protecciones contiguas pueden funcionar como protecciones de respaldo para un elemento en cuestión como resultado incidental de sus ajustes [8-9].* 

#### <span id="page-17-0"></span>**1.4.2 PROTECCIÓN DIFERENCIAL**

*Uno de los métodos más efectivos para la detección de fallas, es la comparación diferencial. Esto es, un análisis comparativo de la corriente, tanto en magnitud como en fase; realizada entre dos puntos del sistema [7-9][12].*

*El relé diferencial, también llamado relé 87, es una protección que emplea este método para la detección de fallas; protegiendo a elementos que cuentan con sus terminales relativamente cercanos [12].*

*Debido a que, en condiciones normales y en fallas externas, las corrientes secundarias de los TCs tienen idealmente valores idénticos. Mientras que, ante una falla interna presentan valores distintos en amplitud y en ángulo. El diseño de este relé le permite solamente detectar y despejar perturbaciones dentro de la zona delimitada por los TCs del elemento protegido; haciendo que este sea netamente selectivo [7-9].*

*Los elementos que pueden ser protegidos con este tipo de protecciones eléctricas son generadores, motores, transformadores, barras y líneas de transmisión de longitud corta [12][14].*

#### <span id="page-17-1"></span>**1.4.2.1 Principio de funcionamiento**

*El principio de funcionamiento diferencial se basa en la Ley de Corrientes de Kirchhoff. Donde las corrientes secundarias de los TCs se suman algebraicamente al ingresar a un nodo. Y el resultado, conocido corriente diferencial, se inyecta al relé para luego ser analizado [12][14].*

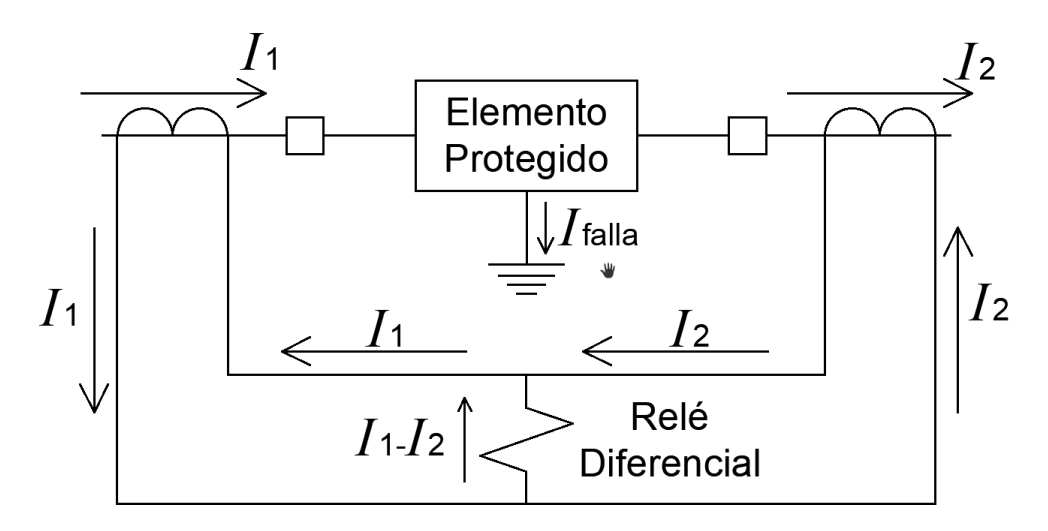

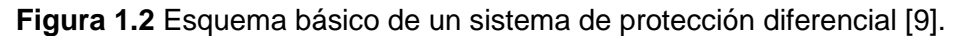

*Como se esquematiza en la Figura 1.2, el cálculo de la corriente diferencial se realiza mediante la resta de los fasores de corriente secundaria, los cuales fluyen a través de cada TC [12].*

*Cuando la corriente diferencial calculada supera un valor umbral o corriente de Pick Up, el relé envía la señal de apertura a los interruptores de potencia y se aísla al elemento [12][14].*

#### <span id="page-18-0"></span>**1.4.3 PROTECCIÓN DE TRANSFORMADORES DE POTENCIA**

*Los transformadores de potencia son uno de los elementos más importantes dentro de los sistemas de potencia, ya que son los encargados de acondicionar los niveles de voltajes dentro del SEP [7].*

*Al ser un elemento cuya fabricación, transporte e instalación implica un gasto considerable de recursos económicos y logísticos; es necesario contar con un sistema de protecciones que garantice además de la continuidad del servicio, el prolongamiento de la vida útil del este equipo [7][14].*

#### <span id="page-18-1"></span>**1.4.3.1 Protección diferencial en transformadores de potencia**

*El relé diferencial es comúnmente usado como protección principal de transformadores de potencia; despejando los cortocircuitos internos de manera rápida y selectiva. Sin embargo, en la práctica, se integra una característica porcentual a este relé; a fin de mejorar su selectividad [7].*

#### <span id="page-18-2"></span>*1.4.3.1.1 Protección diferencial porcentual.*

*En una protección diferencial, cuando la diferencia entre la corriente que entra y la corriente que sale de un elemento supera un valor establecido, el relé actúa. No obstante, en un sistema de potencia se pueden presentar fenómenos que pueden afectar la correcta operación de este relé. Por lo que para solventar estos efectos se ha visto la necesidad de utilizar la protección diferencial porcentual [14].*

*La protección diferencial porcentual dentro de su lógica tiene implementado el cálculo de una corriente de restricción, la cual resulta ser el promedio de las corrientes provenientes de los secundarios de los TCs. Teniendo así, una característica como la presentada en la*  *Figura 1.3; cuya pendiente puede establecerse como una relación porcentual entre la corriente diferencial y la corriente de restricción [14].* 

*Las regiones delimitadas por la pendiente de la Figura 1.3 determinan las zonas de operación y de no operación de este relé. La zona de no operación se encuentra por debajo de la línea divisoria; mientras que, la zona de operación se encuentra por la parte superior y considera también, a la línea que determina el límite entre zonas [7-9].*

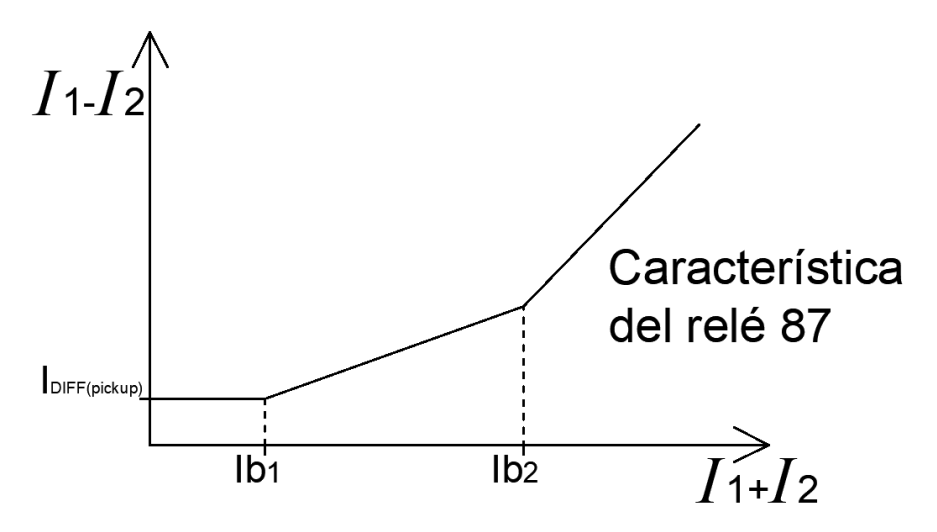

**Figura 1.3** *Característica de operación relé 87T [7].*

*Esta característica puede definirse haciendo uso de ciertos parámetros como lo son, la corriente de Pick Up, el número de pendientes que posee y la inclinación de cada una. Así como también, los puntos en los cuales estas pendientes empiezan.* 

#### <span id="page-19-0"></span>*1.4.3.1.2 Bloqueo por nivel de armónicos*

*La característica de operación del relé diferencial debe considerar los fenómenos como la corriente de energización de transformadores, la ejecución de maniobras, saturación de los TCs, entre otros eventos que pueden causar una mala operación del relé [7-9].* 

*De forma particular la energización de un transformador puede suponer un evento en el que se tenga una falsa actuación del relé 87T. Por lo que es necesario considerar un bloqueo por nivel de armónicos. Pues la corriente de energización, también conocida corriente de Inrush, presenta un alto nivel de componentes armónicas qué particularizan a este evento [7][9].* 

*Al momento de energizar un transformador, la corriente que fluye a través del primario puede llegar a alcanzar valores de hasta 100 veces el valor nominal de intensidad. Ademas de presentar una forma de onda distorsionada, debido a la saturación del núcleo [13-15].* 

*La mayor presencia de componentes armónicas dentro de la corriente de Inrush está dada por el segundo, tercer y quinto armónico. Sin embargo, el tercer armónico suele verse anulado en transformadores con conexionado en delta, por lo que no se suele tomar en cuenta durante el bloqueo por nivel de armónicos del relé 87T [7][14].*

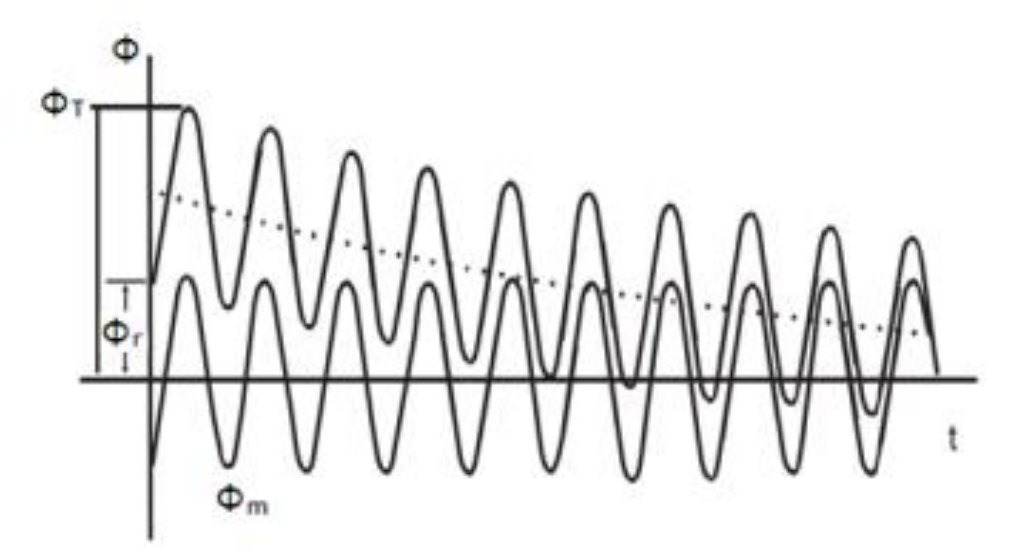

**Figura 1.4** *Corriente de Energización de un transformador: con y sin flujo residual [15].*

## <span id="page-21-0"></span>**2 METODOLOGÍA**

*La metodología empleada en el desarrollo de este trabajo ha consistido en seguir una serie de pasos, los cuales han permitido cumplir con los objetivos planteados y culmina con la redacción de este documento, en donde se plasman los datos y resultados más relevantes del proyecto.*

*En la Figura 2.1 se muestra un diagrama de flujo que esquematiza de forma general la metodología seguida en este trabajo.*

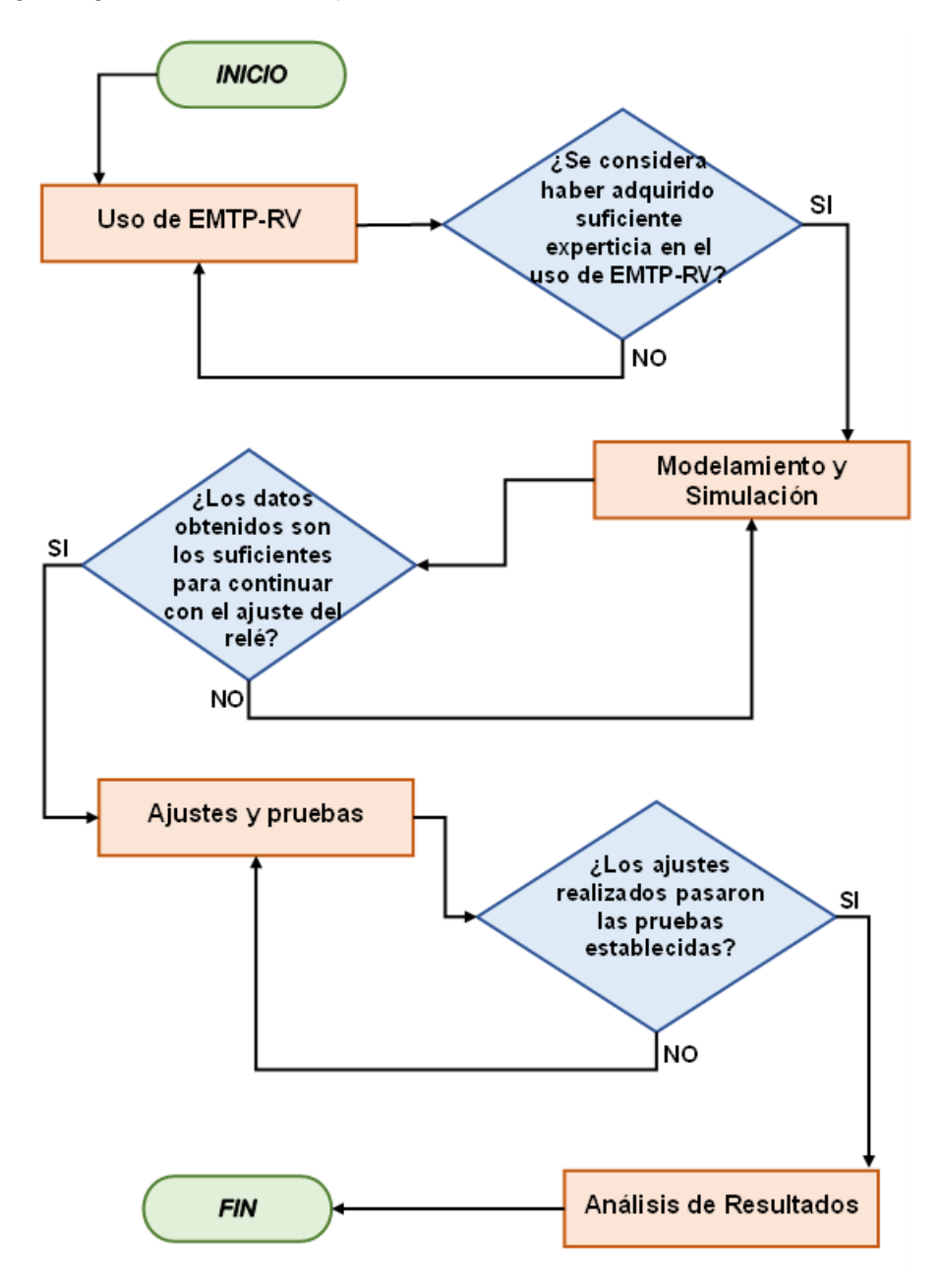

**Figura 2.1** *Diagrama de Flujo: Metodología*

*En la Figura 2.1 se puede ver que, en un principio se planea empezar con los primeros pasos en el uso del software EMTP-RV. Sin embargo, inicialmente se realizó un análisis de la bibliografía empleada, incluyendo también, los manuales de usuario y documentos relacionados a los programas de simulación; empleados en este trabajo.*

*Para luego comenzar con el uso de EMTP-RV, realizando simulaciones que permitan ejercitar al usuario en el empleo de este software; para esto, y de acuerdo con la información recopilada, se ha buscado tener la suficiente experticia en la simulación de flujos de potencia, cortocircuitos, el uso de protecciones eléctricas y la ejecución de las maniobras que permitan simular la energización de un transformador.* 

*Luego, se procederá con la modelación del sistema de potencia y la simulación de eventos en ambos programas. Ejecutando simulaciones de flujos de potencia, cortocircuitos y energizaciones, para obtener la información necesaria que permita el ajuste de la protección diferencial.*

*Después, con los datos recolectados se procede con el ajuste y comprobación del correcto funcionamiento del relé 87. Efectuando pruebas tanto de cortocircuitos, como de energizaciones.*

*Finalmente, después de haber pasado las pruebas. Se realizará un análisis de los resultados obtenidos, en lo que se refiere a los objetivos planteados al inicio de este trabajo.* 

#### <span id="page-22-0"></span>**2.1 USO DE EMTP-RV**

*En la Figura 2.2, se puede ver que en un principio se planea recopilar y revisar la información bibliográfica disponible, la cual se relacione con la teoría de los temas técnicos que sustentan este trabajo.* 

*Durante la recopilación bibliográfica se buscó obtener la información necesaria para poder definir un sistema de potencia, el cual permita realizar los estudios necesarios para el análisis y ajuste de la protección diferencial del transformador de potencia.*

*Para esto se ha analizado un conjunto de artículos, libros, revistas, entre otra documentación relacionada con las protecciones eléctricas, la protección diferencial y las consideraciones para realizar los ajustes en el relé 87 de un transformador de potencia.*

*Despues, ya con la información suficiente, se inicia con el uso del software EMTP-RV, realizando una serie de ejercicios que permitan obtener suficiente experiencia en la*  *manipulación de este programa. Con el fin de tener un buen manejo en lo que se refiere a las simulaciones de flujos de potencia, cortocircuitos y energizaciones de un transformador.*

*En el diagrama de flujo de la Figura 2.2 se puede apreciar lo planteado anteriormente para esta etapa.*

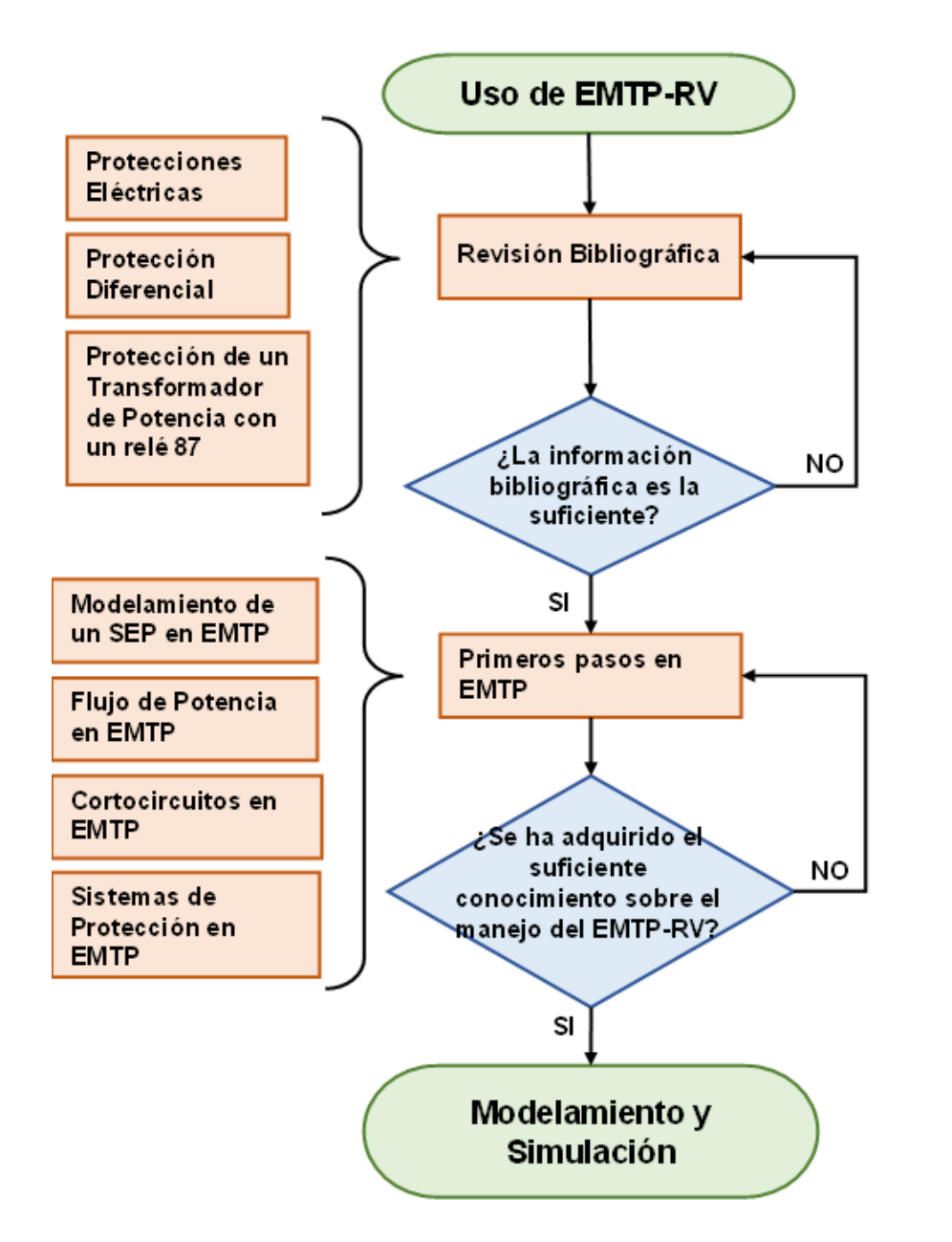

**Figura 2.2** *Diagrama de Flujo: Uso de EMTP-RV.*

### <span id="page-23-0"></span>**2.2 MODELAMIENTO Y SIMULACIÓN**

*En base a la información bibliográfica analizada, se buscará establecer un sistema de prueba que permita analizar a la protección diferencial como protección de un*  *transformador de potencia. De forma que se pueda obtener con claridad y de manera sencilla, en los eventos de cortocircuito y de energización del transformador, los resultados que permitan realizar el ajuste del relé diferencial.* 

*Con el sistema establecido, se procede a modelarlo en ambos programas, empleando para ello los parámetros que se han extraído de la bibliografía. Luego, se comprobará si el sistema se encuentra correctamente modelado. Y para ello, se realizará un flujo de potencia que sirva de prueba. En donde, los resultados de PowerFactory marcaran la referencia para esta comprobación.* 

*Los resultados obtenidos de los flujos de potencia, tanto en EMTP-RV como en PowerFactory, se comparan a fin de evaluar si presentan valores semejantes. De no ser así, se procedería a realizar una revisión de los sistemas en cada programa, hasta contar con valores similares.*

*Ya con la confirmación de tener en ambos programas correctamente modelado al sistema. Se empezará con el estudio de cortocircuito, el cual consistirá en ejecutar fallas dentro y fuera de la zona de protección primaria del transformador.* 

*Considerando para los eventos de cortocircuito, los cuatro tipos de fallas; ejecutadas en tres casos de demanda diferentes y efectuando cortocircuitos directamente a tierra, como también con la presencia de una resistencia de falla.*

*Conforme se empiece a simular los casos de cortocircuito, se deberá ir realizando una comparativa de los resultados y para esto, se puede emplear las gráficas de corriente y voltaje que cada programa muestra después de una simulación en el dominio del tiempo.* 

*Sin embargo, en PowerFactory el ajuste de protecciones se debe hacer empleando su herramienta para el cálculo de fallas, por lo que el estudio de cortocircuito en este programa se realizará en forma mayoritaria con esta función y no en el dominio del tiempo.* 

*En cambio, en EMTP-RV, no es posible visualizar la característica del relé y por ende no se puede localizar a la falla dentro de esta; tal como ocurre en PowerFactory. Por lo que, para el estudio de cortocircuitos en EMTP-RV se empleará las simulaciones en el dominio del tiempo; y la herramienta grafica ScopeView para visualizar los valores que toman las corrientes calculadas por el relé (corriente diferencial y de restricción).* 

*Con los resultados del análisis de cortocircuitos se puede establecer los valores de la corriente de Pick Up, el número de pendientes; su inclinación y desde que punto iniciará cada una.*

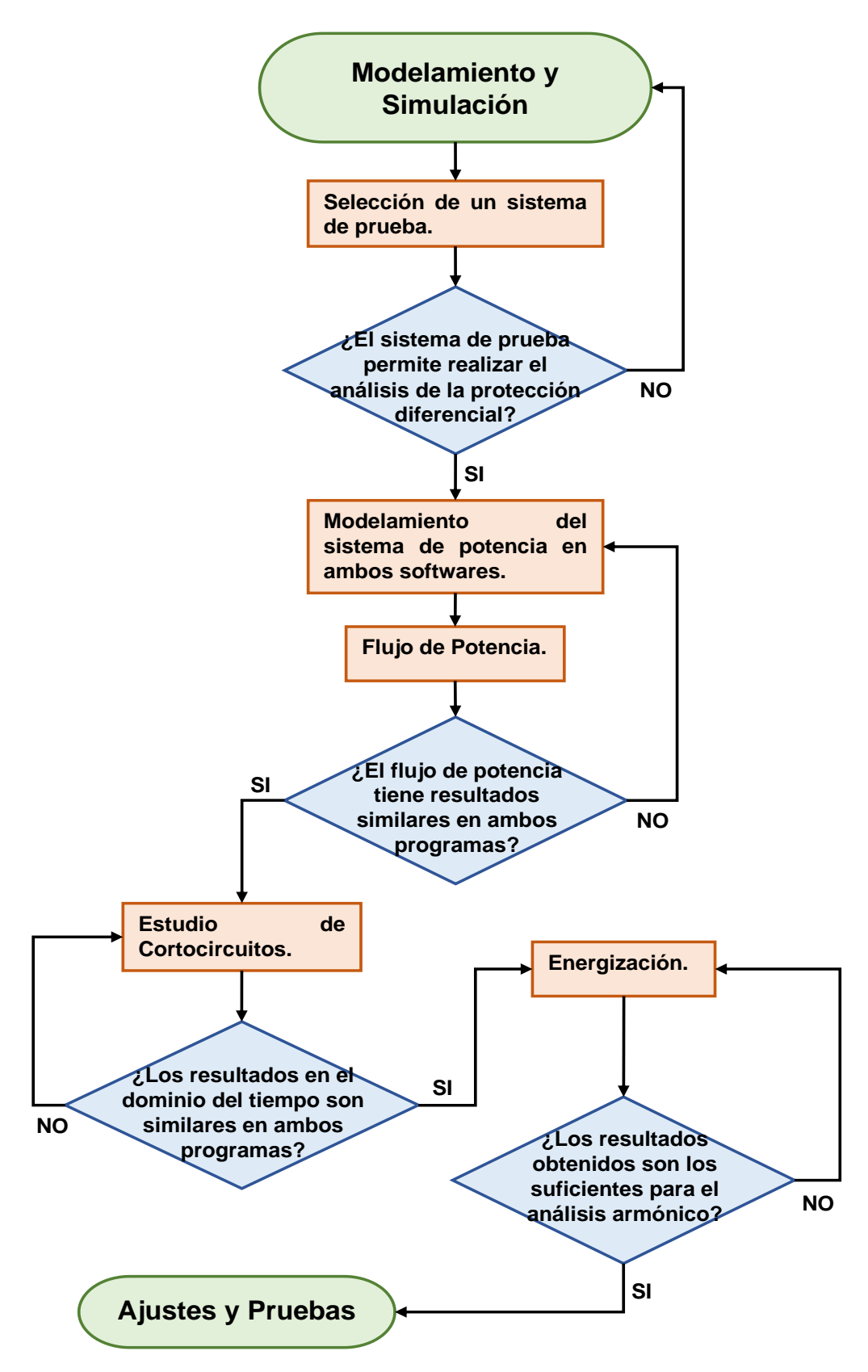

**Figura 2.3** *Diagrama de Flujo: Modelamiento y Simulación.*

*Por otro lado, la simulación de los eventos de energización, realizada en el dominio del tiempo para ambos programas, considera diferentes tiempos de cierre del interruptor; además de tomar en cuenta el flujo residual presente en el núcleo del transformador. A fin de evidenciar los efectos que se provoca en la corriente de Inrush al variar estos parámetros.*

*A partir de las gráficas de la corriente de Inrush, se obtendrá su descomposición armónica usando las funciones que suministra cada programa. Y, en base a los resultados conseguidos se calculará el porcentaje del segundo y el quinto armónico presentes en la corriente de Inrush. Después, mediante el uso de tablas se analizará los datos obtenidos y se escogerán los valores para el bloqueo por segundo y quinto armónico.*

*De forma general, el proceso seguido durante la etapa de modelamiento y simulación se puede ver en la Figura 2.3.*

### <span id="page-26-0"></span>**2.3 AJUSTES Y PRUEBAS**

*Los ajustes del relé diferencial se realizarán considerando los resultados obtenidos a partir de los estudios realizados y se buscará establecer de manera general que, la característica del relé diferencial tenga el mismo ajuste en ambos programas. Ya que se espera tener, tanto en PowerFactory con en EMTP-RV, resultados similares en lo que se refiere a corrientes diferenciales y de restricción durante fallas; y al porcentaje de segundo y quinto armónico durante las energizaciones del transformador.*

*Luego de establecer los ajustes planteados para la característica en cada programa, se debe comprobar el correcto funcionamiento de la protección diferencial. Para ello se planea realizar las simulaciones de los eventos que han sido de interés durante el desarrollo de este proyecto.* 

*Se evaluará si la protección cumple con las propiedades de sensibilidad y selectividad. Pues durante la energización del transformador y en la simulación de fallas externas, el relé 87 no debe operar, pero ante fallas internas esta protección deberá accionar la apertura de los interruptores de potencia.*

*Lo mencionado anteriormente se expone a través del diagrama de flujo de la Figura 2.4.*

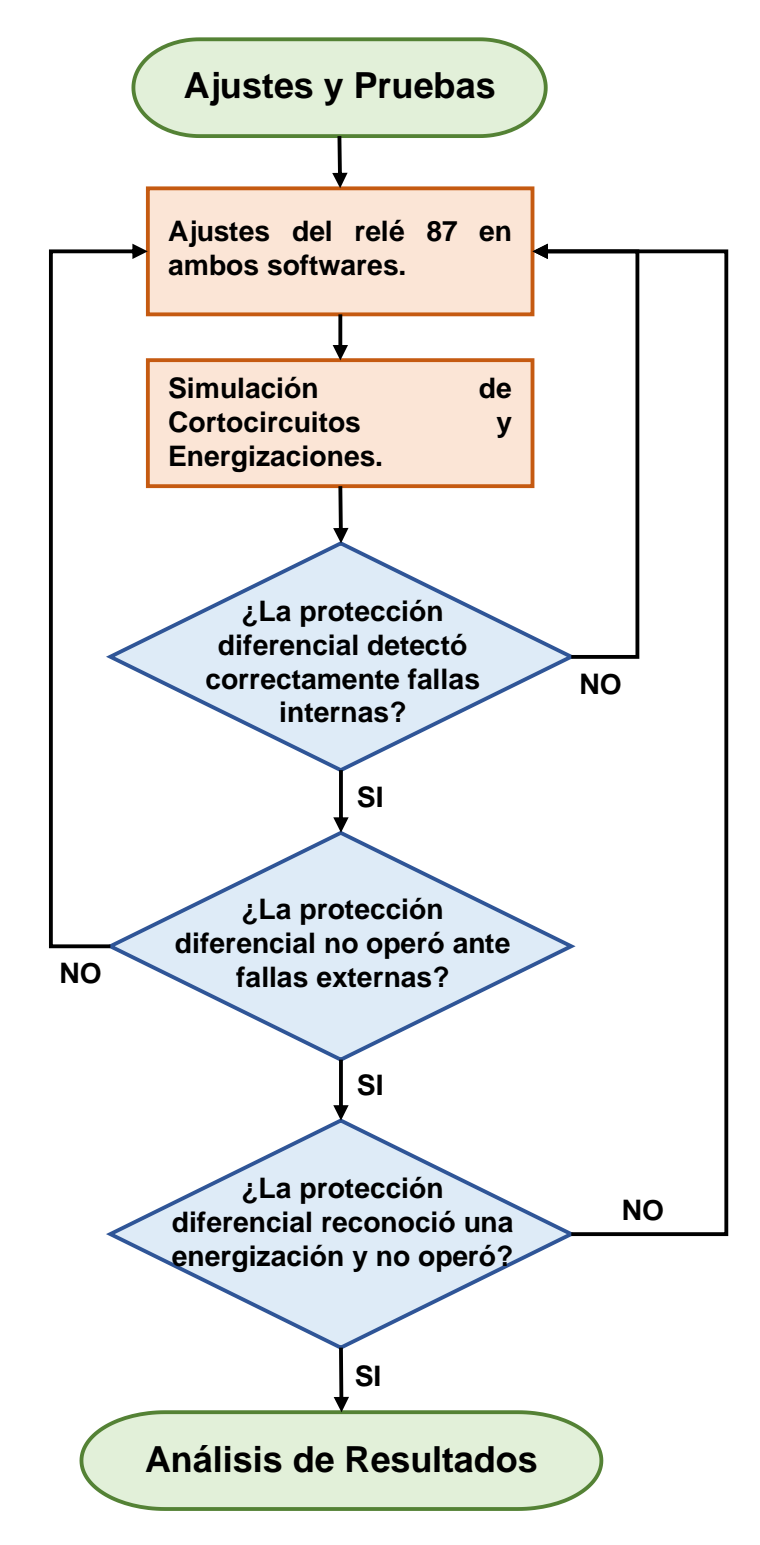

**Figura 2.4** *Diagrama de Flujo: Ajustes y Pruebas.*

## <span id="page-28-0"></span>**2.4 ANÁLISIS DE RESULTADOS**

*Para culminar, después de realizar el ajuste del relé 87 y garantizar su correcto funcionamiento; se realizará un análisis de los resultados obtenidos en función de los objetivos establecidos para el presente TIC.* 

*De ahí que, se redactará una sección en donde se plasmen las ventajas y desventajas del software EMTP-RV ante PowerFactory. Lo cual se realizará tomando en cuenta la dificultad hallada en la obtención de datos, los requerimientos de parámetros durante el modelamiento, los métodos de simulación y los ajustes necesarios dentro de cada programa a la hora de simular los diferentes escenarios operativos. De forma que se evidencie en cuál de los programas resultó más conveniente realizar el ajuste de la protección diferencial.*

## <span id="page-29-0"></span>**3 RESULTADOS, CONCLUSIONES Y RECOMENDACIONES**

### <span id="page-29-1"></span>**3.1 RESULTADOS**

#### <span id="page-29-2"></span>**3.1.1 SISTEMA DE PRUEBA**

*Tomando en cuenta que la protección diferencial es usada solamente como protección principal y tiene como objetivo salvaguardar a un elemento en específico, no resulta necesario contar con un sistema de prueba muy extenso ni mallado, pues no se realiza ninguna coordinación con otros relés de elementos adyacentes.* 

*Y con el fin de poder analizar a la protección diferencial como protección de un transformador de potencia, se ha escogido un sistema que conste de un generador, un transformador, una línea de transmisión y un equivalente de red externa. De tal forma que se pueda apreciar con claridad y de manera sencilla los diferentes casos operativos del SEP, que resultan de interés para el ajuste de la protección diferencial de un transformador. En la Figura 3.1 se pude observar un diagrama unifilar del sistema de potencia usado para este trabajo.* 

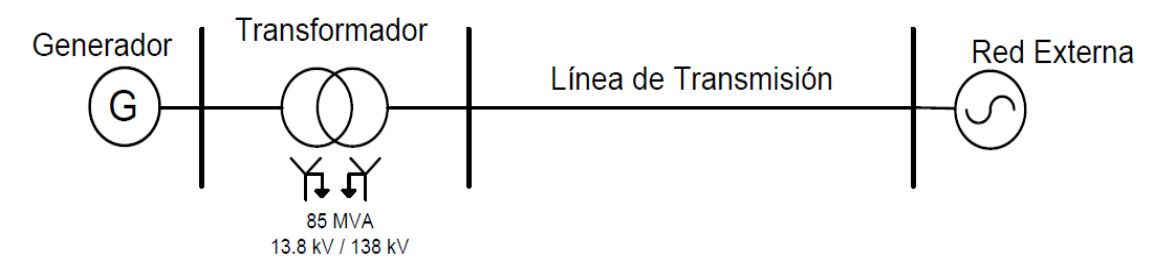

**Figura 3.1** *Sistema de prueba.*

#### <span id="page-29-3"></span>**3.1.2 MODELAMIENTO Y SIMULACIÓN**

*Para la modelación del Sistema de Potencia en EMTP-RV y en PowerFactory es necesario establecer ciertos parámetros que definen a cada uno de los elementos de potencia.*

#### <span id="page-29-4"></span>**3.1.2.1 Generador**

*El generador empleado tiene como datos nominales una potencia de 85 MVA, con un voltaje de generación de 13.8 kV a un factor de potencia de 0.96 inductivo. Mientras que los valores para sus resistencias y reactancias de secuencia se listan en la Tabla 3.1 [18].* 

| Potencia Nominal             |    | <b>MVA</b> | 85        |
|------------------------------|----|------------|-----------|
| Voltaje Nominal              |    | kV         | 13,8      |
| Factor de Potencia           |    |            | 0,94      |
| Tipo de Conexión             |    |            | 3 YN      |
| Resistencia de Armadura      | Ra | pu         | 0,0022022 |
| Reactancia Sincrónica        |    | pu         | 0,1       |
| Reactancia de Sec. Cero      | x0 | pu         | 0,155     |
| Resistencia de Sec. Cero     | rO | pu         |           |
| Reactancia de Sec. Negativa  | х2 | pu         | 0,2       |
| Resistencia de Sec. Negativa | r2 | pu         |           |

**Tabla 3.1** *Parámetros Maquina Sincrónica [18].*

#### <span id="page-30-0"></span>**3.1.2.2 Transformador**

*El transformador de potencia, el cual será el elemento por proteger durante el desarrollo de este trabajo, tiene una capacidad nominal de 85 MVA, una relación de transformación dada por sus voltajes nominales de 13.8kV/138kV. Y sus dos devanados se encuentran en configuración estrella con el neutro aterrizado [18]. En la Tabla 3.2 se muestran estos y otros valores, como los de la resistencia en devanados y la reactancia de dispersión.*

| Potencia Nominal             | 85 |    |      |  |  |
|------------------------------|----|----|------|--|--|
| Frecuencia                   |    | Hz | 60   |  |  |
| Bajo Voltaje                 | k٧ |    | 13,8 |  |  |
| Alto Voltaje                 | k٧ |    | 138  |  |  |
| Tipo de Conexión             |    |    | YgYg |  |  |
| Resistencia de los Devanados | R  | pu | 0,01 |  |  |
| Reactancia de Dispersión     | ΧI | рu | 0.12 |  |  |

**Tabla 3.2** *Parámetros Transformador de Potencia [18].*

Para el análisis de la protección diferencial es preciso considerar la no linealidad de la *inductancia de magnetización. Por lo que se ha empleado los valores de flujo magnético vs. corriente de magnetización que suministra por defecto el software EMTP-RV.*

*Los datos que definen la no linealidad de la reactancia de magnetización se tabulan en la Tabla 3.3 donde los valores se encuentran dados en por unidad. Sin embargo, en EMTP-RV también es posible trabajar con unidades del SI para corriente y flujo magnético [16].* 

| Corriente [pu] | Flujo [pu] |
|----------------|------------|
| 0,002          |            |
| 0,01           | 1,075      |
| 0,025          | 1,15       |
| 0,05           | 1,2        |
| 0,1            | 1,23       |
| 2              | 1.72       |

**Tabla 3.3** *Característica del núcleo magnético (Flujo magnético vs. Corriente de magnetización) [16].*

*La grafica de la Figura 3.2 realizada en base a los datos de la Tabla 3.3 muestra la característica magnética del núcleo del transformador.*

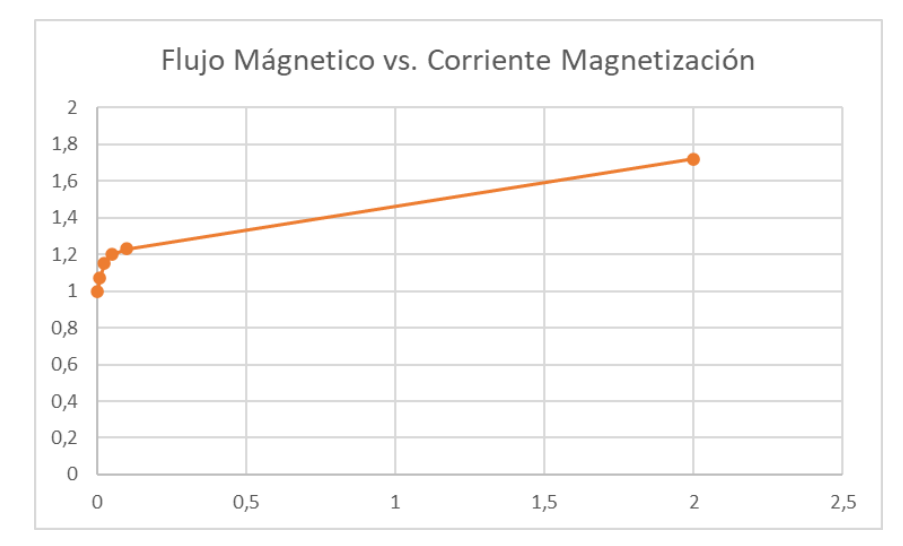

**Figura 3.2** *Característica del núcleo magnético del transformador (Flujo magnético vs. Corriente de magnetización) [16].* 

#### <span id="page-31-0"></span>**3.1.2.3 Línea de Transmisión**

*La línea de transmisión que conecta la posición de alto voltaje del transformador con la red externa se modeló a partir de sus valores de impedancia serie y admitancia en paralelo, tanto de secuencia positiva como de secuencia cero. Estos valores se hallan en la Tabla 3.4 de parámetros presente a continuación.* 

| Voltaje Nominal           |    | k۷  | 138      |  |  |
|---------------------------|----|-----|----------|--|--|
| Capacidad de corriente    |    | kA  |          |  |  |
| Longitud de la Línea      |    | km  | 33,16    |  |  |
| Resistencia Sec. Positiva | r1 | ohm | 3.414768 |  |  |

**Tabla 3.4** *Parámetros Línea de Transmisión [18].* 

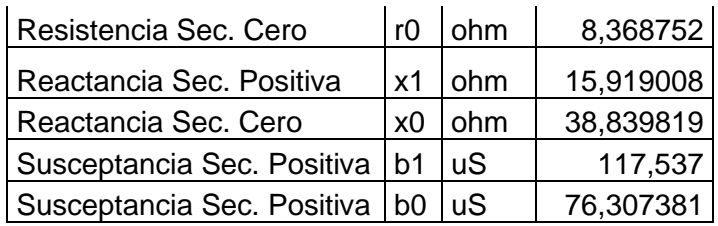

#### <span id="page-32-0"></span>**3.1.2.4 Red Equivalente**

*Se establece el voltaje y potencia nominales de la red en la Tabla 3.5, pues los demás parámetros como lo son el voltaje (ángulo y fase) de operación y la potencia de cortocircuito trifásica se definen para cada uno de los casos operativos posteriormente.*

**Tabla 3.5** *Datos Nominales Red Equivalente.*

| Potencia Nominal       | MVA |  |
|------------------------|-----|--|
| <b>Voltaje Nominal</b> |     |  |

#### <span id="page-32-1"></span>**3.1.2.5 Sistema en PowerFactory**

*El sistema en PowerFactory se modela empleando los parámetros antes expuestos. No obstante, en algunos elementos se debe ingresar datos extra para poder completar la modelación. También, en ciertos casos, se debe realizar un cambio en los sistemas de unidades. Y para poder realizar la simulación de un evento de energización, sin que se presenten errores, es necesario añadir una carga de un valor ínfimo; la cual, como se muestra en la Figura 3.3, se encuentra conectada a la barra del generador.*

*Ademas, cabe mencionar que, para el análisis de la protección diferencial hay que añadir los TCs y el relé dentro del modelo esquematizado. Este proceso y el de modelamiento del sistema de potencia en PowerFactory pueden verse a detalle en el ANEXO I.*

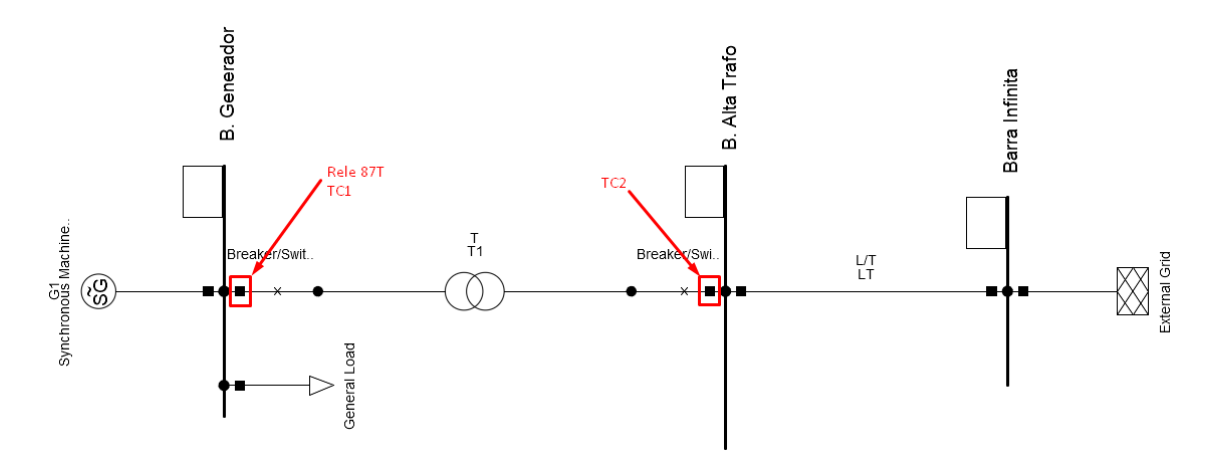

**Figura 3.3** *Sistema de Potencia y Protección Diferencial en PowerFactory.*

#### <span id="page-33-0"></span>**3.1.2.6 Sistema en EMTP-RV**

*De igual manera que en PowerFactory, a partir de los datos de cada elemento del sistema de potencia, se ha modelado el sistema en EMTP-RV. Contando con algunas diferencias en el proceso de modelamiento en cuanto a su esquematización. En donde, la mayor disparidad se halla en la presencia de los elementos de protección de manera visible, tal como se tiene en el circuito de la Figura 3.4; y en el aumento de elementos, para solventar problemas matemáticos durante la simulación de los distintos casos operativos. Este modelamiento a detalle, realizado en EMTP-RV, se encuentra en el ANEXO II.*

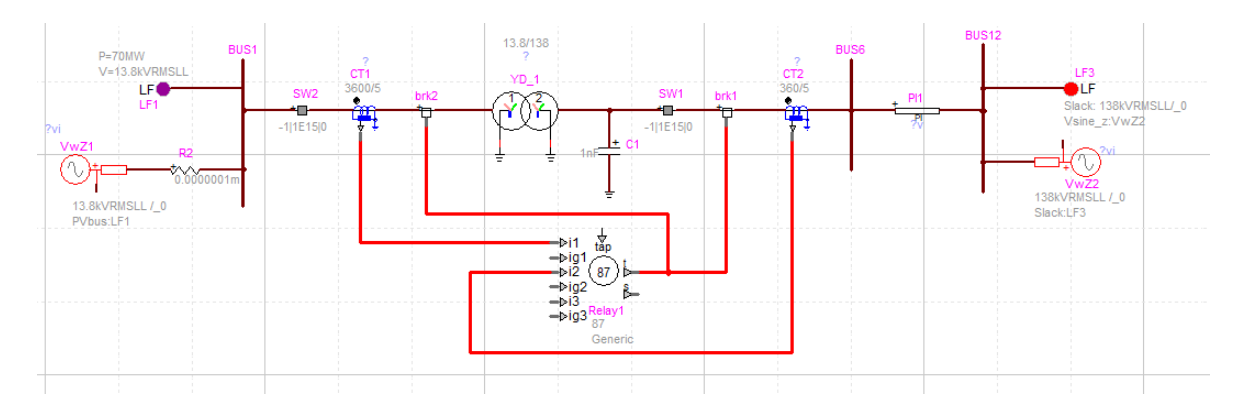

**Figura 3.4** *Sistema de Potencia y Protección Diferencial en EMTP-RV.*

*Ya con los sistemas modelados en los dos programas. Se realizará posteriormente un flujo de potencia a fin de conocer si estos se encuentran correctamente parametrizados.* 

*Si los resultados del flujo son similares en ambos programas, se continuará con los eventos de cortocircuito y energización, para finalmente seguir con el ajuste del relé 87.* 

#### <span id="page-33-1"></span>**3.1.2.7 Flujo de Potencia**

*Para la simulación del flujo de potencia sé considera que la barra del generador es un nodo donde se conoce la potencia activa y la magnitud del voltaje. En cambio, la barra conectada a la red externa puede establecerse como la de referencia.*

*Los valores conocidos de las barras para el cálculo del flujo de prueba se muestran en la Tabla 3.6.*

| Barra           | Tipo |  |
|-----------------|------|--|
| Generador   PV  |      |  |
| R. Externa   SL |      |  |

**Tabla 3.6** *Datos de Barra: flujo de prueba.*

Los resultados del flujo de potencia en el software PowerFactory y en EMTP-RV se *exponen en la Figura 3.5 y Figura 3.6, respectivamente. En ambas figuras se tiene los valores de potencia y voltajes en cada una de las barras del sistema.* 

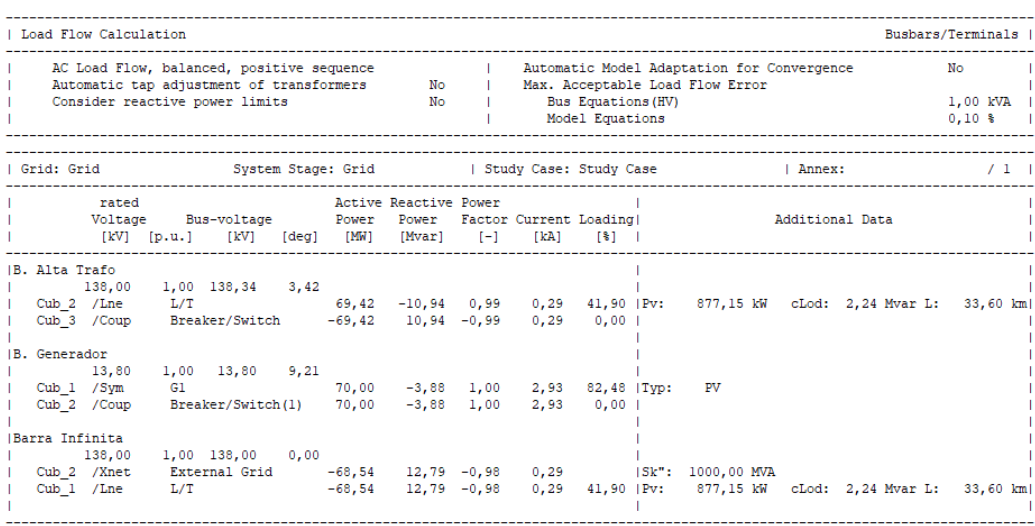

#### **Figura 3.5** *Resultados del flujo de potencia en PowerFactory.*

#### **EMTP Load-Flow Solution**

. Load-Flow for Design file: E:\Ronaldo Gamboa\Usuario\Documents\Universidad\TIC\EMTP\Energización\Energización.ecf

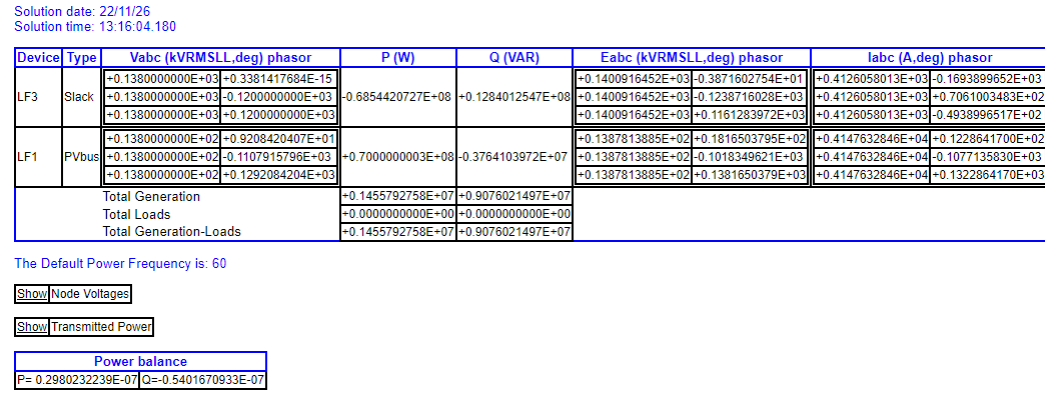

**Figura 3.6** *Resultados del flujo de potencia en EMTP-RV.*

*Tabulando los resultados anteriormente expuestos, se tiene.*

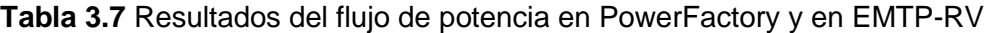

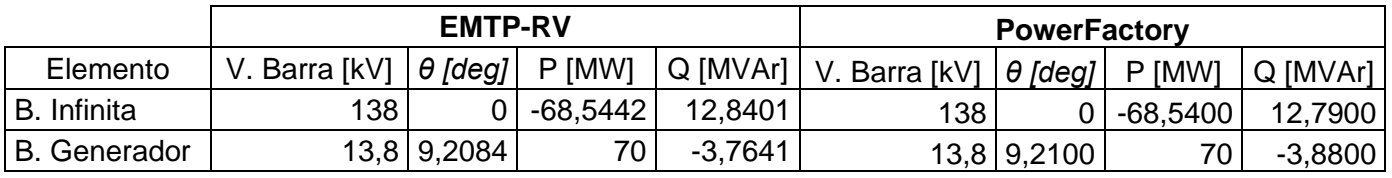

*Al analizar la Tabla 3.7 se aprecia que se los resultados poseen una diferencia que no resulta significante. Esto es un indicador qué, el modelado del sistema se encuentra*  *correctamente realizado, en ambos softwares de simulación. Y con esta confirmación se procederá con el estudio de cortocircuito.*

#### <span id="page-35-0"></span>**3.1.3 ESTUDIO DE CORTOCIRCUITO**

*El estudio de cortocircuito consistirá en ejecutar fallas trifásicas, bifásicas, bifásicas a tierra y monofásicas en cada una de las barras del sistema. Así como también en las zonas entre los TCs del transformador, simulando de esta manera las fallas internas de interés durante este ajuste.* 

*Lo anterior se realizará tanto para fallas francas como también para cortocircuitos con presencia de una resistencia de falla. Para considerar esto se tomó en cuenta una resistencia de 5 ohmios.*

*En la Tabla 3.8. se presentan los datos operativos para los diferentes casos de demanda o escenarios operativos prefalla, en los que se replicará el procedimiento expuesto previamente.*

|                   | Barra Infinita [138 kV] |  |                                                            | Barra Generador [13,8 kV] |  |  |            | Tiempo          |
|-------------------|-------------------------|--|------------------------------------------------------------|---------------------------|--|--|------------|-----------------|
| Demanda   V. [kV] |                         |  | $ V.$ [pu] $ Scc3f$ [MVA] $ V.$ [kV] $ V.$ [pu] $ P.$ [kW] |                           |  |  | $ P.$ [pu] | Falla [ms]      |
| Mínima            | 140,2130 1,0160         |  | 949,7350   14,4089   1,0441   65,4860   0,7704             |                           |  |  |            | 80 I            |
| Media             | 138,4250 1,0031         |  | 1244,4790   13,7150   0,9938   74,1560   0,8724            |                           |  |  |            | 90 <sub>1</sub> |
| Máxima            | 135,7240 0,9835         |  | 1516,4490   13,4750   0,9764   79,5140   0,9355            |                           |  |  |            | 71,5            |

**Tabla 3.8** *Datos operativos de los casos de demanda.*

*Los valores en por unidad de la Tabla 3.8 se encuentran calculados bajo las bases propias del elemento que se conecta a cada barra. Y en ella, se hace uso de la potencia de cortocircuito trifásica para modelar la respuesta ante fallas, de la red externa.*

*Ademas, para cada caso de demanda se realizó la simulación de falla en un tiempo diferente, a fin de considerar en cierto grado la aleatoriedad de ocurrencia de un cortocircuito en el SEP.*

*El estudio de cortocircuitos será realizado primero en PowerFactory y posteriormente en EMTP-RV.*
#### **3.1.3.1 Cortocircuitos en PowerFactory**

*En PowerFactory se puede realizar el estudio de cortocircuitos mediante simulaciones en el dominio del tiempo o empleando la herramienta propia de este software para la ejecución de fallas. Esta herramienta se basa en normas internacionales como la IEC o la ANSI para el cálculo de los cortocircuitos en los distintos nodos del sistema.*

*Inicialmente, al realizar una simulación en el dominio del tiempo es posible graficar el comportamiento de las diferentes magnitudes eléctricas de cada uno de los elementos del sistema de potencia. Tal como se presenta en la Figura 3.7, donde se visualiza la respuesta de la corriente que fluye desde el primario del transformador de potencia en una falla trifásica suscitada entre sus terminales durante un escenario prefalla de demanda mínima.* 

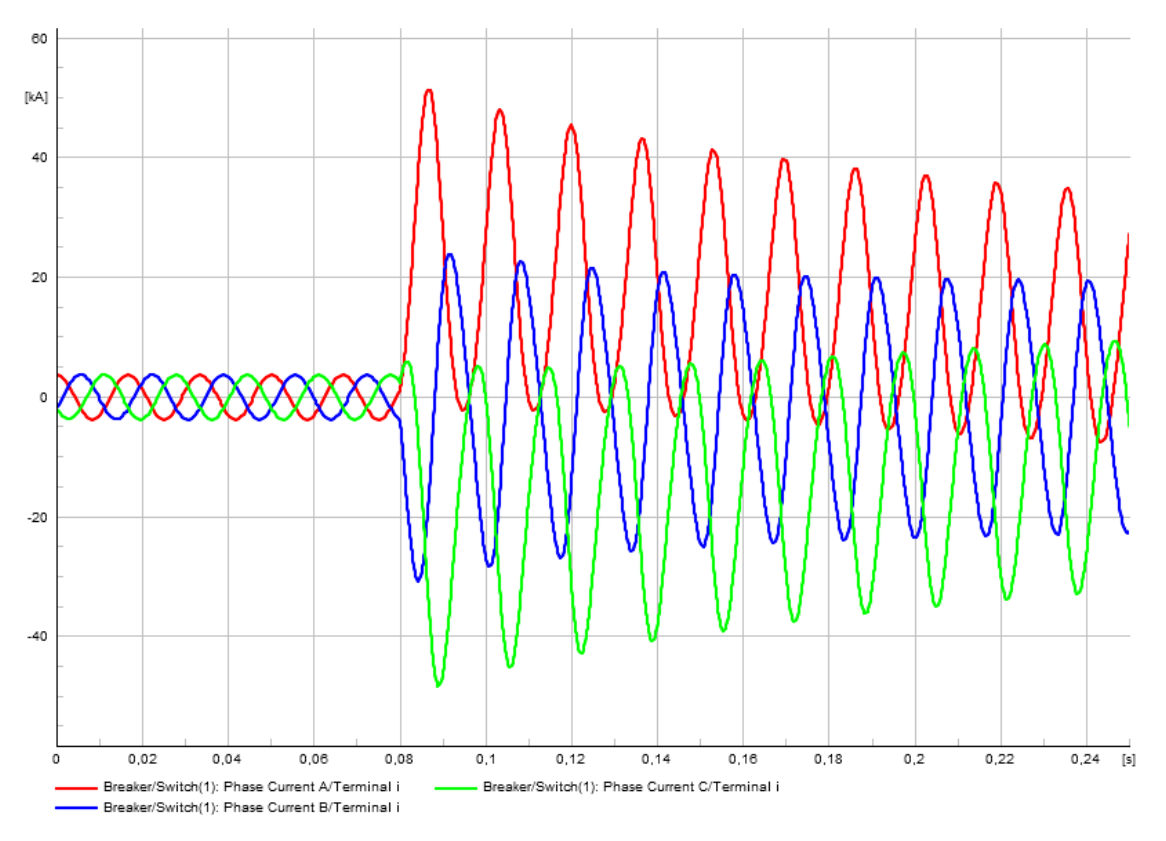

**Figura 3.7** *Corriente del primario de falla a través del tiempo en PowerFactory.*

*Sin embargo, en este simulador es posible conocer los valores de corriente diferencial y de restricción, además de visualizar la falla dentro de la característica del relé diferencial, solamente cuando se usa la herramienta de cálculo de cortocircuitos. Por lo que, para realizar el ajuste del relé, en este software, se ejecutará los cortocircuitos empleando esta función.*

*Como se tiene en la Figura 3.8 luego de ejecutar la función de cortocircuitos en PowerFactory, se muestra en el esquema un indicador del lugar del cortocircuito, así como también los valores que toman las corrientes de cortocircuito y los voltajes en cada barra.* 

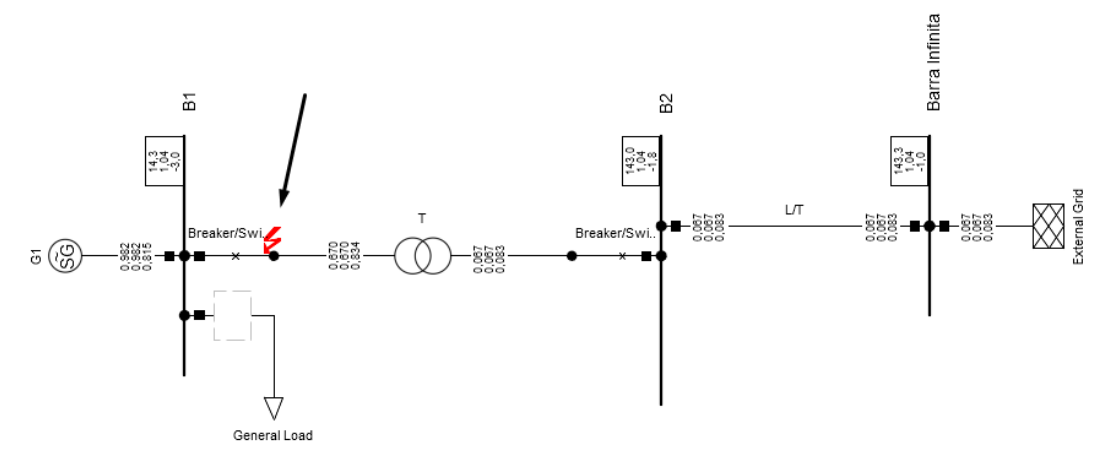

**Figura 3.8** *Señalización de falla interna en PowerFactory.*

*Mientras que, en la característica del relé se puede visualizar los valores que toman la corriente diferencial y de restricción durante la falla. Y se señalan estos puntos dentro de la gráfica con un símbolo que, como se muestra en la Figura 3.9, indica el lugar de la falla dentro de la característica de operación del relé 87.*

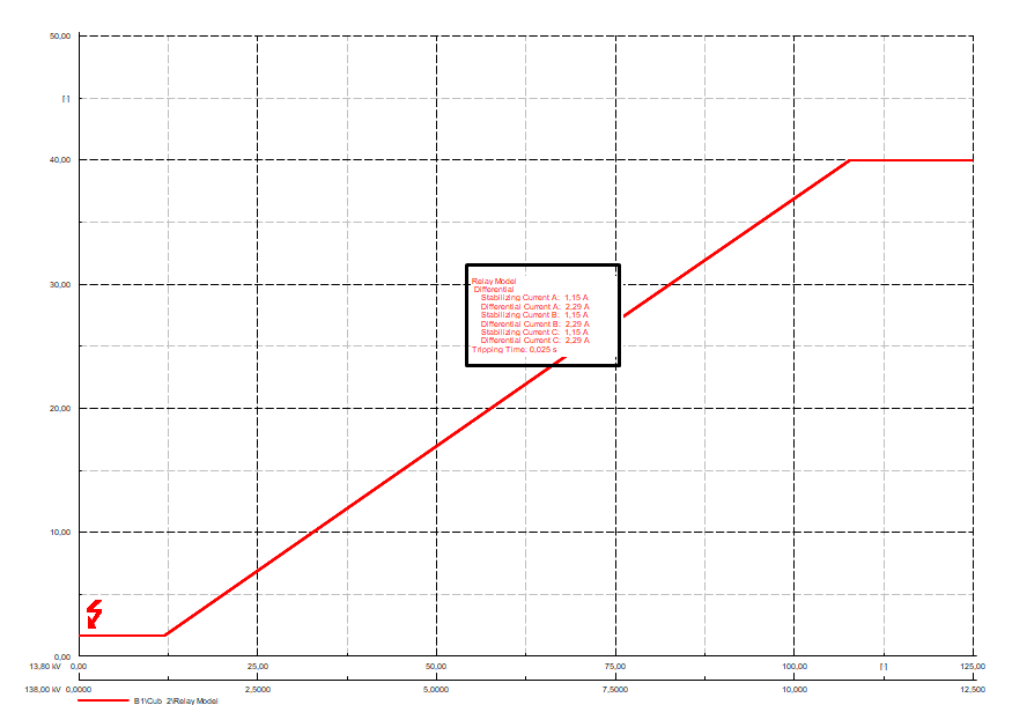

**Figura 3.9** *Característica de operación del relé 87 en PowerFactory.*

*Con relación al ajuste de la protección diferencial, en PowerFactory es posible editar la característica de operación del relé, desde su misma grafica. De forma que, las*  *perturbaciones externas se encuentren en la región inferior y las fallas internas por sobre la pendiente de la característica mostrada en la Figura 3.9.*

*En función del estudio de cortocircuitos realizado en PowerFactory, se puede establecer que la corriente de Pick Up que sea inferior a 0.3 pu Y que solamente es necesario contar con una pendiente para la característica de operación del relé diferencial, que empiece a partir de una corriente de restricción de 1.5 en pu*

# **3.1.3.2 Cortocircuitos en EMTP-RV**

Las simulaciones en EMTP-RV se realizan en el dominio del tiempo, pues es un programa *diseñado para el estudio de transitorios electromagnéticos. Por lo que, la simulación de cortocircuitos, en este software, se debe realizar de esta manera.*

*Además, dentro del esquema es necesario incluir un elemento extra en el lugar donde se realizará el cortocircuito. Como se esquematiza en la Figura 3.10, para un cortocircuito interna, el elemento de falla se encuentra conectado en la zona de protección primaria del transformador; mientras que para la simulación de una falla externa este elemento se debe encontrar fuera de la región comprendida por los TCs.*

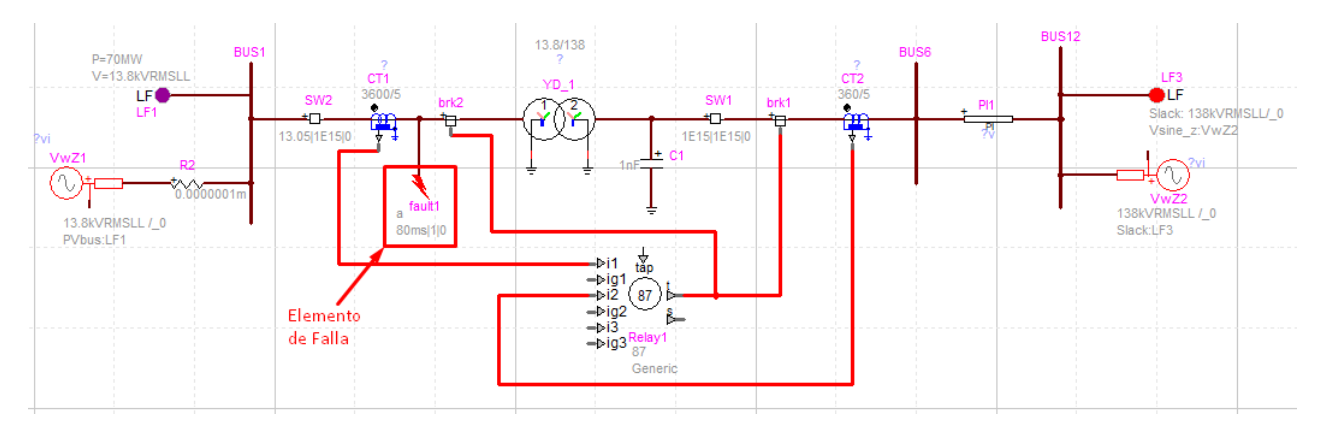

**Figura 3.10** *Falla interna simulada en EMTP-RV.*

*Entre los diferentes resultados que otorga este software, se encuentran las gráficas en función del tiempo de los parámetros de interés de cada uno de los elementos. En el caso de la Figura 3.11, se tiene la corriente del primario en la simulación de un evento de falla trifásico, en contraste con la Figura 3.7 obtenida con PowerFactory para el mismo caso.*

*En este programa el relé 87T no muestra su característica operativa, ni el punto en donde le corresponde al cortocircuito dentro de ella. No obstante, haciendo uso de la herramienta ScopeView es posible graficar los valores de la corriente de restricción y de la corriente diferencial, así como otras señales provenientes del relé.* 

*De graficas como la expuesta en la Figura 3.12 se puede extraer los valores que toman las señales de interés suministradas por la protección diferencial, para luego ser tabuladas y analizadas; y posteriormente establecer los ajustes del relé.*

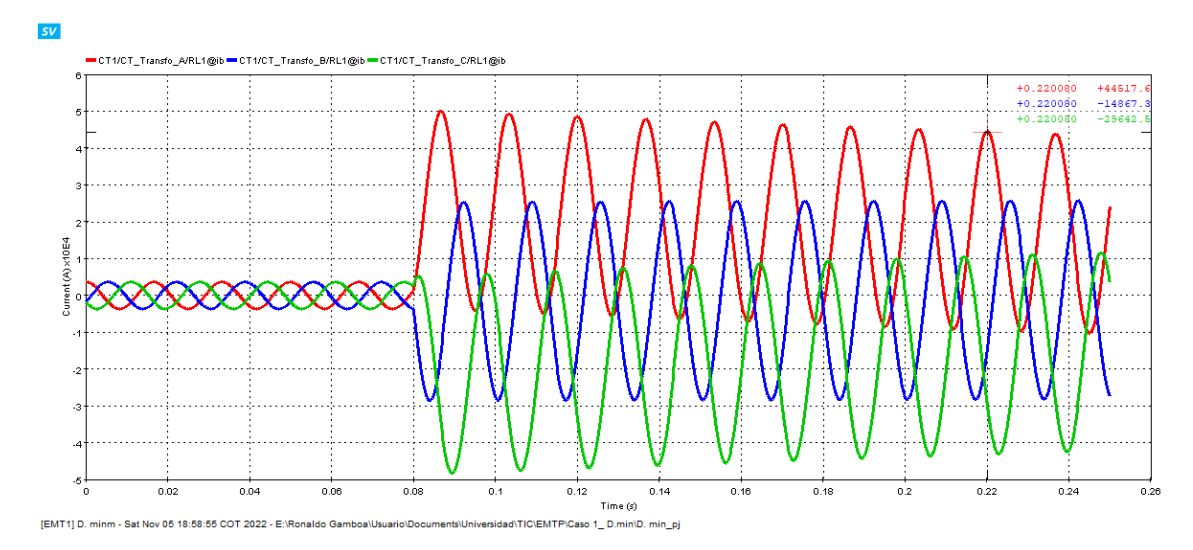

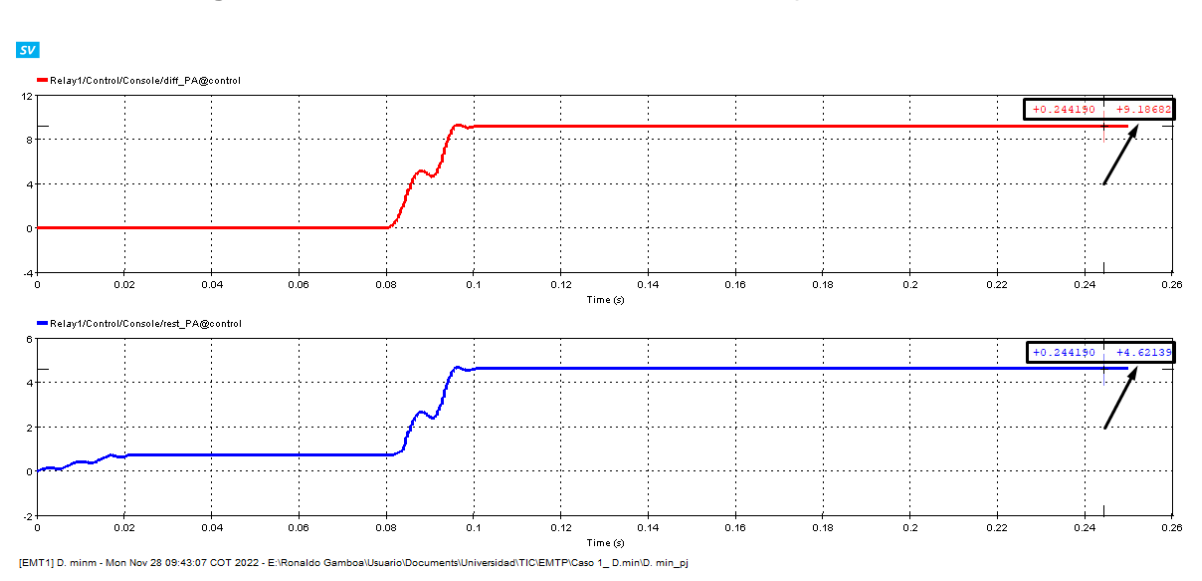

**Figura 3.11** *Corriente de falla a través del tiempo en EMTP-RV.*

**Figura 3.12** *Corriente diferencial y corriente de restricción del relé 87T (Fase A) en EMTP-RV.*

*Se procederá a realizar el estudio de cortocircuito para los casos de demanda indicados anteriormente en la Tabla 3.8. Para luego realizar un análisis de los datos obtenidos de las simulaciones; pues con este estudio se busca determinar los ajustes para la corriente de Pick Up y los demás parámetros que definen a la pendiente de la característica de operación del relé diferencial.*

#### *3.1.3.2.1 Demanda Mínima*

Para este caso de demanda se consideró voltajes de barra por encima del valor nominal y *un flujo de potencia relativamente bajo, lejos de los valores nominales de las maquinas. En la Tabla 3.9 se encuentran los valores prefalla que se tomó en consideración para el primer escenario de demanda.* 

| Elemento        | V. Barra [kV] $\theta$ [deg] |       | P [MW]   | $ Q$ [MVAr] |
|-----------------|------------------------------|-------|----------|-------------|
| l B. Infinita   | 140,213                      |       | -64,2974 | $-1,5463$   |
| l B. Generación | 14,4089                      | 7.917 | 65,486   | 8,4846      |

**Tabla 3.9** *Datos flujo de potencia en demanda mínima.*

*En este escenario operativo los cortocircuitos se ejecutaron a los 80 ms. Y los valores que se obtuvieron para la corriente diferencial y la de restricción ante fallas internas en el transformador. se presentan en la Tabla 3.10.*

**Tabla 3.10** *Corrientes diferenciales y corrientes de restricción en fallas internas en demanda mínima.*

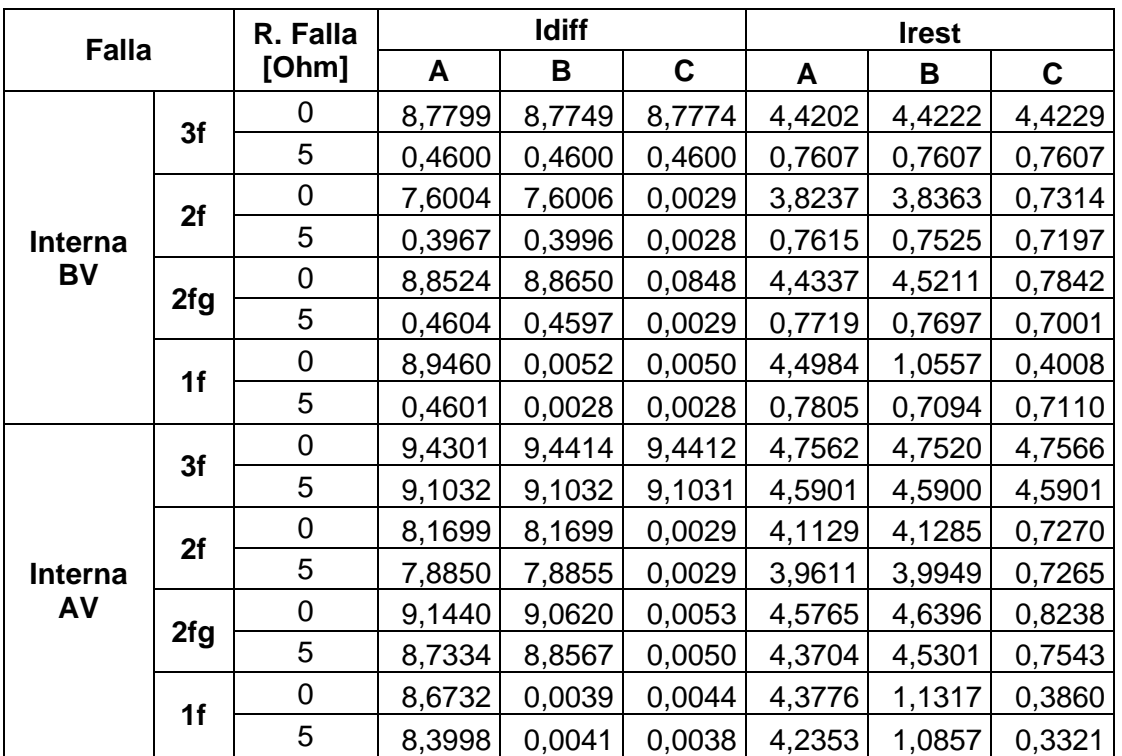

#### *3.1.3.2.2 Demanda Media*

*En este caso de demanda se tiene valores de voltaje de barra cercanos a los valores nominales; y, una carga mayor para el sistema en lo que se refiere a flujo de potencia. En*

*la Tabla 3.11 se muestran los valores prefalla que se consideró para el segundo caso de demanda.* 

| Elemento      | V. Barra [kV] $\theta$ [deg] P [MW] |                |                              | $ Q$ [MVAr] |
|---------------|-------------------------------------|----------------|------------------------------|-------------|
| TB. Infinita  |                                     |                | 138,4250   0,0000   -72,4906 | 18,2270     |
| B. Generación |                                     | 13,7150 9,8553 | 74,15601                     | $-7,5412$   |

**Tabla 3.11** *Datos flujo de potencia en demanda media.*

*Para este escenario operativo se consideró un tiempo de ejecución de los cortocircuitos a los 90 ms. Y los valores que se obtuvieron para la corriente diferencial y la de restricción ante fallas internas en el transformador. se presentan en la Tabla 3.12.*

**Tabla 3.12** *Corrientes diferenciales y corrientes de restricción en fallas internas en demanda media.*

| <b>Falla</b>   |     | R. Falla       | <b>Idiff</b> |         |         | <b>Irest</b> |        |        |
|----------------|-----|----------------|--------------|---------|---------|--------------|--------|--------|
|                |     | [Ohm]          | A            | В       | C       | A            | в      | C      |
|                | 3f  | 0              | 8,6369       | 8,6426  | 8,6417  | 4,3707       | 4,3738 | 4,3732 |
|                |     | 5              | 0,4383       | 0,4383  | 0,4383  | 0,8819       | 0,8819 | 0,8819 |
|                | 2f  | 0              | 7,4789       | 7,4790  | 0,0019  | 3,7894       | 3,7787 | 0,8649 |
| <b>Interna</b> |     | 5              | 0,3786       | 0,3806  | 0,0019  | 0,8832       | 0,8759 | 0,8531 |
| BV             | 2fg | 0              | 8,6926       | 8,7061  | 0,0048  | 4,3557       | 4,4686 | 0,9885 |
|                |     | 5              | 0,4387       | 0,4382  | 0,0019  | 0,8888       | 0,8947 | 0,8336 |
|                | 1f  | $\mathbf 0$    | 8,7509       | 0,0026  | 0,0025  | 4,4255       | 1,2317 | 0,5830 |
|                |     | 5              | 0,4385       | 0,0019  | 0,0019  | 0,9013       | 0,8466 | 0,8404 |
|                | 3f  | $\mathbf 0$    | 10,1077      | 10,1110 | 10,1173 | 5,1171       | 5,1165 | 5,1151 |
|                |     | 5              | 9,6800       | 9,6801  | 9,6801  | 4,8990       | 4,8990 | 4,8989 |
|                | 2f  | $\overline{0}$ | 8,7524       | 8,7525  | 0,0019  | 4,4315       | 4,4237 | 0,8604 |
| <b>Interna</b> |     | 5              | 8,3846       | 8,3851  | 0,0019  | 4,2330       | 4,2555 | 0,8601 |
| AV             | 2fg | $\mathbf 0$    | 9,7248       | 9,6551  | 0,0038  | 4,8715       | 4,9671 | 1,0512 |
|                |     | 5              | 9,1857       | 9,3955  | 0,0036  | 4,6025       | 4,8358 | 0,9745 |
|                | 1f  | $\mathbf 0$    | 9,1083       | 0,0025  | 0,0029  | 4,6071       | 1,3449 | 0,5831 |
|                |     | 5              | 8,7670       | 0,0028  | 0,0025  | 4,4387       | 1,3008 | 0,5000 |

#### *3.1.3.2.3 Demanda Máxima*

*En el último caso de demanda se consideró voltajes de barra por debajo del valor nominal y un flujo de potencia más cercano a los valores nominales de las maquinas. En la Tabla 3.13 se encuentran los valores prefalla que se consideró para el primer escenario de demanda.* 

| Elemento      | V. Barra [kV] $\theta$ [deg] |                   |          | $P$ [MW] $Q$ [MVAr] |
|---------------|------------------------------|-------------------|----------|---------------------|
| I B. Infinita | 135,7240   0,0000            |                   | 77,53861 | 19,1461             |
| B. Generación |                              | 13,4750   10,9440 | 79,5140  | 6,0076              |

**Tabla 3.13** *Datos flujo de potencia en demanda máxima.*

*En este escenario operativo los cortocircuitos se ejecutaron a los 71.5 ms. Y los valores que se obtuvieron para la corriente diferencial y la de restricción ante fallas internas en el transformador. se presentan en la Tabla 3.14.*

| <b>Falla</b>   |     | R.                    |         | <b>Idiff</b> |         | <b>Irest</b> |        |        |  |
|----------------|-----|-----------------------|---------|--------------|---------|--------------|--------|--------|--|
|                |     | <b>Falla</b><br>[Ohm] | A       | В            | C       | A            | В      | C      |  |
|                | 3f  | 0                     | 8,6716  | 8,6610       | 8,6709  | 4,4155       | 4,4200 | 4,4136 |  |
|                |     | 5                     | 0,4306  | 0,4359       | 0,4306  | 0,9516       | 0,9516 | 0,9516 |  |
|                | 2f  | $\mathbf 0$           | 7,5050  | 7,5052       | 0,0019  | 3,8085       | 3,8004 | 0,9402 |  |
| <b>Interna</b> |     | 5                     | 0,3720  | 0,3739       | 0,0019  | 0,9541       | 0,9463 | 0,9228 |  |
| BV             |     | $\mathbf 0$           | 8,6930  | 8,7171       | 0,0032  | 4,3614       | 4,4898 | 1,0524 |  |
|                | 2fg | 5                     | 0,4308  | 0,4305       | 0,0019  | 0,9592       | 0,9642 | 0,9084 |  |
| 1f             |     | $\mathbf 0$           | 8,7509  | 0,0030       | 0,0031  | 4,4333       | 1,3151 | 0,6366 |  |
|                |     | 5                     | 0,4307  | 0,0019       | 0,0018  | 0,9715       | 0,9212 | 0,9157 |  |
|                | 3f  | $\overline{0}$        | 10,5873 | 10,5895      | 10,5767 | 5,3534       | 5,3508 | 5,3528 |  |
|                |     | 5                     | 10,0605 | 10,0606      | 10,0606 | 5,0971       | 5,0971 | 5,0971 |  |
|                | 2f  | $\mathbf 0$           | 9,1688  | 9,1689       | 0,0019  | 4,6417       | 4,6378 | 0,9357 |  |
| <b>Interna</b> |     | 5                     | 8,7141  | 8,7146       | 0,0019  | 4,4001       | 4,4335 | 0,9353 |  |
| AV             |     | 0                     | 10,1155 | 10,0576      | 0,0033  | 5,0682       | 5,1881 | 1,1261 |  |
|                | 2fg | 5                     | 9,4735  | 9,7538       | 0,0031  | 4,7480       | 5,0334 | 1,0414 |  |
|                | 1f  | $\mathbf 0$           | 9,3387  | 0,0023       | 0,0026  | 4,7540       | 1,4512 | 0,6248 |  |
|                |     | 5                     | 8,9938  | 0,0024       | 0,0020  | 4,5603       | 1,3985 | 0,6360 |  |

**Tabla 3.14** *Corrientes diferenciales y corrientes de restricción en fallas internas en demanda máxima.*

#### *3.1.3.2.4 Gráfica Corriente diferencial vs. Corriente de restricción:*

*Con el fin de poder realizar un análisis de los datos obtenidos en el estudio de cortocircuitos, se consideró realizar una gráfica Corriente diferencial vs. Corriente de restricción, a partir de los pares dados en la Tabla 3.10, Tabla 3.12 y la Tablas 3.14.* 

*Tomando en cuenta que los valores de corriente diferencial en las fases que no se encuentran bajo falla resultan tener valores muy pequeños; además de que la lógica del relé 87T acciona las tres fases en cuanto detecta una falla interna, aunque esta falla resulte* 

*ser monofásica. Se considero para la elaboración de la gráfica de la Figura 3.13 solamente aquellas fases que se encuentran en condición de falla.*

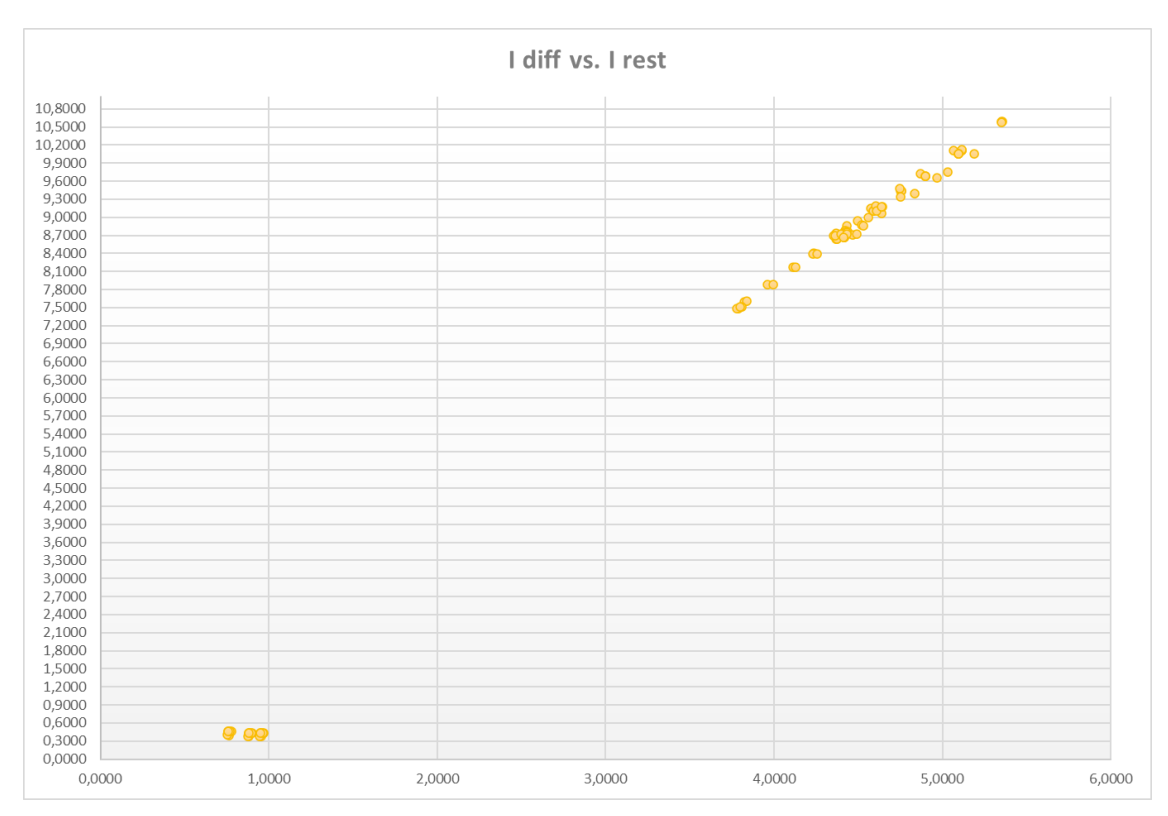

*Con este análisis se busca determinar la corriente de Pick Up, así como otros parámetros de la característica de operación del relé 87.*

**Figura 3.13** *Grafica Corriente Diferencial vs. Corriente de Restricción de Fallas Internas simuladas en EMTP-RV.*

*En la gráfica de la Figura 3.13 se puede apreciar qué los puntos más cercanos al origen corresponden a aquellas fallas con resistencia de cinco ohmios, ocasionadas en el primario del transformador. Mientras que los puntos más alejados corresponden al resto de fallas.*

*A partir de la Figura 3.13 se puede definir una corriente de Pick Up que sea inferior a 0.3 pu Y establecer que solamente es necesario contar con una pendiente para la característica de operación del relé diferencial, que empiece a partir de una corriente de restricción de 1.5 en pu*

*Ademas, es necesario acotar que de ser necesarios los valores para fallas externas, en los distintos casos de demanda, estos se encuentran en las tablas del ANEXO III.*

# **3.1.4 ENERGIZACIÓN DEL TRANSFORMADOR**

*La energización del transformador se simuló considerando valores en condiciones iniciales de flujo, como también un flujo residual igual a cero [17]. Mientras que, en lo que se refiere al cierre del interruptor, se realizó en seis tiempos diferentes; ubicando a la energización en diferentes puntos dentro de un mismo ciclo de onda de voltaje.*

## **3.1.4.1 Energización en PowerFactory**

*Como se ve en la Figura 3.15, con PowerFactory es posible obtener la corriente de Inrush que fluye durante la energización de manera gráfica.* 

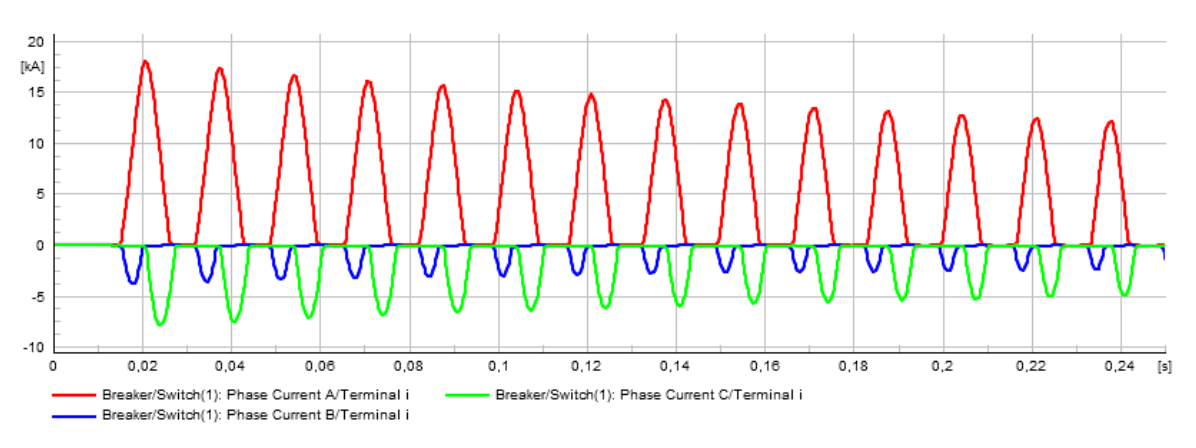

**Figura 3.15** *Corriente de Inrush (caso con flujo remante y tiempo de cierre 13.05 ms) en PowerFactory.*

*Y mediante la herramienta de la Transformada Rápida de Fourier (FFT), que proporciona PowerFactory, se puede obtener la descomposición armónica de la corriente de Inrush.*

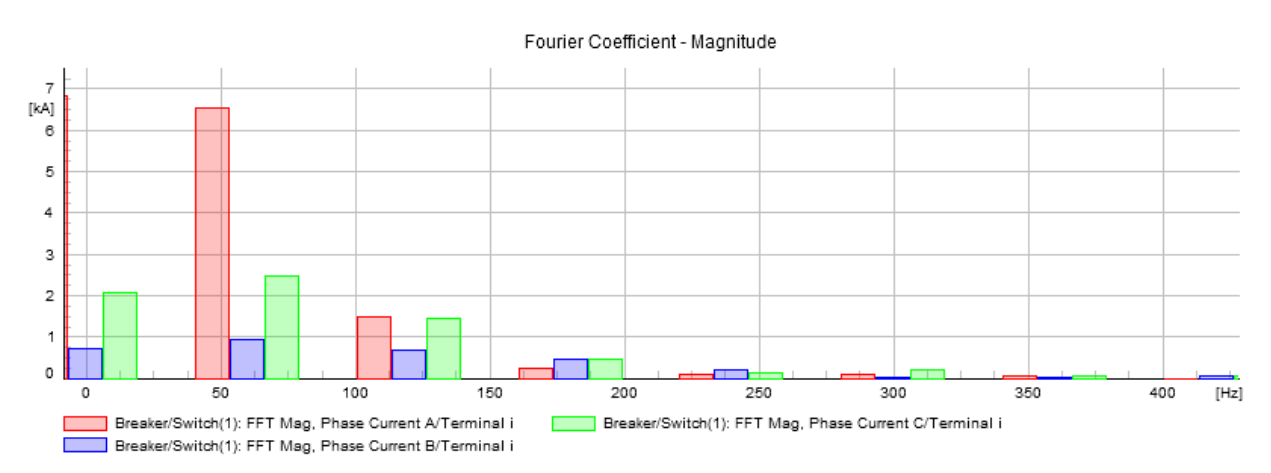

**Figura 3.16** *Descomposición de la Corriente de Inrush (caso con flujo remante y tiempo de cierre 13.05 ms) en PowerFactory.*

*Para el caso de la Figura 3.15, la aplicación de la herramienta FFT en la corriente de Inrush tiene como resultado una descomposición, tanto en magnitud (Figura 3.16) como en ángulo.*

*A partir de los resultados obtenidos, se realizó el cálculo del porcentaje de armónicos respecto a la componente fundamental (60 Hz). Tomando en cuenta para este procedimiento solamente al segundo y quinto armónico de la señal.*

*En la Tabla 3.15, se presentan los resultados de porcentaje de armónicos para los diferentes casos de tiempo de cierre y de flujo remanente considerados.* 

| <b>Tiempo</b><br>Energización | <b>Flujo Remante [Wb]</b> |          |                | % Armónicos<br>Fase A |        | % Armónicos<br>Fase B |        | % Armónicos<br>Fase C |        |
|-------------------------------|---------------------------|----------|----------------|-----------------------|--------|-----------------------|--------|-----------------------|--------|
| [ms]                          | A                         | B        | C              | 2do                   | 5to    | 2do                   | 5to    | 2do                   | 5to    |
| 13,05                         | 0                         | 0        | 0              | 59,23%                | 6,96%  | 77,53%                | 49,56% | 76,16%                | 4,95%  |
|                               | 0,8                       | $-0,4$   | $-0,4$         | 24,14%                | 1,69%  | 76,19%                | 7,67%  | 50,65%                | 9,27%  |
| 16                            | 0                         | 0        | 0              | 58,66%                | 29,85% | 74,98%                | 2,03%  | 59,46%                | 5,94%  |
|                               | 0,8                       | $-0,4$   | $-0,4$         | 59,24%                | 7,61%  | 47,25%                | 21,73% | 42,00%                | 1,31%  |
| 20,05                         | 0                         | 0        | 0              | 59,55%                | 6,47%  | 72,67%                | 1,79%  | 52,24%                | 32,40% |
|                               | 0,8                       | $-0,4$   | $-0,4$         | 61,43%                | 30,66% | 87,26%                | 40,67% | 66,50%                | 38,25% |
| 21,32                         | 0                         | $\Omega$ | $\Omega$       | 58,80%                | 6,78%  | 80,88%                | 50,73% | 77,17%                | 6,68%  |
|                               | 0,8                       | $-0,4$   | $-0,4$         | 70,78%                | 33,17% | 31,97%                | 22,20% | 81,76%                | 39,03% |
| 24,4                          | 0                         | $\Omega$ | $\overline{0}$ | 52,71%                | 32,18% | 72,72%                | 2,00%  | 60,58%                | 7,10%  |
|                               | 0,8                       | $-0,4$   | $-0,4$         | 79,28%                | 11,66% | 53,22%                | 5,05%  | 80,38%                | 15,09% |
| 27,45                         | 0                         | 0        | 0              | 69,27%                | 5,22%  | 63,48%                | 8,29%  | 48,43%                | 14,64% |
|                               | 0,8                       | $-0,4$   | $-0,4$         | 31,11%                | 2,75%  | 44,91%                | 1,64%  | 35,82%                | 13,11% |

**Tabla 3.15** *Porcentaje de Armónicos (2do y 5to) durante la energización.*

*El bloqueo por armónicos será ajustado en función de los valores mínimos obtenidos de la Tabla 3.15.*

## **3.1.4.2 Energización en EMTP-RV**

*Las simulaciones de energización en EMTP-RV, al igual que en PowerFactory, permiten observar a la corriente de Inrush a través del tiempo (Figura 3.17). Y, mediante las herramientas propias de ScopeView, se puede conseguir la descomposición armónica de esta corriente obteniendo una gráfica con las magnitudes para las diferentes componentes armónicas; tal como se ve en la Figura 3.18.* 

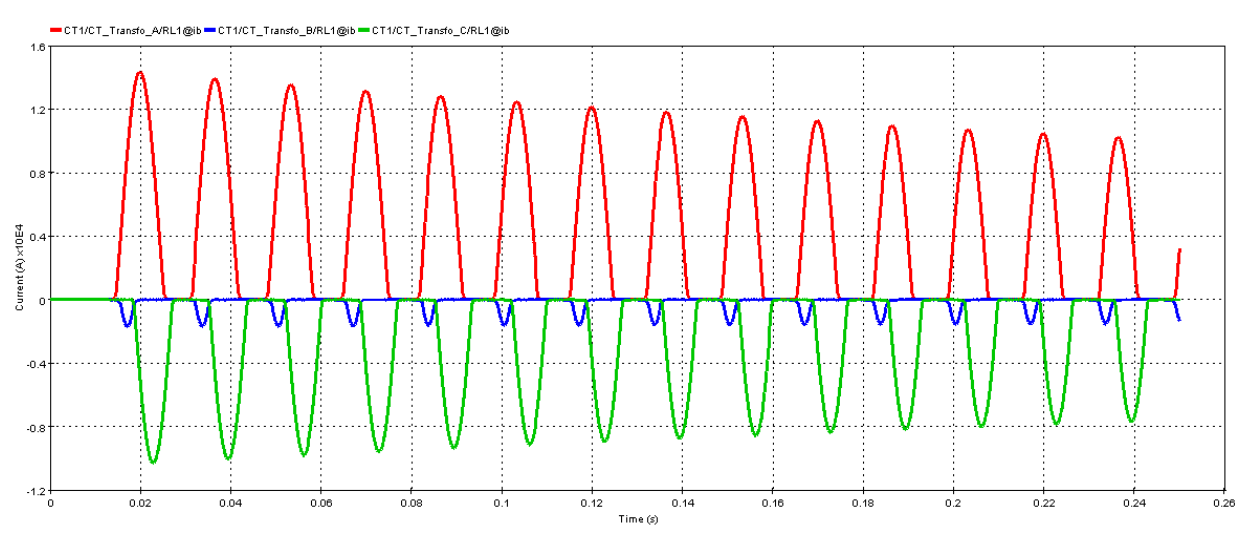

**Figura 3.17** *Corriente de Inrush (caso con flujo remante y tiempo de cierre 13.05 ms) en EMTP-RV.*

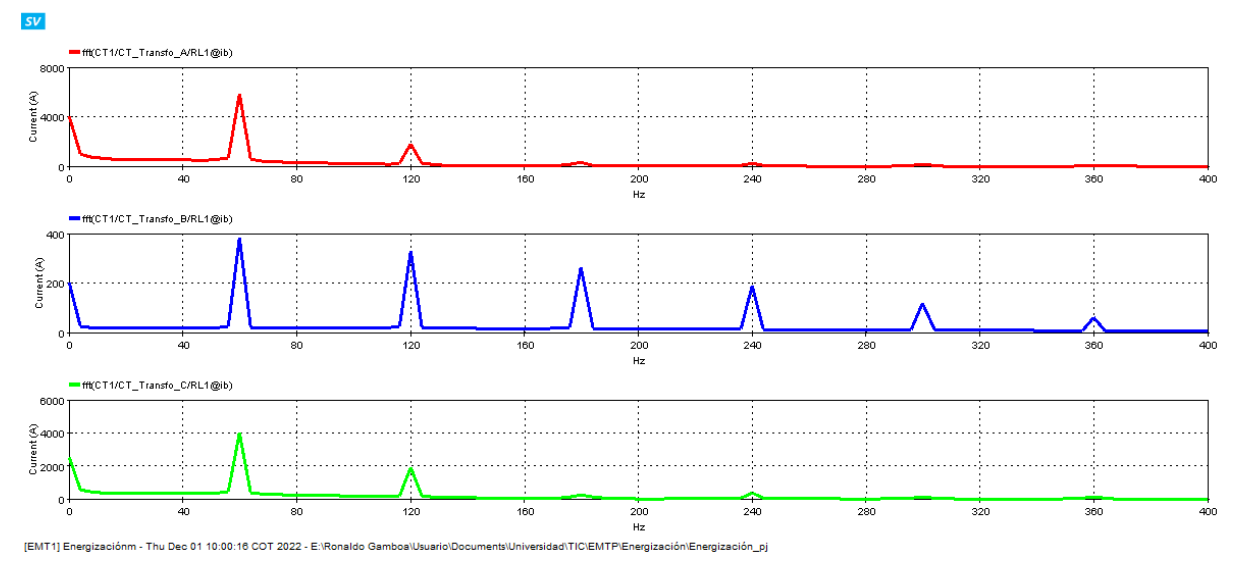

**Figura 3.18** *Descomposición de la Corriente de Inrush (caso con flujo remante y tiempo de cierre 13.05 ms) en EMTP-RV.*

*En la Tabla 3.16 se muestran los porcentajes de armónicos para los diferentes casos de tiempo de cierre y flujo remanente considerados.* 

| <b>Tiempo</b><br>Energización | <b>Flujo Remante [Wb]</b> |        |        | % Armónicos<br>Fase A |        | % Armónicos<br>Fase B |           | % Armónicos<br>Fase C |       |
|-------------------------------|---------------------------|--------|--------|-----------------------|--------|-----------------------|-----------|-----------------------|-------|
| [ms]                          | Α                         | Β      |        | 2no                   | 5to    | 2 <sub>no</sub>       | 5to       | 2 <sub>no</sub>       | 5to   |
| 13,05                         |                           |        |        | 65,02%                | 7,79%  | 21,14%                | $0.57\%$  | 54,95%                | 7,82% |
|                               | 0,8                       | $-0.4$ | $-0.4$ | 30,75%                | 2,68%  | 85,76%                | $31,09\%$ | 47,51%                | 2,81% |
| 16                            |                           |        |        | 33,85%                | 25,35% | 63,49%                | 7,94%     | 66,66%                | 7,42% |
|                               | 0,8                       | $-0.4$ |        | $-0.4$ 71,64%         | 4,66%  | 82,00%                | 14,96%    | 48,65%                | 3,05% |

**Tabla 3.16** *Porcentaje de Armónicos (2do y 5to) durante la energización.*

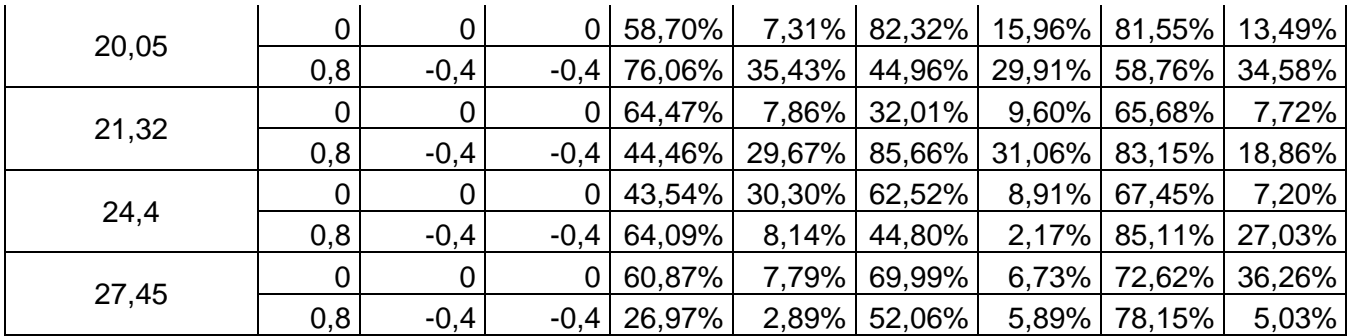

*El bloqueo por armónicos dentro de EMTP-RV se ajustará a partir de los valores mínimos obtenidos de la Tabla 3.16.* 

# **3.1.5 AJUSTES DEL RELÉ DIFERENCIAL**

*Los ajustes del relé diferencial se realizaron considerando los resultados obtenidos a partir de los eventos simulados. Y, dado que los resultados conseguidos en ambos softwares son similares.* 

*Se puede establecer de manera general que, la característica del relé diferencial tenga una sola pendiente, la cual garantice la actuación de la protección 87 ante perturbaciones internas.* 

*Por lo que se ha considerado, para la característica del relé diferencial, una inclinación de 45 grados que empiece a partir de una corriente de restricción igual a 1.5 en pu. Mientras que, la corriente diferencial de Pick Up se fijara en 0.1 en pu.* 

*Los criterios expuestos serán acoplados a las características diferenciales presentes en cada software. Mientras que, el bloqueo por nivel de armónicos se ajustará en función de los resultados obtenidos de la descomposición armónica, propia de cada software.*

*Por último, se efectuará simulaciones que permitan comprobar el correcto funcionamiento de la protección 87.*

## **3.1.5.1 Ajustes en PowerFactory**

*Dentro de PowerFactory, al configurar los parámetros del relé 87 como se muestra en la Figura 3.19, se obtiene la característica que se ha propuesto anteriormente.*

*Para ello, se estableció en un valor de 100% en ambas pendientes del relé 87, lo cual corresponde a tener solamente una pendiente de 45 grados de inclinación. Se consideró*  *además que, a partir de una corriente diferencial superior a 11 pu, el relé se accione sin importar si la perturbación se encuentra dentro de la zona de restricción; obteniendo así la característica mostrada en la Figura 3.20.*

| <b>Release Threshold</b>            | p.u<br>0,10 |  |
|-------------------------------------|-------------|--|
| Restraint 1st Slope Threshold       | p.u<br>1,50 |  |
| Restraint 2nd Slope Threshold       | p.u<br>1,51 |  |
| <b>Restraint 1st Slope</b>          | %<br>100    |  |
| <b>Restraint 2nd Slope</b>          | %<br>100    |  |
| Unrestrained Differential Threshold | 11.00       |  |

**Figura 3.19** *Ajuste de la característica de operación del relé 87T en PowerFactory.*

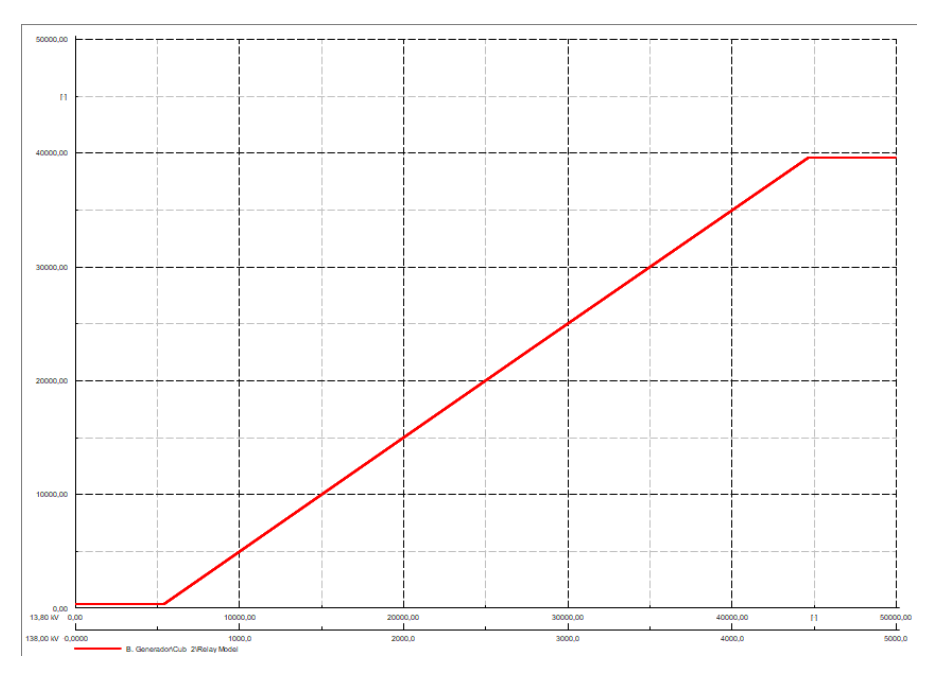

**Figura 3.20** *Característica ajustada del relé 87T en PowerFactory.*

*En lo que se refiere al bloqueo por nivel de armónicos, en PowerFactory, el relé 87 acciona su bloqueo cuando detecta que los niveles de segundo, cuarto y quinto armónico; son superiores a los valores establecidos dentro de su ajuste. Por lo que, para el cuarto armónico se fijó el valor mínimo posible, mientras que para el segundo y quinto armónico se estableció un valor de 20% y 5%, respectivamente (Figura 3.21).*

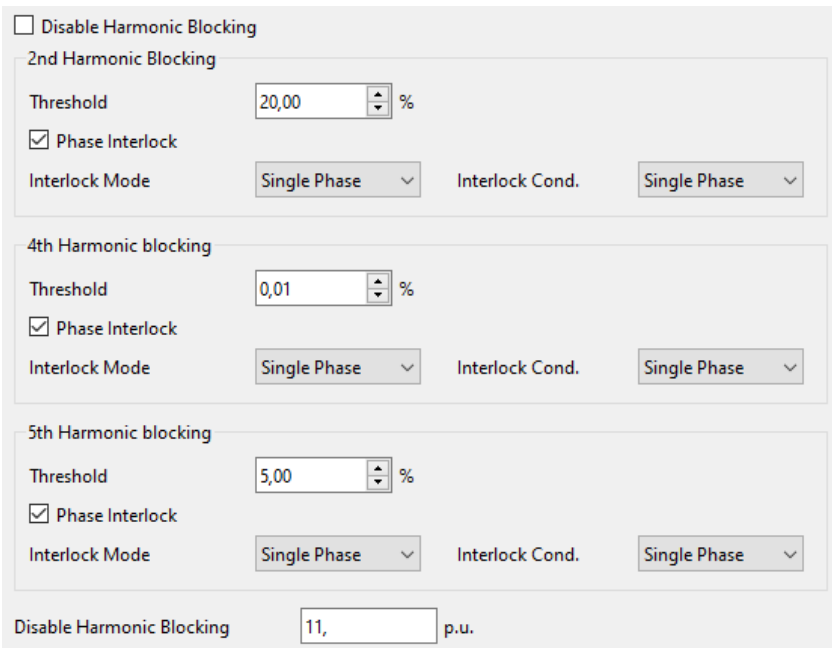

**Figura 3.21** *Ajuste del bloqueo por armónicos en el relé 87T en PowerFactory.*

#### *3.1.5.1.1 Pruebas de Cortocircuitos*

*Para comprobar que los ajustes realizados en el relé 87 de PowerFactory son los correctos, se precede con la simulación una serie de eventos de cortocircuito; ya sea cortocircuitos francos como también con resistencia de falla.* 

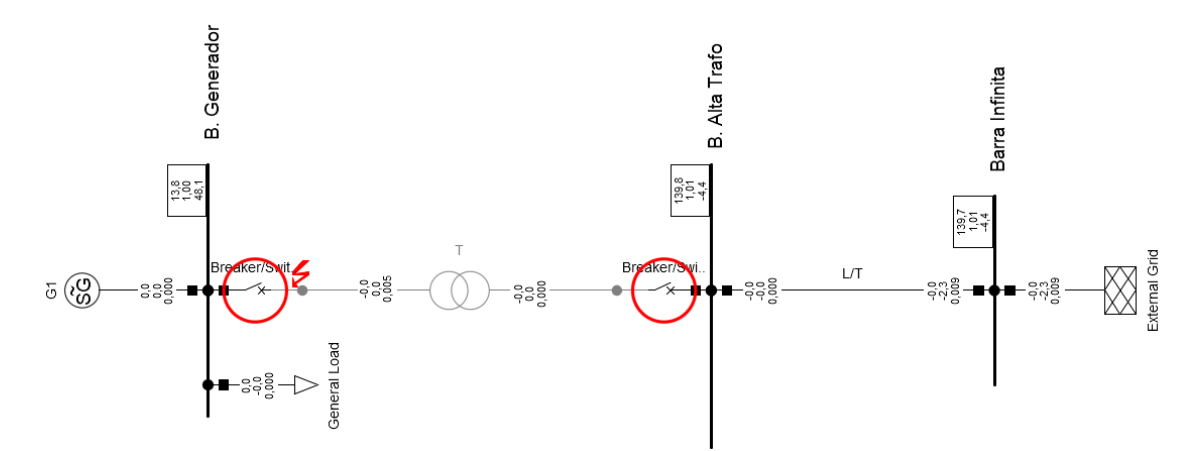

**Figura 3.22** *Simulación en el dominio del tiempo de una falla interna en PowerFactory.*

*En la Figura 3.22 puede verse que, al simular un cortocircuito en el dominio del tiempo, los interruptores asociados a la protección diferencial del transformador actúan; aislando al equipo del resto del sistema.*

*Mientras que, para fallas externas, el relé 87 no detecta la perturbación ni actúa ante la presencia de ella.*

#### *3.1.5.1.2 Pruebas de Energización*

*En el caso de las energizaciones se tiene qué, con el bloqueo por armónicos establecido en la Figura 3.21, el relevador no actúa en presencia la corriente de Inrush.*

*De forma que, al simular una energización, así como se muestra en la Figura 3.23, el relé no acciona los interruptores asociados.* 

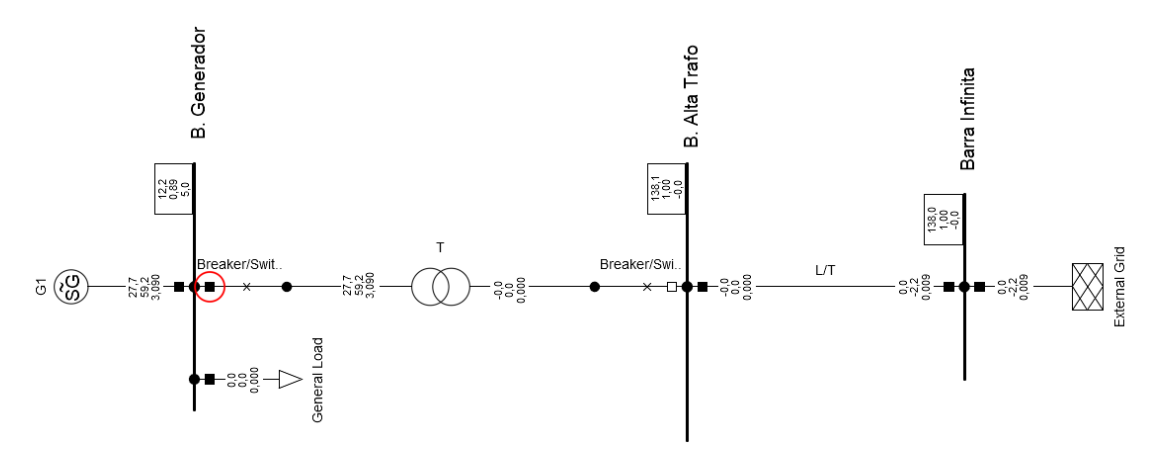

**Figura 3.23** *Simulación de energización en PowerFactory.*

*El resultado de las pruebas que se realizaron a la protección diferencial en PowerFactory pueden verse más a detalle en el ANEXO IV.*

## **3.1.5.2 Ajustes en EMTP-RV**

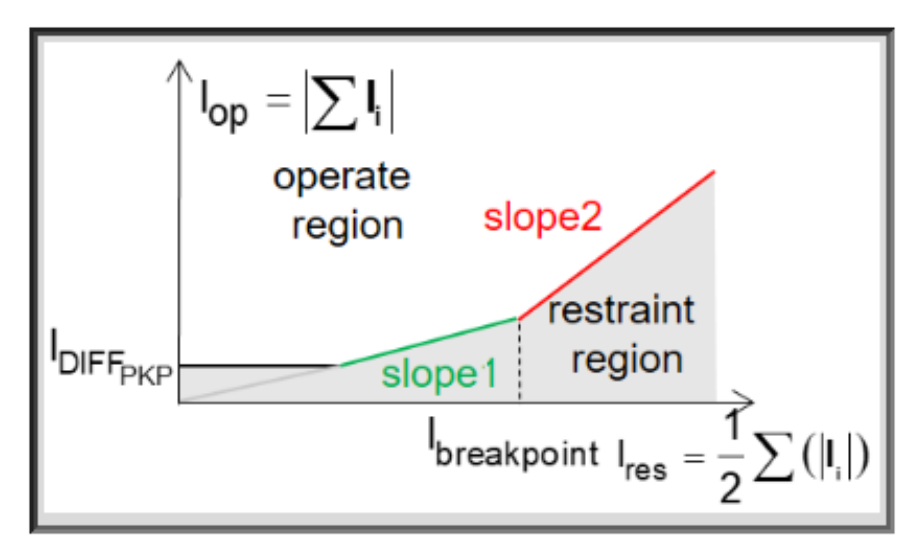

**Figura 3.24** *Característica de operación del relé 87T en EMTP-RV.*

*Al configurar los parámetros de la protección diferencial, como se muestra en la Figura 3.25, se obtiene la característica que se ha establecido previamente.*

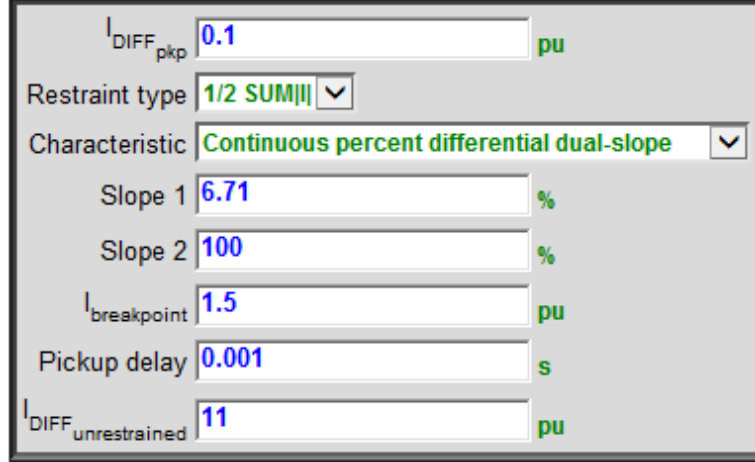

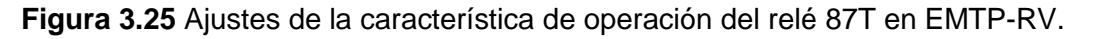

*Para ello se estableció un valor de 6.71% para la primera pendiente y de 100% en la segunda pendiente, lo que corresponde a tener solamente una pendiente con 45 grados de inclinación.* 

*Se consideró además que, a partir de una corriente diferencial superior a 11 pu, el relé se accione sin importar si la perturbación se encuentra dentro de la zona de restricción.*

*En lo que se refiere al bloqueo por nivel de armónicos, en EMTP-RV, el relé 87 acciona su bloqueo cuando detecta que los niveles de segundo, quinto o si la suma de estos armónicos es superior a los valores establecidos dentro de su ajuste. Por lo que, para la suma se fijó el valor máximo posible, mientras que para el segundo y quinto armónico se determinó un valor de 25% y 5%, respectivamente (Figura 3.26).*

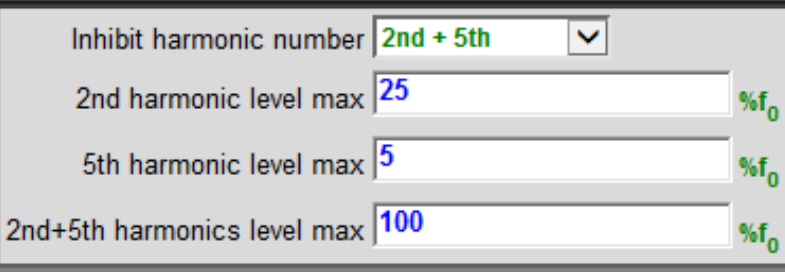

**Figura 3.26** *Ajustes del bloqueo por armónicos relé 87T en EMTP-RV.*

#### *3.1.5.2.1 Pruebas de Cortocircuitos*

*Como comprobación de los ajustes realizados en la protección diferencial, dentro de EMTP-RV, se realiza la simulación de una serie de eventos de cortocircuito. Tanto con cortocircuitos francos como también con resistencia de falla.* 

*En la Figura 3.27, se puede observar que, al simular un cortocircuito interno en el dominio del tiempo, la señal de detección de perturbación proveniente del relé 87, cambia de un estado bajo a un estado alto en cuanto se tiene el cortocircuito (Figura 3.27a). Mientras que las señales correspondientes al bloqueo por segundo y quinto armónico (Figura 3.27b y Figura 3.27c respectivamente), no se encuentran en un estado alto durante este evento. Haciendo que el accionamiento de la protección diferencial se dé efectivamente.* 

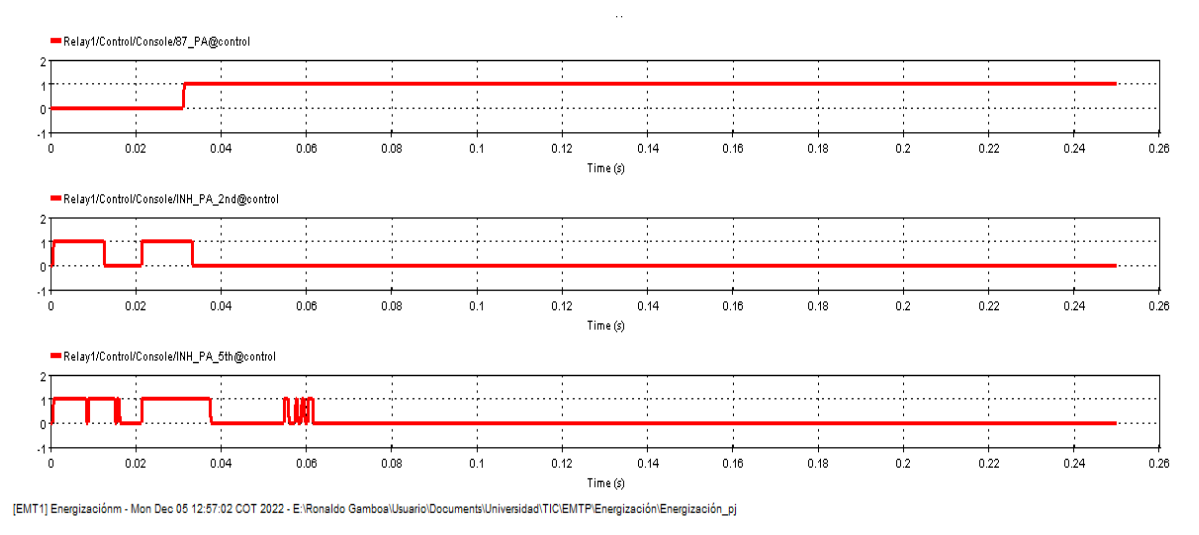

**Figura 3.27** *Señales de actuación del relé 87T durante una falla en EMTP-RV (a 87T, 2do armónico, 5to armónico).*

#### *3.1.5.2.2 Pruebas de Energización*

*Para el caso de las energizaciones, se realiza una comprobación empleando los casos de estudio usados anteriormente. Teniendo resultados semejantes a lo que se puede ver en la Figura 3.28, donde se muestra que la señal de detección de perturbación proveniente del relé 87, cambia a un estado alto en cuanto se realiza el cierre del interruptor (Figura 3.28a). Y de igual manera, las señales correspondientes al bloqueo por segundo y quinto armónico (Figura 3.28b y Figura 3.28c respectivamente) cambian de estado. Haciendo que él relé no se accione y permitiendo que el interruptor permanezca cerrado.*

*El resultado de todas las pruebas que se realizaron a la protección diferencial en EMTP-RV pueden verse detalladamente en el ANEXO V.*

*De esta manera se culmina con el ajuste de la protección diferencial en ambos softwares de simulación. Y se procederá con un análisis de los resultados en lo que concierne a los objetivos planteados en este trabajo.* 

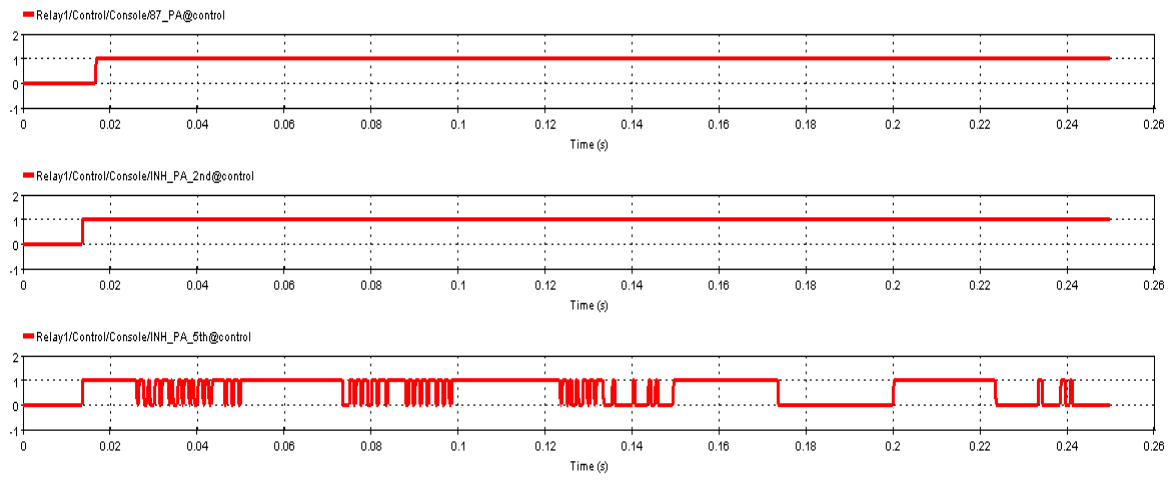

[EMT1] Energizaciónm - Mon Dec 05 12:49:02 COT 2022 - E:\Ronaldo Gamboa\Usuario\Documents\Universidad\TIC\EMTP\Energización\Energización\_pj

**Figura 3.28** *Señales de actuación del relé 87T durante una energización en EMTP-RV (a 87T, 2do armónico, 5to armónico).*

# **3.2 VENTAJAS Y DESVENTAJAS DE EMTP-RV RESPECTO DE POWERFACTORY**

*Dentro del desarrollo de este trabajo se observaron ciertos aspectos que marcaban diferencias entre los dos programas, ya sea a la hora de modelar un sistema de potencia o al momento de recopilar los resultados de simulación. Por lo que, para poder cumplir de manera efectiva con los objetivos de este trabajo, se ha identificado algunas de las ventajas y desventajas más evidentes y significativas del software EMTP-RV respecto a PowerFactory en relación con lo realizado en este documento.*

#### **3.2.1 VENTAJAS**

*La interfaz de EMTP-RV es mas simple que la de PowerFactory, pese a tener varias pestañas; en donde se encuentran las diferentes herramientas que puede proporcionar este programa. Por lo que el manejo de un usuario, dentro de EMTP-RV, es bastante intuitivo; además de que, cada elemento suministra documentación relacionada con su modelamiento durante las simulaciones.*

*EMTP-RV permite obtener resultados a partir de modelos simples, ya que la modelación de los elementos es más sencilla y el programa proporciona valores por defecto que* 

*permiten completar con el modelamiento de ciertos elementos de los que no se posee dicha información. Tal como sucede con la inductancia de magnetización del transformador, donde se puede tomar en cuenta la no linealidad de este parámetro.*

*Ademas, EMTP-RV proporciona una gran cantidad de señales provenientes de los distintos elementos, la cuales puede ser graficadas y analizadas de manera visual. Siendo posible extraer información de estas gráficas al usar las diferentes herramientas que suministra ScopeView.*

## **3.2.2 DESVENTAJAS**

*Dentro de EMTP-RV no es posible visualizar la característica de operación del relé 87, tal como en PowerFactory. Por lo que tampoco es factible ver en donde se encuentran las fallas dentro de la característica. Haciendo que el ajuste de la protección diferencial resulte más complejo, pues no se está corroborando visualmente la información ingresada al relé.*

*Durante la simulación de cortocircuitos, en EMTP-RV, fue necesario emplear un elemento extra, el cual tuvo que ser conectado en el lugar donde se desea la falla. Lo cual ralentiza el estudio de cortocircuitos, pues constantemente se está modificando a la topología del sistema.* 

*También, es necesario mencionar que el tiempo de ejecución de una simulación en EMTP-RV es mayor que el tiempo que toma PowerFactory para un mismo caso de simulación. Por último, la obtención de resultados en PowerFactory es mucho mas sencilla que en EMTP-RV, donde se tiene que ejecutar en otra interfaz, para poder trabajar con las señales de simulación.*

# **3.3 CONCLUSIONES**

*Durante el desarrollo de este trabajo se ha realizado un análisis del funcionamiento de la protección diferencial empleando para ello los programas computacionales EMTP-RV y PowerFactory. Para lo cual fue necesario, realizar un análisis bibliográfico que permitió obtener la información necesaria para consecuentemente modelar, simular y ajustar la protección 87.* 

*La selección del sistema de prueba, así como también de los eventos de interés para la configuración de la protección diferencial, se realizó en base a lo investigado en la bibliografía. Y a través de la simulación de los diferentes casos operativos seleccionados,* 

*se han obtenido las ventajas y desventajas que implica el modelamiento y simulación de EMTP-RV respecto de PowerFactory. De esta manera se ha cumplido con el objetivo principal que se ha planteado al inicio de este TIC.*

*El sistema escogido fue modelado en ambos programas tomando en cuenta la no linealidad de la característica magnética del núcleo del transformador, y los demás parámetros que definen el comportamiento dinámico de los elementos del sistema. Sin embargo, para poder ejecutar las simulaciones de energización en estos programas, fue necesario añadir elementos de tal forma que se solventen errores matemáticos producidos por este tipo de simulaciones.*

Los escenarios operativos que se escogieron para el ajuste de la protección diferencial *consistieron en eventos de cortocircuito y de energización del transformador. Los cuales se establecieron en función de la cantidad de datos que se necesitaba para realizar una correcta configuración del relé y asegurar su correcto funcionamiento antes perturbaciones dentro del SEP; protegiendo efectivamente al transformador.*

*En los diferentes eventos de cortocircuito se tomó en cuenta diferentes escenarios prefalla; para lo estos se definió tres casos de demanda, en estos se simuló cortocircuitos internos y externos con la presencia de resistencia de falla y sin ella. Y, en el caso de EMTP-RV los cortocircuitos tuvieron un tiempo de ejecución diferente para cada escenario de prefalla a fin de considerar en cierto grado la aleatoriedad de estos sucesos dentro de un SEP.* 

*Por otro lado, para las energizaciones se consideró, en ambos programas, diferentes puntos de cierre en el interruptor que conecta al transformador con la barra del generador. Y también, para el flujo magnético en condiciones iniciales se consideró valores extraídos de la documentación proporcionada por PowerFactory, de la cual se tomaron dos casos; el primero en el que el flujo residual es igual a cero y el segundo con un flujo diferente de cero para las tres fases.*

*El procedimiento empleado para realizar el ajuste en PowerFactory es sencillo, ya que gracias a la herramienta propia que tiene este programa para la simulación de cortocircuitos, se puede observar a la falla dentro de la característica del relé. Y es posible editar los ajustes de la protección dentro de la misma gráfica, permitiendo de esta manera, apreciar los cambios realizados a lo largo del ajuste del relé diferencial.*

*En el caso de EMTP-RV, se ha visto la necesidad de extraer la corriente diferencial y la corriente de restricción para cada falla ejecutada. Para luego ser tabuladas y analizadas. Pues en este programa no se puede tener una impresión de la característica del relé ni de*  *la falla. Por lo que, al realizar el proceso de adquisición de datos, el tiempo que demora el ajuste aumenta considerablemente.*

*Por otra parte, durante las energizaciones, cada programa suministra una herramienta que permite descomponer una señal en sus componentes armónicas. No obstante, para el bloqueo por nivel de armónicos se debe tener el porcentaje del armónico respecto de la componente a frecuencia fundamental. Por lo que este cálculo fue realizado en base a los resultados de la descomposición proporcionados por cada software.*

*Finalmente se concluye que, el ajuste de la protección diferencial resulta más versátil dentro del entorno de simulación de PowerFactory, pues permite obtener resultados de sus simulaciones de manera más rápida y sencilla que en EMTP-RV. Donde para obtener los valores que toman las diferentes variables es necesario ingresar a su herramienta de gráficos.*

# **3.4 RECOMENDACIONES**

*Para realizar un ajuste más preciso del relé se recomienda considerar la no linealidad del núcleo magnético de los transformadores de corriente (TCs) y simular escenarios operativos en los que se tenga una saturación de éste.* 

*Se puede aumentar la cantidad de casos empleados durante las energizaciones, pudiendo considerar la ejecución de 60 cierres dentro de un ciclo de onda, existiendo así 1 milisegundo de diferencia entre cada punto de cierre. Con el fin de tener una mayor cantidad de datos para ser analizados.*

*Además, se puede realizar, empleando algún software de programación o de cálculo numérico, la gráfica de la característica del relé 87 ajustada en EMTP-RV. Así mismo, se puede señalar dentro de esta grafica el lugar que le pertenece a cada falla; tal cual como en PowerFactory.*

# **4 REFERENCIAS BIBLIOGRÁFICAS**

- *[1] J. R. Perez Pupo, «Estado del arte de los software de simulación de los sistemas hidráulicos,» Revista Ciencias Técnicas Agropecuarias, vol. 15, pp. 32-37, 2009.*
- *[2] M. Álvarez Salgado, «Simulación de los Procesos de Producción en FICA - EISIC los Ingenios Azucareros,» Ibarra, 2005.*
- *[3] J. Mahseredjian and C. Dewhurst, "Using EMTP," Hydro-Québec/IREQ, 2004.*
- *[4] C. Russell Mason, The Art and Science of Protective Relaying, General Electric.*
- *[5] Y. G. Paithankar and S. R. Bhide, Fundamentals of Power System Protection, New Delhi: Prentice-Hall, 2003.*
- *[6] ABB Pwer T&D Company Inc., ABB PROTECTION BOOK, W. A. Elmore, Ed., New York.*
- *[7] G. Ziegler, Numerical Differential Protection, S. Aktiengesellschaft, Ed., Berlin: Publicis Publishing, Erlagen, 2012.*
- *[8] S. H. Horowitz and A. G. Phadke, Power System Relaying, Chichester: WILEY, 2014.*
- *[9] P. M. Anderson, Power System Protection, I. P. E. Board, Ed., New York: JOHN WILEY & SONS, INC., PUBLICATION, 1998.*
- *[10] J. L. Blackburn and T. J. Domin, Protective Relaying, Princeples ans Applications, New York: Taylor & Francis Group, 2006.*
- *[12] V. Ezequiel Méndez, Protección Diferencial de Barras, Ciudad de México, 2016.*
- *[13] S. M. Saad, A. Elhaffar y K. El-Arroudi, «Optimizing Differential Protection Settings for Power,» Modern Electric Power Systems 2015, 2015.*
- *[14] M. O. Oliveira y J. H. Reversat, «Principales Características de la Corriente Inrush,» 2016.*
- *[15] O. Hernández Areu y J. Ramos Guardarrama, «Medición de la corriente de inrush en transformadores,» Revista de Ingeniería Energética, pp. 132-142, 2017.*
- *[16] EMTP-RV, «Documentation Help,» [En línea]. Available: http://emtpsoftware.com/content/support.*
- *[17] PowerFactory, DIgSILENT, «Documentation Help,» [En línea]. Available: https://www.digsilent.de/en/support.html.*
- *[18] PowerFactory, CENACE, " Ecua\_Col\_Marzo\_16\_Programado", Despacho Programado 16 marzo 2022.*

# **5 ANEXOS**

*En los siguientes anexos se encuentra información que permite sustentar este trabajo, pero que sin embargo por alguna u otra razón no ha podido ser expuesta anteriormente.*

*ANEXO I. Modelamiento y Simulación en PowerFactory*

*ANEXO II. Modelamiento y Simulación en EMTP-RV*

*ANEXO III. Tablas de Resultados del Estudio de Cortocircuito en EMTP-RV*

*ANEXO IV. Ajustes y Pruebas del Relé 87 en PowerFactory*

*ANEXO V. Ajustes y Pruebas del Relé 87 en EMTP-RV*

#### **ANEXO I: MODELAMIENTO y SIMULACIÓN EN POWERFACTORY**

Durante el desarrollo de este trabajo se tuvo como objetivo realizar el ajuste de la protección diferencial de un transformador de potencia. Por lo que este anexo se tendrá a detalle el procedimiento empleado para cumplir con aquel objetivo, al emplear la herramienta computacional PowerFactory de DIgSILENT.

En la Figura 3.1 del documento, se puede ver el sistema de prueba que se empleará en el estudio de la protección diferencial. Este sistema se modeló y se simuló en PowerFactory de la siguiente manera.

# **A1.1 MODELAMIENTO**

# **A1.1.1 ESQUEMATIZACIÓN**

Como primer paso, al iniciar PowerFactory, se debe crear un nuevo proyecto y luego activarlo. Para lo cual, en la pantalla inicial se selecciona la pestaña *File* y luego *New --> Project* (Figura A1.1).

| PF DIgSILENT PowerFactory 2021                |                                                                                                    | $\Box$<br>$\times$<br>$\equiv$ |
|-----------------------------------------------|----------------------------------------------------------------------------------------------------|--------------------------------|
| FILE EDIT VIEW INSERT DATA CALCULATION OUTPUT | TOOLS WINDOW HELP                                                                                           |                                |
| New                                           | 모바카 2 3 4 : 2 3 2 3 2 3 3 4 4 3 3 3 5 $\vert\bullet\vert$ - T X X 2 3 3 3 3 3 3 3 3 3 3 4 4<br>न<br>Project |                                |
| Examples                                      | Derived Project                                                                                             |                                |
| Import                                        | <b>Combined Project</b><br>k                                                                                |                                |
| Export                                        | Library<br>k                                                                                                |                                |
| Offline                                       | b.                                                                                                    |                                |
| Activate Project                              |                                                                                                    |                                |
| <b>Deactivate Project</b>                     |                                                                                                    |                                |
| Activate Study Case                           |                                                                                                    |                                |
| <b>Deactivate Study Case</b>                  |                                                                                                    |                                |
| Activate Operation Scenario                   |                                                                                                    |                                |
| <b>Deactivate Operation Scenario</b>          |                                                                                                    |                                |
| <b>Save Operation Scenario</b>                |                                                                                                    |                                |
| Save Operation Scenario as                    |                                                                                                    |                                |
| $Ctrl + P$<br>Print                           |                                                                                                    |                                |
| Printer Setup                                 |                                                                                                    |                                |
| 1 \User\xsa                                   |                                                                                                    |                                |
| 2 \User\Energización                          |                                                                                                    |                                |
| 3 \User\Demanda Mínima                        |                                                                                                    |                                |
| 4 \User\Sistema de Prueba 2.0                 |                                                                                                    |                                |
| 5 \User\Sistema de Prueba                     |                                                                                                    |                                |
| Exit<br>$Alt + F4$                            |                                                                                                    |                                |
|                                               |                                                                                                    |                                |
|                                               |                                                                                                    |                                |
|                                               |                                                                                                    |                                |
|                                               |                                                                                                    |                                |
|                                               |                                                                                                    |                                |
|                                               |                                                                                                    |                                |
|                                               |                                                                                                    |                                |
|                                               | <b>DB 100</b>                                                                                               | $\infty$                       |

**Figura A1.1** Interfaz de PowerFactory.

Se procede a nombrar el nuevo proyecto y a dar clic en *OK* (Figura A1.2). Luego se ingresa la frecuencia nominal de la red y consecuentemente se selecciona *OK* (Figura A1.3).

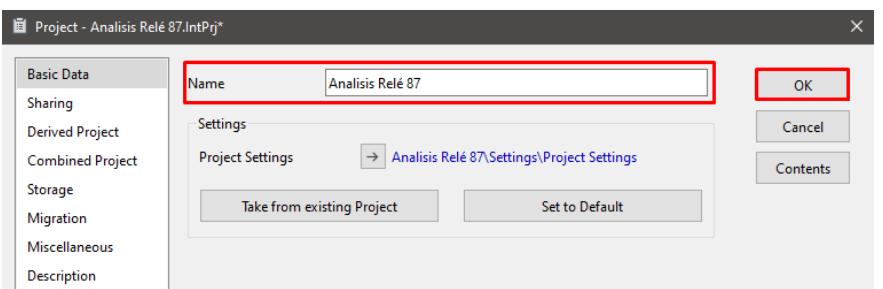

**Figura A1.2** Creación de Nuevo Proyecto en PowerFactory.

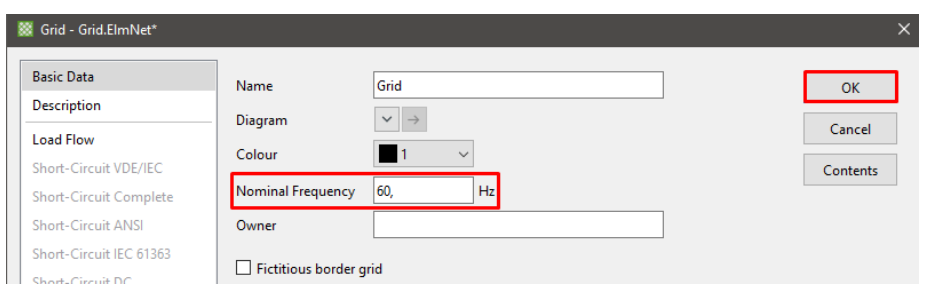

**Figura A1.3** Creación de la *Grid* del Proyecto.

Ya con el proyecto creado, se tiene la pantalla de trabajo donde se procede a esquematizar el sistema de potencia. Como se visualiza en la Figura A1.4, los elementos se pueden encontrar en la parte izquierda de la interfaz. Y desde allí es posible insertar los diferentes elementos que servirán en la simulación del sistema de prueba.

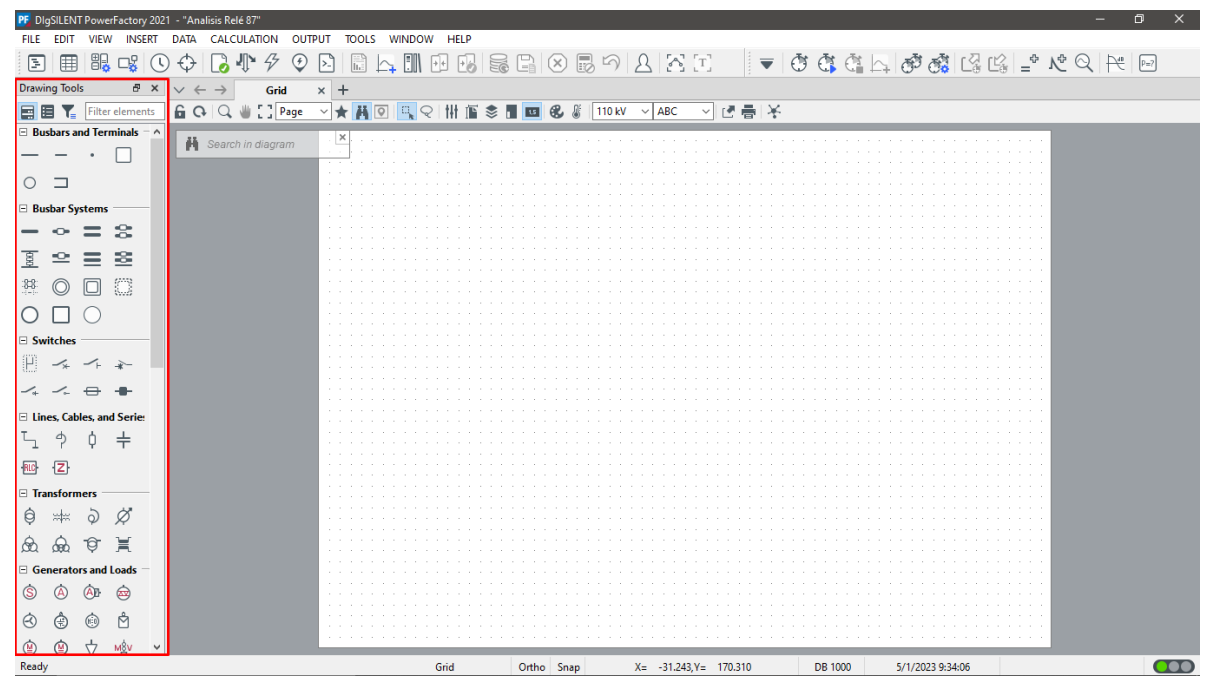

**Figura A1.4** Elementos dentro de PowerFactory.

El esquema ya implementado en PowerFactory se puede ver en la Figura A1.5. Donde se aprecia la existencia de una carga que no se encontraba planteada en el circuito de la Figura 3.1, pero que sin ella no se podría simular los eventos de energización.

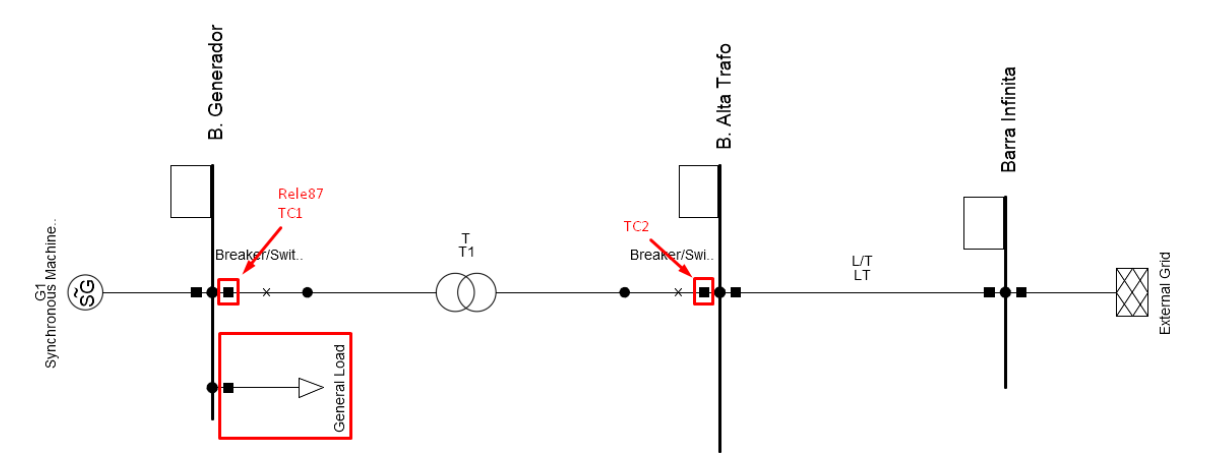

**Figura A1.5** Sistema de Potencia en PowerFactory.

Los elementos que constituyen el sistema de protección del transformador de potencia son elementos que, se crean y editan internamente en los interruptores que delimitan la zona de protección primaria del transformador; lo cual se detallará posteriormente.

Se procederá así, con la parametrización de cada uno de los elementos del sistema.

# **A1.1.1.1 Generador**

Para ingresar a la edición de cualquiera de los elementos visibles del sistema, se debe hacer doble clic sobre uno de ellos. Al hacerlo, se abre una ventana con los parámetros de simulación de ese elemento.

Para el caso del generador se tiene la ventana que se muestra en la Figura A1.6. Dentro de ella, en *Basic Data,* se puede ingresar el modelo de la máquina. De no contar con uno, es posible crearlo. Y es en ese modelo es donde se ingresan las magnitudes eléctricas que representan al elemento.

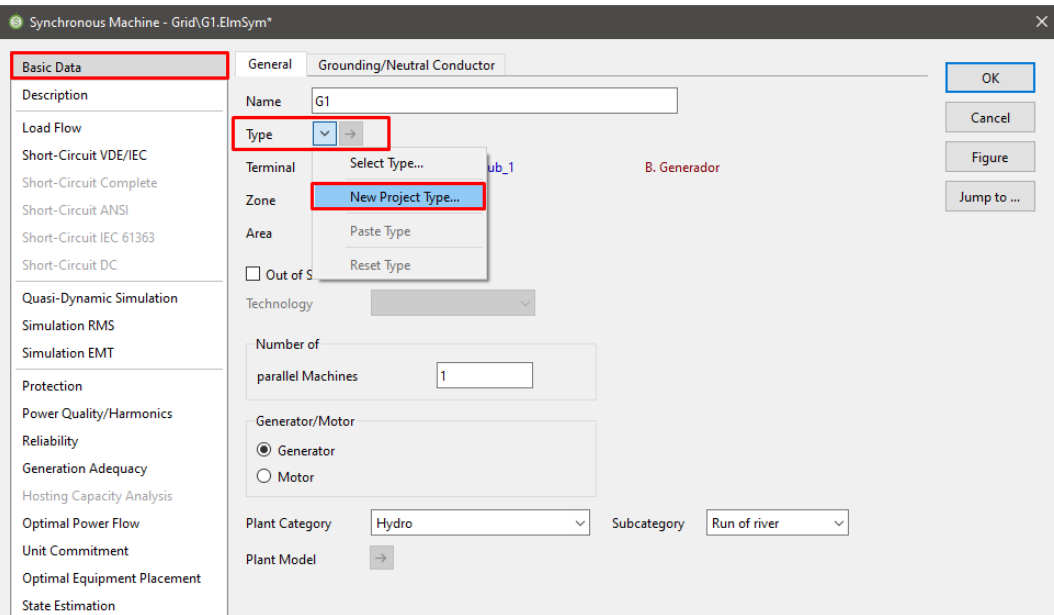

**Figura A1.6** Creación de nuevo modelo de generador.

De la Tabla 3.1 del documento principal, se puede obtener los valores a emplear en el modelamiento del generador. En la Figura A1.7 se ingresan los valores nominales de potencia, voltaje y factor de potencia de la maquina sincrónica. Mientras que, en la Figura A1.8 se puede ver donde ubicar los valores de resistencia y reactancia de secuencia cero y negativa del generador. En cambio, en la Figura A1.9 se presenta los valores de resistencia y reactancia del estator de la máquina.

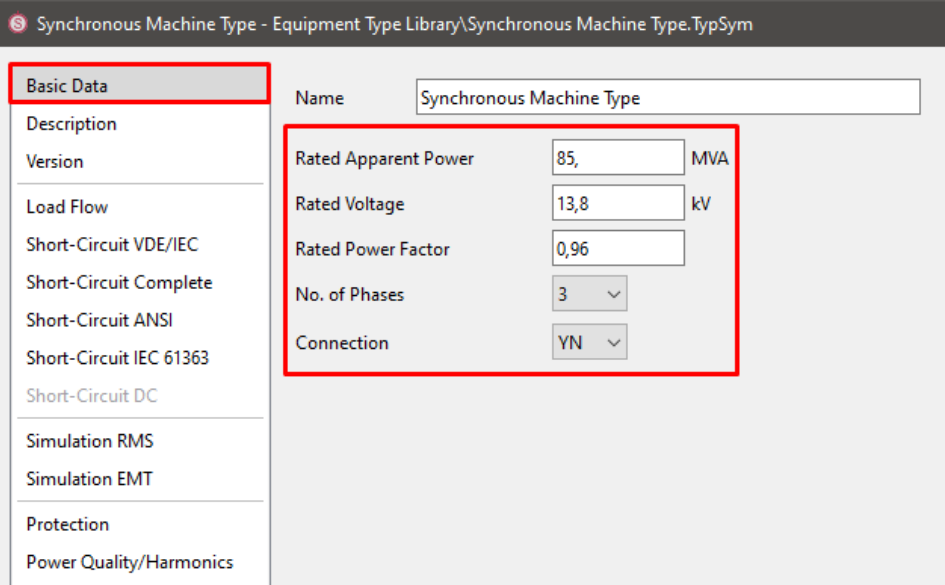

**Figura A1.7** Modelo del Generador (*Basic Data*).

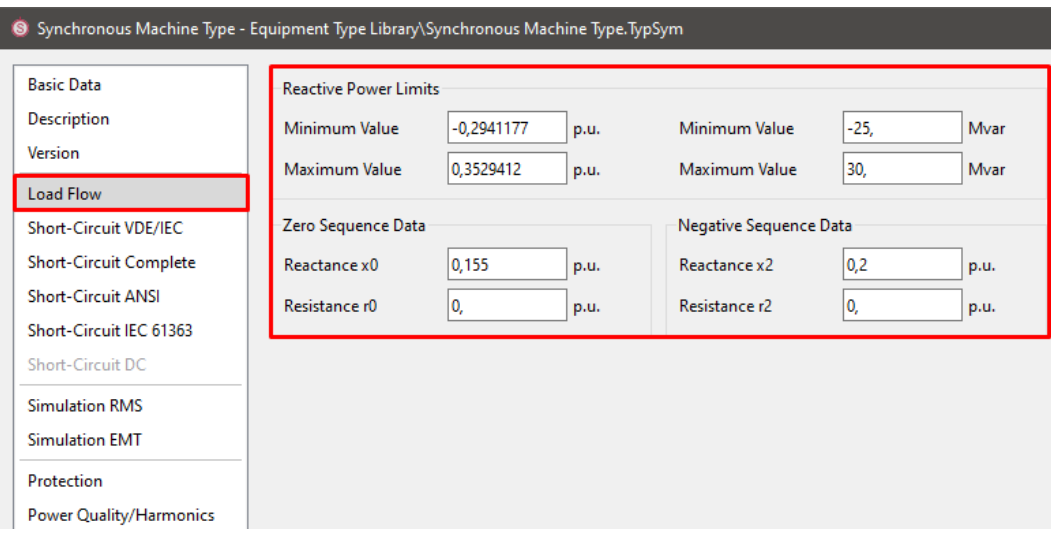

**Figura A1.8** Modelo del Generador (*Load Flow*).

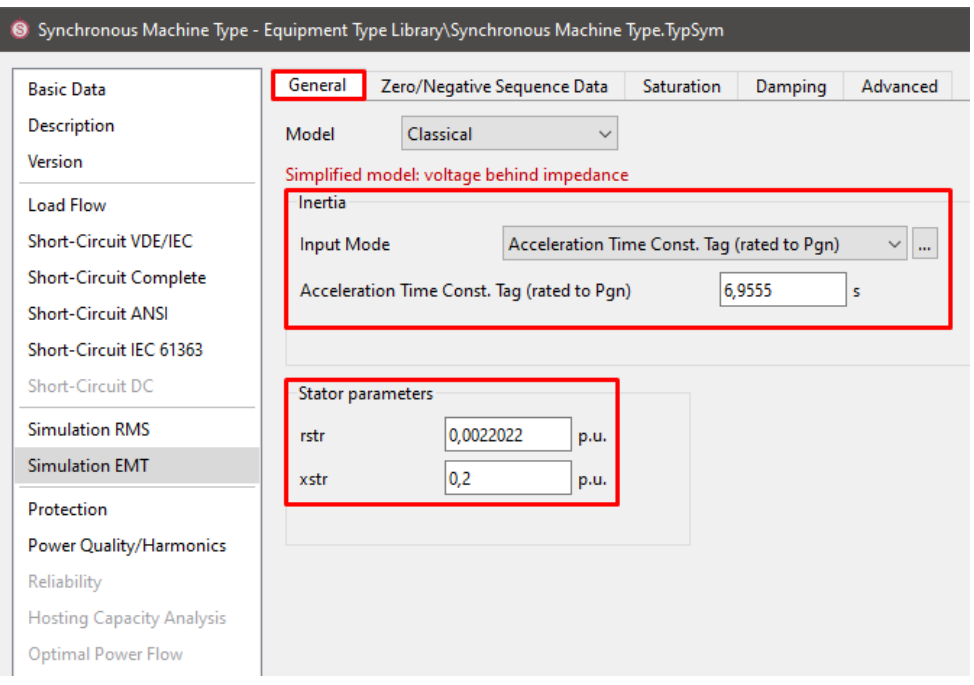

**Figura A1.9** Modelo del Generador (*Simulation EMT*).

Durante la creación del modelo existieron ciertos datos con los cuales no se contaba. Por lo que, para estos, se consideraron los valores que entregaba el software por defecto.

Finalmente se selecciona *OK* en ambas ventanas y se continua con el siguiente elemento.

# **A1.1.1.2 Transformador de Potencia**

En la Tabla 3.2 de este documento, se encuentran los valores a emplear en el modelamiento del transformador. Y al igual que en el generador, el transformador de potencia tiene un procedimiento de modelación similar. Donde se debe crear un modelo y allí ingresar sus parámetros.

Los valores como la potencia, frecuencia y voltajes nominales; así como también, el tipo de conexión y la impedancia de secuencia positiva y cero, se ingresan en la Figura A1.10. En cambio, en la Figura A1.11 se configura la distribución de las resistencias y reactancias de secuencia en cada bobinado.

Ademas, como lo muestra la Figura A1.12, para considerar la saturación del núcleo magnético. En la pestaña *Simulation EMT,* del modelo del transformador, se ingresan los valores dados en la Tabla 3.3.

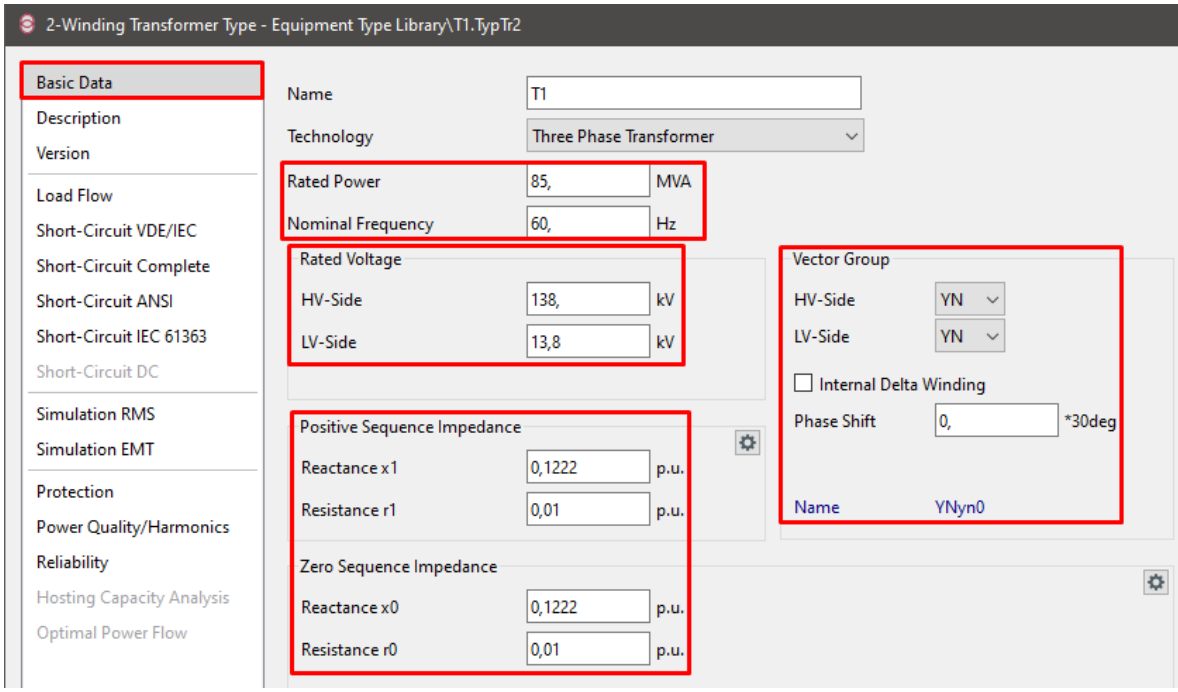

**Figura A1.10** Modelo del Transformador de Potencia (*Basic Data*).

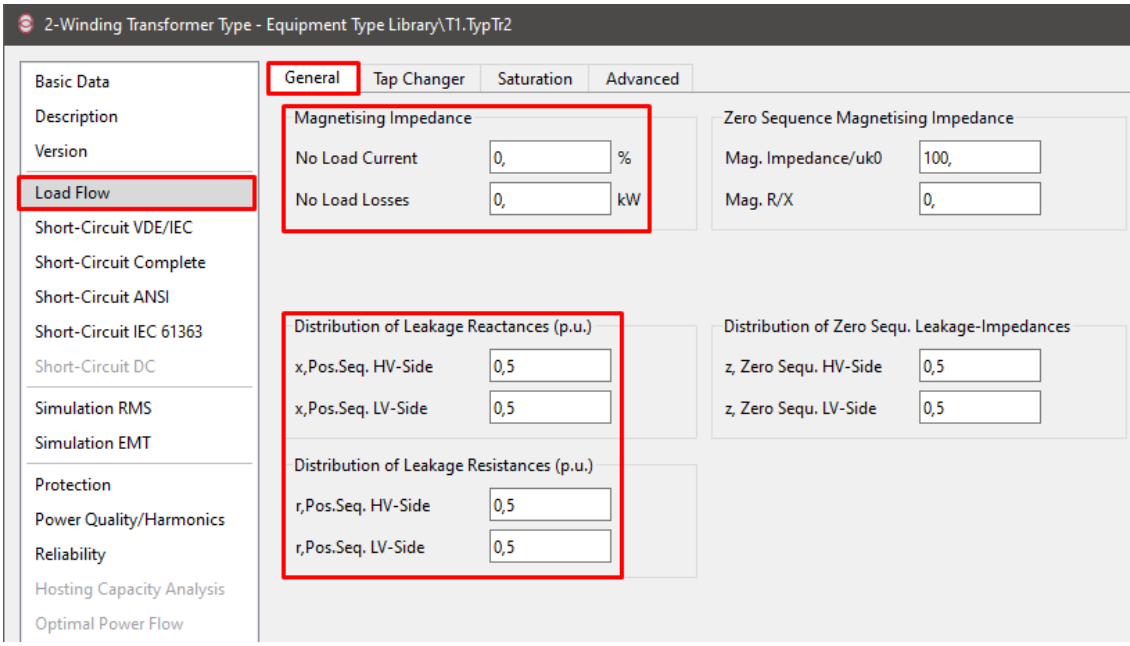

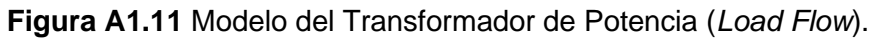

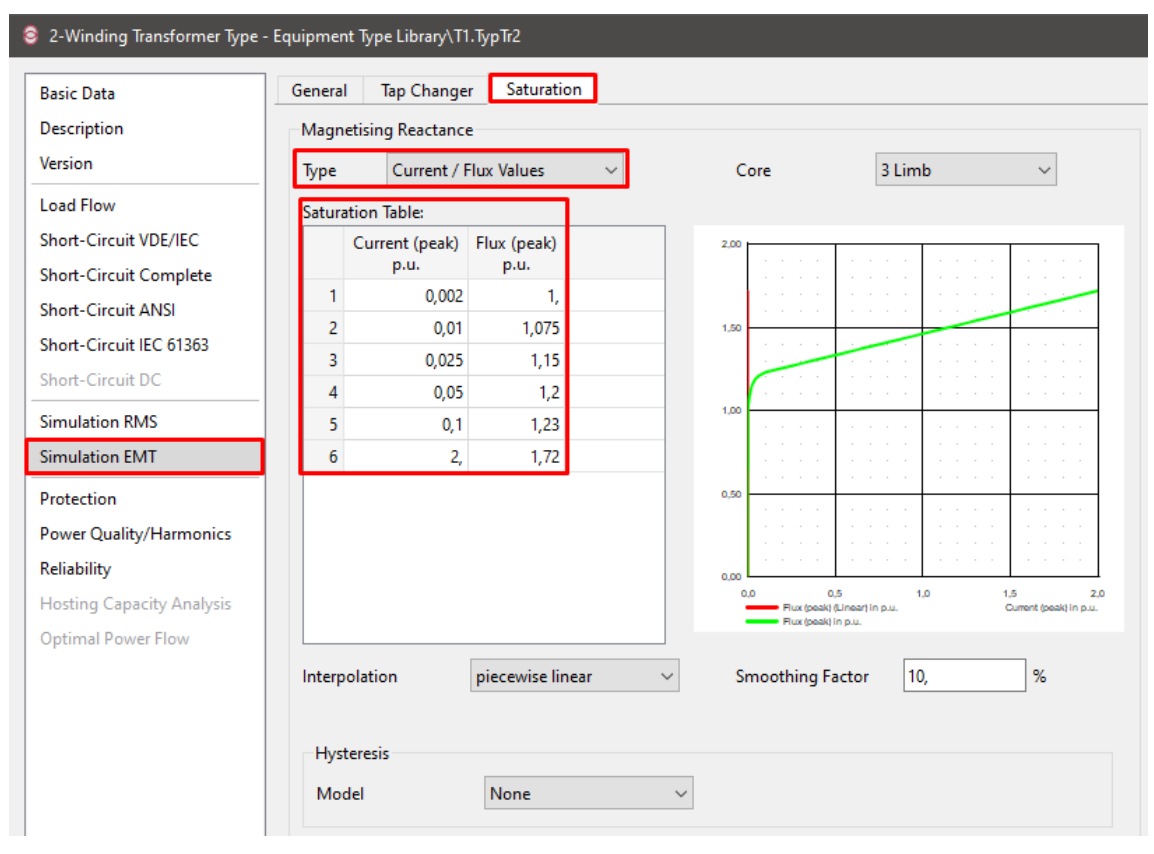

**Figura A1.12** Modelo del Transformador de Potencia (*Simulation EMT*).

Para algunos datos, los cuales no se encuentran dentro de la Tabla 3.2 o la Tabla 3.3, se consideró los valores que entregaba el software por defecto. Por último, se selecciona *OK* en ambas ventanas y se continua con el siguiente elemento.

## **A1.1.1.3 Línea de Transmisión**

En el modelo de la Línea de Transmisión, las magnitudes de la resistencias y reactancias se encuentran dividas por su longitud dada en kilómetros. Mientras que, los datos proporcionados en la Tabla 3.4, corresponden a los valores de resistencia y reactancia totales de la línea. Por lo que se realizó el cálculo que permita ingresar los valores para estos parámetros.

Al dividir los valores de resistencia y reactancia por la longitud de la línea se obtienen los valores que se muestran en la Tabla A1.1.

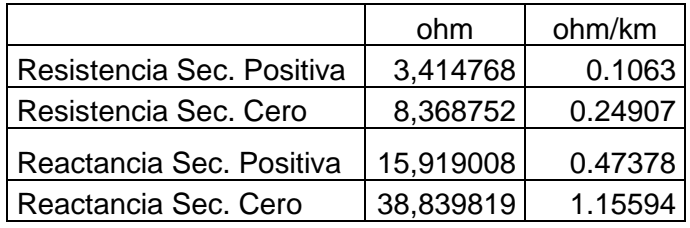

**Tabla A1.1.** Resistencias y Reactancias en ohm/km de la Línea de Transmisión.

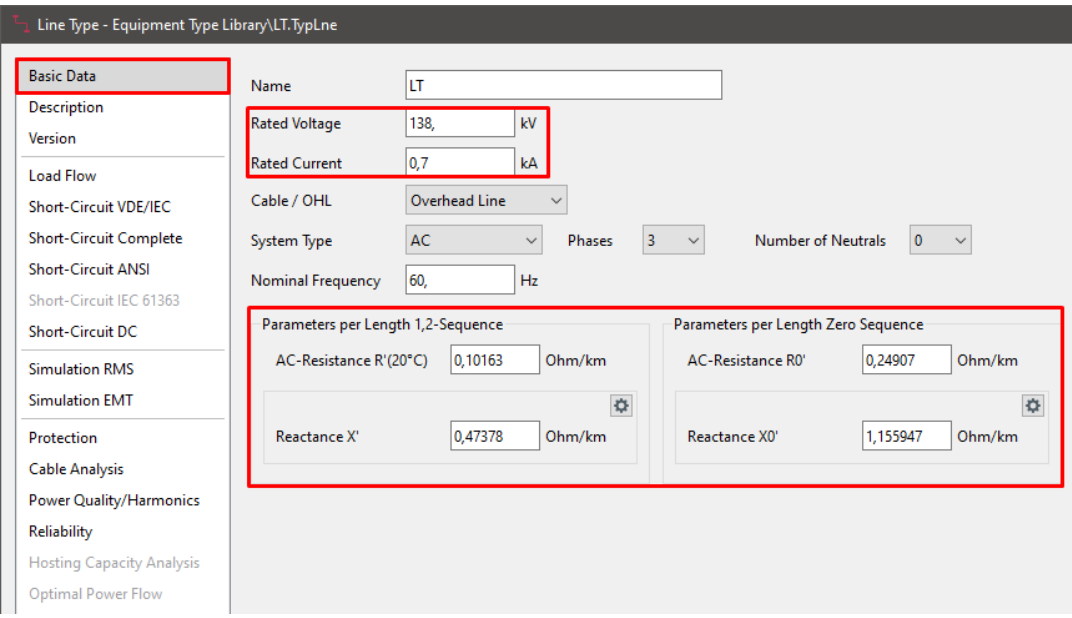

**Figura A1.13** Modelo de la Línea de Transmisión (*Basic Data*).

En la Figura A1.13 se muestra donde se debe ingresar los datos en ohm/km dados en la Tabla A1.1, dentro del modelo de la línea de transmisión.

En cambio, los valores de susceptancia se deben ingresar dentro de otra pestaña, mostrada en la Figura A1.14; y para lo cual, de igual manera, se debe realizar el cálculo del valor en microsiemens por kilómetro de línea. Los valores calculados se hallan en la Tabla A1.2.

|                                                   | uS | uS/km            |
|---------------------------------------------------|----|------------------|
| Susceptancia Sec. Positiva                        |    | 117,537 3.498125 |
| Susceptancia Sec. Positiva   76,307381   2.271053 |    |                  |

**Tabla A1.2** Susceptancias en uS/km de la Línea de Transmisión.

Ademas, en el elemento se debe ingresar la cantidad de kilómetros que la línea recorre. Este valor, así como también el tipo de línea a considerar en el modelo, se configuran dentro de los datos de simulación de este elemento (Figura A1.15).

Para algunos datos, los cuales no se encuentran dentro de ninguna tabla; se consideró los valores que entregaba el software por defecto. Por último, se selecciona *OK* y se continua con el elemento siguiente.

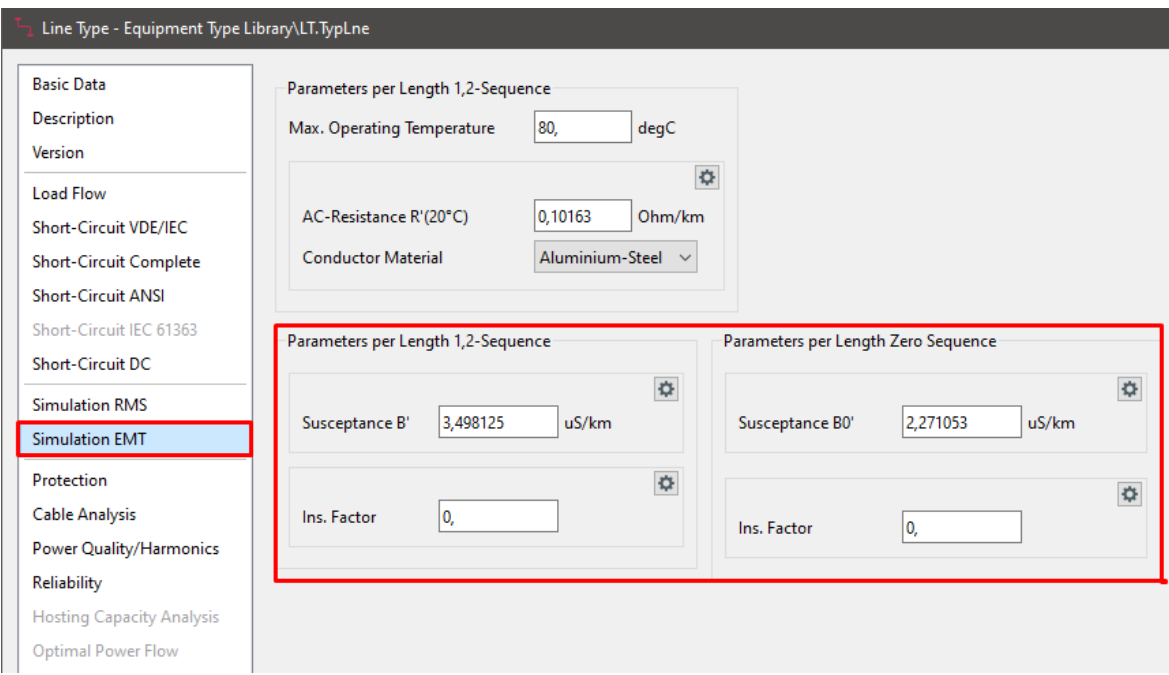

**Figura A1.14** Modelo de la Línea de Transmisión (*Simulation EMT*).

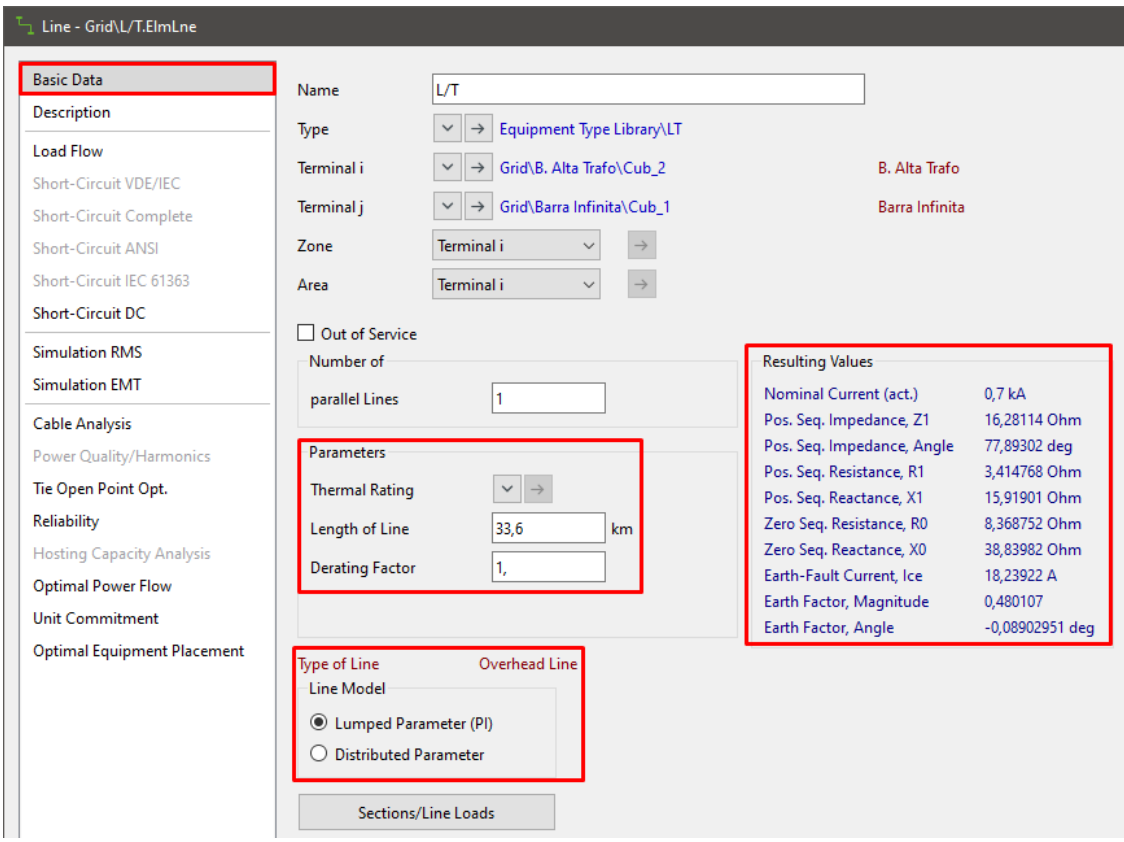

**Figura A1.15** Ventana de edición de la Línea de Transmisión (*Basic Data*).

## **A1.1.1.4 Red Externa**

Para la red externa no es necesario crear un modelo que la defina. Sin embargo, para la simulación de flujo de potencia, cortocircuitos y energización se deberá configurar adecuadamente.

## **A1.1.1.5 Barras del Sistema**

Las barras del sistema tienen un proceso de ajuste simple, ya que no necesitan un modelo y solamente es necesario ingresar el valor de voltaje nominal que posee (Figura A1.16). Los demás valores o parámetros dentro de la ventana se dejan en los dado por defecto.

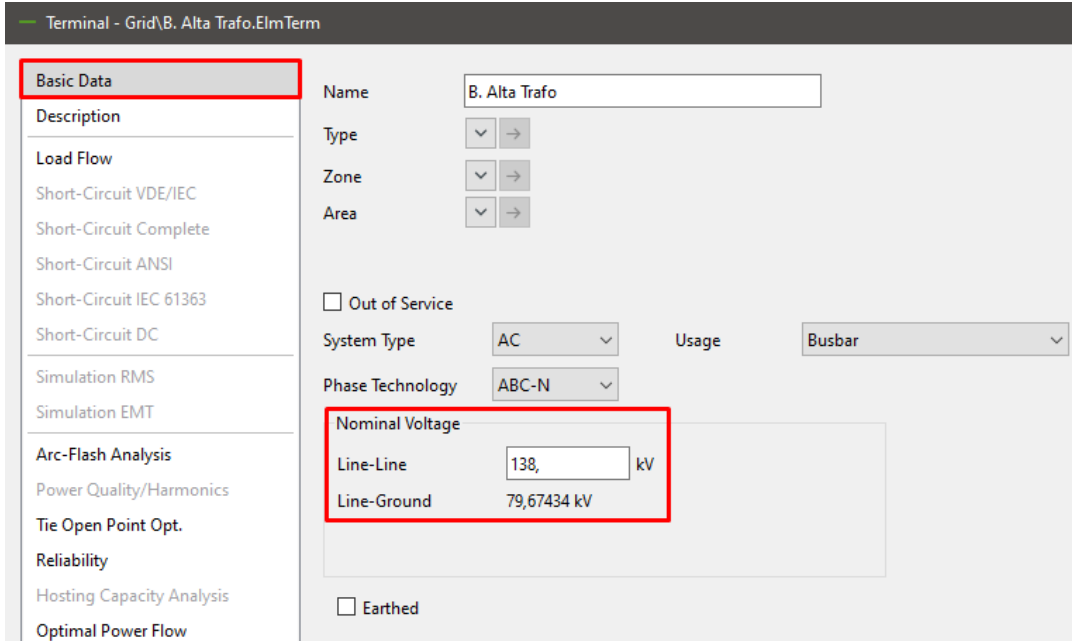

**Figura A1.16** Ventana de edición de la Barra de Alto Voltaje del Transformador (*Basic Data*).

# **A1.1.1.6 Transformadores de Corriente**

Primeramente, se deben crear los TCs en cada uno de los terminales del transformador; y para ello, se debe hacer clic derecho sobre cada interruptor de este elemento.

Se desplegará una pestaña, en la cual se debe elegir *New Devices --> Current Transformer* (Figura A1.17).

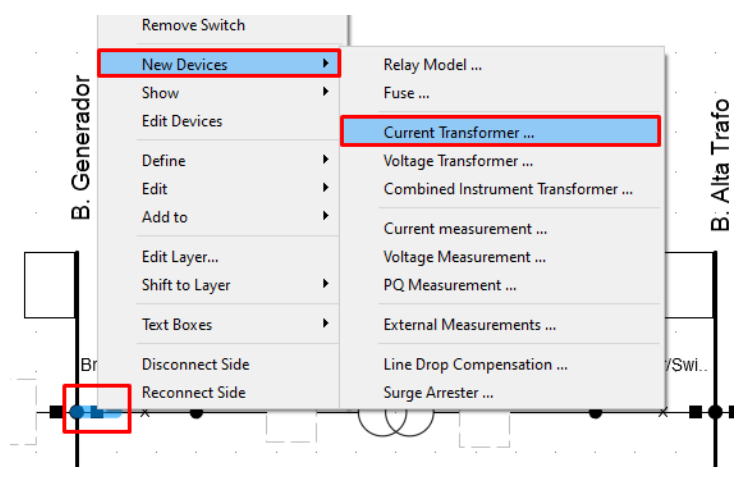

**Figura A1.17** Pestañas: Creacion TC.

Posteriormente, se debe seleccionar el modelo de TC que se empleará en la simulación. Para ello se debe realizar clic en la pestaña que se encuentra a la derecha de *Type,* Luego *New Project Type --> Current Transformer Type (TypCt)* (Figura A1.18)*.*

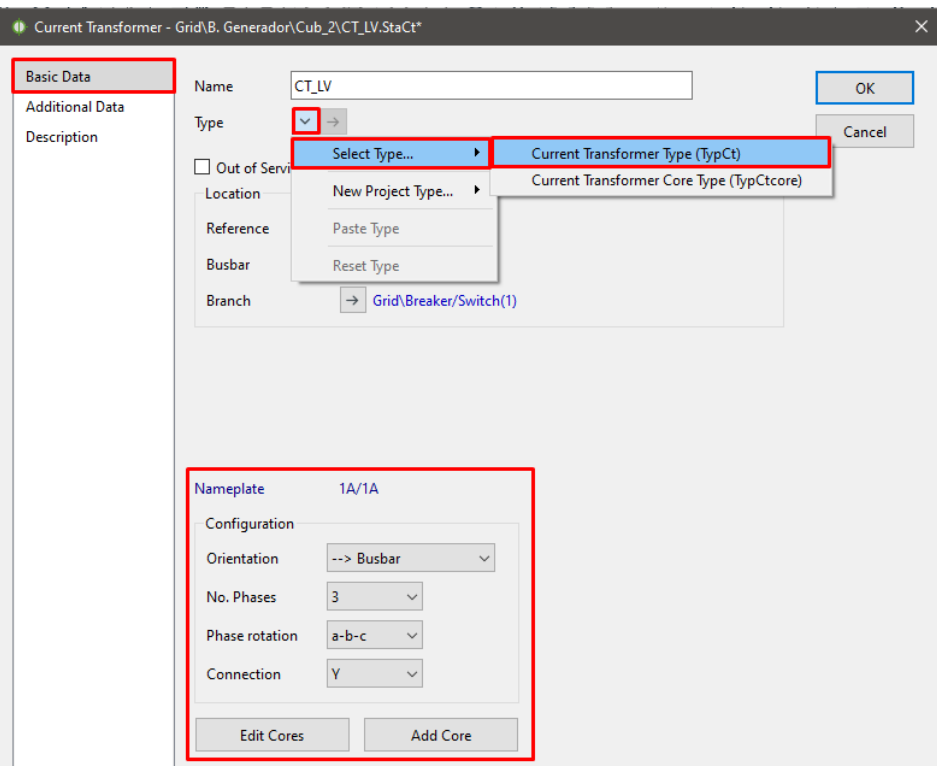

**Figura A1.18** Transformador de Corriente creado.

Ya en el modelo del TC, se debe ingresar los valores de corrientes que establecen su relación de transformación. Y de ser necesario, para crear nuevos taps, se debe hacer clic derecho en el devanado correspondiente y luego *Insert Row(s)* (Figura A1.19).

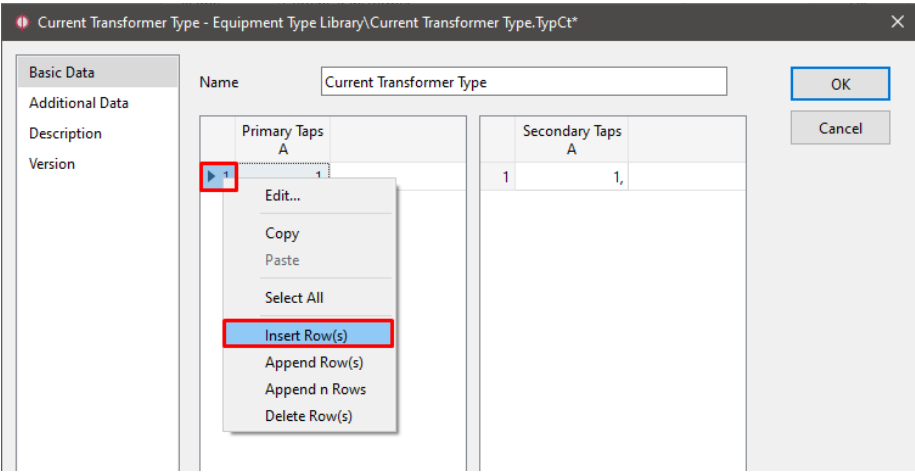

**Figura A1.19** Modelo del TC (creación de nuevos taps).
Dado que dentro de un mismo modelo es posible ingresar varias relaciones de transformación, este se empleará para ambos TCs.

En lo que se refiere a la relación de transformación seleccionada, esta se escogió en función de capacidad instalada del sistema. La cual está dada por la potencia nominal del transformador de potencia.

Capacidad Instalada = 
$$
85MVA = \sqrt{3}VI
$$

$$
I_1 = \frac{85 \cdot 10^6}{\sqrt{3} \times 138 \cdot 10^3} = 3.566 \cdot 10^2 \,[A]
$$

$$
I_2 = \frac{85 \cdot 10^6}{\sqrt{3} \times 13.8 \cdot 10^3} = 3.566 \cdot 10^3 \,[A]
$$

De ahí qué se decidió seleccionar 360 y 3600 amperios nominales como taps primarios, y un valor de 5 amperios para el tap secundario (Figura A1.20). Y, con esto se podría dar por concluido el modelamiento de los TCs; procediendo a crear el otro TC en el terminal restante del transformador.

| <b>Basic Data</b><br><b>Additional Data</b> | Name |                          | CT 360-3600/5A |  |                            |  |
|---------------------------------------------|------|--------------------------|----------------|--|----------------------------|--|
| Description                                 |      | <b>Primary Taps</b><br>А |                |  | <b>Secondary Taps</b><br>А |  |
| Version                                     |      | 360,                     |                |  | 5,                         |  |
|                                             |      | 3600.                    |                |  |                            |  |

**Figura A1.20** Modelo del TC (*Basic Data*).

Cada relé esta asociado a un modelo en común. No obstante, dentro de cada uno de ellos debe distar la relación de transformación. Asi como tambien, la configuración y secuencia de fases de los devanados segun corresponda.

En la Figura A1.21 y en la Figura A1.22 se muestra las configuraciones realizadas a los TC's del lado de bajo y alto voltaje, respectivamente. En la graficas se puede ver que los TCs presentan una misma configuración, en estrella con una secuencia de fases positiva.

Esto debido a que el transformador de potencia tiene una configuración similar a la expuesta y no presenta diferencias angulares entre sus voltajes primarios y secundarios.

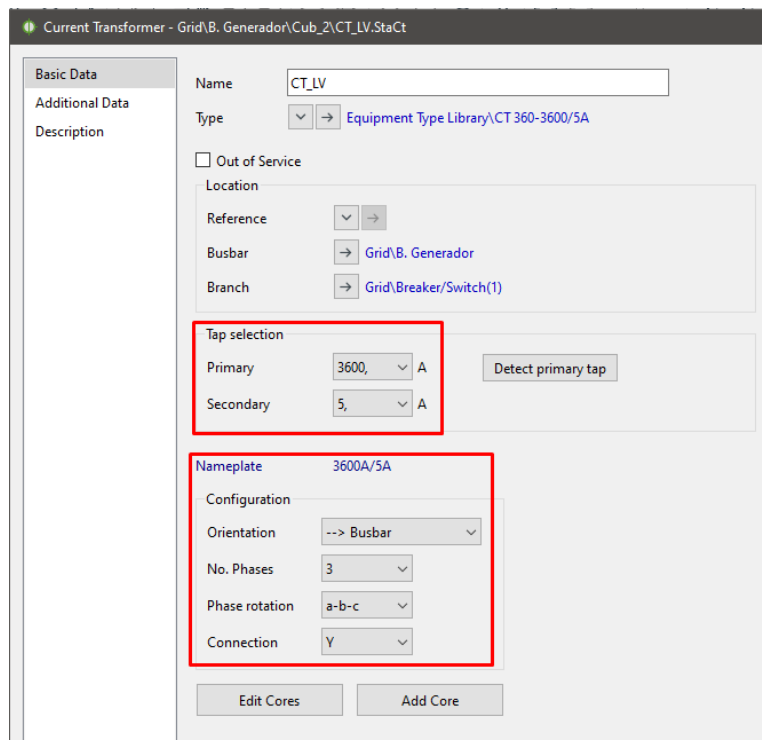

**Figura A1.21.** TC del Transformador de Potencia lado de Alto Voltaje.

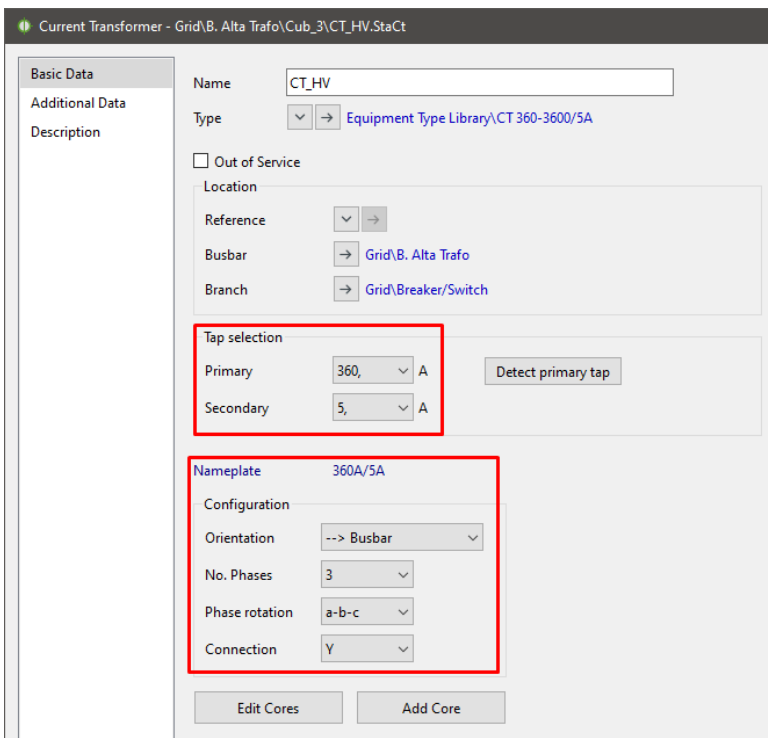

**Figura A1.22** TC del Transformador de Potencia lado de Bajo Voltaje.

## **A1.1.1.7 Relé 87**

Para implementar un relé en PowerFactory, se puede crear el modelo de este; empleando la programación mediante bloques DSL o al usar los modelos que proporciona la librería global del software.

En el desarrollo de este trabajo se usó los modelos ya existentes y para ingresar uno al proyecto, primero se debe ir al *Data Manager (*Figura A1.23*)*.

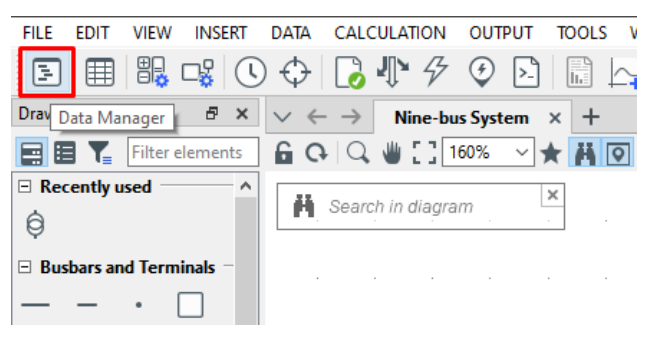

**Figura A1.23** Selección Data Manager.

| Data Manager                                                                          |                                                                                                |
|---------------------------------------------------------------------------------------|------------------------------------------------------------------------------------------------|
| ⊮<br>토                                                                                | $\Box\not\supseteq\pi\mathrel{\mathop{\scriptstyle\circ}}\mathrel{\mathop{\scriptstyle\circ}}$ |
| → ↑ DIgSILENT Library\Protection Devices\Relays\Generic\F87T Transformer Differential |                                                                                                |
| <b>B</b> Database<br>$\mathcal{P}$                                                    | Name<br>Type<br>$\checkmark$                                                                   |
| Configuration<br>System<br>⋋                                                          | ▶舌<br><b>F87T Transformer Differential</b><br><b>F87T</b>                                      |
| DigSILENT Library                                                                     |                                                                                                |
| <b>III</b> Dynamic Models<br>$\rightarrow$                                            |                                                                                                |
| <b>Equipment Types</b><br>⋋                                                           |                                                                                                |
| <b>III</b> Harmonics<br>⋋                                                             |                                                                                                |
| <b>III</b> Operational Data<br>⋋                                                      |                                                                                                |
| <b>III</b> Protection Devices<br>$\checkmark$                                         |                                                                                                |
| <b>III</b> Fuses<br>$\mathcal{P}$                                                     |                                                                                                |
| <b>III</b> LVCB Trip Units                                                            |                                                                                                |
| <b>III</b> Relays                                                                     |                                                                                                |
| <b>III</b> ABB<br>$\mathcal{P}$                                                       |                                                                                                |
| AEG<br>EUI I                                                                          |                                                                                                |
| EUN.<br>Areva<br>⋗<br><b>III</b> Beckwith                                             |                                                                                                |
|                                                                                       |                                                                                                |
| <b>Cooper Power Systems</b><br>EUN.<br>><br>EUI<br>Enertec<br>>                       |                                                                                                |
| 訓 GE<br>5                                                                             |                                                                                                |
| <b>III</b> Gec Alstom<br>≻                                                            |                                                                                                |
| <b>III</b> Generic<br>$\checkmark$                                                    |                                                                                                |
| <b>III</b> F21 Distance Mho<br>5                                                      |                                                                                                |
| F21 Distance Polygonal                                                                |                                                                                                |
| F21 Distance Polygonal RX                                                             |                                                                                                |

**Figura A1.24** Selección de Modelo de Relé dentro de la Librería General de PowerFactory.

Luego *DIgSILENT Library* → *Protection Devices* → *Relays* y después seleccionar el Relé que más convenga (Figura A1.24). Para este caso se decidió emplear un modelo genérico de relé diferencial para transformadores.

Este relé se lo debe copiar a la librería del proyecto en desarrollo, ubicada en *User* → *Nombre Proyecto* → *Library* → *Equipment Type Library* (Figura A1.25). Para esto, solo basta con hacer clic derecho sobre una parte en blanco dentro de *Equipment Type Library*  y seleccionar *Copy.*

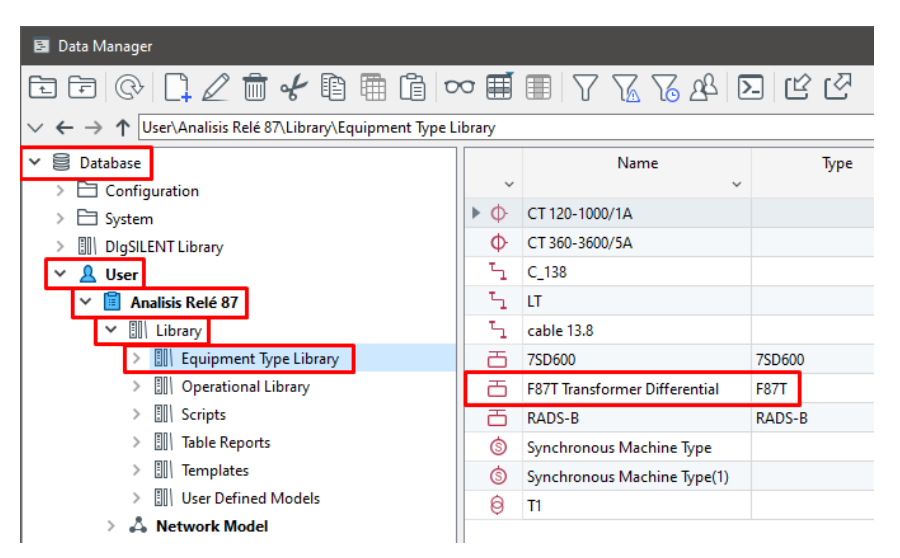

**Figura A1.25** Modelo de Relé en la librería del proyecto.

Luego, se crea el relé, con un proceso similar al de la creación de los TCs. Con la diferencia que, en el caso del relé 87, este debe ser creado solo en uno de los dos extremos del elemento protegido.

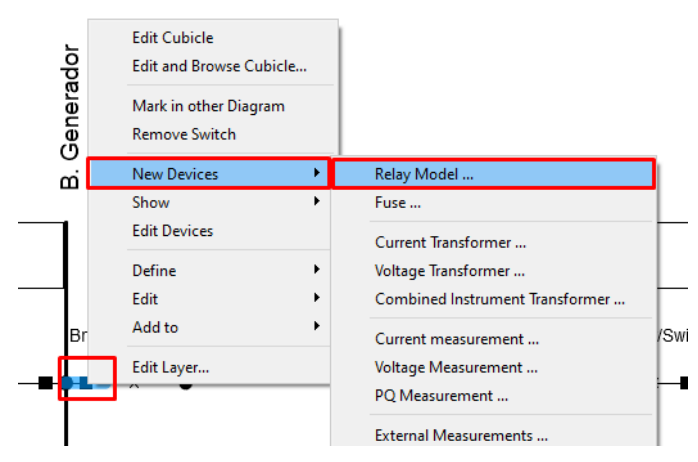

**Figura A1.26** Creación de Relé en el Transformador de Potencia.

En la Figura A1.26 puede apreciarse, como se procedió para crear el relé 87 en el lado primario del transformador. Luego, en la ventana de datos del relé (Figura A1.27), se debe seleccionar el modelo de este; haciendo clic en pestaña de *Relay Type* y luego *Select Type.*

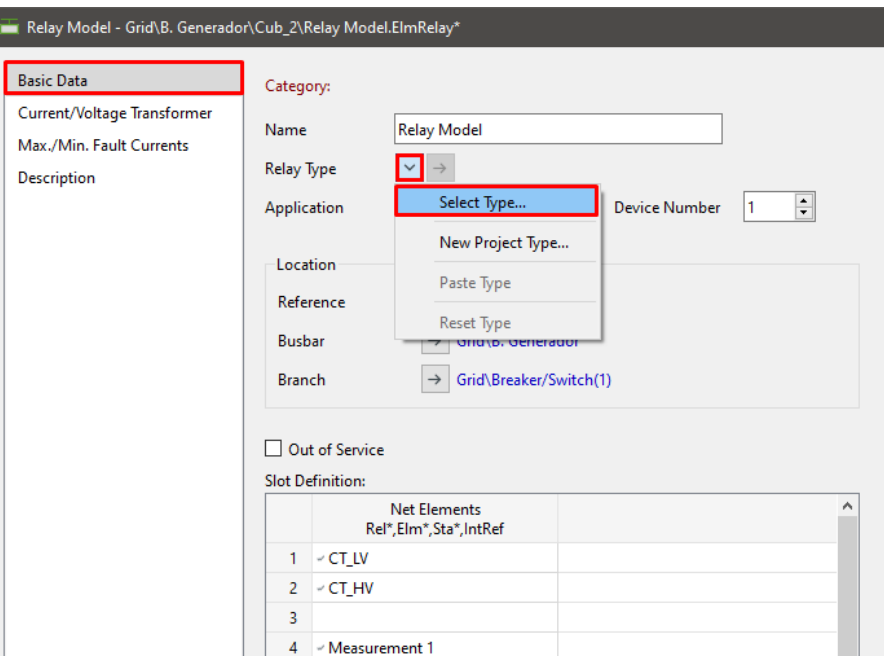

**Figura A1.27** Relé creado en el transformador de potencia.

Posteriormente, se selecciona el modelo de relé, el cual fue importado anteriormente a la librería del proyecto (Figura A1.28).

| $\times$<br><b>E</b> Please Select 'Relay Type' - Library\Equipment Type Library         |              |                                      |                           |                               |  |  |  |  |  |  |
|------------------------------------------------------------------------------------------|--------------|--------------------------------------|---------------------------|-------------------------------|--|--|--|--|--|--|
| □□◎□∠■↓●雷□∞■■7∑飞& Y                                                                      |              |                                      |                           | <b>OK</b>                     |  |  |  |  |  |  |
| s<br>Database<br>$\checkmark$<br>^<br>$\geq$ $\Box$ Configuration                        | $\checkmark$ | Name                                 | Type<br>v<br>$\checkmark$ | Cancel                        |  |  |  |  |  |  |
| System                                                                                   | 舌            | 7SD600                               | 7SD600                    |                               |  |  |  |  |  |  |
| <b>III</b> DigSILENT Library                                                             |              | <b>F87T Transformer Differential</b> | <b>F87T</b>               | <b>DigSILENT Library</b>      |  |  |  |  |  |  |
| $\mathbf{A}$ User<br>$\checkmark$                                                        | 冎            | <b>RADS-B</b>                        | RADS-B                    |                               |  |  |  |  |  |  |
| <b>Analisis Relé 87</b><br>$\checkmark$<br>肩                                             |              |                                      |                           | Project Library               |  |  |  |  |  |  |
| <b>III</b> Library<br>$\checkmark$                                                       |              |                                      |                           |                               |  |  |  |  |  |  |
| <b>III</b> Equipment Type Library<br>$\checkmark$                                        |              |                                      |                           |                               |  |  |  |  |  |  |
| <b>西 7SD600</b>                                                                          |              |                                      |                           |                               |  |  |  |  |  |  |
| □ F87T Transformer Differentia                                                           |              |                                      |                           |                               |  |  |  |  |  |  |
| □ RADS-B                                                                                 |              |                                      |                           |                               |  |  |  |  |  |  |
| <b>III</b> Operational Library                                                           |              |                                      |                           |                               |  |  |  |  |  |  |
| $\checkmark$<br>$E(H)$ $\rightarrow$ $\rightarrow$ $\rightarrow$<br>l <<br>$\rightarrow$ |              |                                      |                           |                               |  |  |  |  |  |  |
|                                                                                          |              | Ln <sub>2</sub><br>3 object(s) of 11 | 1 object(s) selected      | Drag & Drop<br>$\mathbb{R}^2$ |  |  |  |  |  |  |

**Figura A1.28** Seleccion modelo de relé.

Al volver a la ventana de datos del relé (Figura A1.29), se procede a asociar a los TCs del transformador. Para asociar a cada uno de ellos se tiene que hacer doble clic sobre los recuadros marcados de rojo de la Figura A1.29 (*Phase Ct 1 y Phase Ct 2*).

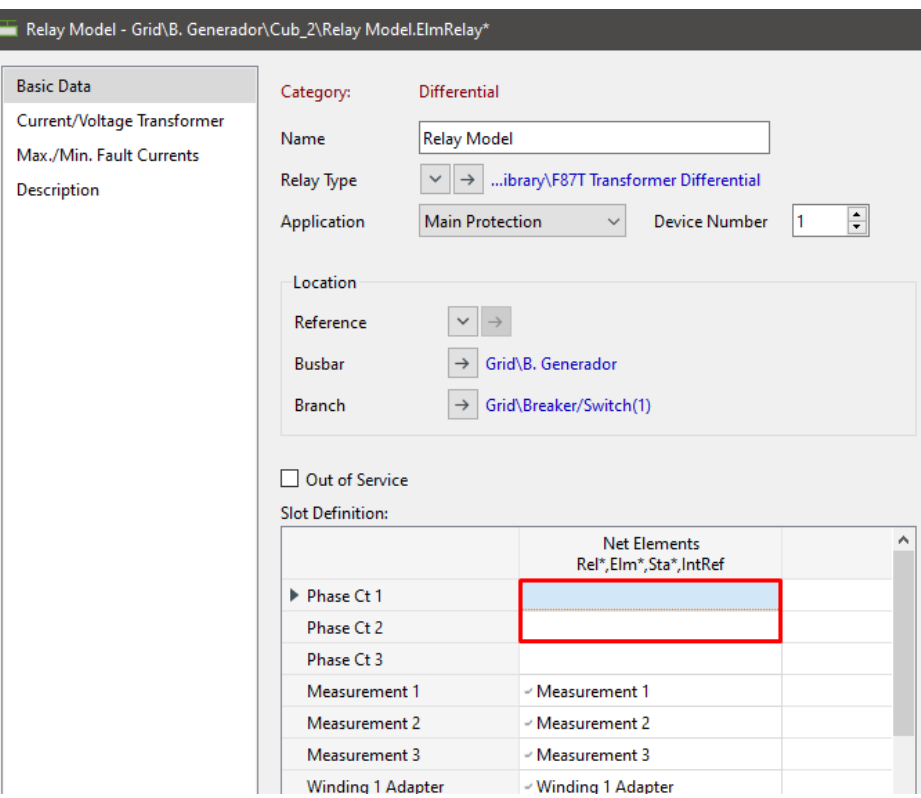

**Figura A1.29** Lugar de selección de los TCs dentro del relé.

Al dar doble clic sobre cualquier recuadro, se debe seleccionar el TC dentro de la posición donde se encuentra ubicado (Figura A1.30).

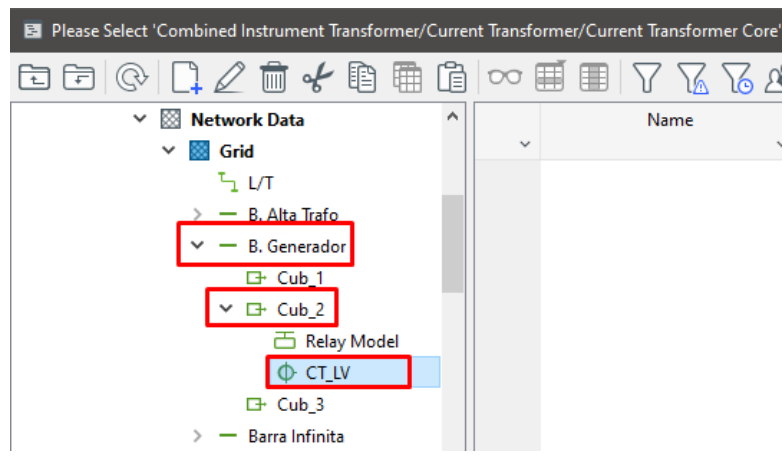

**Figura A1.30** Selección del TC.

Al terminar de asociar los dos TC's, se mostrarán sus nombres dentro de los recuadros que antes se encontraban en blanco (Figura A1.31).

|               | <b>Net Elements</b><br>Rel*,Elm*,Sta*,IntRef | ́ |
|---------------|----------------------------------------------|---|
| Phase Ct 1    | - CT LV                                      |   |
| Phase Ct 2    | $\sim$ CT HV                                 |   |
| Phase Ct 3    |                                              |   |
| Measurement 1 | $\leq$ Measurement 1                         |   |
| Measurement 2 | $\leq$ Measurement 2                         |   |

**Figura A1.31** TCs escogidos dentro del relé 87.

Para concluir con el modelamiento del relé diferencial, se procede a mostrar su característica de operación. Lo cual se puede hacer al dar clic derecho sobre el interruptor y luego *Show* → *Current comparison differential plot* (Figura A1.32).

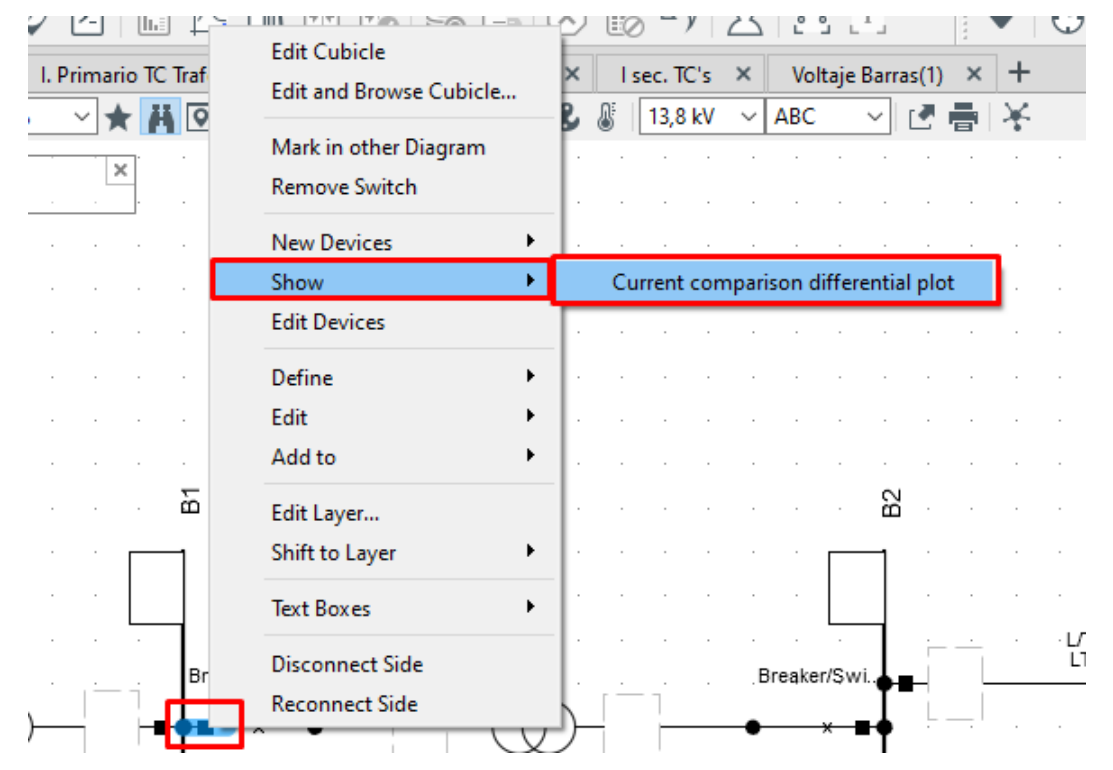

**Figura A1.32** Procedimiento para mostrar la característica del relé 87.

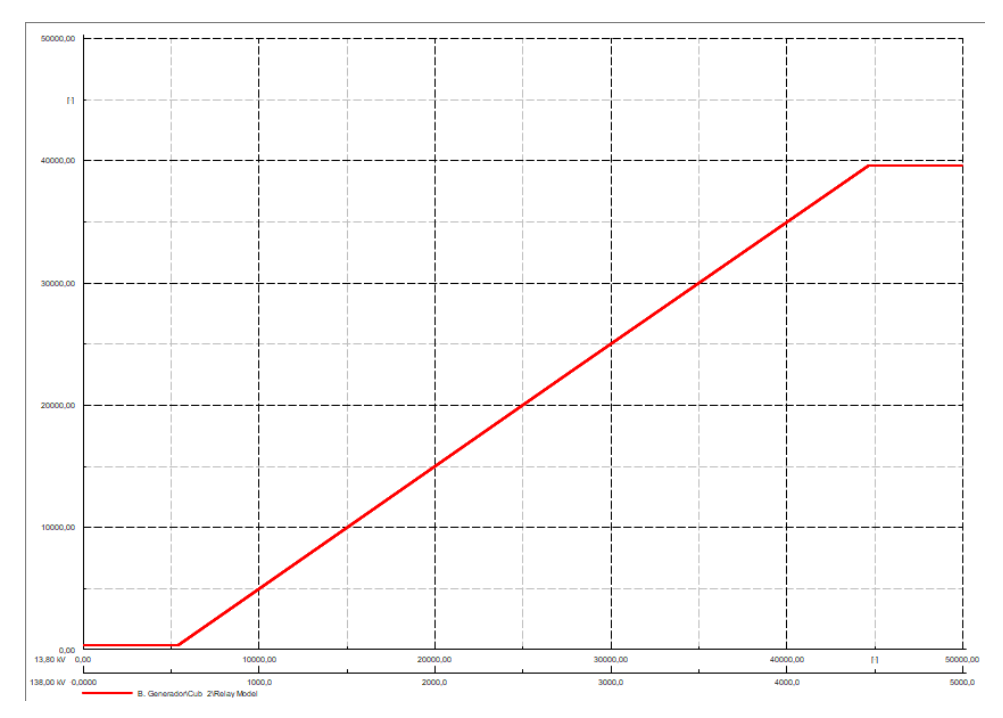

**Figura A1.33** Característica del relé 87 en PowerFactory.

# **A1.2 SIMULACIÓN**

Dentro de las simulaciones realizadas en PowerFactory, se encuentran los flujos de potencia, cortocircuitos y energizaciones del transformador. El procedimiento empleado para la simulación de cada evento se puede ver a continuación.

## **A1.2.2 FLUJO DE POTENCIA**

Para poder correr flujos de potencia, inicialmente se debe establecer el tipo de barra que se tiene, tanto en los terminales del generador como en la red externa. En este sistema se considera a la red externa como la barra referencia y a la barra del generador como una barra PV.

En la Figura A1.34 y en la Figura A1.33 se puede observar los ajustes previos a la ejecución del flujo de potencia, realizados dentro del generador y de la red externa, respectivamente.

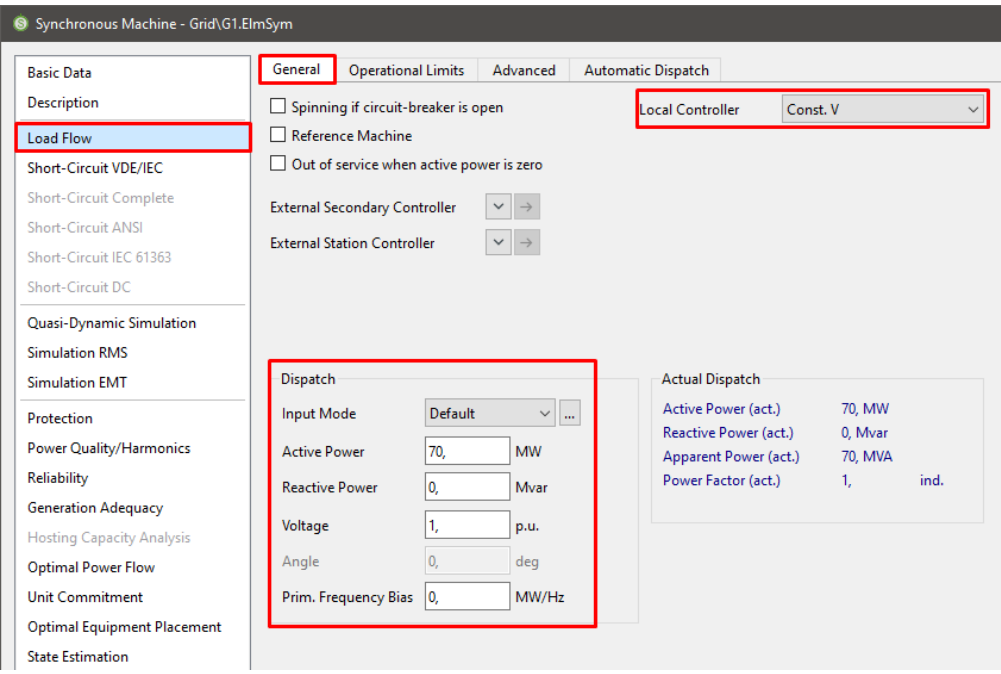

**Figura A1.34** Datos para el flujo de potencia del Generador.

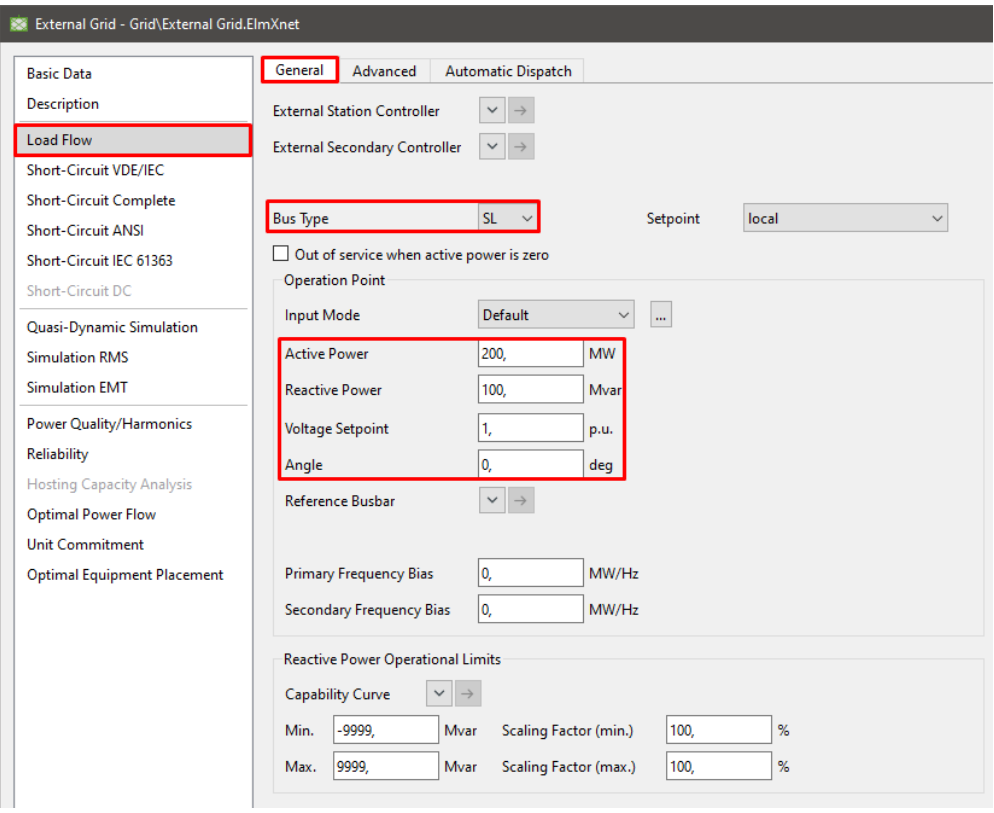

**Figura A1.35** Datos para el flujo de potencia de la Red Externa.

Ademas, dentro de la red externa, se debe modificar la potencia de cortocircuito trifásica. Para lo cual se debe ir a la pestaña *Short Circuit ANSI* y configurar a la página como se muestra en la Figura A1.36

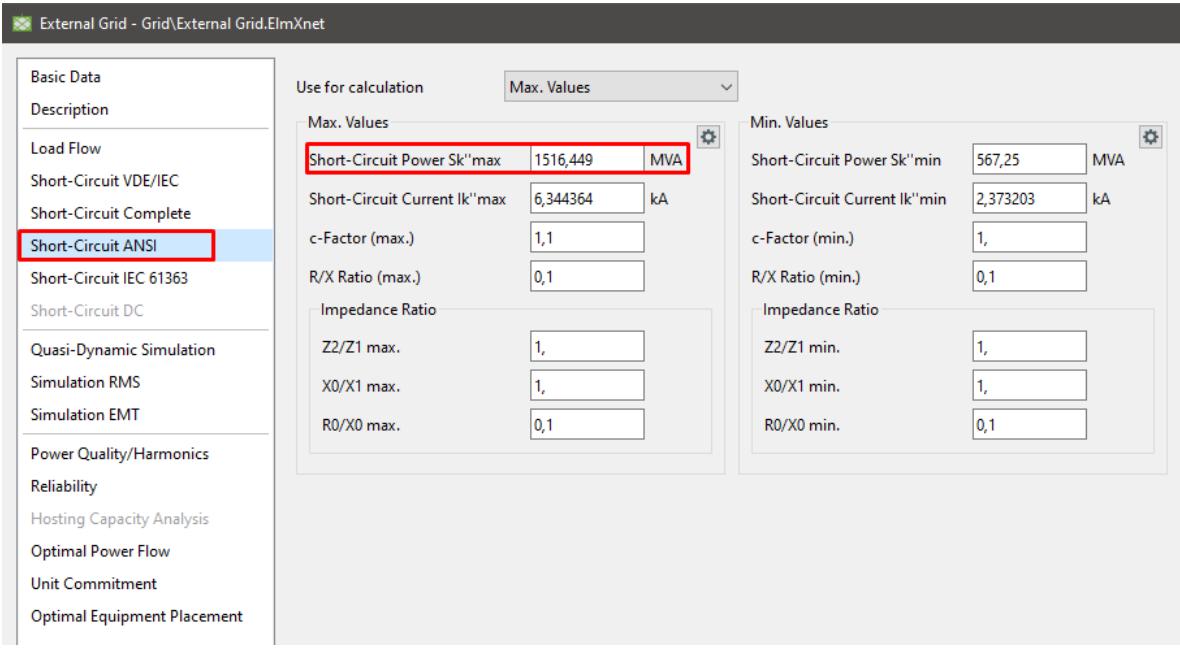

**Figura A1.36** Datos para la potencia de cortocircuito trifásica de la Red Externa

Con los ajustes realizados, se procede a simular el flujo de potencia; seleccionando el icono *Calculate Load Flow* (Figura A1.37). Y luego, *Execute* (Figura A1.38).

| DigSILENT PowerFactory 2021 - "Analisis Relé 87"<br>PF. |                                                                                                 |                   |                                                                                                    |             |  |                      |  |  |  |  |  |
|---------------------------------------------------------|-------------------------------------------------------------------------------------------------|-------------------|----------------------------------------------------------------------------------------------------|-------------|--|----------------------|--|--|--|--|--|
| <b>FILE</b><br>VIFW<br>INSERT                           | CALCULATION<br>DATA                                                                             |                   | פ וחחד                                                                                                    | <b>HELP</b> |  |                      |  |  |  |  |  |
| $\mathbb{Q}[\mathbb{Q}]$<br>覸<br>圍<br>国                 | $\frac{1}{2}$                                                                                   | 2 間<br>$\bigcirc$ | $\begin{picture}(40,40) \put(0,0){\line(1,0){10}} \put(15,0){\line(1,0){10}} \put(15,0){\line(1,0){10}} \put(15,0){\line(1,0){10}} \put(15,0){\line(1,0){10}} \put(15,0){\line(1,0){10}} \put(15,0){\line(1,0){10}} \put(15,0){\line(1,0){10}} \put(15,0){\line(1,0){10}} \put(15,0){\line(1,0){10}} \put(15,0){\line(1,0){10}} \put(15,0){\line(1$ |             |  | $\sqrt{\frac{1}{2}}$ |  |  |  |  |  |
| $\varXi$<br><b>Drawing Tools</b><br>$\times$            | Calculate Load Flow<br>TC Trafo HV<br>I. Primario TC<br>$\times$<br>I sec. TC's<br>$\mathbf{x}$ |                   |                                                                                                    |             |  |                      |  |  |  |  |  |
| Filter elements<br>囯<br>▣                               |                                                                                                 |                   |                                                                                                    |             |  |                      |  |  |  |  |  |
| $\Box$ Busbars and Terminals $\neg \land$               | Search in diagram                                                                               | $\times$          |                                                                                                    |             |  |                      |  |  |  |  |  |
|                                                         |                                                                                                 |                   |                                                                                                    |             |  |                      |  |  |  |  |  |
|                                                         |                                                                                                 |                   |                                                                                                    |             |  |                      |  |  |  |  |  |
| □ Busbar Systems                                        |                                                                                                 |                   |                                                                                                    |             |  |                      |  |  |  |  |  |
|                                                         |                                                                                                 |                   |                                                                                                    |             |  |                      |  |  |  |  |  |

**Figura A1.37** Calculo de flujo de potencia.

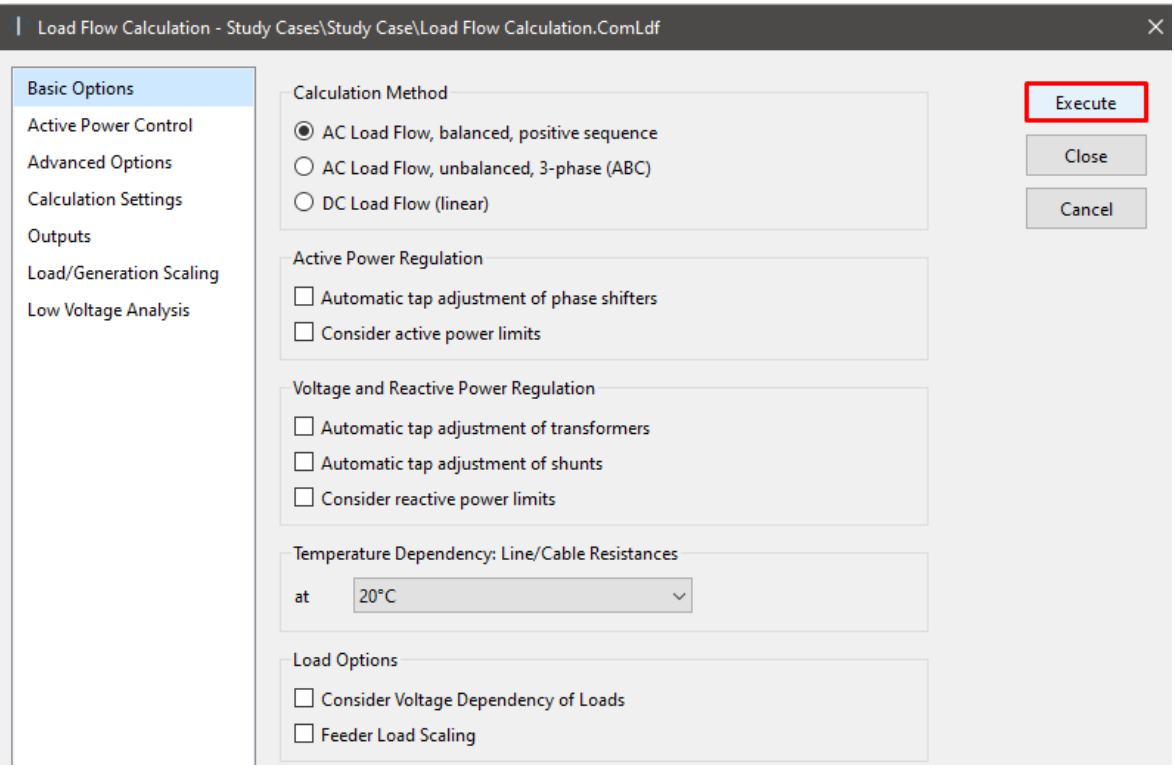

**Figura A1.38** Configuración del flujo de potencia.

Después de ejecutar el flujo de potencia se puede ver en el esquema, los voltajes en cada barra y la potencia que fluye por cada terminal (Figura A1.39).

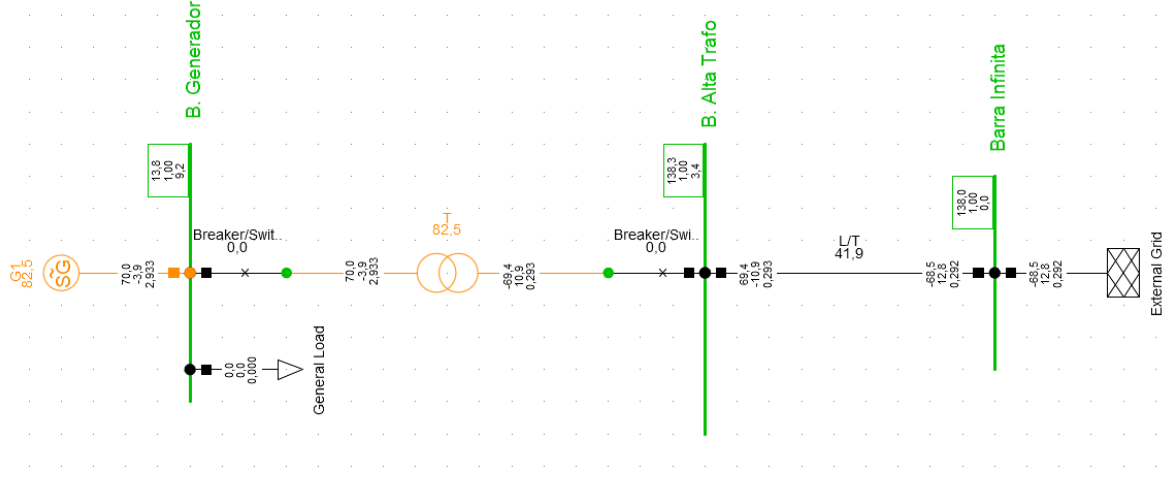

**Figura A1.39** Resultados gráficos del flujo de potencia.

Sin embargo, para obtener una impresión de los valores antes mencionados. Se debe seguir de la siguiente manera: *Output --> Load Flow* (Figura A1.40) y luego *Execute* (Figura A1.41).

| DigSILENT PowerFactory 2021 - "Analisis Relé 87"                                  |                                                               |          |
|-----------------------------------------------------------------------------------|---------------------------------------------------------------|----------|
| CALCULATION<br><b>VIEW</b><br><b>INSERT</b><br><b>DATA</b><br><b>FILE</b><br>EDIT | <b>OUTPUT</b><br><b>TOOLS</b><br><b>WINDOW</b><br><b>HELP</b> |          |
| 闘 ? 〇 <del>〇</del> 【3 小 ク<br>圍<br>Ε                                               | Documentation of Device Data                                  | ×        |
| Ð<br><b>Drawing Tools</b><br>$\boldsymbol{\mathsf{x}}$<br>Grid $\times$           | Output Calculation Analysis                                   | Primario |
| $6$ Q $\mid$ Q $\mid$ $\mid$ $1$ $\mid$<br><b>Filter elements</b><br>眉<br>E<br>T= | Load Flow                                                     | æ        |
| Busbars and Terminals $- \wedge$<br>$\Box$                                        | Short-Circuit                                                 |          |
| Search in diagra                                                                  | <b>Contingency Analysis</b><br>Quasi-Dynamic Simulation       |          |
|                                                                                   | <b>Simulation RMS/EMT</b>                                     | ٠        |
| <b>Busbar Systems</b><br>E.                                                       | Modal/Eigenvalue Analysis                                     |          |

**Figura A1.40** Pestañas (resultados del flujo de potencia).

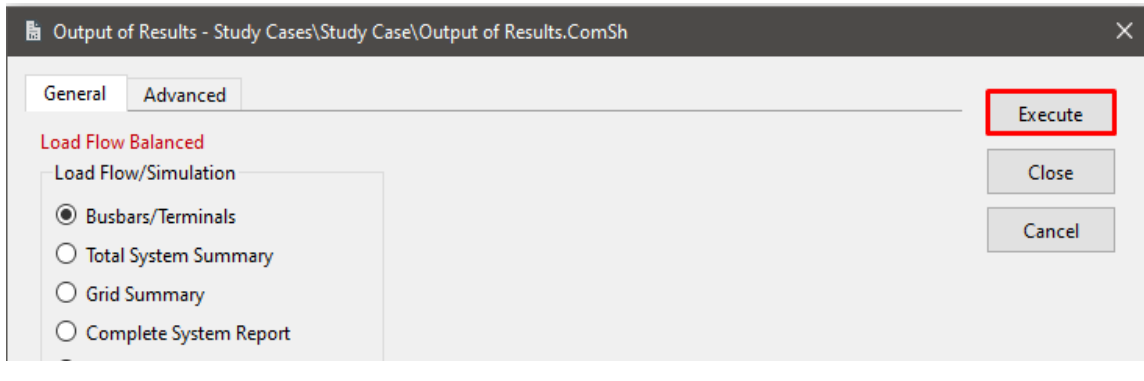

**Figura A1.41** Selección de resultados de flujo de potencia.

Para finalmente seleccionar *Window --> Output Window* (Figura A1.42),

| DIgSILENT PowerFactory 2021 - "Analisis Relé 87"<br>PF                                                               |                                                   |
|----------------------------------------------------------------------------------------------------|---------------------------------------------------|
| TOOLS   WINDOW<br><b>OUTPUT</b><br>CALCULATION<br><b>FILE</b><br><b>FDIT</b><br>VIEW<br><b>INSERT</b><br><b>DATA</b> | <b>HELP</b>                                       |
| 覸<br>圍<br>□Å<br>H<br>E<br>Þ.                                                                                         | Main Toolboxes                                    |
| <b>Drawing Tools</b><br>Ð<br>×<br>$\rightarrow$                                                                      | Project Overview                                  |
| Grid $\times$<br>I. Primario TC Tral<br>$\checkmark$                                                                 | ЬLV<br>$\times$<br><b>Drawing Tools</b>           |
| $Q$ $Q$ $Q$ $[$ $]$ $[$ $]$ $125%$<br>Filter elements<br><b>AK</b><br>6.<br>$\checkmark$<br>E                        | <b>B</b> kV<br>Output Window                      |
| $\Box$ Busbars and Terminals<br>$- \wedge$<br>×<br><b>H</b> Search in diagram                                        | Maximise Graphic Window<br>Maximise Output Window |
|                                                                                                    | Restore Default Layout                            |
| $\Box$ Busbar Systems                                                                                                | <b>Graphics Board</b>                             |
| g                                                                                                    | Open Diagram                                      |
| 冨<br>8<br>$\overline{a}$                                                                                             | Open Plot Page                                    |
| Ő<br>1 Grid<br>$\frac{1}{100}$<br>ю                                                                                  |                                                   |
| മ                                                                                                    | 2 I. Primario TC Trafo HV                         |
| 3   sec. TC's                                                                                                    |                                                   |
| □ Switches<br><u> gegy</u>                                                                                           | 4 I. Primario TC Trafo LV                         |
|                                                                                                    | 5 Current Comparison Differential Plot            |
|                                                                                                    |                                                   |

**Figura A1.42** Selección (Output Window).

Después de haber realizado aquel procedimiento, se podrá obtener los resultados del flujo de potencia impresos en la *Output Window* de PowerFactory. Obteniendo así, los valores de potencia y voltaje de cada barra del sistema, que se ven en la Figura A1.43.

| <b>PF</b> Output Window                               |                       |                                                                                                    |  |                                  |                              |                                       |                        |                                                                                                    |        |                                                                                         |                                   |
|-------------------------------------------------------|-----------------------|----------------------------------------------------------------------------------------------------|--|----------------------------------|------------------------------|---------------------------------------|------------------------|----------------------------------------------------------------------------------------------------|--------|-----------------------------------------------------------------------------------------|-----------------------------------|
|                                                       |                       | C Errors (0)   A Warnings (0)   C Information (27)                                                                                                    |  | Contained text                   |                              |                                       |                        |                                                                                                    |        | <b>Clear all filters</b>                                                                |                                   |
|                                                       | Load Flow Calculation |                                                                                                    |  |                                  |                              |                                       |                        |                                                                                                    |        |                                                                                         | Busbars/Terminals                 |
|                                                       |                       | AC Load Flow, balanced, positive sequence<br>Consider reactive power limits                                                                                                    |  | $N_{\Omega}$                     | <b>The Contract Contract</b> | Bus Equations (HV)<br>Model Equations |                        | Automatic Model Adaptation for Convergence<br>Automatic tap adjustment of transformers Mo   Max. Acceptable Load Flow Error |        |                                                                                         | No<br>$1,00$ kVA $ $<br>$0.10$ \$ |
| Grid: Grid                                            |                       |                                                                                                    |  |                                  |                              |                                       |                        |                                                                                                    | Annex: |                                                                                         | $\prime$ 1 1                      |
|                                                       | rated                 | [kV] [p.u.] [kV] [deq] [MW] [Mvar] [-]                                                                                                    |  | Active Reactive Power            |                              | f k:A1                                | $\left  \cdot \right $ | Voltage Bus-voltage Power Power Factor Current Loading  The Additional Data                                                 |        |                                                                                         |                                   |
| <b>IB.</b> Alta Trafo                                 |                       | 138,00 1,00 138,34 3,42<br>Cub 3 / Coup Breaker/Switch -69,42 10,94 -0,99 0,29 0,00                                                                                                    |  |                                  |                              |                                       |                        |                                                                                                    |        | Cub 2 /Lne L/T 69,42 -10,94 0,99 0,29 41,90  Pv: 877,15 kW cLod: 2,24 Mvar L: 33,60 km  |                                   |
| <b>B.</b> Generador<br>Cub $1$ /Sym<br>Barra Infinita | 13.80<br>Cub 2 / Coup | $1,00$ $13,80$ $9,21$<br>G1 and the state of the state of the state of the state of the state of the state of the state of the state of<br>Cub 3 /Lod General Load 0,00 0,00 1,00<br>Breaker/Switch(1) 70.00 -3.88 1.00<br>138,00 1,00 138,00 0,00 |  | 70,00 -3,88 1,00 2,93 82,48 Typ: |                              | 0.00                                  | $2.93$ 0.00            | <b>PV</b><br> P10: 0,00 MW Q10: 0,00 Mvar                                                                                   |        |                                                                                         |                                   |
|                                                       | Cub 2 /Xnet           |                                                                                                    |  |                                  |                              |                                       |                        |                                                                                                    |        | Cub 1 /Lne L/T -68,54 12,79 -0,98 0,29 41,90  Pv: 877,15 kW cLod: 2,24 Mvar L: 33,60 km |                                   |

**Figura A1.43** Resultados del Fujo de Potencia,

# **A1.2.3 GRAFICACIÓN:**

Para poder continuar con la simulación de los eventos de cortocircuito y de energización. Es pertinente revisar el proceso para graficar las señales eléctricas provenientes de un elemento dentro del SEP.

Se puede empezar realizando clic derecho sobre el elemento y luego *Define ---> Results for Simulation RMS/EMT* (Figura A1.44). Después, dentro de la ventana que emerge, se selecciona el elemento de interés (Figura A1.45)

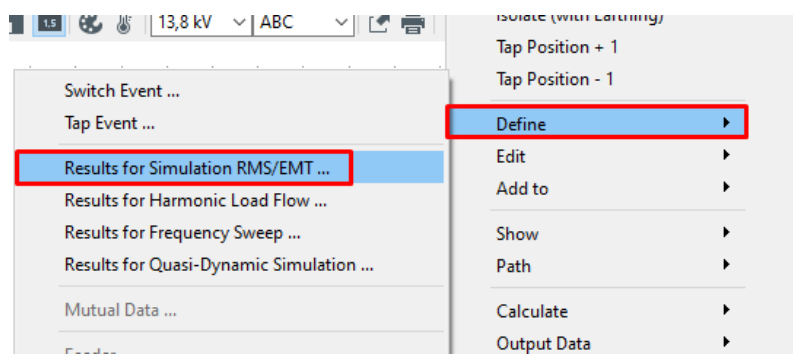

**Figura A1.44** Pestañas (*Results for Simulation RMS/EMT*).

|                          | <br><b>E</b> Results - Study Cases\Study Case\All calculations |                      |                   |                        |                                  |                        |  |  |  |  |  |  |
|--------------------------|----------------------------------------------------------------|----------------------|-------------------|------------------------|----------------------------------|------------------------|--|--|--|--|--|--|
| G)                       | 睡<br>⊞<br>신 126 사 기<br>瞺<br>圍<br>1₿.<br>$ \mathbb{m} $         |                      |                   |                        |                                  |                        |  |  |  |  |  |  |
|                          | Name                                                           | Object               | Class Name        | Element                | Values->Output Wind              | $\mathcal{C}^{\wedge}$ |  |  |  |  |  |  |
| $\checkmark$<br>u٣       | $\checkmark$<br>سرست                                           | $\checkmark$<br>سرست | $\checkmark$      | www_exerni             |                                  |                        |  |  |  |  |  |  |
| 급                        | Cub <sub>3</sub>                                               | Cub <sub>3</sub>     |                   | Cub 3                  | $\checkmark$                     | Y                      |  |  |  |  |  |  |
| R                        | <b>External Grid</b>                                           | <b>External Grid</b> |                   | External Grid          | ▽                                |                        |  |  |  |  |  |  |
| இ                        | G <sub>1</sub>                                                 | G1                   |                   | G1                     | $\checkmark$                     | N                      |  |  |  |  |  |  |
| ௌ                        | NI_HV                                                          | NI HV                |                   | NI HV                  | ☑                                | y                      |  |  |  |  |  |  |
| 話                        | Relay Model                                                    | Relay Model          |                   | Relay Model            | $\checkmark$                     | N                      |  |  |  |  |  |  |
| $\mathfrak{S}^*$         | Switch                                                         | Switch               |                   | Switch                 | ✓                                | Ιv                     |  |  |  |  |  |  |
| $\mathfrak{S}^*$         | Switch                                                         | Switch               |                   | Switch(1)              | $\checkmark$                     | $\backsim$             |  |  |  |  |  |  |
|                          |                                                                | т                    |                   | $T_{\rm m}$            | ☑                                | ⊻v                     |  |  |  |  |  |  |
| $\overline{\phantom{a}}$ | Variable Selection (*.IntMon)                                  |                      |                   |                        |                                  |                        |  |  |  |  |  |  |
| $\checkmark$             | <b>Elexible Data</b><br>Characterístics                        | <b>Distributions</b> | <b>Basic Data</b> | Description<br>Version | Short $\leq$<br><b>Load Flow</b> |                        |  |  |  |  |  |  |
|                          |                                                                |                      | Ln 18             | 18 object(s) of 18     | 1 object(s) selected             | Dr.                    |  |  |  |  |  |  |

**Figura A1.45** Selección del transformador (*Results for Simulation RMS/EMT*).

Luego, se tendrá una nueva ventana, tal como se muestra en la Figura A1.46. En donde se debe escoger las diferentes señales y magnitudes que se deseen graficar. Para este caso, resulta oportuno conseguir las gráficas de las corrientes que fluyen tanto por el primario como por el secundario del transformador.

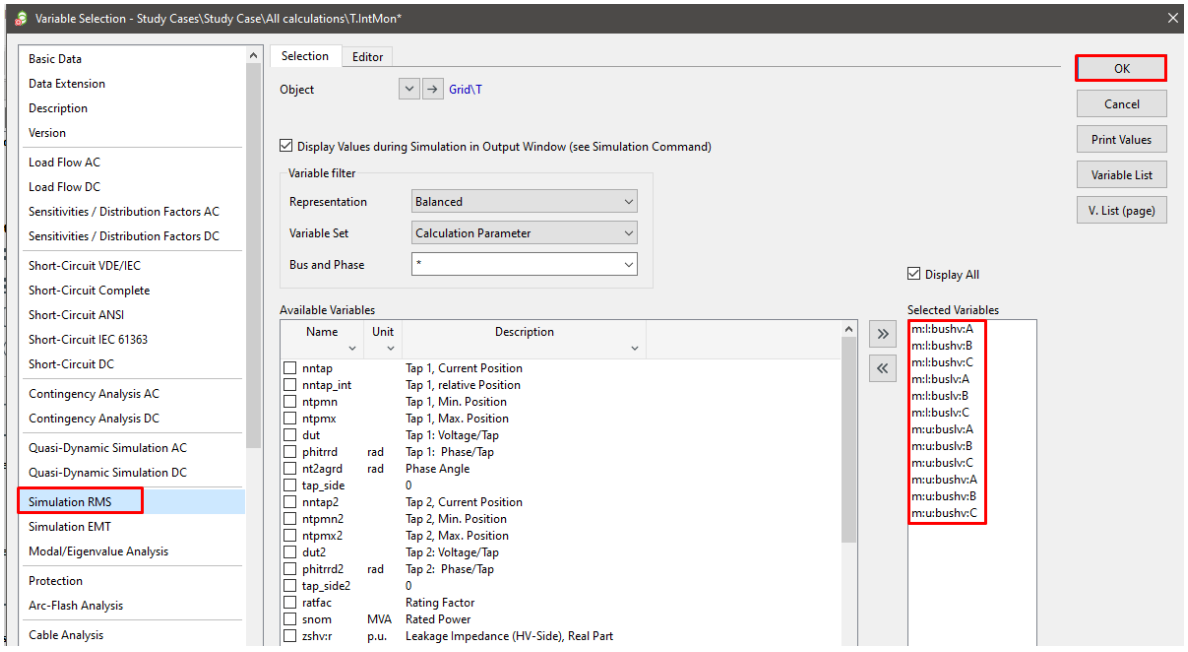

**Figura A1.46** Selección de magnitudes y parámetros calculados.

Posteriormente se agrega una nueva pestaña dentro del proyecto (Figura A1.47) y luego se establece que esta, se usará como una *Plot Page* (Figura A1.48).

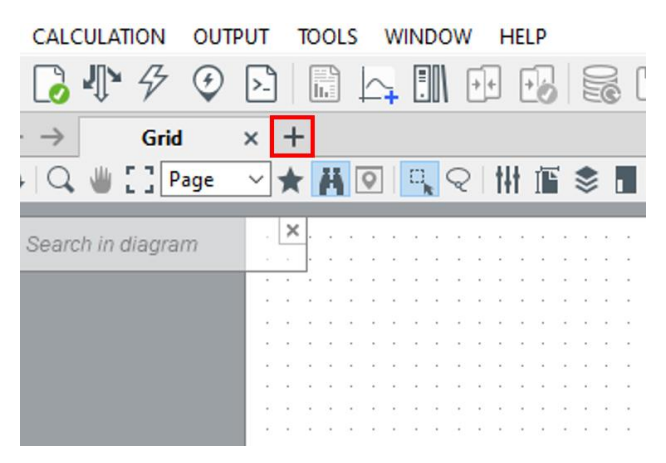

**Figura A1.47** Crea de nuevos casos de estudio.

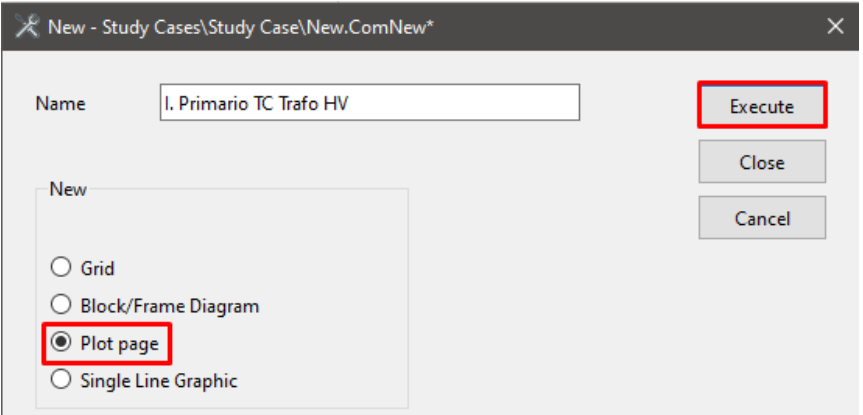

**Figura A1.48** Creación de una *Plot Page*.

Después, dentro de la *Plot Page*, se debe crear la curva y para ello se debe seguir el proceso que se muestra en la Figura A1.49.

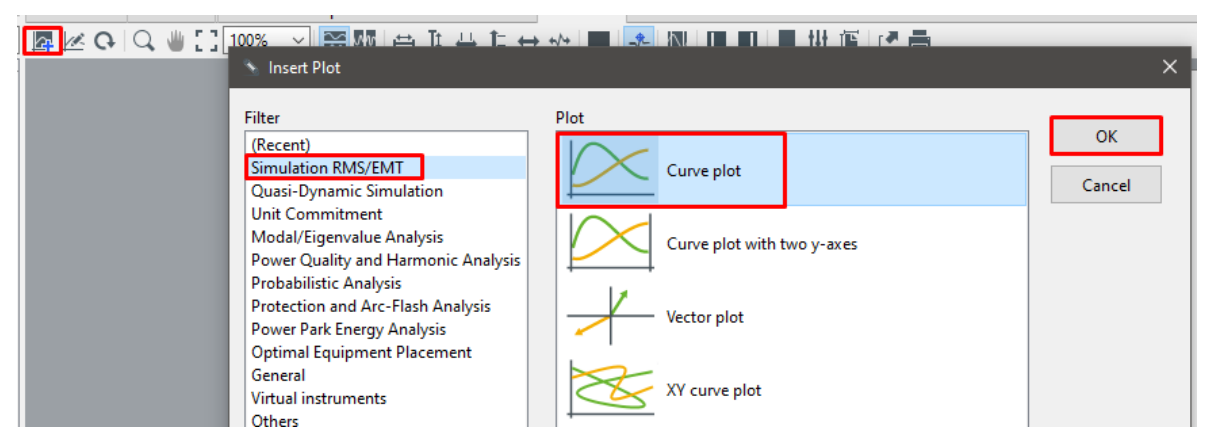

**Figura A1.49** Creación de una curva de una simulación RMS/ EMT.

Lo que conducirá a la ventana que se ve en la Figura A1.50. En donde se agregan las señales a graficar.

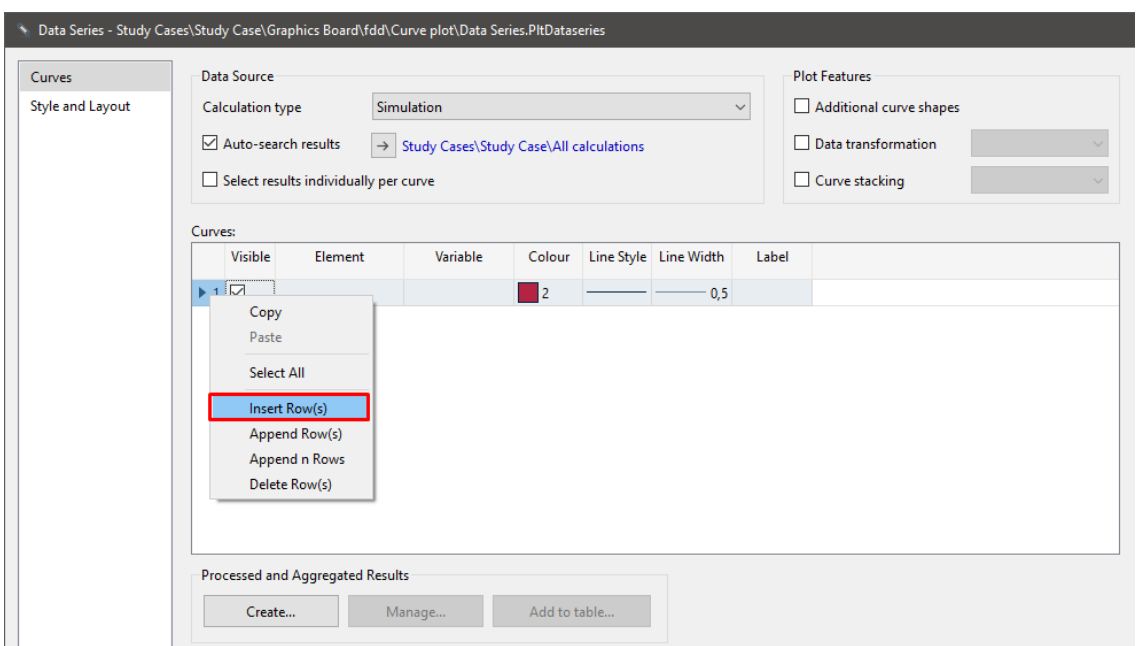

**Figura A1.50** Inserción de más pestañas.

| Curves:  |                |         |             |                |                       |       |
|----------|----------------|---------|-------------|----------------|-----------------------|-------|
|          | <b>Visible</b> | Element | Variable    | Colour         | Line Style Line Width | Label |
|          | 1 1 √1         |         | m:l:bushv:A | 12             | 0,5                   |       |
|          | $2\sqrt{}$     |         | m:l:bushv:B | 13             | 0,5                   |       |
| ▶ 3 1 √1 |                |         | m:l:bushv:C | $\overline{4}$ | 0,5                   |       |

**Figura A1.51** Parámetros seleccionados.

El procedimiento anterior se debe repetir para la corriente del primario y con ello se puede continuar con la simulación de los eventos restantes.

## **A1.2.4 CORTOCIRCUITOS**

En PowerFactory existen dos maneras de simular un cortocircuito. La primera consiste en realizar una simulación en el dominio del tiempo, empleando valores instantáneos. Mientras que, en la segunda se realiza el cálculo del cortocircuito en base a normas internacionales, usando componentes simétricas.

Se analizará cada una de las opciones y se optará por la más adecuada para el ajuste de la protección diferencial.

### **A1.2.4.8 Simulación EMT**

La herramienta usada para el estudio de transitorios electromagnéticos (EMT) de PowerFactory, permite analizar eventos de cortocircuito en el dominio del tiempo. Y, para empezar, se debe definir el evento haciendo clic derecho en el nodo de interés. Posteriormente *Define --> Short-Circuit Event* (Figura A1.52).

| 1.5 | Isolate (with Earthing)                                                                                 |                  | 慢长                                                                                                    |           |
|-----|----------------------------------------------------------------------------------------------------|------------------|----------------------------------------------------------------------------------------------------|-----------|
|     | Define                                                                                                  |                  | Short-Circuit Event                                                                                                    |           |
|     | Edit<br>Add to<br>Show<br>Path                                                                          | ٠<br>٠<br>٠<br>٠ | Results for Simulation RMS/EMT<br>Results for Harmonic Load Flow<br>Results for Frequency Sweep<br>Results for Quasi-Dynamic Simulation |           |
|     | Calculate<br>Output Data<br><b>Execute Script</b><br><b>Execute Table Report</b><br><b>Feeder Tools</b> | ٠<br>٠           | Mutual Data<br>Feeder<br>Zone<br>Area<br>Owner                                                                                          | Alla<br>n |
|     | Edit Layer<br>Shift to Layer                                                                            | ٠                | Operator<br>Boundary<br>Virtual Power Plant                                                                                             |           |

**Figura A1.52** Definición de un evento de cortocircuito.

Después se debe seleccionar el tipo de falla y el tiempo de ejecución de esta (Figura A1.53).

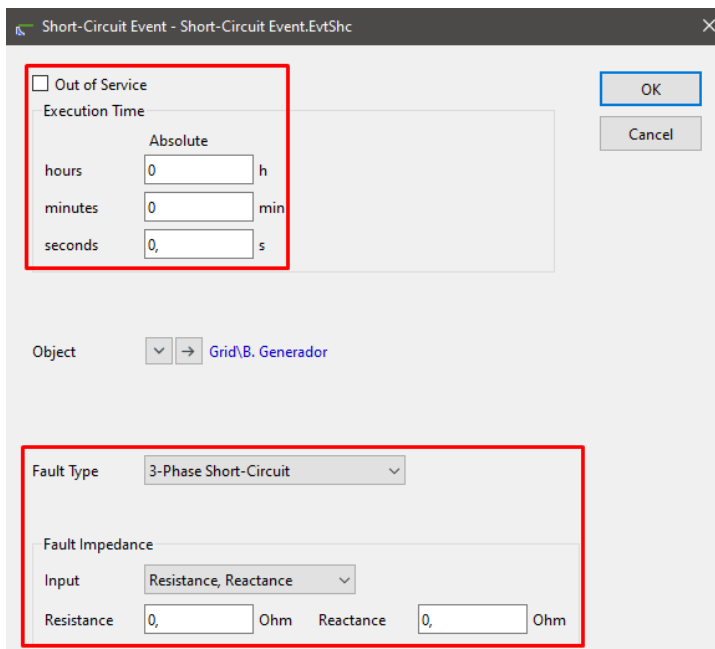

**Figura A1.53** Datos de simulación de un evento de cortocircuito.

Ya creado y ajustado el evento se procede a simularlo. Para ello, primero se debe calcular los valores iniciales, haciendo clic en el icono correspondiente, el cual se ve en la Figura A1.54.

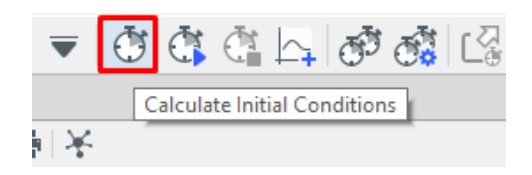

**Figura A1.54** Calculo de valores iniciales.

Los valores iniciales pueden ser calculados empleando valores RMS o valores instantáneos. Pero como se mencionó anteriormente, la simulación del evento de cortocircuito se realizará en el dominio del tiempo, por lo que se deberá colocar la ventana emergente como se muestra en la Figura A1.55.

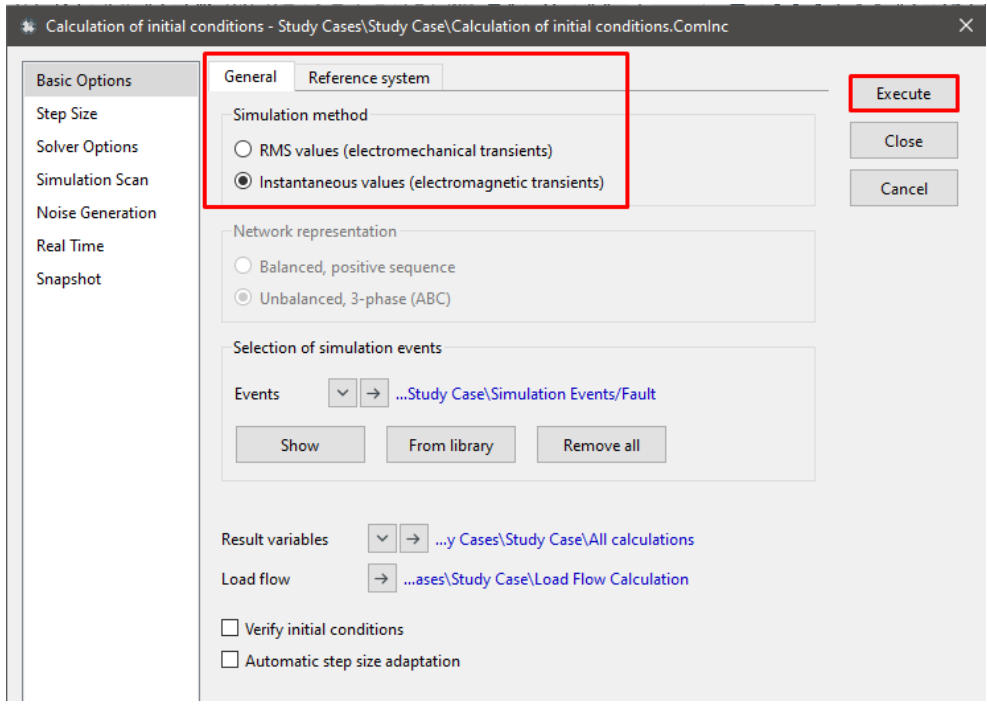

**Figura A1.55** Configuraciones para el cálculo de valores iniciales.

Posteriormente se realiza clic en el icono para ejecutar simulaciones en el dominio del tiempo (Figura A1.56). Y al hacerlo, se solicitará colocar el tiempo de simulación del evento. Se coloca el tiempo y luego en *Execute* (Figura A1.57).

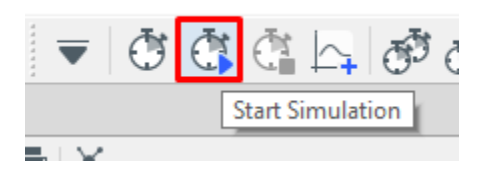

**Figura A1.56** Simulación del evento en el dominio del tiempo.

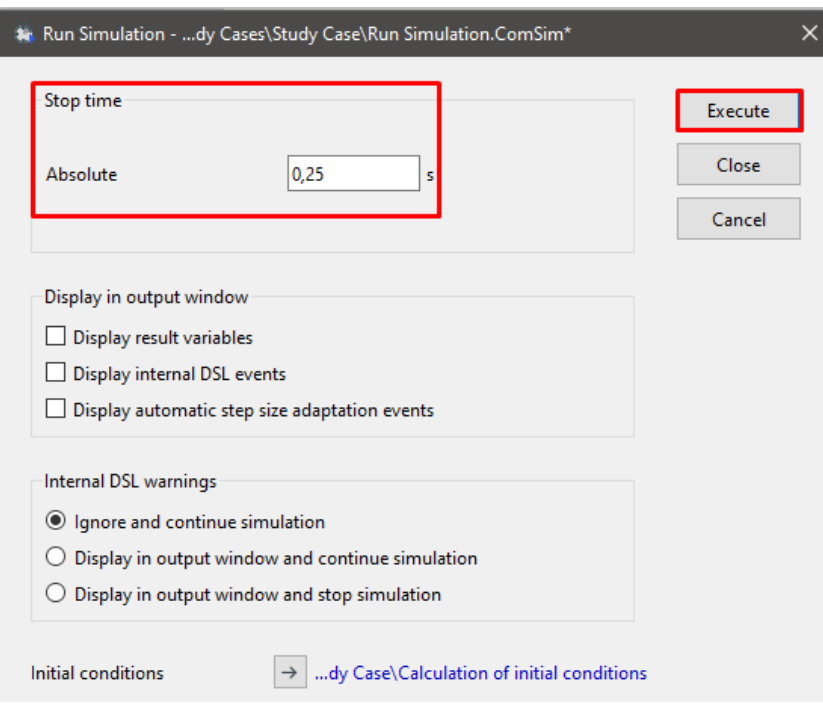

**Figura A1.57** Ajuste del tiempo de simulación.

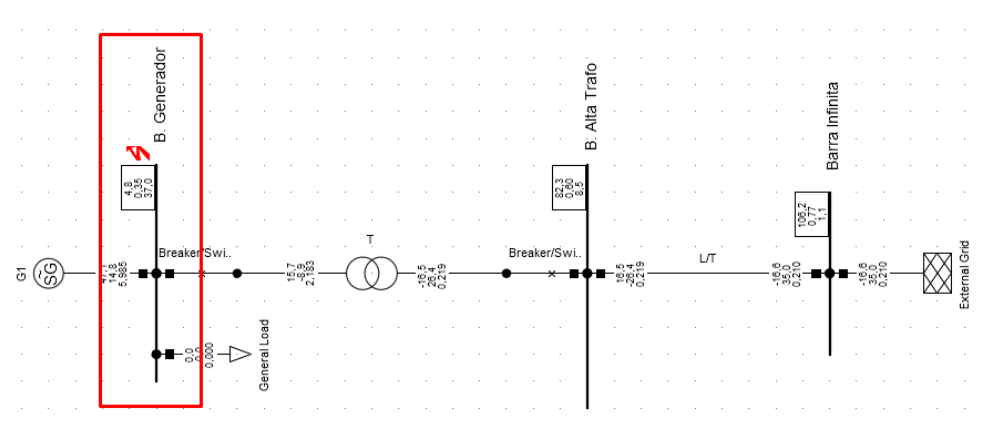

**Figura A1.58** Sistema de potencia después la simulación de un evento de falla**.**

Dentro del esquema se tiene como resultado los valores que toman las corrientes de cortocircuito y la señalización del sitio donde ocurrió la falla (Figura A1.58).

Una desventaja de simular cortocircuitos de esta manera es que no se puede visualizar el lugar que le corresponde a la falla dentro de la característica del relé diferencial. Sin embargo, se puede observar las formas de onda de las corrientes que circulan por los devanados del transformador.

En la Figura A1.59 y en la Figura A1.60 se puede ver las corrientes trifásicas para el bobinado primario y secundario del transformador, respectivamente; las cuales, a su vez, corresponden a un evento de falla trifásico.

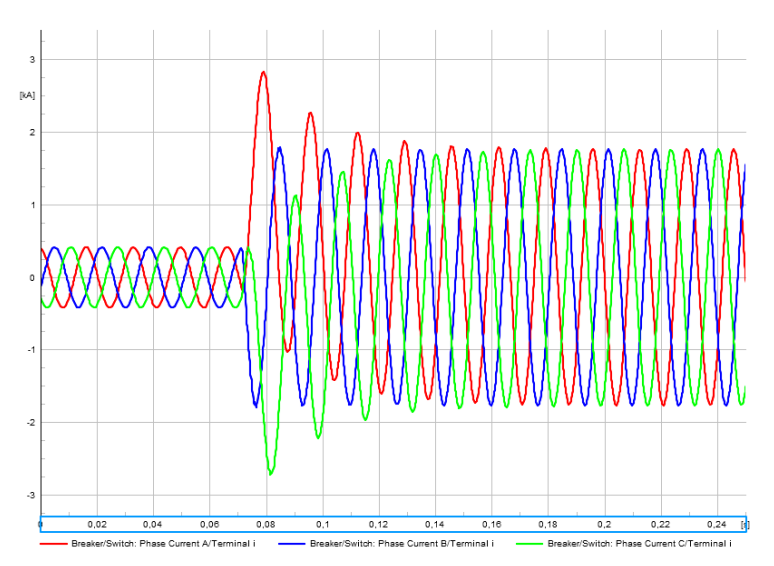

**Figura A1.59** Grafica de corriente del secundario en un evento de cortocircuito.

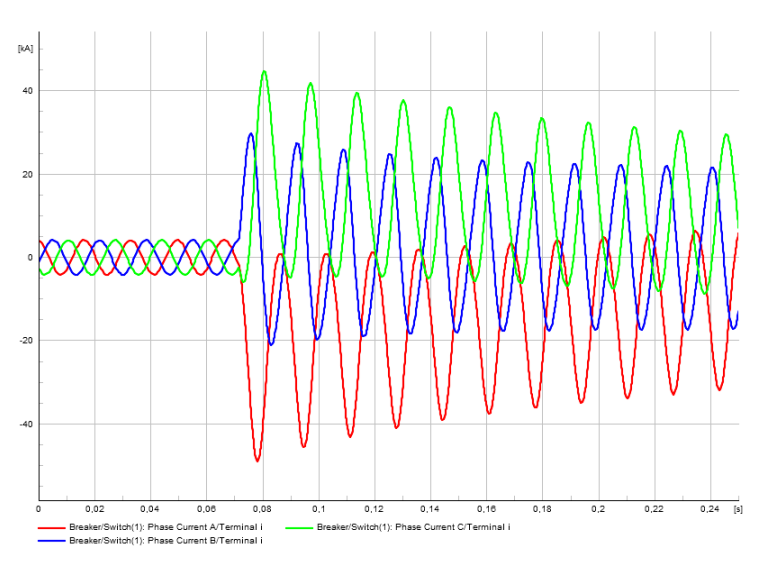

**Figura A1.60** Grafica de corriente del primario en un evento de cortocircuito.

Si se desea editar o dejar fuera de servicio a un evento, se puede hacer desde el icono *Edit Simulation Events* (Figura A1.61).

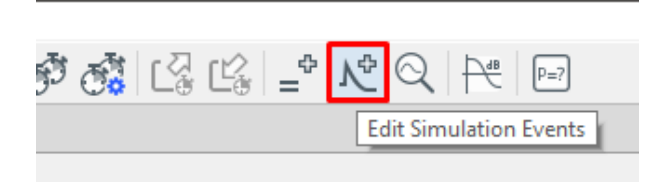

**Figura A1.61** Edición de los eventos de simulación.

Donde posteriormente se desplegará una ventana con todos los eventos existentes dentro del proyecto y desde allí se puede realizar su edición.

|              | 图 Simulation Events/Fault - Study Cases\Study Case\Simulation Events/Fault |              |                      |                |                     | $\times$ |
|--------------|----------------------------------------------------------------------------|--------------|----------------------|----------------|---------------------|----------|
| G)           | 鹛<br>of<br>m                                                               | 睡<br>Ì       | 冪<br>匷<br>$\infty$   |                | ास्त                | Close    |
|              | Name                                                                       | Time         | Object               | Out of Service | Object modified     |          |
| $\checkmark$ | $\checkmark$                                                               | $\checkmark$ | $\checkmark$         | $\checkmark$   | $\checkmark$        |          |
| ▶日→          | Energización                                                               | 0.02745      | Cub <sub>2</sub>     |                | 16/12/2022 15:55:50 |          |
| $\sqrt{2}$   | <b>Falla BG</b>                                                            | 0.05         | <b>B.</b> Generador  | ☑              | 5/12/2022 14:37:26  |          |
| ĸ.           | Falla Barra Red Ext.                                                       | 0.0715       | Barra Infinita       | ▽              | 14/11/2022 20:22:13 |          |
| ĸ            | Falla Barra Trafo HV                                                       | 0,0715       | <b>B.</b> Alta Trafo | ☑              | 14/11/2022 18:07:38 |          |
|              | Falla I. HV                                                                | 0.0715       | NI HV                | ☑              | 5/12/2022 14:44:23  |          |
|              | Falla I. LV                                                                | 0.0715       | NI LV                | ▽              | 16/12/2022 15:55:49 |          |

**Figura A1.62** Eventos de simulación establecidos.

### *Herramienta de Cortocircuitos*

En cambio, para la simulación de cortocircuitos empleando la herramienta propia de PowerFactory, se tiene un procedimiento más sencillo y permite obtener más información respecto para el ajuste de las protecciones eléctricas, que la simulaciones realizadas en el dominio del tiempo.

Primero, se debe realizar un clic derecho en el sitio en el que se dará a lugar la falla (Figura A1.63)*.* 

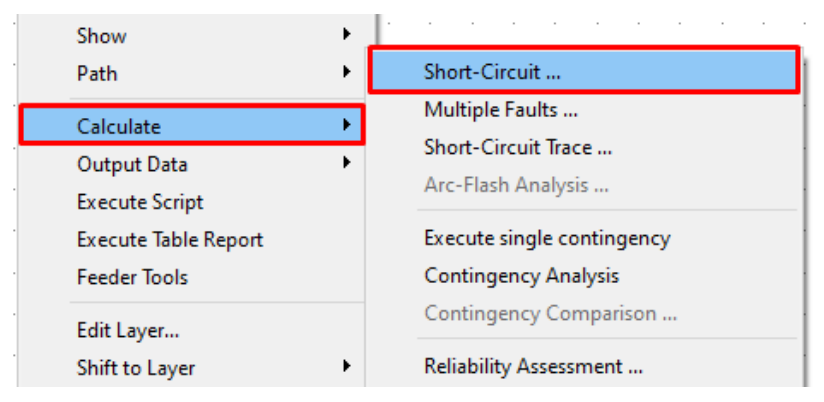

**Figura A1.63** Selección de cálculo de cortocircuito.

Luego, se selecciona el tipo de norma a usarse en el cálculo, como también el tipo de falla, el voltaje prefalla y la resistencia de falla (Figura A1.64).

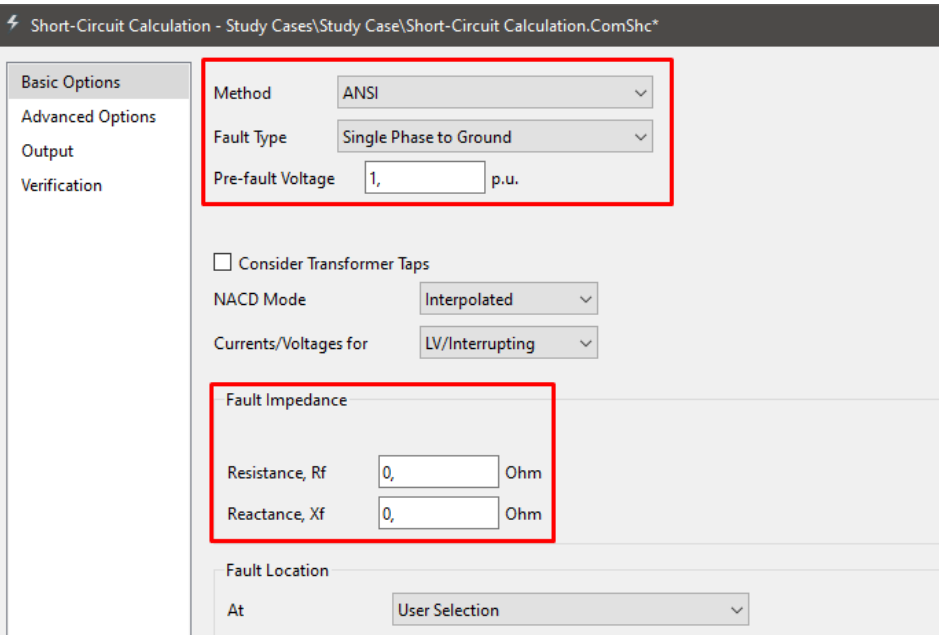

**Figura A1.64** Parámetros para el cálculo de un cortocircuito.

Al ejecutarse el cortocircuito de esta manera, se podrá visualizar el lugar que le corresponde a la falla dentro de la característica del relé diferencial (Figura A1.65). Esta grafica resulta ser de gran ayuda para el análisis de protecciones eléctricas en PowerFactory. Por lo que el estudio de cortocircuitos se planea realizar empleando esta herramienta.

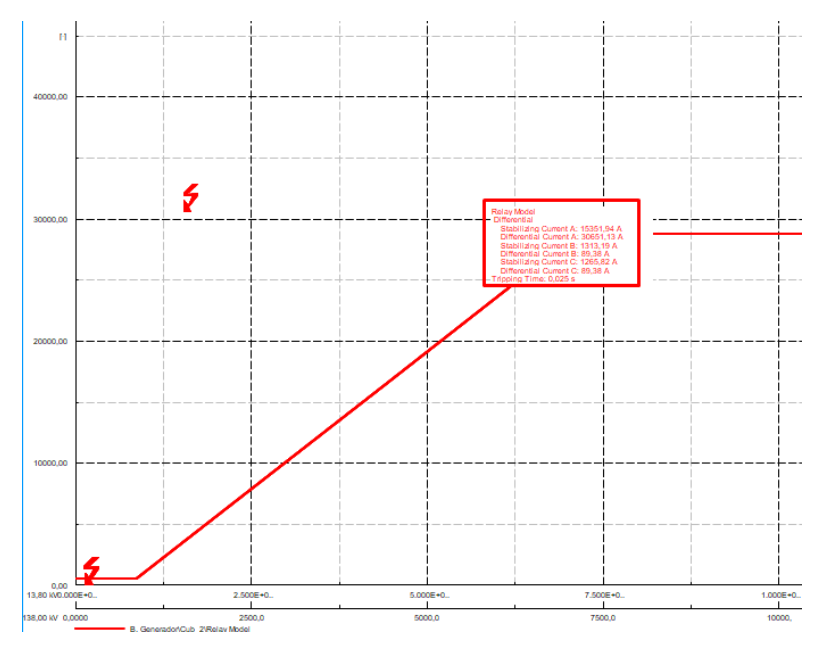

**Figura A1.65** Señalización de fallas dentro de la característica del relé 87.

### **A1.2.5 ENERGIZACIÓN**

La energización dentro de PowerFactory tiene un procedimiento similar al usado en la simulación de cortocircuitos en el dominio del tiempo. Pues con las simulaciones EMT, se puede obtener los resultados de la corriente de Inrush y su descomposición armónica.

No obstante, previo a la simulación de un evento de energización se debe realizar la apertura de los interruptores, aislando al transformador del resto del sistema. Para ello, se debe hacer doble clic sobre los recuadros que simbolizan a los interruptores; quedando el esquema como en la Figura A1.66.

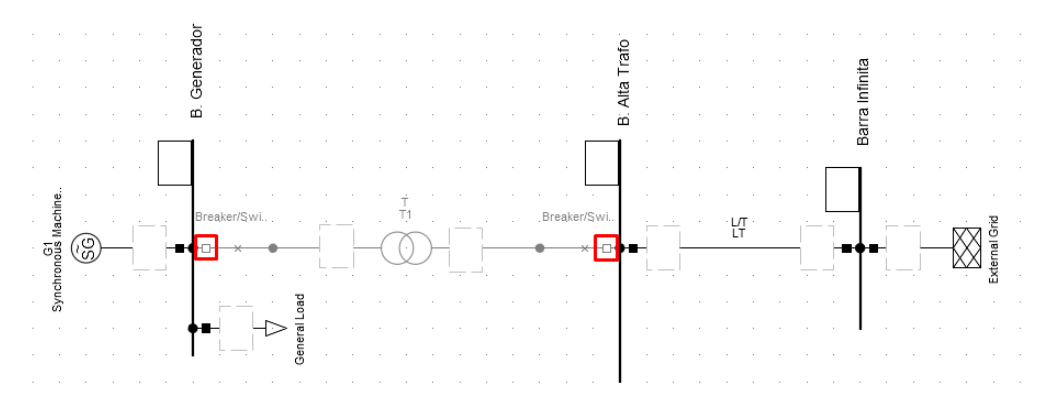

**Figura A1.66** Apertura de los interruptores en el esquema del sistema de potencia.

Se procede a hacer clic derecho sobre el interruptor que se encuentra a la izquierda del transformador (Figura A1.66) y se despliega el menú donde se debe seleccionar *Define* y luego *Switch Event* (Figura A1.67).

Después, se configura al evento como un evento de cierre y se ajusta el tiempo en el que se ejecutará la maniobra (Figura A1.68).

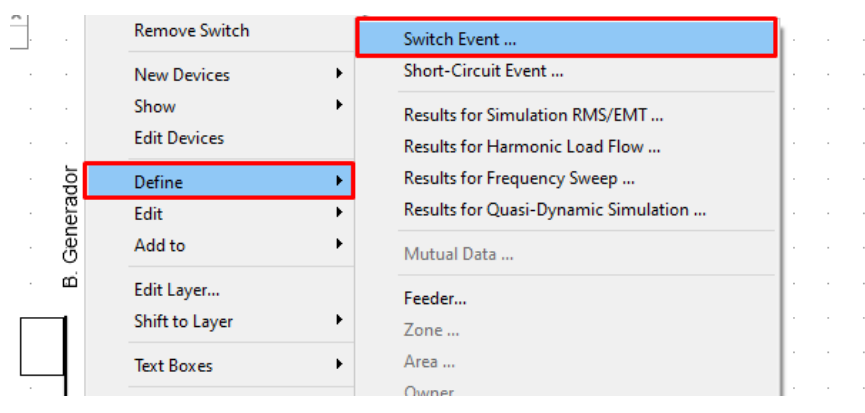

**Figura A1.67** Definición de una maniobra en los interruptores.

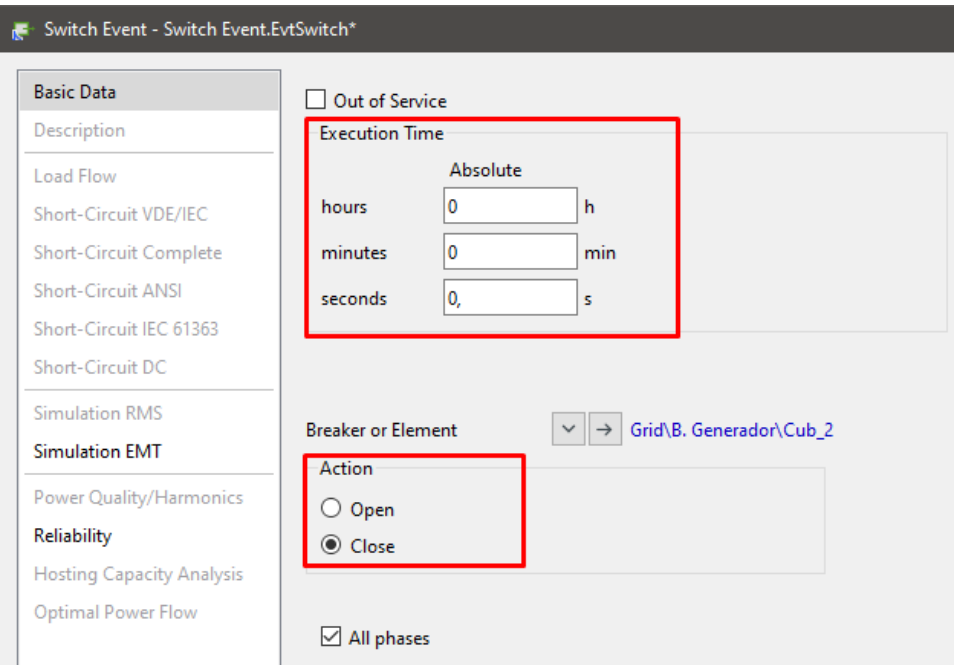

**Figura A1.68** Parámetros de la maniobra.

Al realizar la simulación del evento se tiene como resultado, la señalización del cierre del interruptor dentro de esquema (Figura A1.69) y para la corriente del primario se tendrá una gráfica como la mostrada en la Figura A1.70.

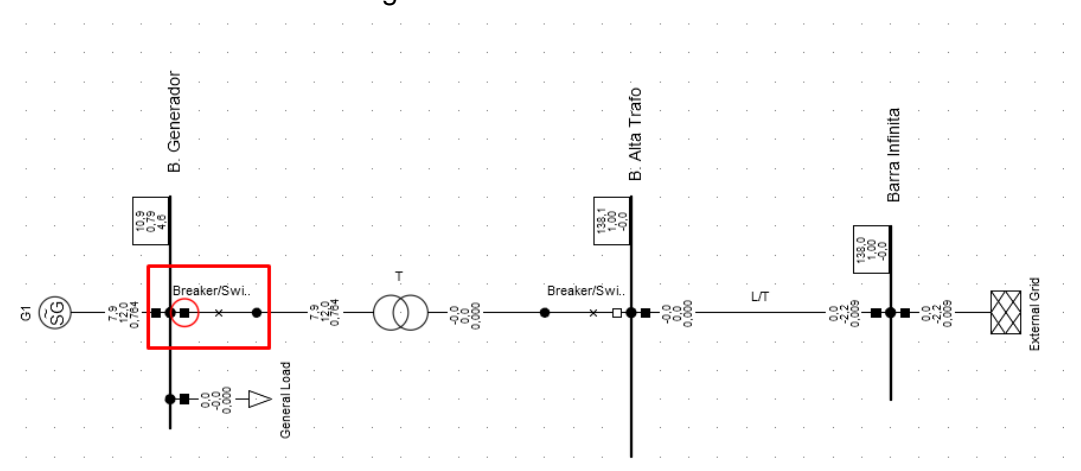

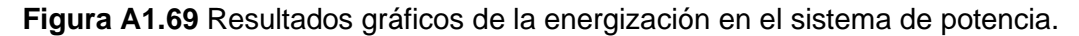

Este evento no tiene algún resultado grafico dentro de la característica del relé. Sin embargo, si el relé no presenta un bloqueo por nivel de armónicos, se tendrá que el interruptor no permanecerá cerrado.

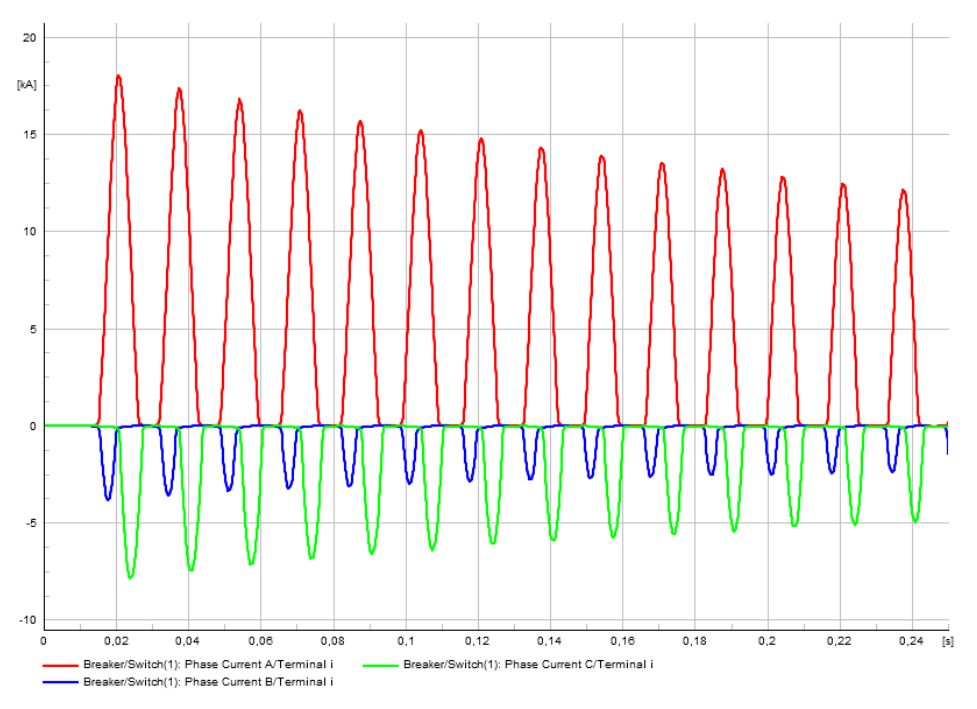

**Figura A1.71** Corriente de Inrush del transformador de potencia.

Para obtener una descomposición armónica de la corriente de Inrush se debe seleccionar, dentro de la *Plot Page,* el icono *Frecuency Analysis* (Figura A1.72). Y, por último, se selecciona *Fast Fourier Transform (FFT)* (Figura A1.73).

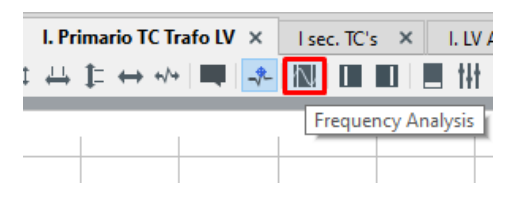

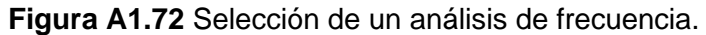

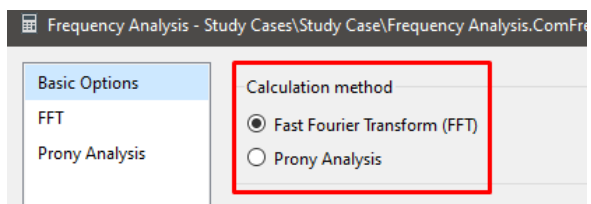

**Figura A1.73** Selección de *Fast Fourier Transform (FFT).*

Como resultado se obtiene el grafico mostrado en la Figura A1.74, donde se encuentra la descomposición armónica de la señal, tanto en magnitud como en fase.

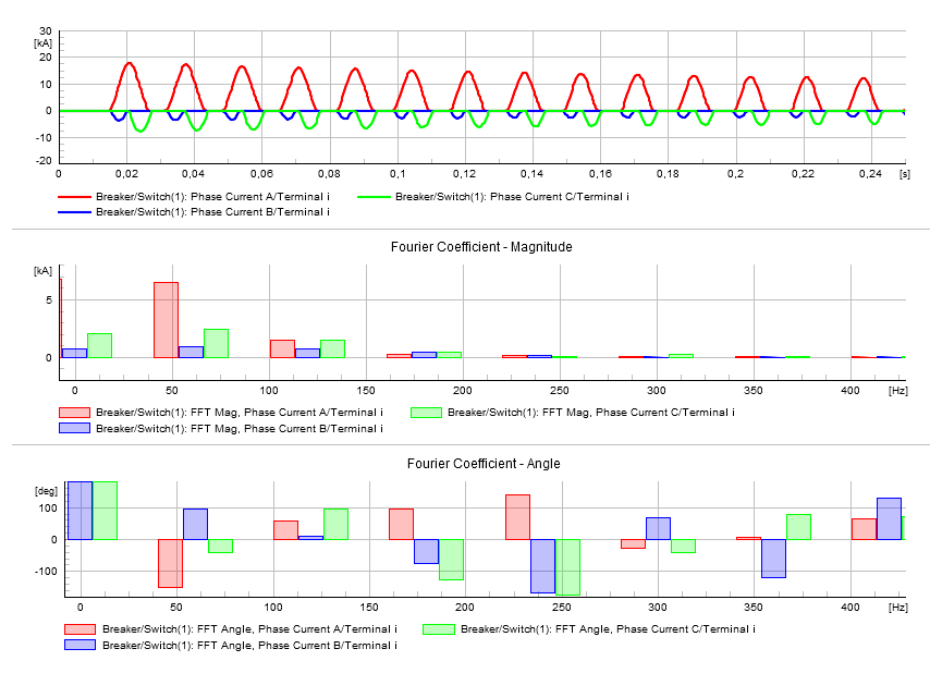

**Figura A1.74** Resultados de la FFT de la corriente de Inrush.

#### **ANEXO II: MODELAMIENTO y SIMULACIÓN EN EMTP-RV**

En el desarrollo de este proyecto se tuvo como objetivo realizar el ajuste de la protección diferencial de un transformador de potencia. En este anexo se tendrá detalladamente el procedimiento empleado para cumplir con aquel objetivo, al emplear la herramienta computacional EMTP-RV.

En la Figura 3.1 del documento principal, se puede ver el sistema de potencia que se empleará en el estudio de la protección diferencial. Este circuito se modeló y se simuló en EMTP-RV de la siguiente manera.

# **A2.1 MODELAMIENTO**

## **A2.1.1 ESQUEMATIZACIÓN**

Como primer paso, al inciar EMTP-RV, es necesario crear un nuevo documento que contenga el proyecto. Para lo cual, dentro de la pestaña *File*.

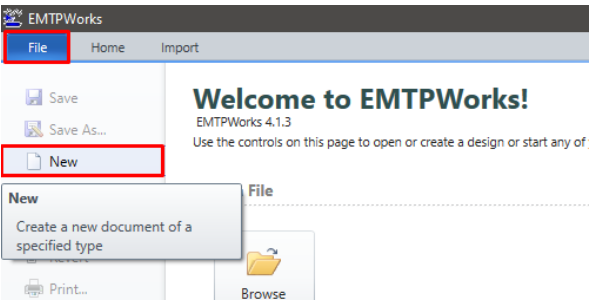

**Figura A2.1** Inicio de EMTP-RV.

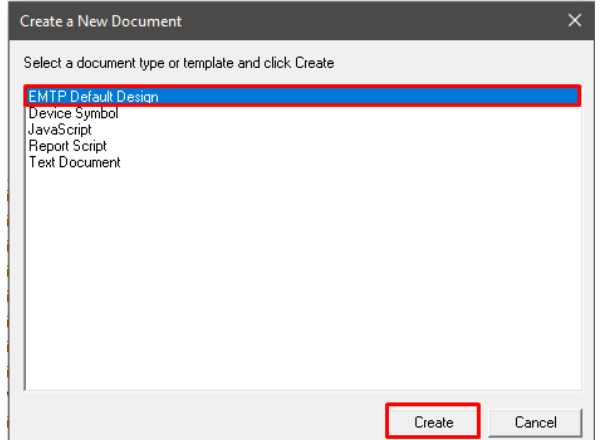

**Figura A2.2** Creación de un nuevo proyecto en EMTP-RV.

Se selecciona *New* (Figura A2.1). Luego se selecciona *EMTP Default Design* y luego *Create* (Figura A2.2).

En la Figura A2.3 se muestra el área de trabajo, en donde deberá esquematizar el sistema de prueba.

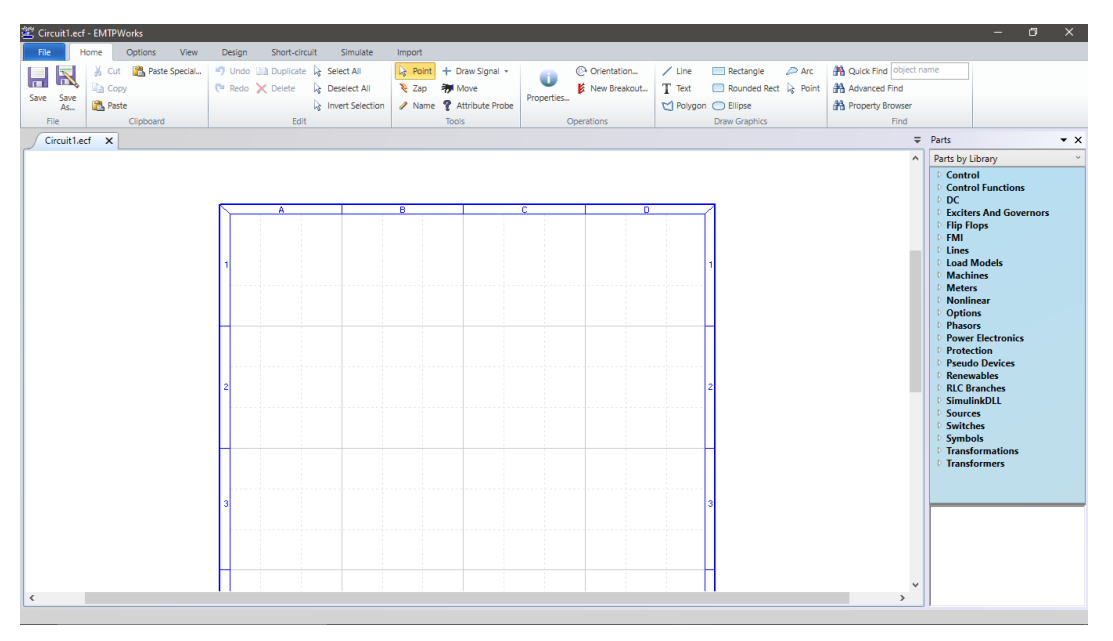

**Figura A2.3** Creación de Nuevo Proyecto en PowerFactory.

Antes de empezar con la esquematización y posterior modelación, es conveniente guardar el proyecto. Pues al momento de querer simular algún caso operativo, el software pedirá previamente que se guarde el archivo. En la Figura A2.4 se visualiza el procedimiento para guardar el archivo. Donde después de hacer clic en *Save*, se despliega una ventana para asignar la ubicación y el nombre del proyecto (Figura A2.5).

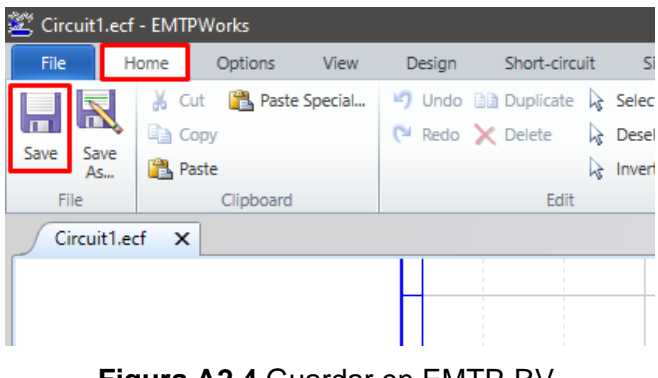

**Figura A2.4** Guardar en EMTP-RV.

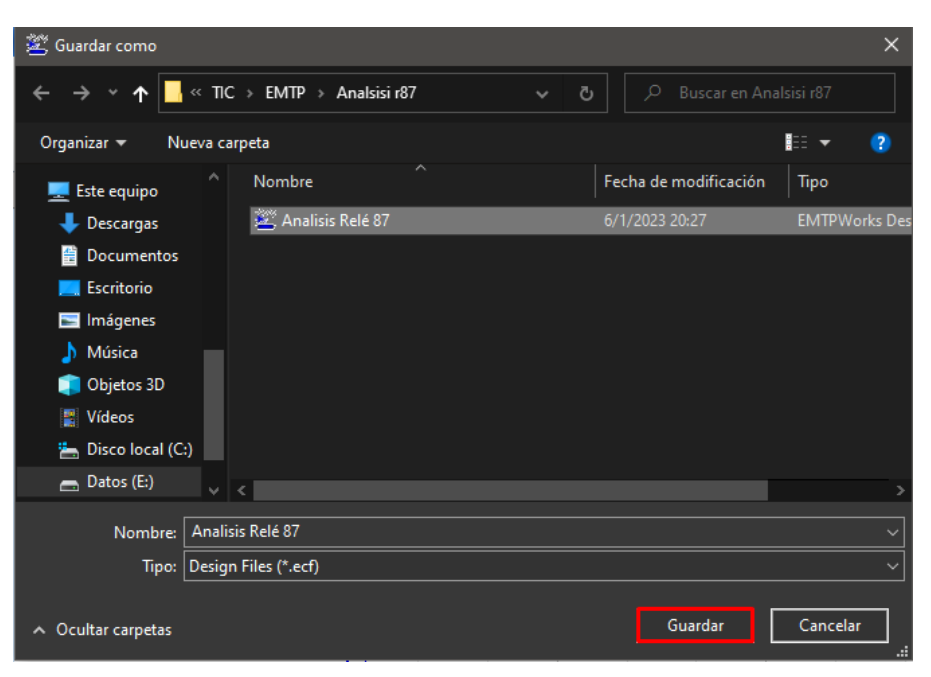

**Figura A2.5** Guardado del proyecto en EMTP-RV.

Ya con el proyecto guardado, se procede a esquematizar el sistema de potencia. Como se visualiza en la Figura A2.6, los elementos que conforman el sistema se pueden encontrar en la parte derecha de la interfaz. Y desde allí es posible arrastrar los diferentes elementos que serviran en la simulacion.

| Short-circuit<br>Simulate<br><b>In Duplicate</b> & Select All<br>C Delete<br><b>Deselect All</b><br><b>R</b> Invert Selection<br>Edit | Import<br><b>Re</b> Point<br>+ Draw Signal +<br>& Zap 物 Move<br>Name ? Attribute Probe<br><b>Tools</b> | © Orientation<br>New Breakout<br>Properties<br><b>Operations</b> | $\angle$ Line<br>$\triangleright$ Arc<br>Rectangle<br>T Text<br>Rounded Rect & Point<br>□ Polygon ○ Ellipse<br><b>Draw Graphics</b> | $\times$<br>$\Box$<br>-<br><b>A Quick Find</b> object name<br><b>44</b> Advanced Find<br><b>A Property Browser</b><br>Find                                                                                                    |
|----------------------------------------------------------------------------------------------------|----------------------------------------------------------------------------------------------------|------------------------------------------------------------------|----------------------------------------------------------------------------------------------------|----------------------------------------------------------------------------------------------------|
| A                                                                                                    | в                                                                                                    | c<br>ō                                                           |                                                                                                    | $\equiv$<br>Parts<br>$\overline{\phantom{1}}$ $\times$<br>$\land$<br>Parts by Library<br>$\sim$<br><b>Control</b><br><b>Control Functions</b><br>$\triangleright$ DC<br><b>Exciters And Governors</b><br><b>Flip Flops</b><br><b>D</b> FMI<br><b>D</b> Lines<br><b>Load Models</b><br><b>Machines</b><br><b>Meters</b><br><b>Nonlinear</b><br>D Options<br><b>Phasors</b><br><b>D</b> Power Electronics<br><b>Protection</b><br><b>Pseudo Devices</b><br><b>Renewables</b><br><b>RLC Branches</b><br><b>SimulinkDLL</b><br><b>Sources</b><br>Switches<br><b>Symbols</b><br><b>Transformations</b><br><b>Transformers</b> |
|                                                                                                    |                                                                                                    |                                                                  |                                                                                                    |                                                                                                    |

**Figura A2.6** Elementos dentro de EMTP-RV.

El sistema ya implementado se puede ver en la Figura A2.7, donde se aprecia la existencia de elementos extra (capacitor y resistencia), sin los cuales no se podría simular los eventos de cortocircuito o de energización. Sin embargo, estos se ajustaron de tal forma que su insidencia dentro del sistema sea insignificante.

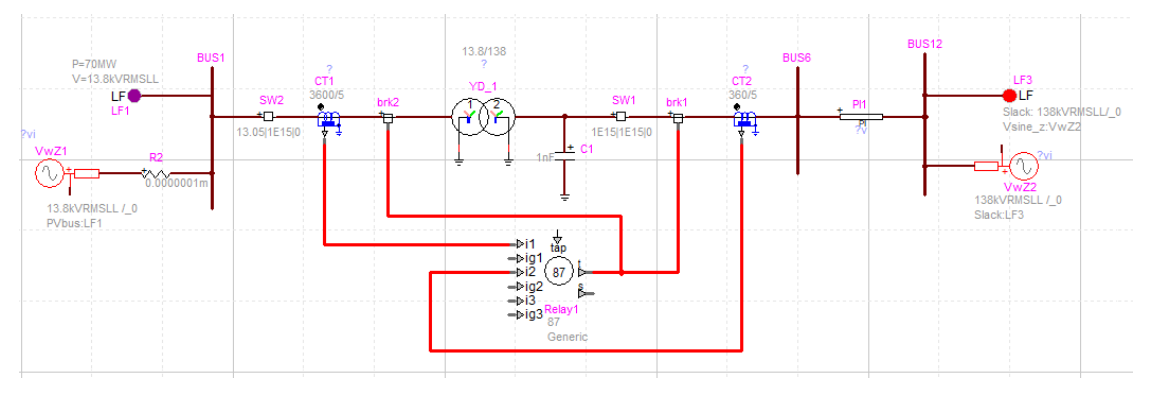

**Figura A2.7** Sistema de Potencia en EMTP-RV.

En este software, los elementos que constituyen el sistema de protección del transformador, son elementos que se crean y editan al igual que los demas elementos del sistema. Por lo que se procederá con la parametrización de cada uno de los elementos.

## **A2.1.1.1 Generador**

Para ingresar a la edición de cualquiera de los elementos del sistema se debe hacer doble click sobre uno de ellos. Al hacerlo se abre una ventana con los parametros de simulación de ese elemento.

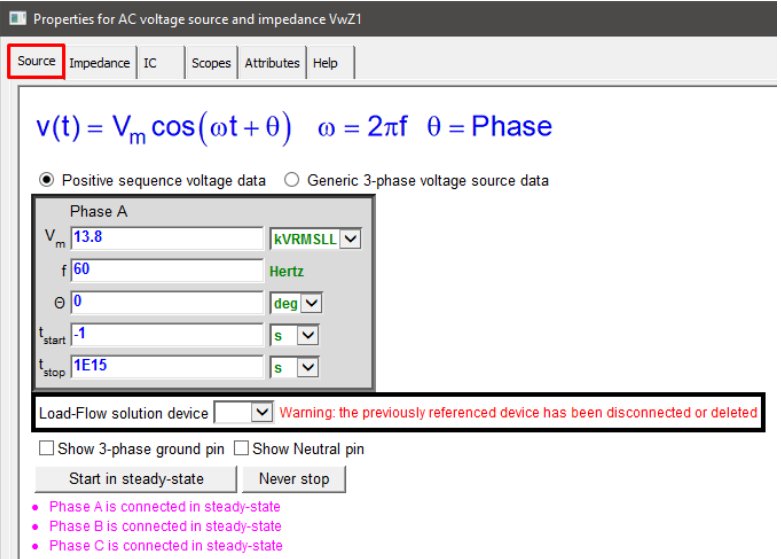

**Figura A2.8** Edición de parámetros del generador (*Source*).

En la Figura A2.8 se encuentra la ventana que corresponde al generador y dentro de esta ventana, en *Source,* se puede ingresar los valores nominales de la maquina. Mientras que, en la pestaña *Impedance,* es donde se ingresan los valores de resistencia y reactancia que representan al elemento (Figura A2.9).

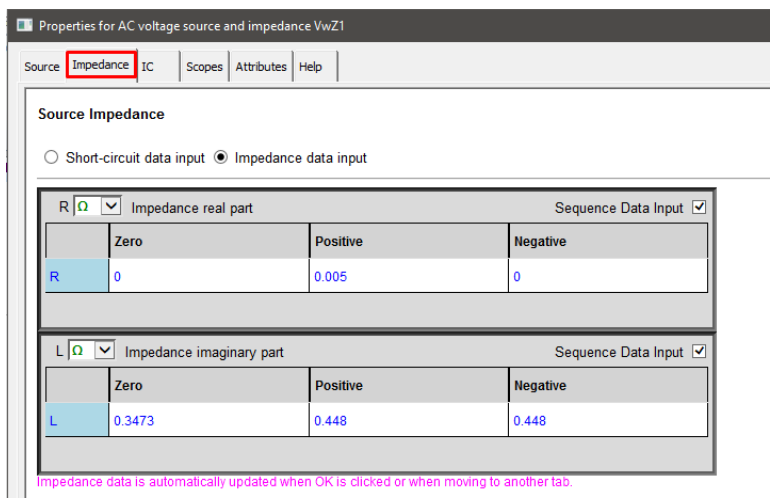

**Figura A2.9** Edición de parámetros del generador (*Impedance*).

Finalmente se selecciona *OK* y se continua con el siguiente elemento.

# **A2.1.1.2 Transformador de Potencia**

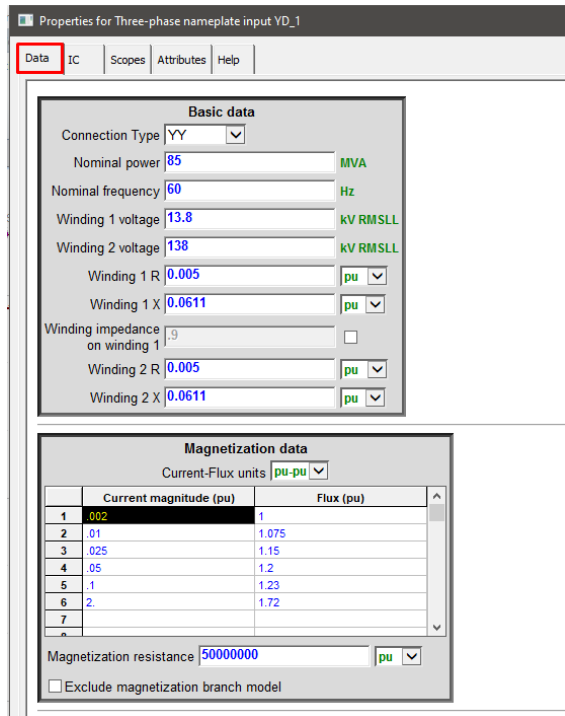

**Figura A2.10** Edición de parámetros del transformador (*Data*).

Al igual que en el generador, el transformador de potencia tiene un procedimiento de modelación similar. Sin embargo, todos los parametros que modelan a este elementos se ingresan en una misma pestaña (Figura A2.10).

### **A2.1.1.3 Linea de Transmisión**

Dentro de EMTP-RV, el modelo de la Linea de Transmisión considera los valores totales de resistencia y reactancia a lo largo de su longitud. Y es posible modelarla empleando sus impedancias de secuencia o de forma matricial, con valores propios y mutuos.

Para el desarrollo de este trabajo se considero modelar la linea empleando sus valores de secuencia; estos se ingresan en la pestaña *R-L-C* de los parametros de la linea (Figura A2.11).

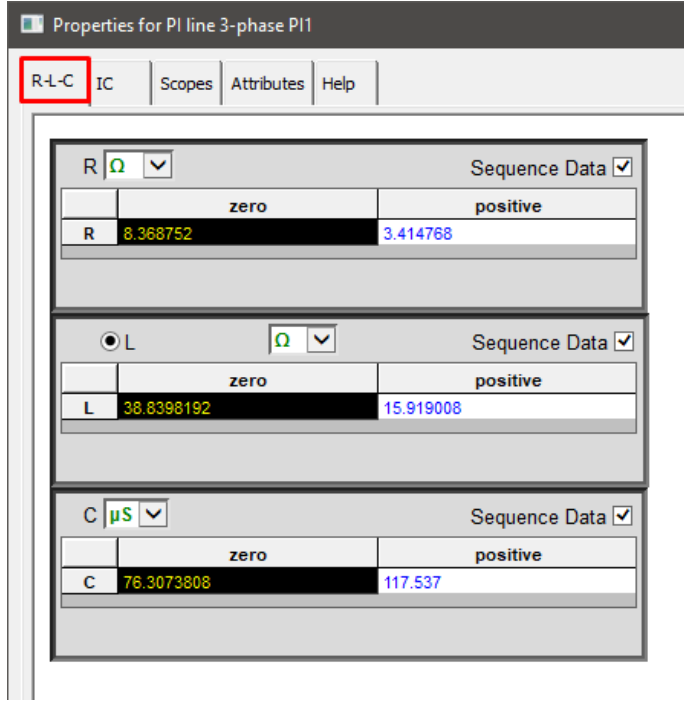

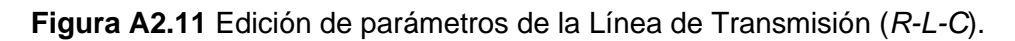

## **A2.1.1.4 Red Externa**

En la red externa, se ingresará el valor de su voltaje nominal (Figura A2.12) y su potencia de cortocircuito trifasica (Figura A2.13).

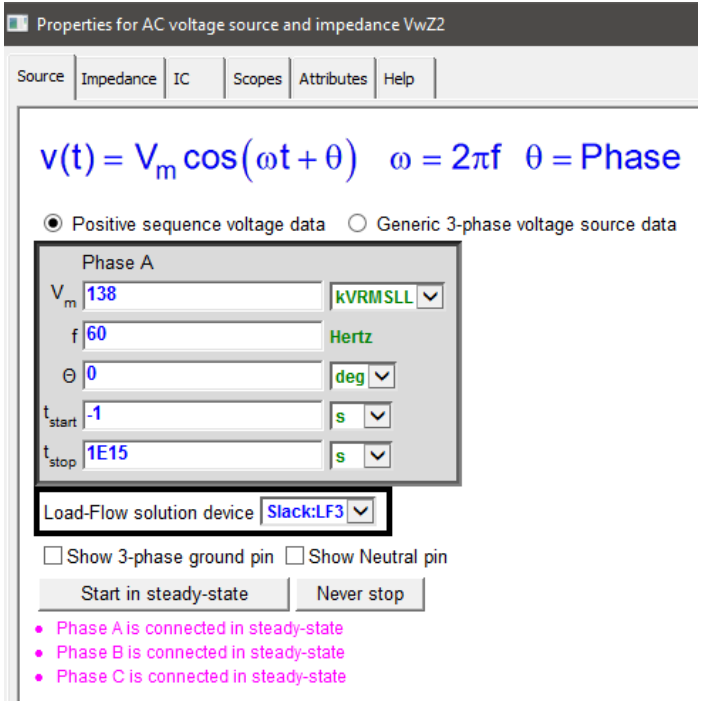

**Figura A2.12** Edición de parámetros de la Red Externa (*Source*).

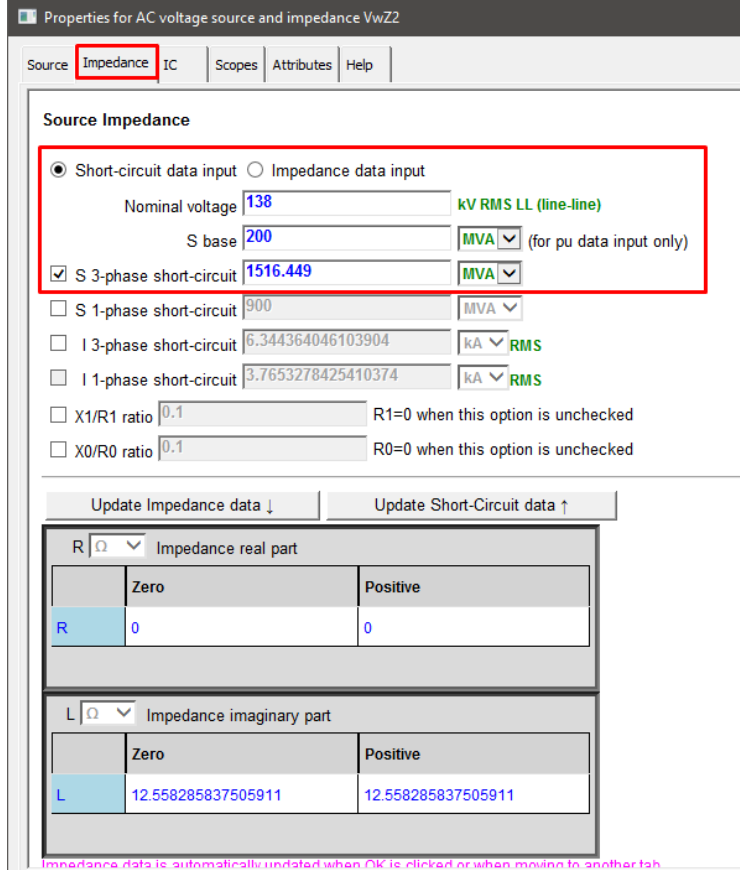

**Figura A2.13** Edición de parámetros de la Red Externa (*Impedance*).

### **A2.1.1.5 Barras del Sistema**

Dentro de EMTP, no se tiene algún elemento semejante a las barras. Sin embargo, haciendo uso de la herramienta de dibujo, *Draw Signal,* se puede graficar estos puntos dentro del sistema (Figura A1.14). De manera que el estudio dentro del sistema de prueba, resulte mas familiar.

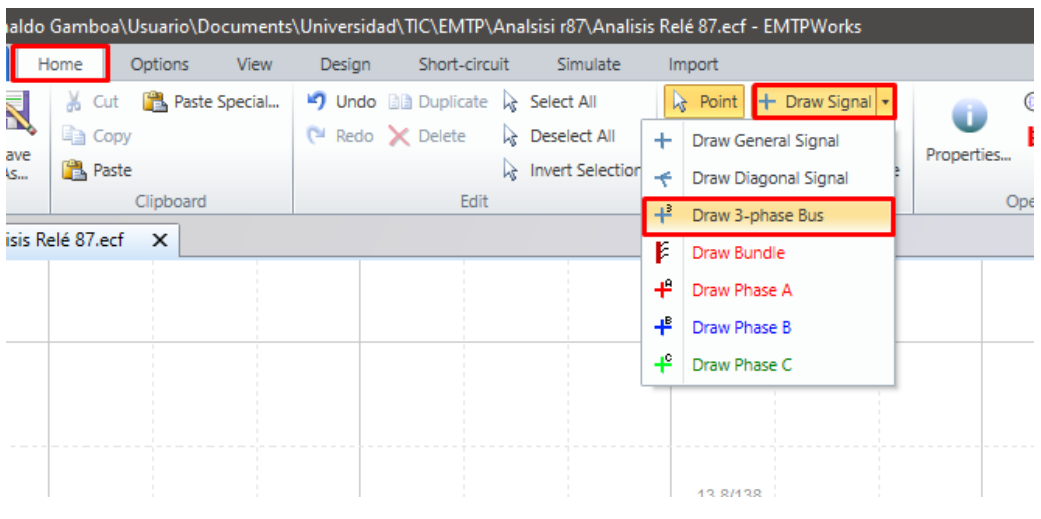

**Figura A2.14** Dibujo de una señal en EMTP-RV (*Pestaña Home*).

### **A2.1.1.6 Transformadores de Corriente**

La relación de transformación para los TCs se escogió considerando la corriente relacionada con la capacidad instalada del sistema. La cual esta dada por la potencia nominal del transformador de potencia.

Capacidad Instalada =  $85 MVA = \sqrt{3} VI$ 

$$
I_1 = \frac{85 \cdot 10^6}{\sqrt{3} \times 138 \cdot 10^3} = 3.566 \cdot 10^2 \,[A]
$$

$$
I_2 = \frac{85 \cdot 10^6}{\sqrt{3} \times 13.8 \cdot 10^3} = 3.566 \cdot 10^3 \,[A]
$$

De ahí qué se decidió escoger 360 y 3600 amperios nominales como taps primarios. Y un valor de 5 amperios para el tap secundario.

En EMTP-RV se debe ingresar en cada transformador su correspondiente relación de transformación; así como tambien, sus valores de resistencia y reactancia. Y es posible apreciar qué no necesita establecer su grupo de conexión (Figura A2.15).

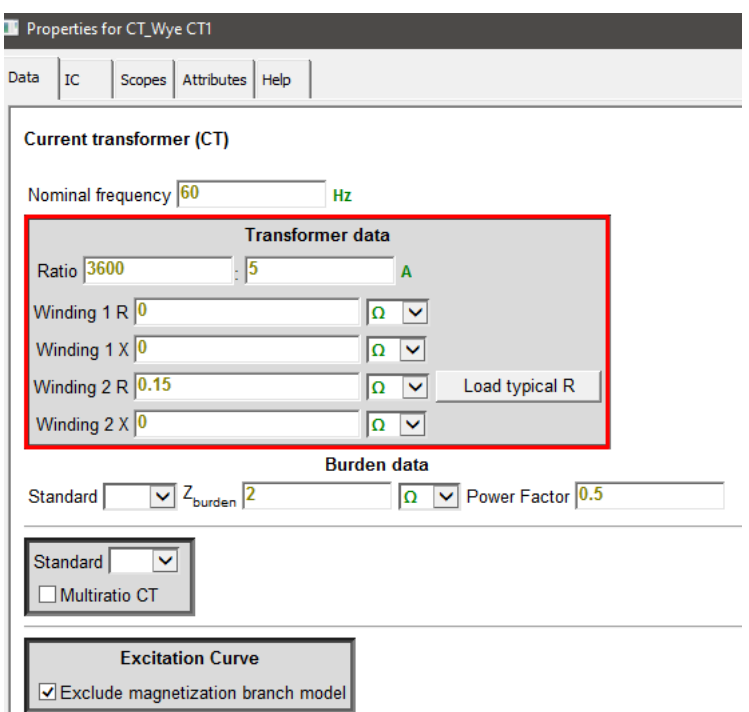

**Figura A2.15** Edición de parámetros del TC de bajo voltaje (*Data*).

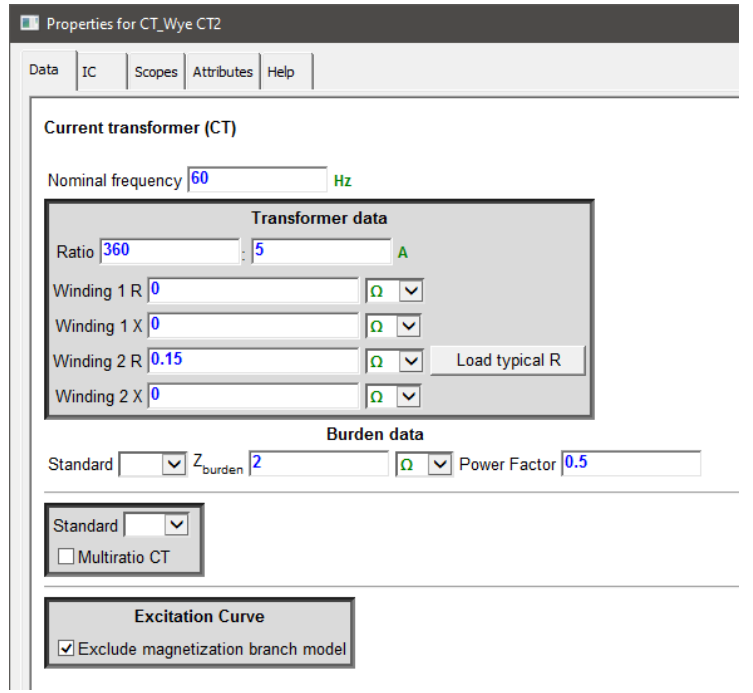

**Figura A2.16** Edición de parámetros del TC de alto voltaje (*Data*).

En la Figura A2.15 y en la Figura A2.16 se muestra las configuraciones realizadas a los TC's del lado primario y secundario, respectivamente.

## **A2.1.1.7 Rele 87**

Previo a la simulación de algún evento, dentro del relé 87, se debe ajustar los valores de entrada, que representan los datos de los TCs asociados a la protección. Esto quiere decir que, se tiene que entregarle la información a la protección respecto a sus transformadores de corriente. En lo que concierne a la configuración de los TCs, se estableció un conexionado YY6 para contrarrestar los efectos de polaridad de los bobinados en los TCs. Mientras que, los demás datos, corresponden a las propiedades de estos; previamente configuradas, como los son su relación de transformación y corrientes nominales en el secundario (Figura A1.17).

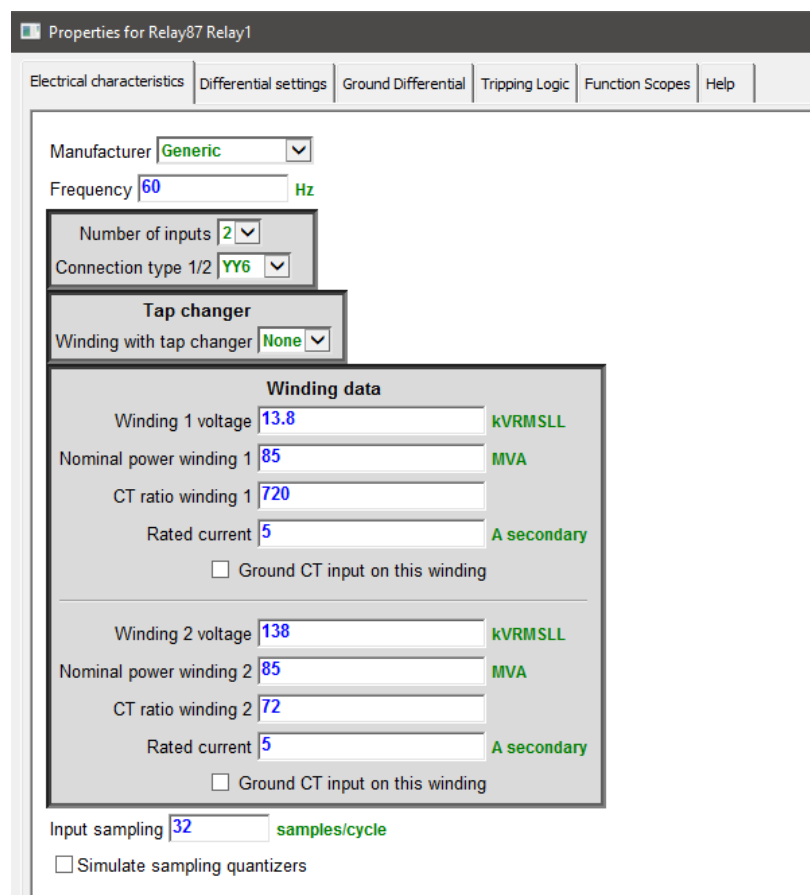

**Figura A1.17** Edición de parámetros del relé 87 (*Electrical characteristics*).
#### **A2.1.1.8 Capacitor**

Con el fin de poder efectuar las energizaciones correctamente y sin errores matemáticos durante la compilación, es necesario agregar un capacitor conectado en el secundario del transformador, cuyo valor sea insignificante para que no provoque ninguna diferencia considerable en los resultados de los eventos simulados.

En la Figura A1.18 se puede apreciar la ubicación del capacitor dentro del sistema de prueba. Mientras que en la Figura A1.19 se encuentra el ajuste de su valor en nano Faradios.

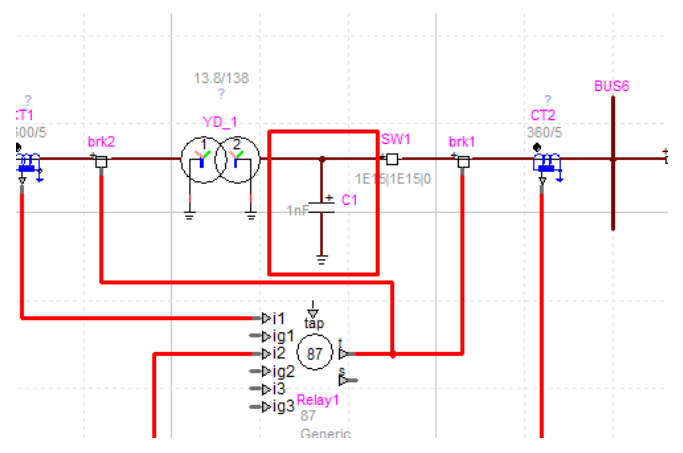

**Figura A2.18** Capacitor extra dentro del sistema de prueba.

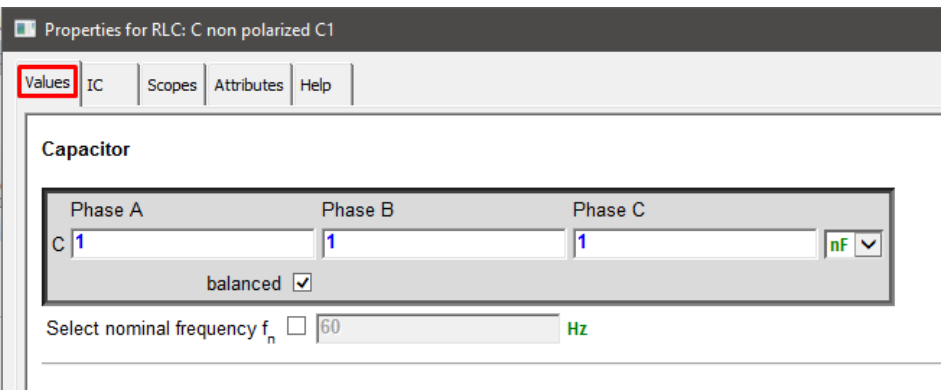

**Figura A2.19** Edición de parámetros del capacitor (*Values*).

#### **A2.1.1.9 Resistencia:**

En cambio, para la simulación de cortocircuitos, se necesita incorporar una resistencia entre el generador y la barra. Tal como se muestra en la Figura A2.20. Y darle un valor que se pueda considerar despreciable dentro del sistema (Figura A2.21).

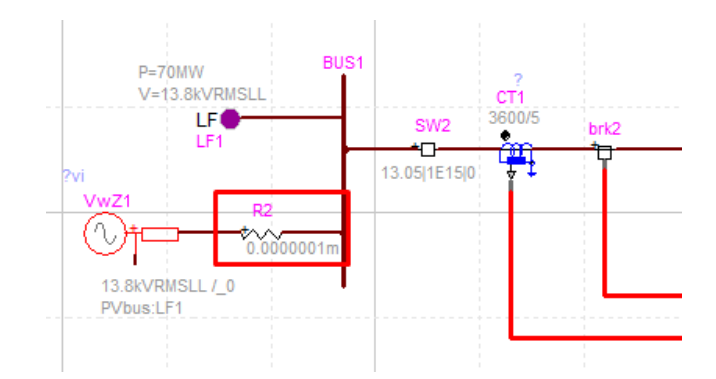

**Figura A2.20** Resistencia extra dentro del sistema de prueba.

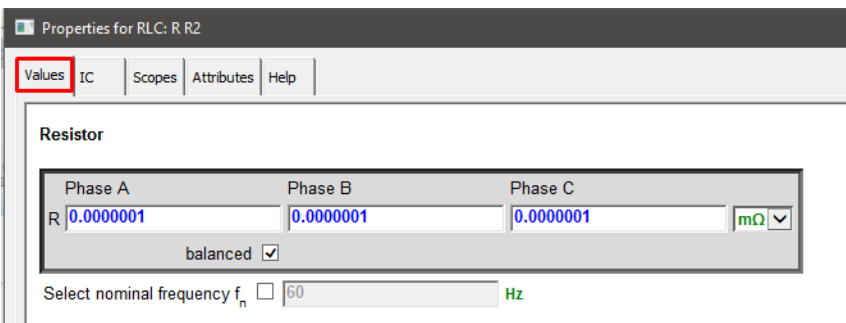

**Figura A2.21** Edición de parámetros de la resistencia (*Values*).

De no agregar la resistencia, se llega a tener resultados que carecen de sentido alguno dentro del estudio de cortocircuitos.

#### **A2.1.1.10 Interruptores**

Para poder realizar la simulación del sistema de protección se debe ingresar un interruptor con señal de control (Figura 2.22). Estos interruptores no se pueden ajustar ni configurar. Por lo que para simular la energización se debe incorporar además dos interruptores simples (Figura 2.23).

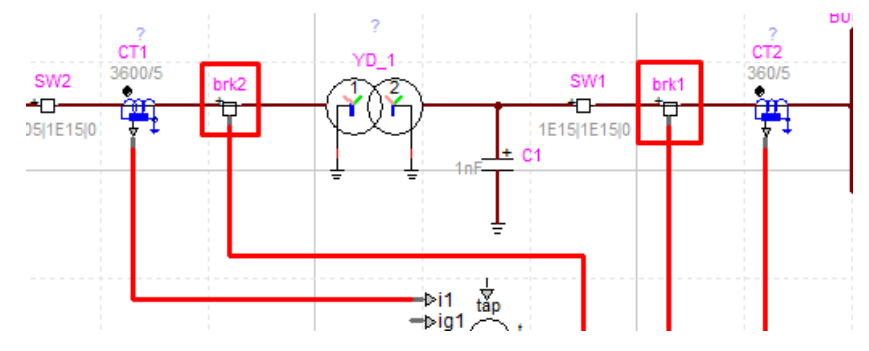

**Figura A2.22** Interruptores con control dentro del sistema de prueba.

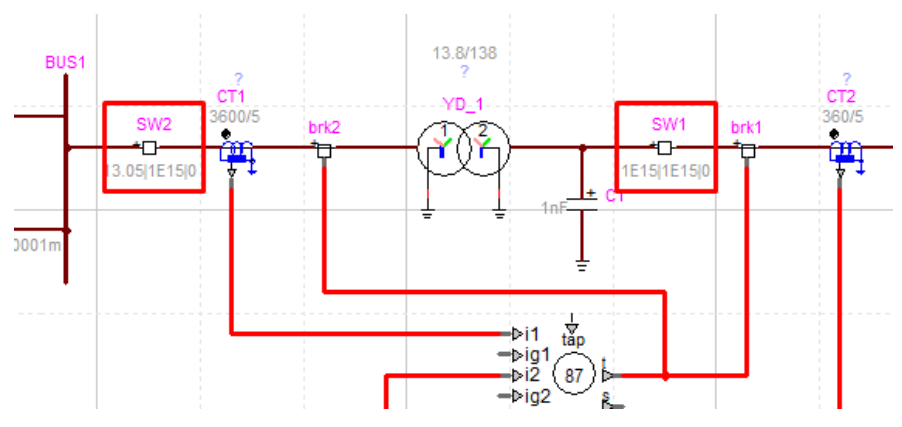

**Figura A2.23** Interruptores simples dentro del sistema de prueba.

Dentro de cada interruptor simple es posible configurar su tiempo de cierre y apertura según convenga. En la Figura 2.31 se puede ver el ajuste realizado para las simulaciones de estado estable y cortocircuito, donde estos interruptores permanecen cerrados.

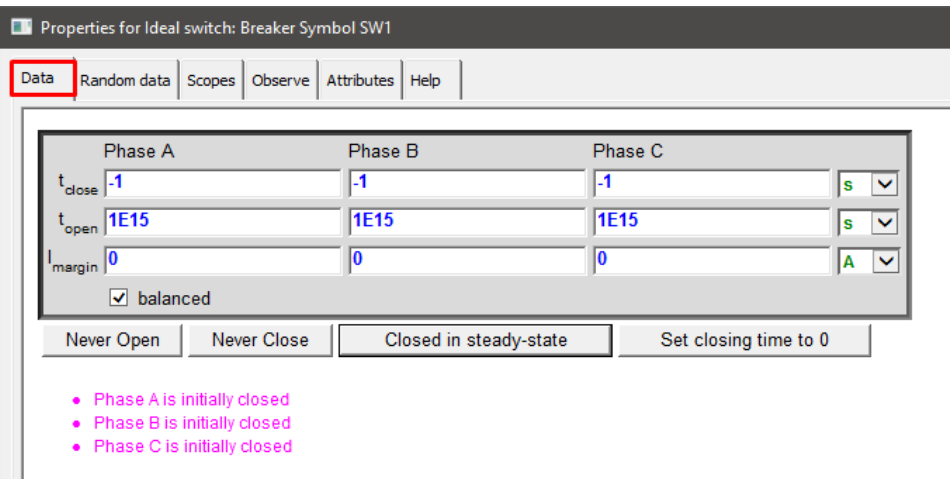

**Figura A2.24** Edición de parámetros de los interruptores simples (*Data*).

# **A2.2 SIMULACIÓN**

Dentro de las simulaciones realizadas en EMTP-RV se encuentran los flujos de potencia, cortocircuitos y energizaciones del transformador. A continuación, se muestra el procedimiento para cada uno de estos eventos.

#### **A2.2.1 FLUJO DE POTENCIA**

Para poder simular un flujo de potencia dentro de EMTP se necesita añadir un elemento que permita establecer los tipos de barra existentes dentro del sistema. El elemento *Load Flow Bus,* mostrado en la Figura A2.25. Se conecta a los terminales del generador y de la red externa, con el fin de establecer la barra PV y de referencia, respetivamente.

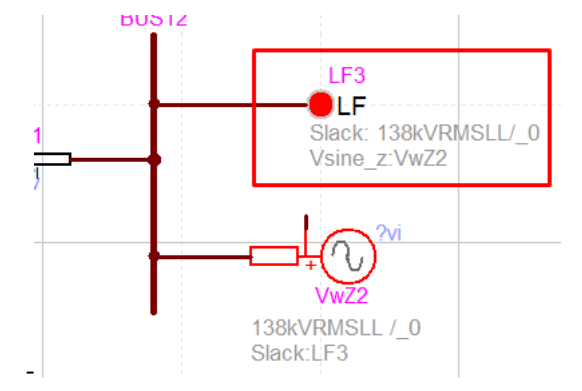

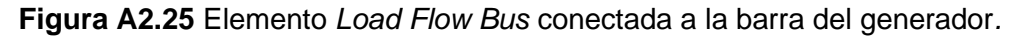

En la figura A2.26 se puede ver la configuración que se realiza para tener una barra PV; mientras que, en la Figura A2.27 se hallan los ajustes para la barra de referencia.

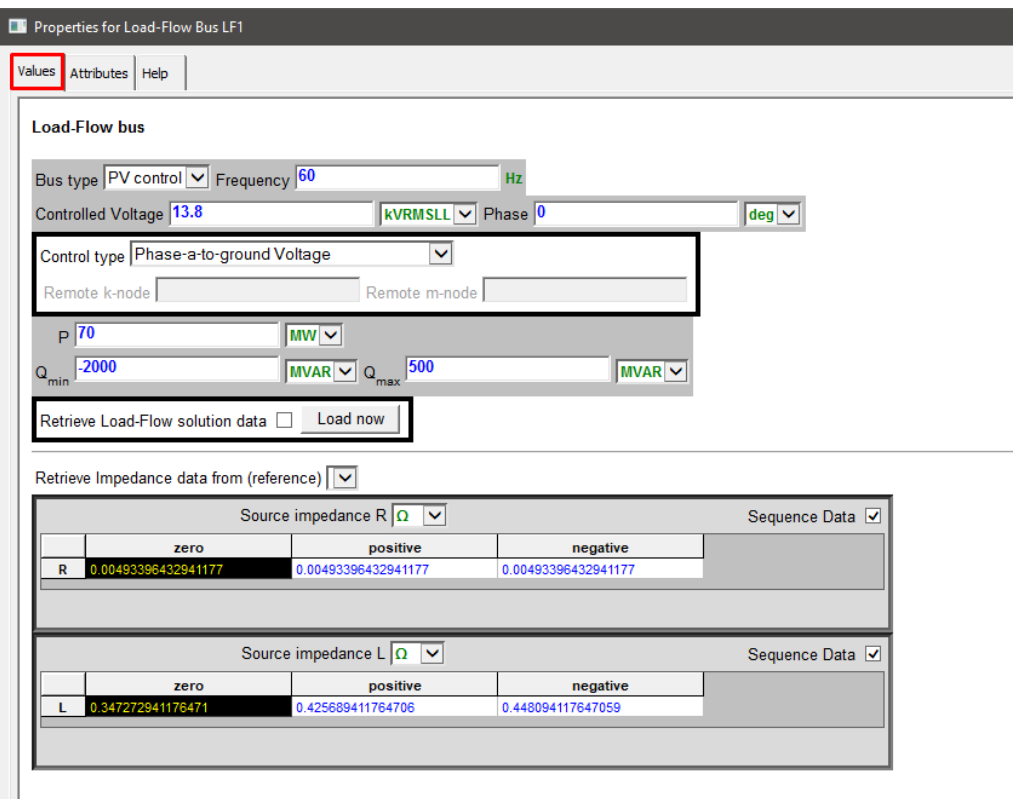

**Figura A2.26** Configuración realizada en una barra PV.

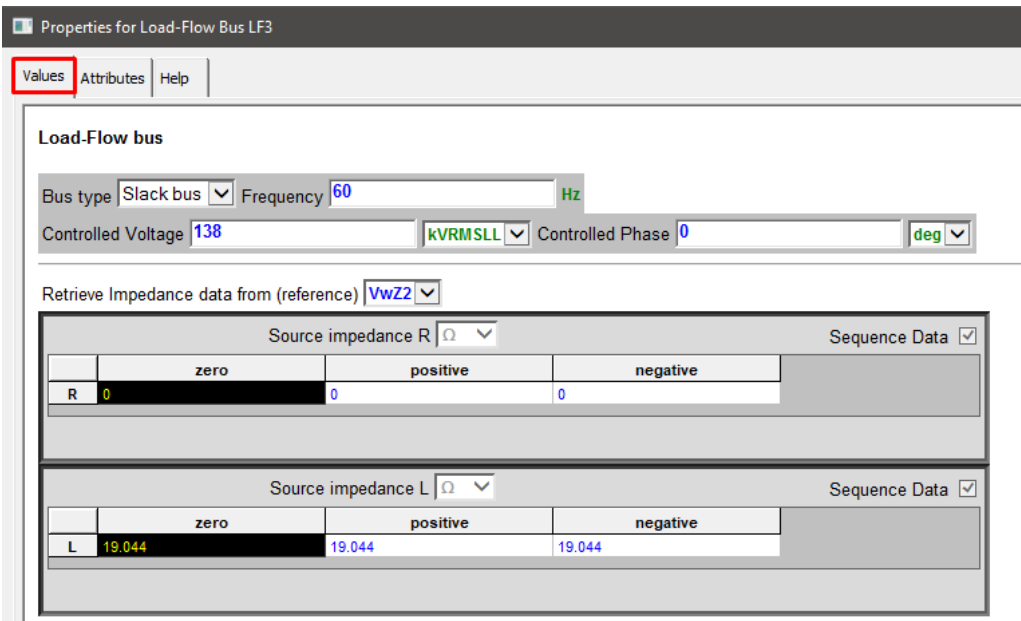

**Figura A2.27** Configuración realizada en la barra de referencia.

Luego se continua con la ejecución del flujo para lo cual en la pestaña *Simulate*, se selecciona *Find Load-Flow solution* (Figura A2.28).

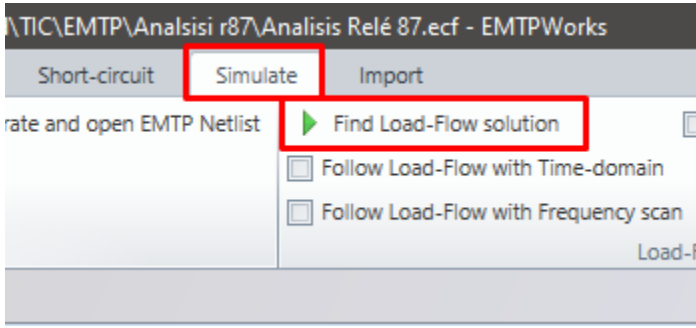

**Figura A2.28** Simulación de Flujo de Potencia.

Finalmente, se accede a los resultados del flujo haciendo clic en la parte inferior izquierda de la interfaz, en el botón *Load-Flow web* (Figura A2.29).

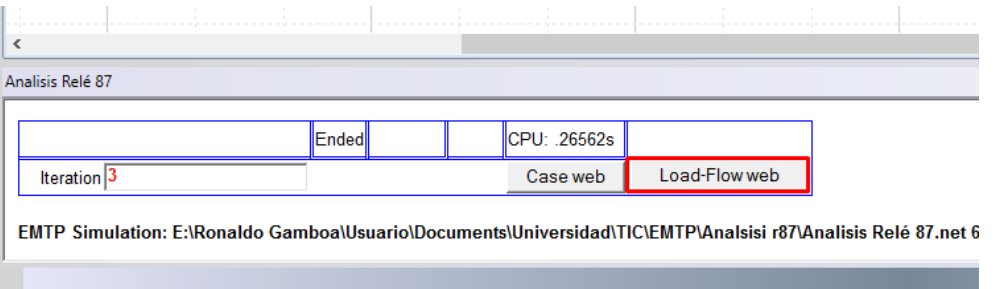

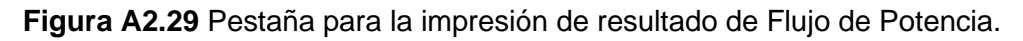

Se despliega así, en la ventana de un navegador, los resultados obtenidos del flujo de potencia realizado en EMTP (Figura A2.30).

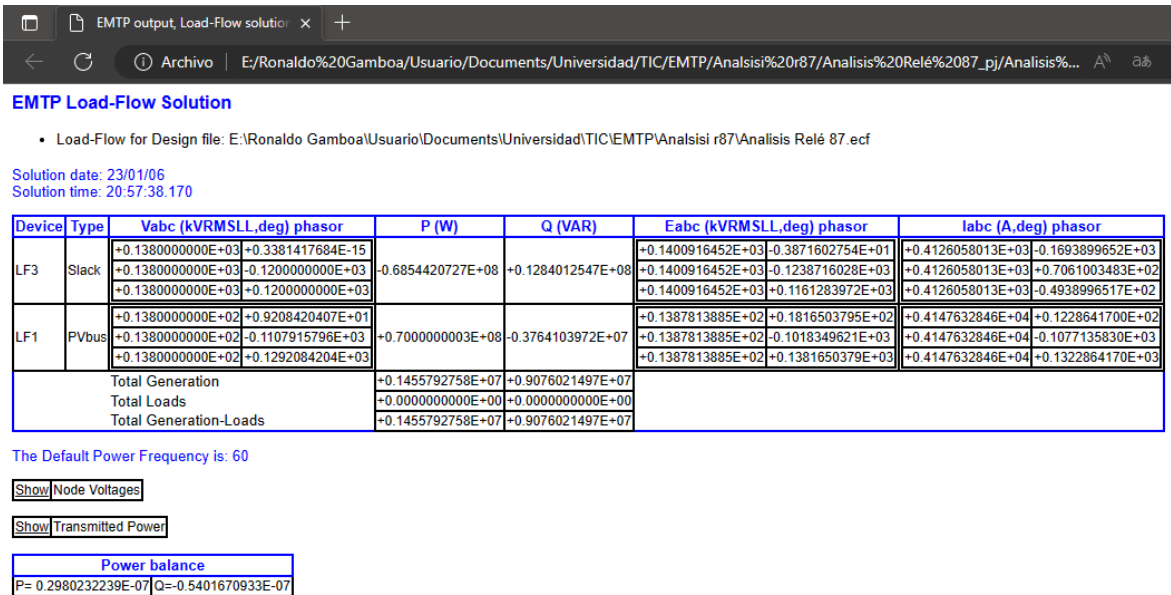

**Figura A2.30** Resultados de Flujo de Potencia en EMTP-RV.

### **A2.2.2 GRAFICACIÓN:**

Para poder continuar con la simulación de los eventos de cortocircuito y de energización en ETMP. Es necesario revisar el proceso para graficar señales eléctricas provenientes de algún elemento en interés dentro del SEP.

Para ello como primer paso, se debe escoger las señales que se desean graficar; dando doble clic sobre el elemento cuyas señales resulten de interés. En la pestaña *Function Scopes* de la ventana de propiedades de cada elemento, se puede marcar las variables eléctricas a graficarse. En la Figura A2.31 se encuentra la marcación de las señales realizada para el relé 87T.

Para observar estas señales se debe emplear la herramienta ScopeView, que permite trabajar con las señales de simulación de EMTP y graficarlas. Para ejecutarla, se debe hacer clic sobre *View Scopes with Scope View* (Figura A2.32).

Luego se despliega una ventana en donde se puede trabajar con las señales seleccionadas previamente (Figura A2.34).

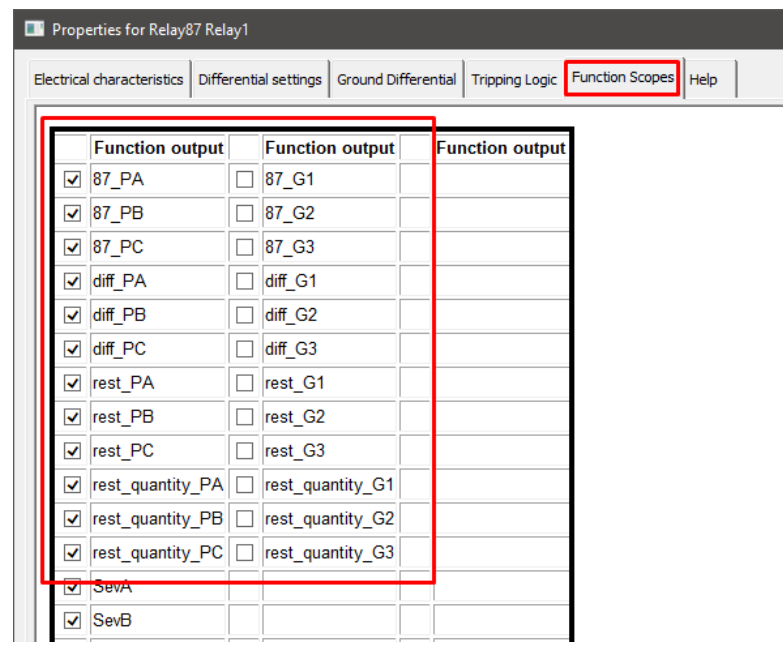

**Figura A2.31** Señales seleecionadas para el relé 87 (*Function Scopes*).

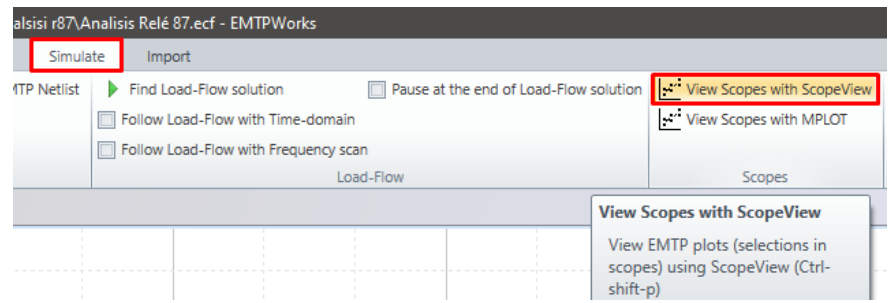

**Figura A2.32** Apertura de *Scope View***.**

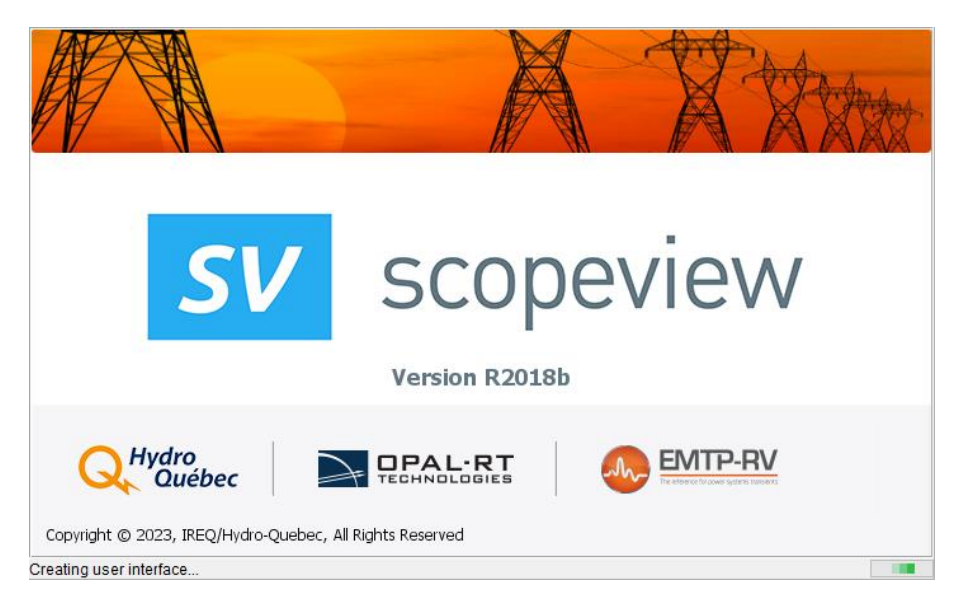

**Figura A2.33** Ventana de inicio de *Scope View***.**

| SV [/User/ScopeView-1] - Signals - Untitled.svt*                                                                                                    |                   | $\Box$       | $\times$     |  |  |  |  |
|----------------------------------------------------------------------------------------------------|-------------------|--------------|--------------|--|--|--|--|
| File Edit View Data Source Graph Help                                                                                                    |                   |              |              |  |  |  |  |
| K-1 E E<br>$\lambda$ b d<br>$\mathsf{D}$<br>û<br>$f_x$<br>$\widehat{\mathbf{C}}$                                                                                 |                   |              |              |  |  |  |  |
| Signals                                                                                                    |                   |              |              |  |  |  |  |
| [EMT1] Analisis Relé 87m - Fri Jan 06 21:04:12 COT 2023<br>Data Source +                                                                                         |                   |              |              |  |  |  |  |
| <b>Branch Current</b><br>Signal Type                                                                                                    | $\checkmark$      |              |              |  |  |  |  |
| CT1/CT Transfo A/RL1@ib<br>YD 1/xfmr C/Lmag@ib                                                                                                    |                   |              |              |  |  |  |  |
| CT1/CT_Transfo_A/RL2@ib YD_1/xfmr_C/RL1@ib                                                                                                    |                   |              |              |  |  |  |  |
| CT1/CT Transfo B/RL1@ib<br>YD_1/xfmr_C/RL2@ib                                                                                                    |                   |              |              |  |  |  |  |
| CT1/CT Transfo B/RL2@ib                                                                                                    |                   |              |              |  |  |  |  |
| CT1/CT_Transfo_C/RL1@ib<br>CT1/CT_Transfo_C/RL2@ib                                                                                                    |                   |              |              |  |  |  |  |
| CT2/CT_Transfo_A/RL1@ib                                                                                                    |                   |              |              |  |  |  |  |
| CT2/CT_Transfo_A/RL2@ib                                                                                                    |                   |              |              |  |  |  |  |
| CT2/CT_Transfo_B/RL1@ib                                                                                                    |                   |              |              |  |  |  |  |
| CT2/CT_Transfo_B/RL2@ib                                                                                                    |                   |              |              |  |  |  |  |
| CT2/CT Transfo C/RL1@ib                                                                                                    |                   |              |              |  |  |  |  |
| CT2/CT_Transfo_C/RL2@ib                                                                                                    |                   |              |              |  |  |  |  |
| YD_1/xfmr_A/Lmag@ib<br>YD_1/xfmr_A/RL1@ib                                                                                                    |                   |              |              |  |  |  |  |
| YD_1/xfmr_A/RL2@ib                                                                                                    |                   |              |              |  |  |  |  |
| YD 1/xfmr B/Lmag@ib                                                                                                    |                   |              |              |  |  |  |  |
| YD_1/xfmr_B/RL1@ib                                                                                                    |                   |              |              |  |  |  |  |
| YD_1/xfmr_B/RL2@ib                                                                                                    |                   |              |              |  |  |  |  |
| Signal Selection Mode<br><b>Graph Creation</b><br>X Axis<br>Y Axis<br><b>Data</b><br>Function<br>Page                                                            |                   |              |              |  |  |  |  |
| $1 -$<br>$f_x$ None<br>$\Box$ Grid $\Box$ Log<br>$\circledcirc$ Single $\circledcirc$ Multiple<br>$\Box$ Grid $\Box$ Log<br>Auto Load<br>◯ Normal ◯ Superimposed |                   |              | $\vee$       |  |  |  |  |
| Selected Signals                                                                                                    |                   |              |              |  |  |  |  |
| Description<br>Signal                                                                                                    | Show              | Page         |              |  |  |  |  |
| CT1 CT Transfo A RL1 ib<br>CT1/CT_Transfo_A/RL1@ib                                                                                                    | $\triangledown$   | $\mathbf{1}$ | $\land$      |  |  |  |  |
| CT1_CT_Transfo_B_RL1_ib<br>CT1/CT_Transfo_B/RL1@ib                                                                                                    | $\checkmark$      | $\mathbf{1}$ |              |  |  |  |  |
| CT1 CT Transfo C RL1 ib<br>CT1/CT Transfo C/RL1@ib                                                                                                    | $\overline{\vee}$ | $\mathbf{1}$ |              |  |  |  |  |
|                                                                                                    | г                 | o            | $\mathbf{v}$ |  |  |  |  |

**Figura A2.34** Interfaz de trabajo de *Scope View*.

## **A2.2.3 CORTOCIRCUITOS**

Para similar un cortocircuito en EMTP, es necesario incluir un elemento extra dentro del esquema, justo en el lugar donde se realizará el cortocircuito; tal como se muestra en la Figura A2.35.

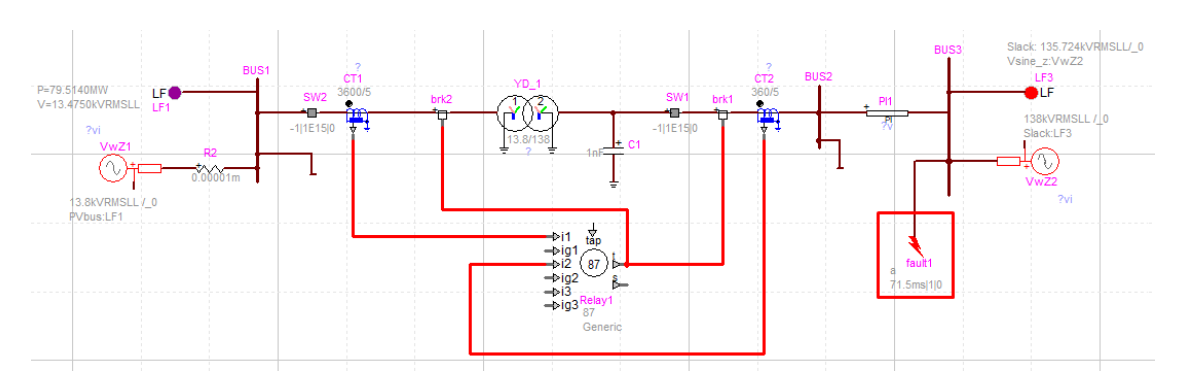

**Figura A2.35** Elemento de falla ubicado dentro del SEP de prueba.

Dentro de este elemento se puede editar los parametros que caracterizan al cortocircuito. Como lo es el tipo de falla, la resistencia de falla y el tiempo en el que se da el cortocircuito (Figura A2.36).

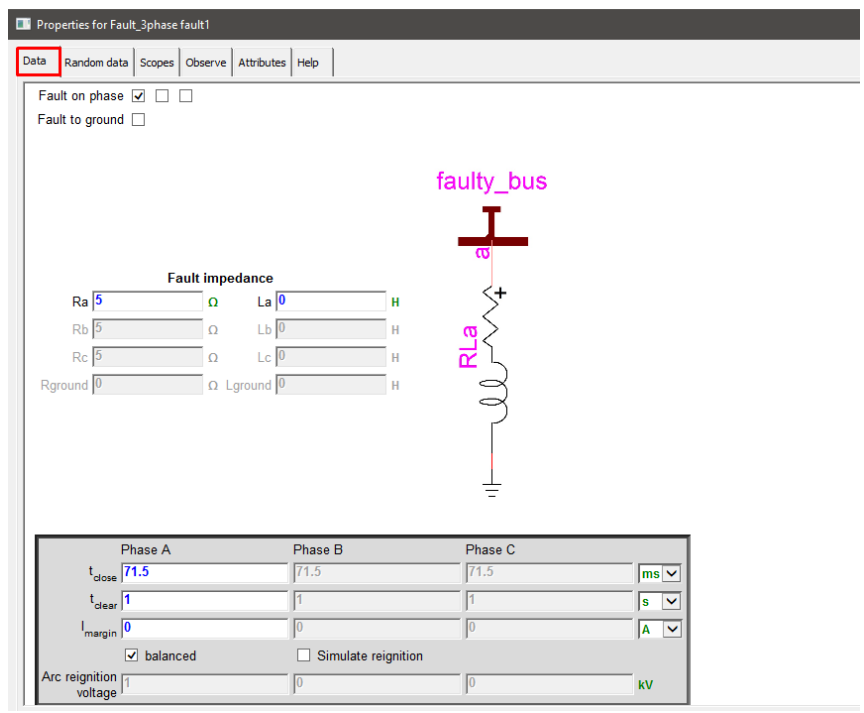

**Figura A2.36** Edición de parámetros del cortocircuito (*Data*)

Despues, ya con los parametros de la falla configurados según se necesite, se procede a simular este evento. Para lo cual, antes de ejecutar la simulación se debe configurar las opciones de simulacion; ingrensado a *Simulation Options* (Figura A2.37).

|                                               |                                          |                       |             |                           | E:\Ronaldo Gamboa\Usuario\Documents\Universidad\TIC\EMTP\Caso 3_D.max\Caso 3_D.max.ecf - { |          |  |                    |  |  |
|-----------------------------------------------|------------------------------------------|-----------------------|-------------|---------------------------|--------------------------------------------------------------------------------------------|----------|--|--------------------|--|--|
| <b>File</b>                                   | Home                                     | <b>Options</b>        | <b>View</b> | Design                    | Short-circuit                                                                              | Simulate |  | Import             |  |  |
|                                               | Simulation Options                       |                       |             |                           | Generate and open EMTP Netlist                                                             |          |  | Find Load-Flow so  |  |  |
|                                               | (b) Start EMTP (do not generate netlist) |                       |             |                           |                                                                                            |          |  | Follow Load-Flow w |  |  |
| Run                                           |                                          | Generate EMTP Netlist |             |                           |                                                                                            |          |  | Follow Load-Flow w |  |  |
| Quick Run                                     |                                          |                       |             | <b>Simulation Options</b> |                                                                                            |          |  |                    |  |  |
|                                               | <b>Simulation Options</b>                |                       |             |                           |                                                                                            |          |  |                    |  |  |
| Set EMTP simulation options<br>(Ctrl-shift-o) |                                          |                       |             |                           |                                                                                            |          |  |                    |  |  |
|                                               |                                          |                       |             |                           |                                                                                            |          |  |                    |  |  |
|                                               |                                          |                       |             |                           |                                                                                            |          |  |                    |  |  |

**Figura A2.37** Ajuste de las opciones de simulación.

En el caso de los cortocircuitos las opciones de simulación deben ajustarse de la manera que se muestra en la Figura A2.38. Donde se busca a partir de los valores de estado estable, obtener la respuesta en el dominio tiempo.

Ademas de que, se puede iniciar el estado estable en base de los datos de un flujo de potencia. Por lo qué, despues de configurar las opciones de simulación como se indicó previamente, se debe realizar la secuencia de pasos que se puede ver en la Figura A2.39, para ejecutar la simulación considerando a los resultados del flujo de potencia como los resultados en estado estable.

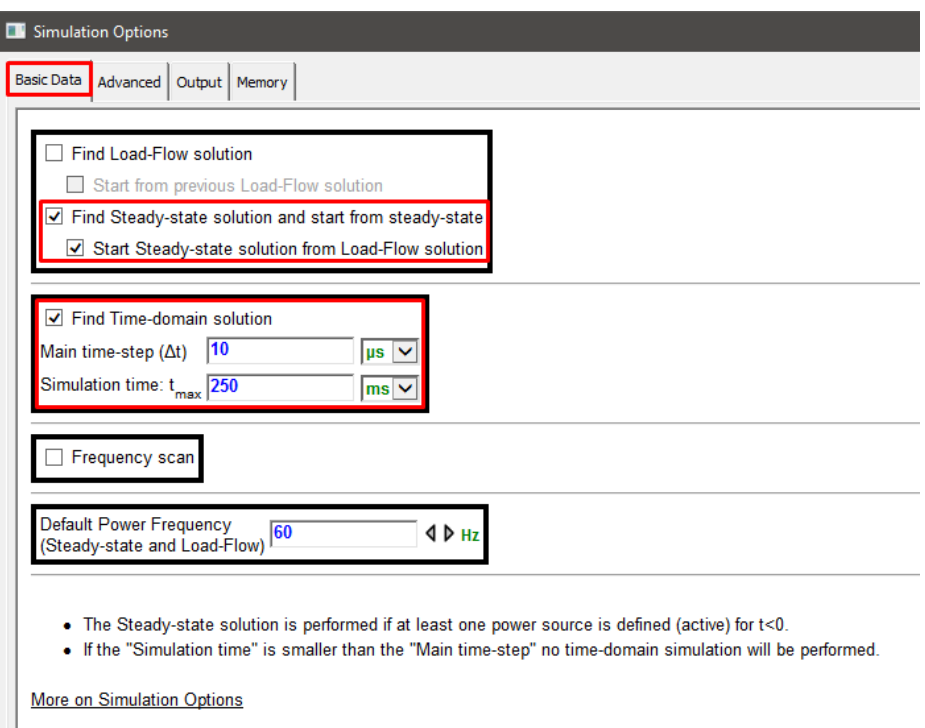

**Figura A2.38** Ajuste de los parámetros de simulación para cortocircuitos (*Basic Data*).

|             |                    |                                       |             |                           | 鲨 [:\Ronaldo Gamboa\Usuario\Documents\Universidad\TIC\EMTP\Caso 3_D.max\Caso 3_D.max.ecf - EMTPWorks |          |        |                                |  |
|-------------|--------------------|---------------------------------------|-------------|---------------------------|----------------------------------------------------------------------------------------------------|----------|--------|--------------------------------|--|
| <b>File</b> | Home               | Options                               | <b>View</b> | <b>Design</b>             | Short-circuit                                                                                        | Simulate | Import |                                |  |
|             | Simulation Options |                                       |             |                           | Generate and open EMTP Netlist                                                                       |          |        | Find Load-Flow solution        |  |
|             |                    | Start EWITP (do not generate netlist) |             |                           |                                                                                                    |          |        | Follow Load-Flow with Time-dor |  |
| <b>Run</b>  |                    | Generate EMTP Netlist                 |             |                           |                                                                                                    |          |        | Follow Load-Flow with Frequenc |  |
| Quick Run   |                    |                                       |             | <b>Simulation Options</b> |                                                                                                    |          |        |                                |  |
|             | Caso 3 D.max.ecf   | $\times$                              |             |                           |                                                                                                    |          |        |                                |  |
|             |                    |                                       |             |                           |                                                                                                    |          |        |                                |  |
|             |                    |                                       |             |                           |                                                                                                    |          |        |                                |  |
|             |                    |                                       |             |                           |                                                                                                    |          |        |                                |  |
|             |                    |                                       |             |                           |                                                                                                    |          |        |                                |  |
|             |                    |                                       |             |                           |                                                                                                    |          |        |                                |  |

**Figura A2.39** Procedimiento para simulación de cortocircuitos.

#### **A2.2.4 ENERGIZACIÓN**

En lo que respecta a la simulación de un evento de energización, se debe trabajar con los interruptores simples que se han instalado dentro del sistema de prueba, con el fin de configurar a la topología del sistema previo a la energización del transformador.

Dando doble clic sobre los interruptores, se abre la ventana en donde se ajusta los tiempos de cierre y de apertura que se necesita en cada uno de ellos.

En el caso del interruptor del lado de 13.8 kV del transformador se configura al interruptor como se ve en la Figura A2.40, con un tiempo de cierre que se modifica según el caso. Mientras que, el interruptor del lado de 138 kV se lo ajusta de tal forma que, permanezca abierto durante toda la simulación (Figura A2.41).

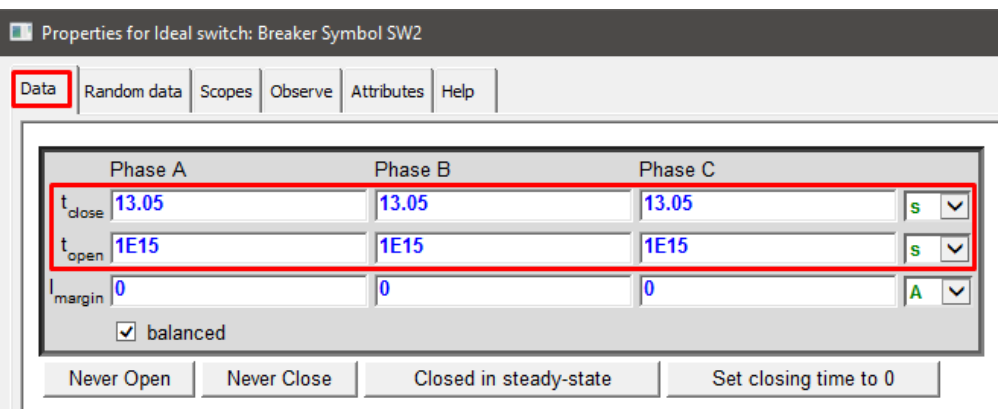

**Figura A2.40** Edición de interruptor simple (primario) para energizaciones.

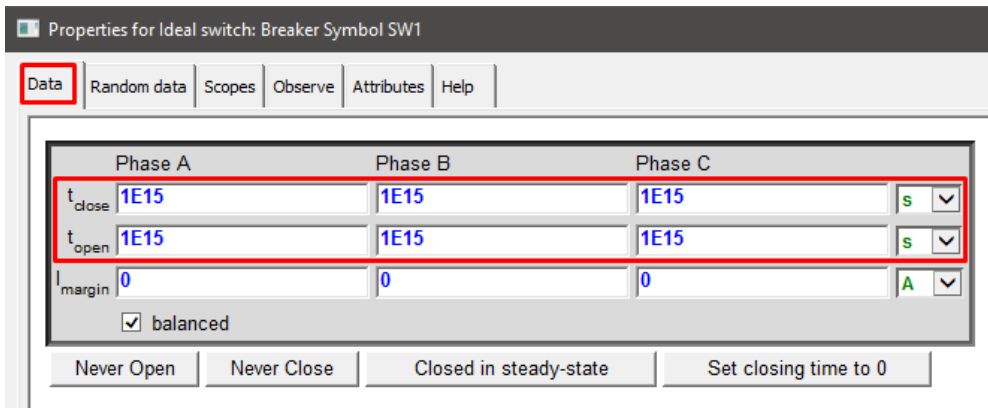

**Figura A2.41** Edición de interruptor simple (secundario) para energizaciones.

Al igual que se realizó con los cortocircuitos, previo a ejecutar la simulación se debe configurar sus opciones. Y en este caso, solamente se debe tener seleccionar la opción que permite la simulaciones en el dominio del tiempo (Figura A2.42). Luego se ejecuta la simulación, al hacer clic sobre Run.

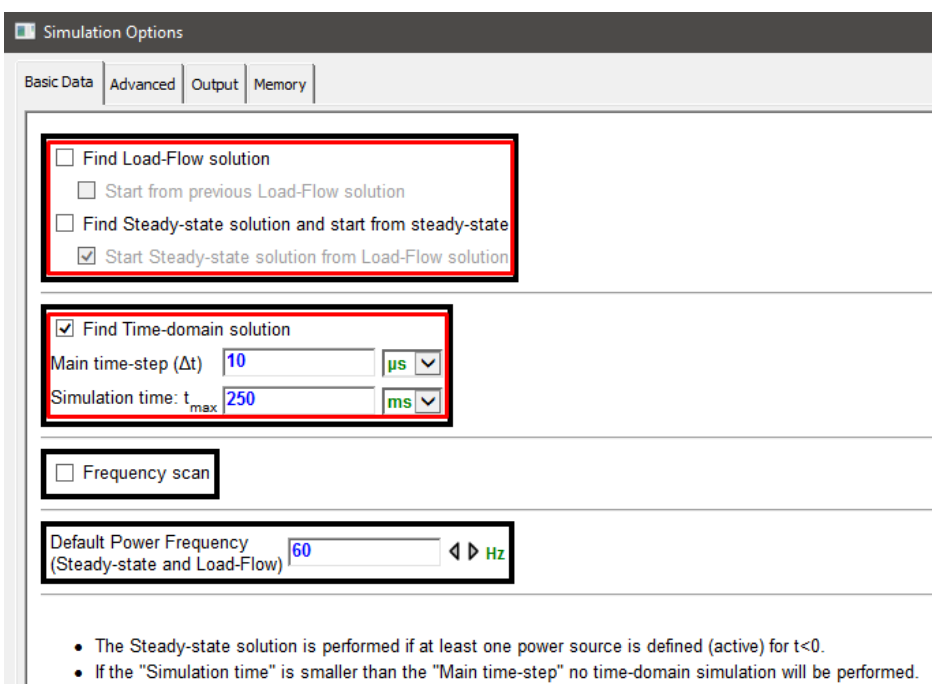

**Figura A2.42** Ajuste de los parámetros de simulación para energizaciones (*Basic Data*)

Posteriormente dentro de ScopeView. Al hacer clic en la pestaña *View Advance Function Editor,* se accede a las herramientas que permiten trabajar con las graficas de las señales (Figura A2.43).

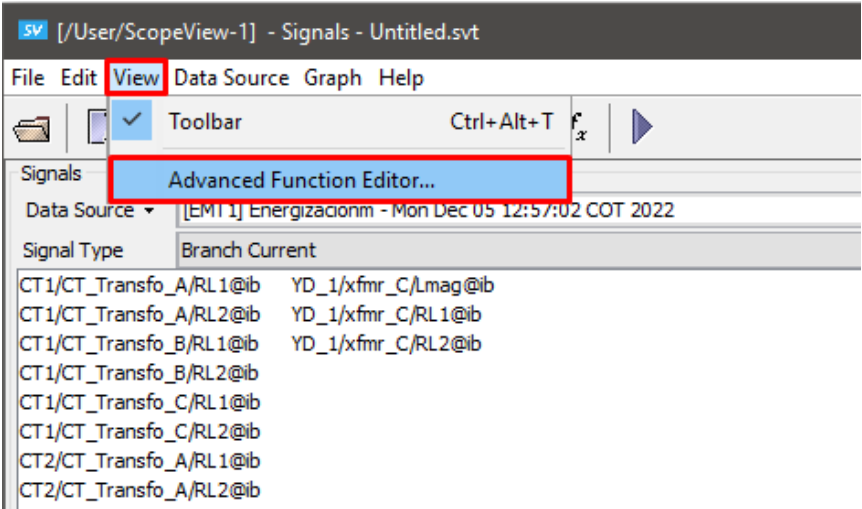

**Figura A2.43** Acceso a las herramientas de edición dentro de ScopeView.

Para obtener una descomposición armónica de la corriente de Inrush, se debe configurar el editor de funciones como se muestra en la Figura A2.44 y seleccionar *Add Function*.

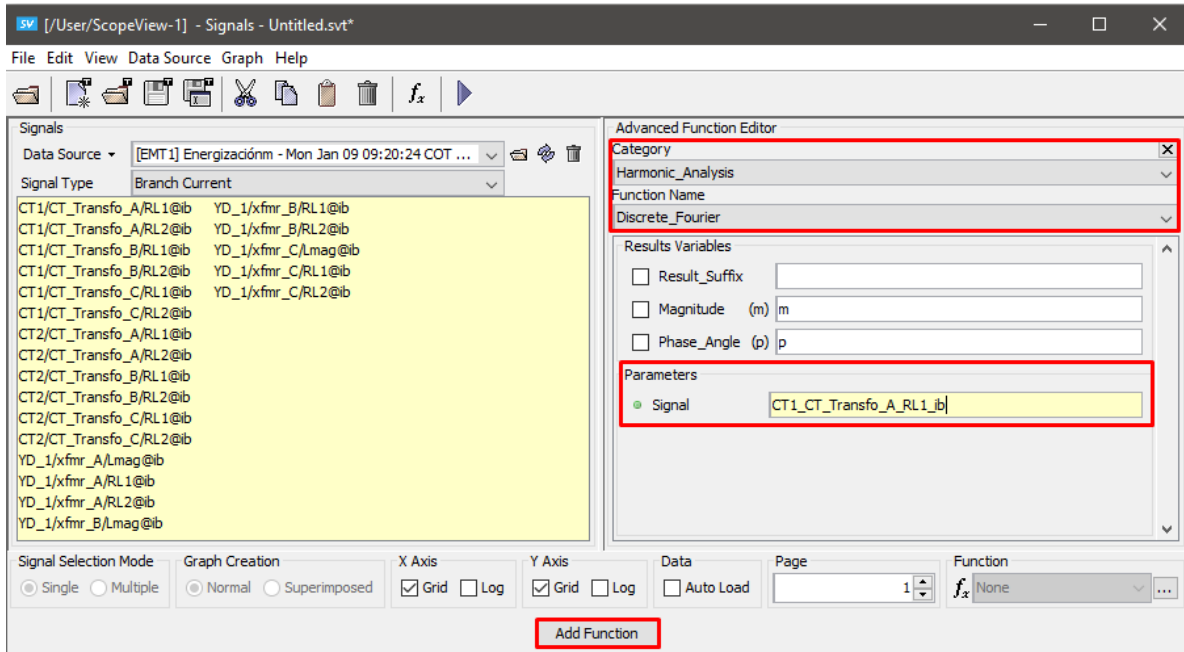

**Figura A2.44** Proceso para descomposión armónica de una señal, en *Scope View*.

En la Figura A2.45 se ve el resultado de la descomposición armónica de la corriente de Inrush de una de las fases.

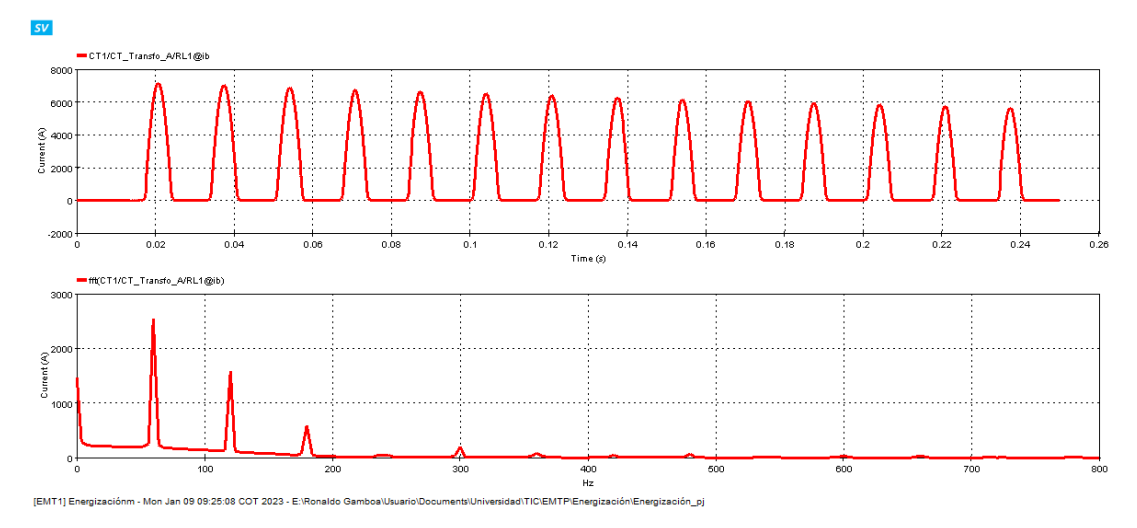

**Figura A2.45** Corriente de Inrush y su descomposicion armónica (Fase A).

## **ANEXO III: TABLAS DE RESULTADOS DEL ESTUDIO DE CORTOCIRCUITO EN EMTP-RV**

Durante el estudio de cortocircuito, realizado en EMTP, se busco obtenter los valores que tomaban la corriente diferencial y la corriente de restricción, para en base a estos datos ajustar al relé diferencial.

Tal como se muestra a continuación, los resultados obtenidos para estas corrientes, fueron tabulados para su correspondiente analisis.

#### **A3.1 DEMANDA MÍNIMA**

Los valores que toma la corriente diferencial y de restricción durante los eventos de cortocircuitos en el escenario de demanda minima; pueden verse en la tabla que se muestra a continuación.

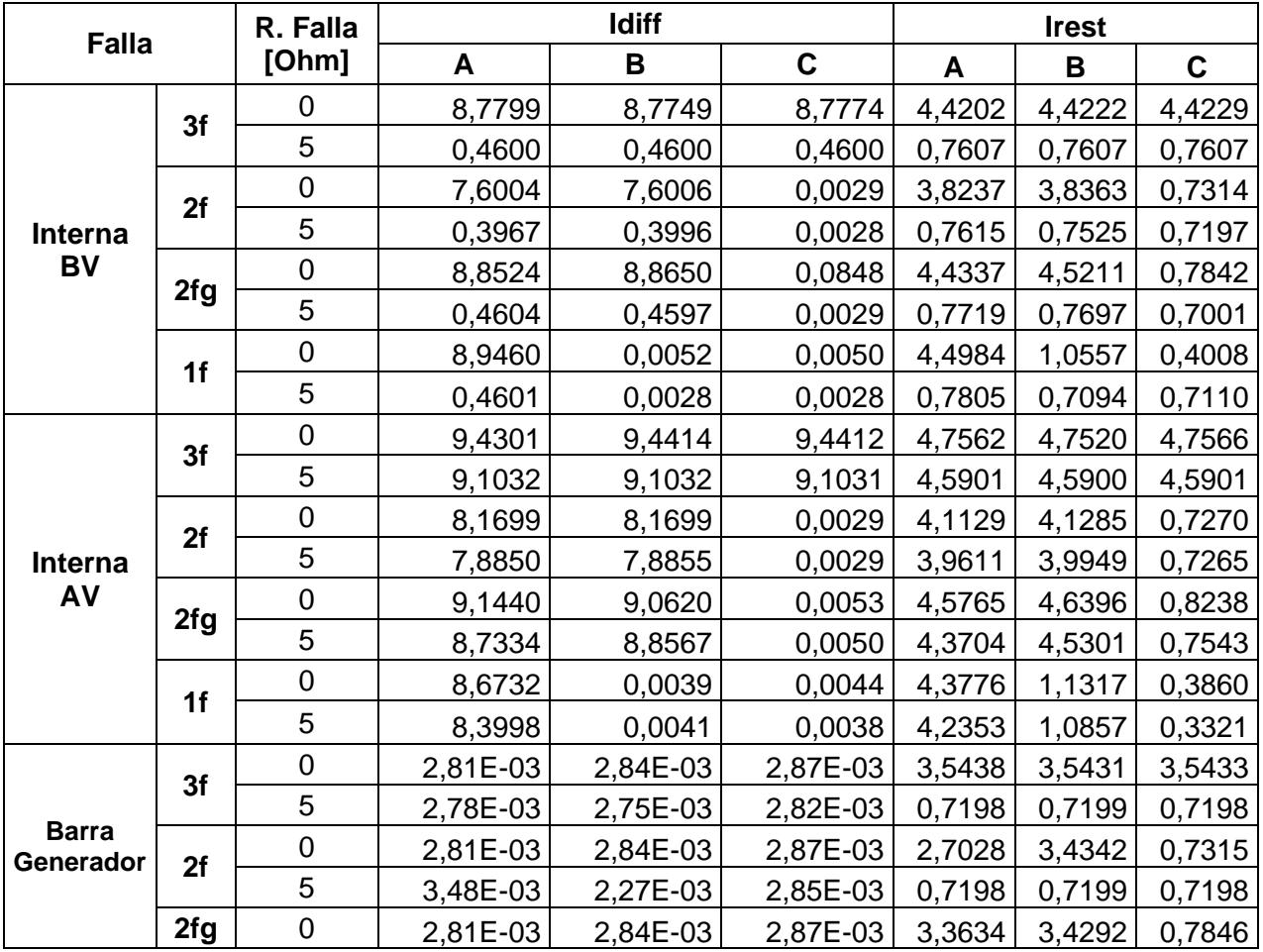

**Tabla A3.1** Valores de Corriente de Diferencial y de Restricción en Demanda Mínima.

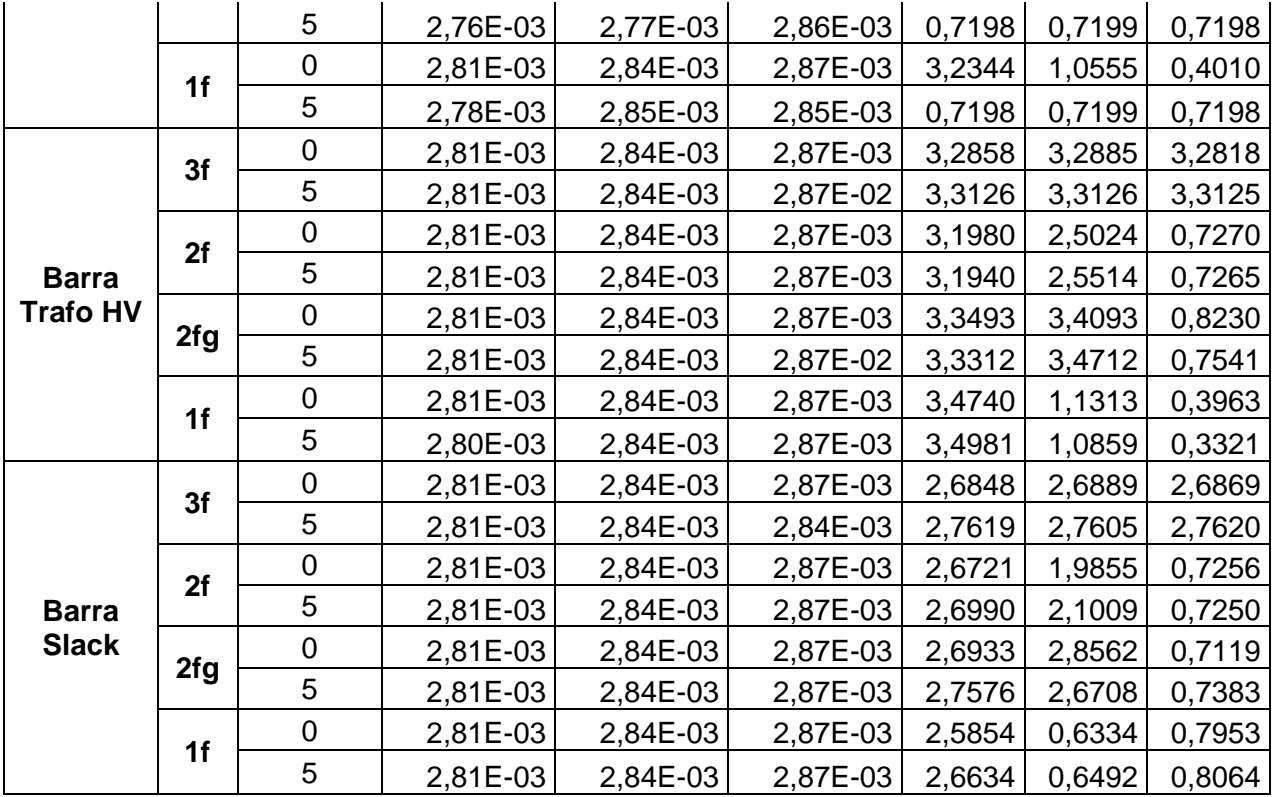

#### **A3.2 DEMANDA MEDIA**

Los valores que toma la corriente de diferencial y de restricción durante los eventos de cortocircuitos en el escenario de demanda media; pueden verse en la Tabla A3.2, la cual se muestra a continuación.

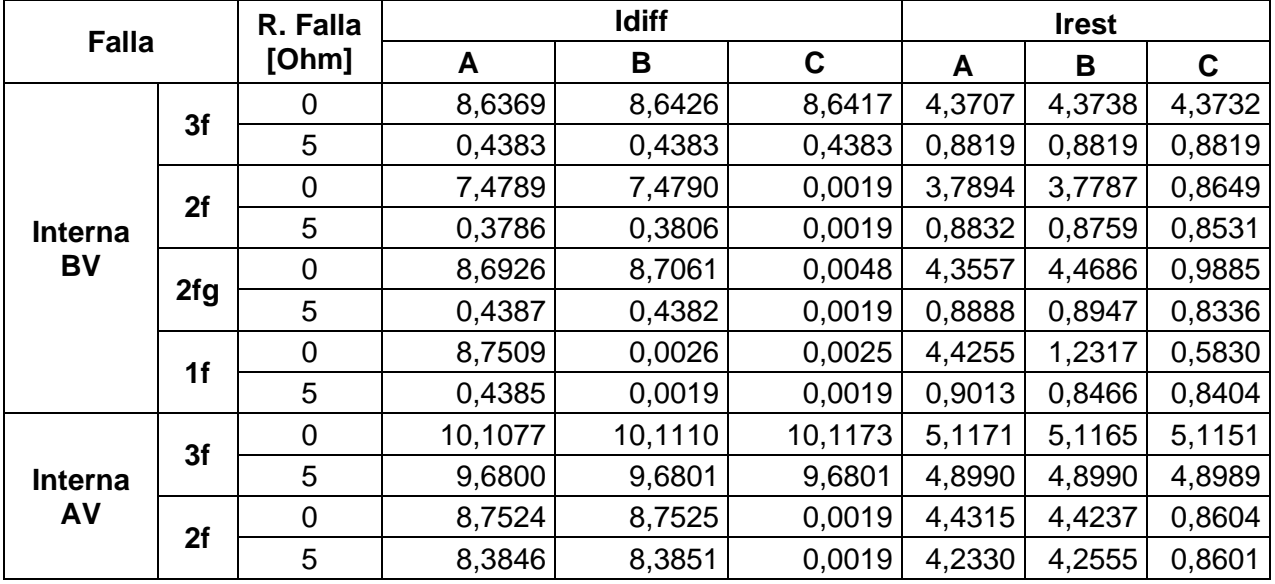

**Tabla A3.2** Valores de Corriente de Diferencial y de Restricción en Demanda Media.

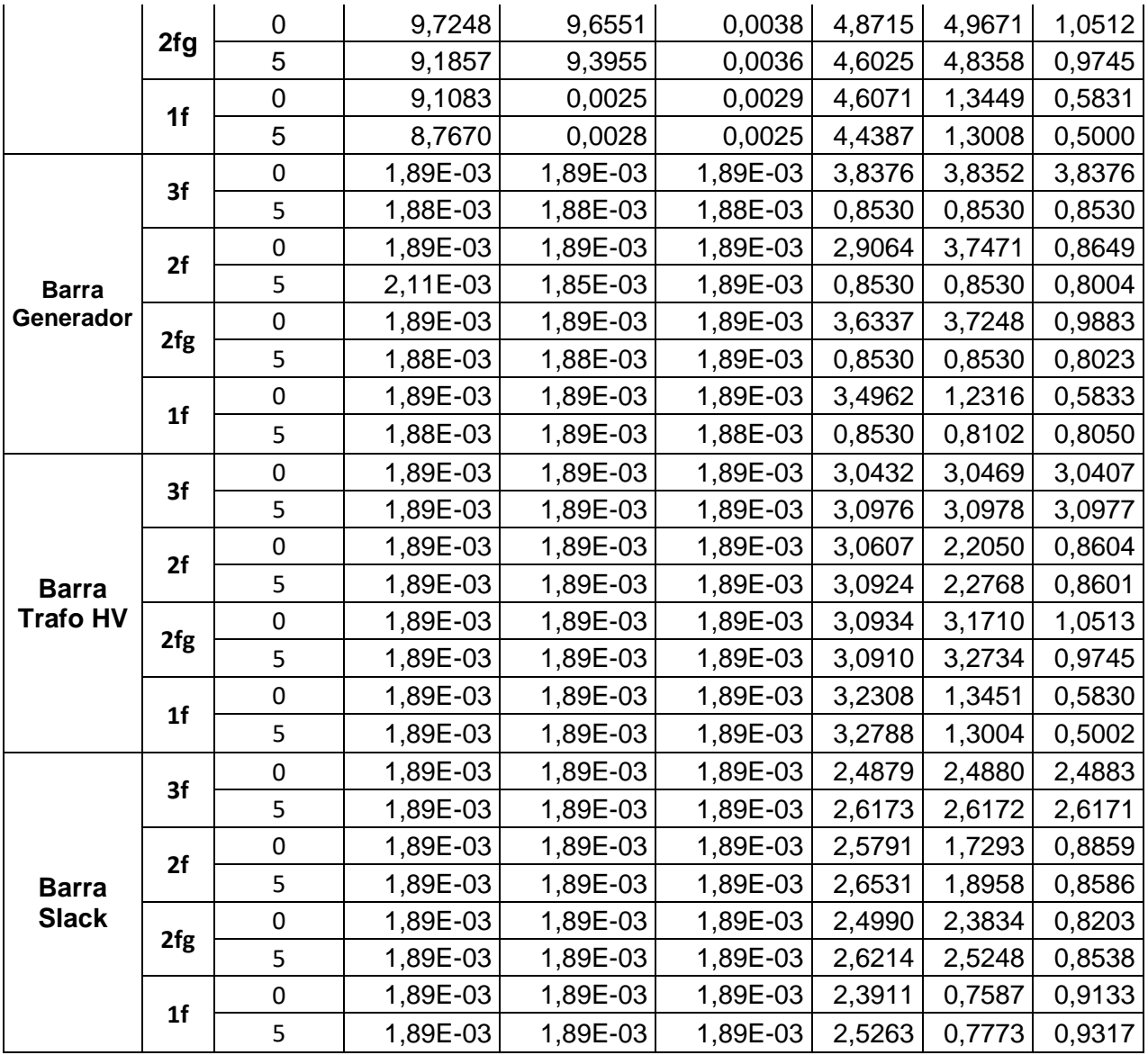

## **A3.3 DEMANDA MÁXIMA**

Los valores que toma la corriente diferencial y de restricción durante las eventos de cortocircuitos, realizados en el escenario de demanda máxima; pueden verse en la Tabla A3.3.

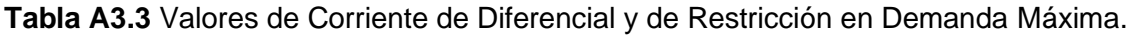

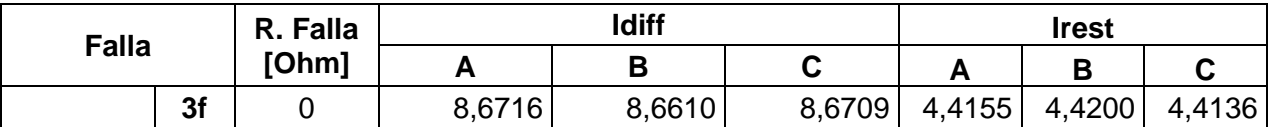

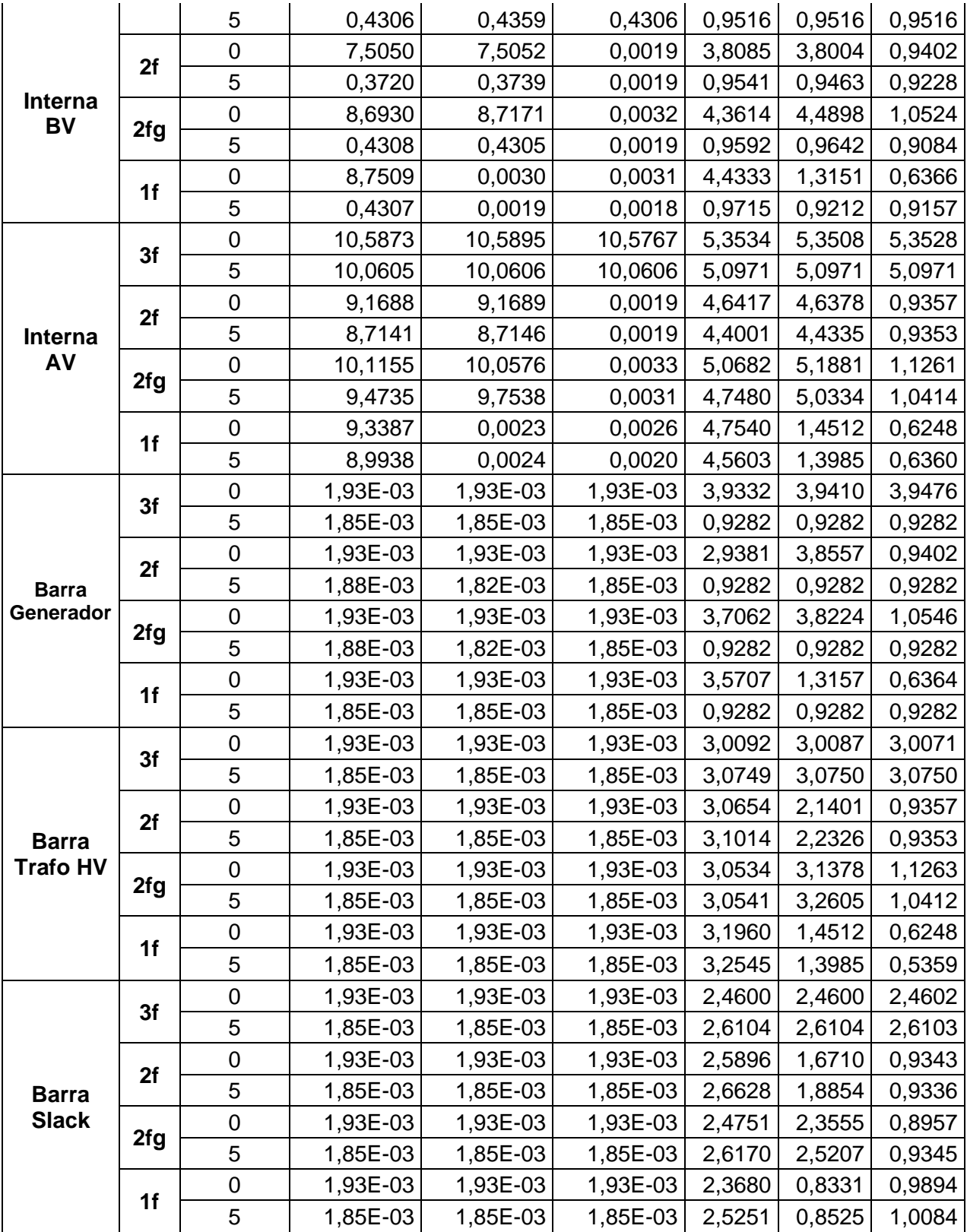

#### **ANEXO IV: AJUSTES Y PRUEBAS DEL RELÉ 87 EN POWERFACTORY**

En el presente anexo se redacta la configuración realizada en el relé diferencial dentro de PowerFactory y las pruebas realizadas para comprobar su funcionamiento.

## **A4.1 AJUSTES EN EL RELÉ 87**

En funcion de los resultados obtenidos del estudio de cortocircuito, se busca que la protección 87 posea una caracteristica con una corriente diferencial de *Pick Up* ajustada a 0.1 en pu; y cuya unica pendiente tenga una inclinación de 45 grados, la cual empiece a partir de una corriente de restricción igual a 1.5 en pu

Para ello se debe ingresar a las configuraciones del elemento de proteccion, dando doble clic dentro de la caracteristica del relé. Así, se despliega la ventana mostrada en la Figura A4.1, donde se pueden realizar los ajustes antes mencionados.

Dado que en PowerFactory, el relé diferencial posee dos pendientes, se ajustó con el mismo valor de inclinación para ambas. Y para tener una inclinación de 45 grados se fija a *Restraint 1st Slope* y *Restraint 2st Slope* en un valor de 100%.

El inicio de la primera pendiente se establece en un valor de 1.5 en pu de la corriente; mientras que, la segunda pendiente se coloca en 1.51 en pu.

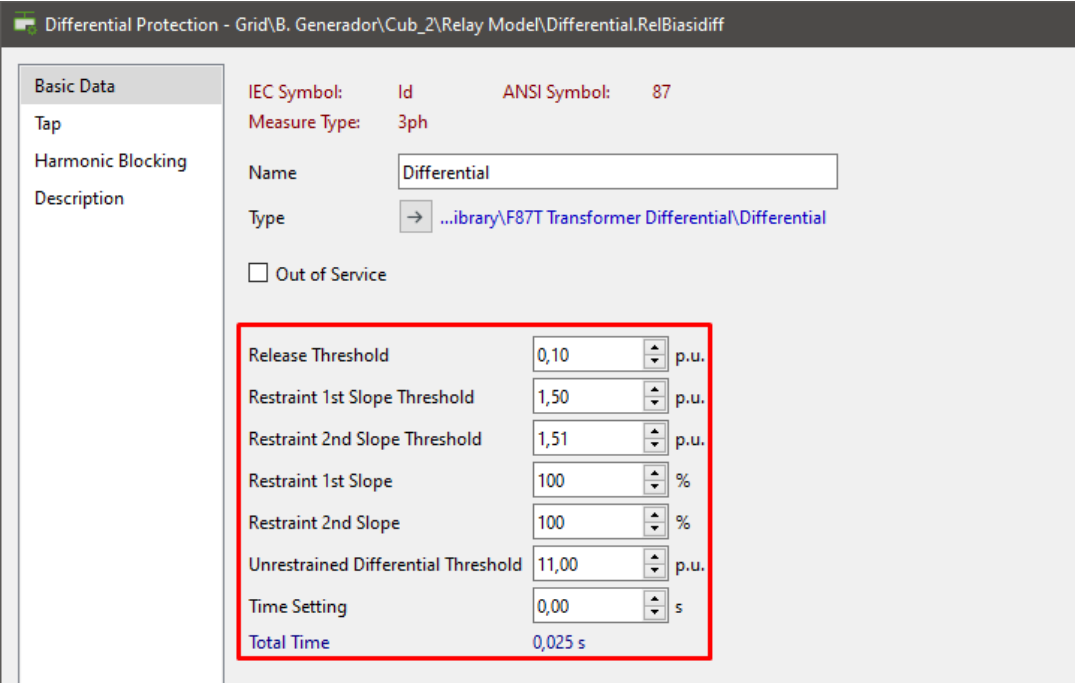

**Figura A4.1** Ajustes en el relé diferencial de PowerFactory (*Basic Data*).

Se consideró además que, a partir de una corriente diferencial superior a 11 pu, el relé se accione, sin importar si la perturbación se encuentra dentro de la zona de restricción o no.

Luego, en la pestaña *Harmonic Blocking* se ajusta los porcentajes mínimos para el segundo, cuarto y quinto armónico.

En lo que se refiere al cuarto armónico se fijó el valor mínimo posible, mientras que para el segundo y quinto armónico se estableció un valor de 20% y 5%, respectivamente (Figura A4.2).

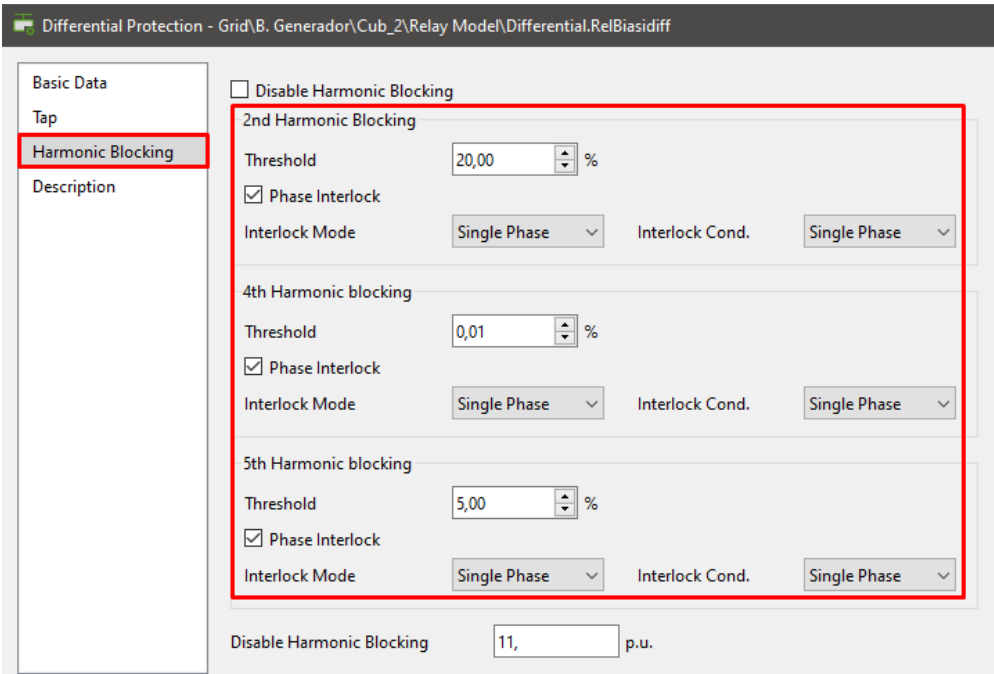

**Figura A4.2** Ajustes en el relé diferencial de PowerFactory (*Harmonic Blocking*).

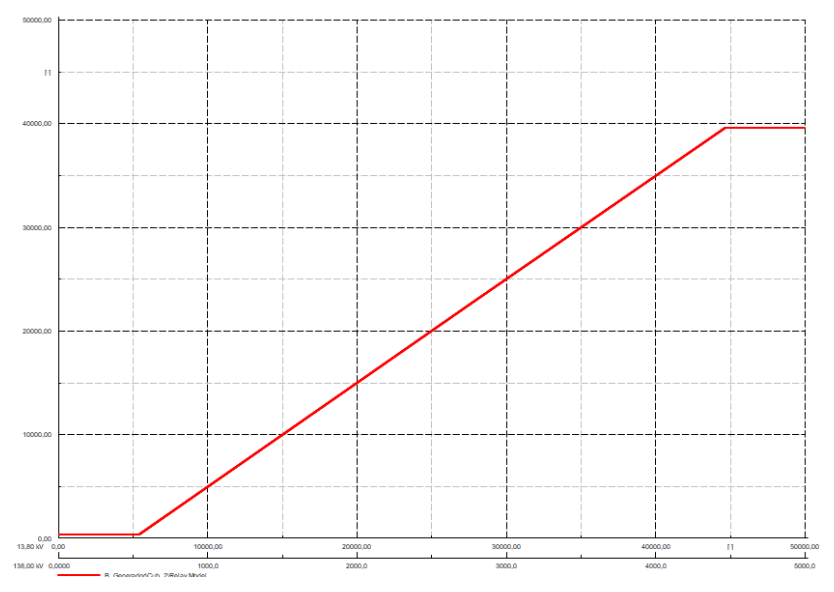

**Figura A4.3** Carácteristica del relé 87 en PowerFactory.

Al finalizar con los ajustes, se obtiene la característica mostrada en la Figura A4.3, la cual se probará mediante la simulación de cortocircuitos ejecutados con la herramienta propia de PowerFactory. Y posteriormente se evaluará el bloqueo por nivel de armónicos con la simulación de eventos de energización.

## **A4.2 PRUEBAS DE CORTOCIRCUITO**

Para comprobar que los ajustes hechos en la característica del relé diferencial funcionen correctamente; permitiendo detectar y despejar fallas internas en el transformador. Se emplean dos tipos de cortocircuito; el monofásico y trifásico, simulados con una variación en su resistencia de falla de 0 a 5 ohmios, ejecutados en los tres escenarios de demanda que se han considerado en este trabajo.

Después de realizar la simulación se puede observar los resultados obtenidos para los casos de demanda mínima, media y máxima. Donde se puede apreciar que los ajustes realizados han permitido la detección de las fallas internas; localizando al cortocircuito interno por encima de la pendiente trazada.

Mientras que, en fallas externas, el cortocircuito se localiza por debajo de la curva. Lo que implica que la protección se encuentra funcionando correctamente ante este tipo de perturbaciones.

## **A4.2.1 DEMANDA MÍNIMA**

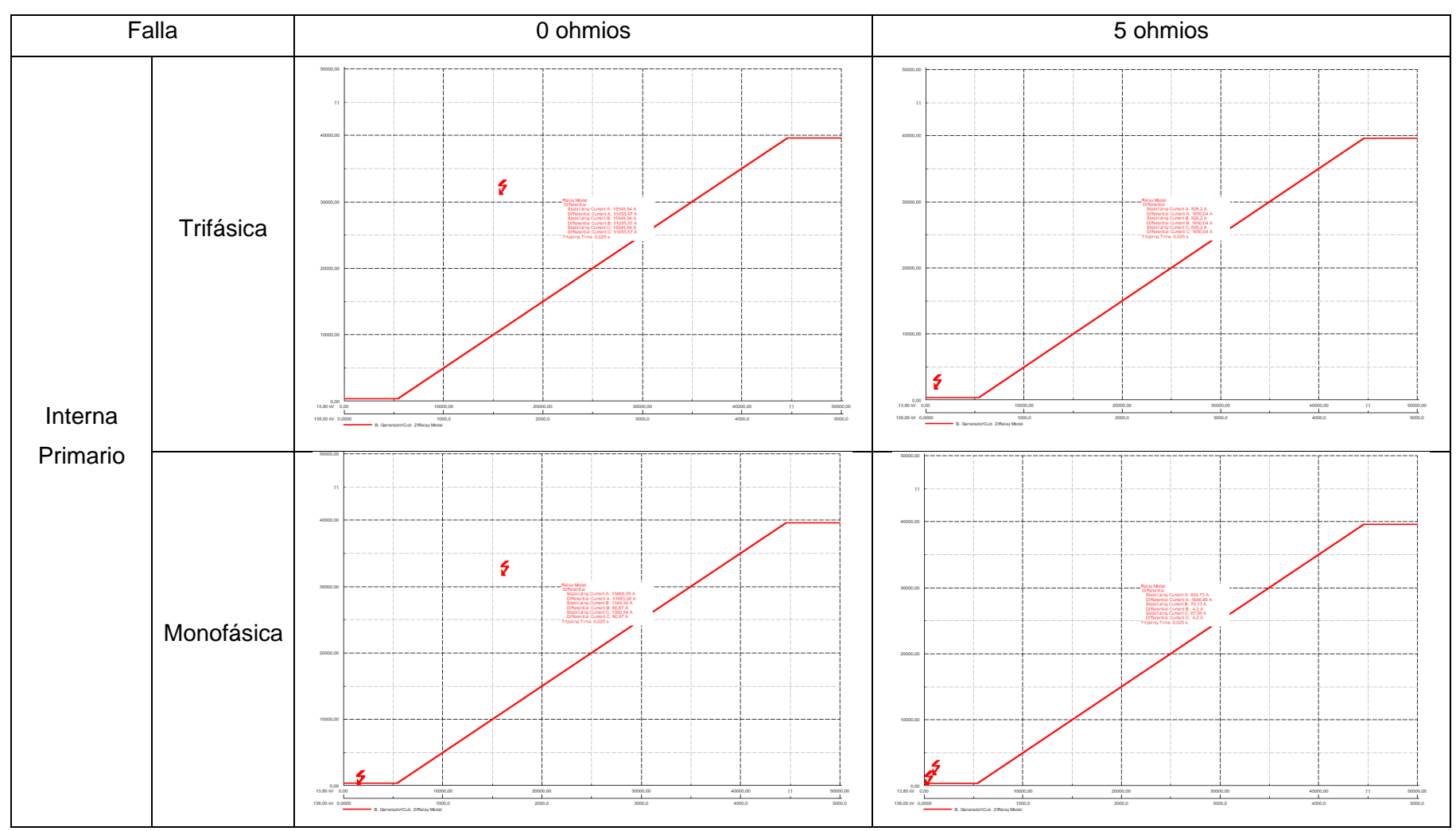

**Tabla A4.1** Pruebas de cortocircuito en demanda mínima.

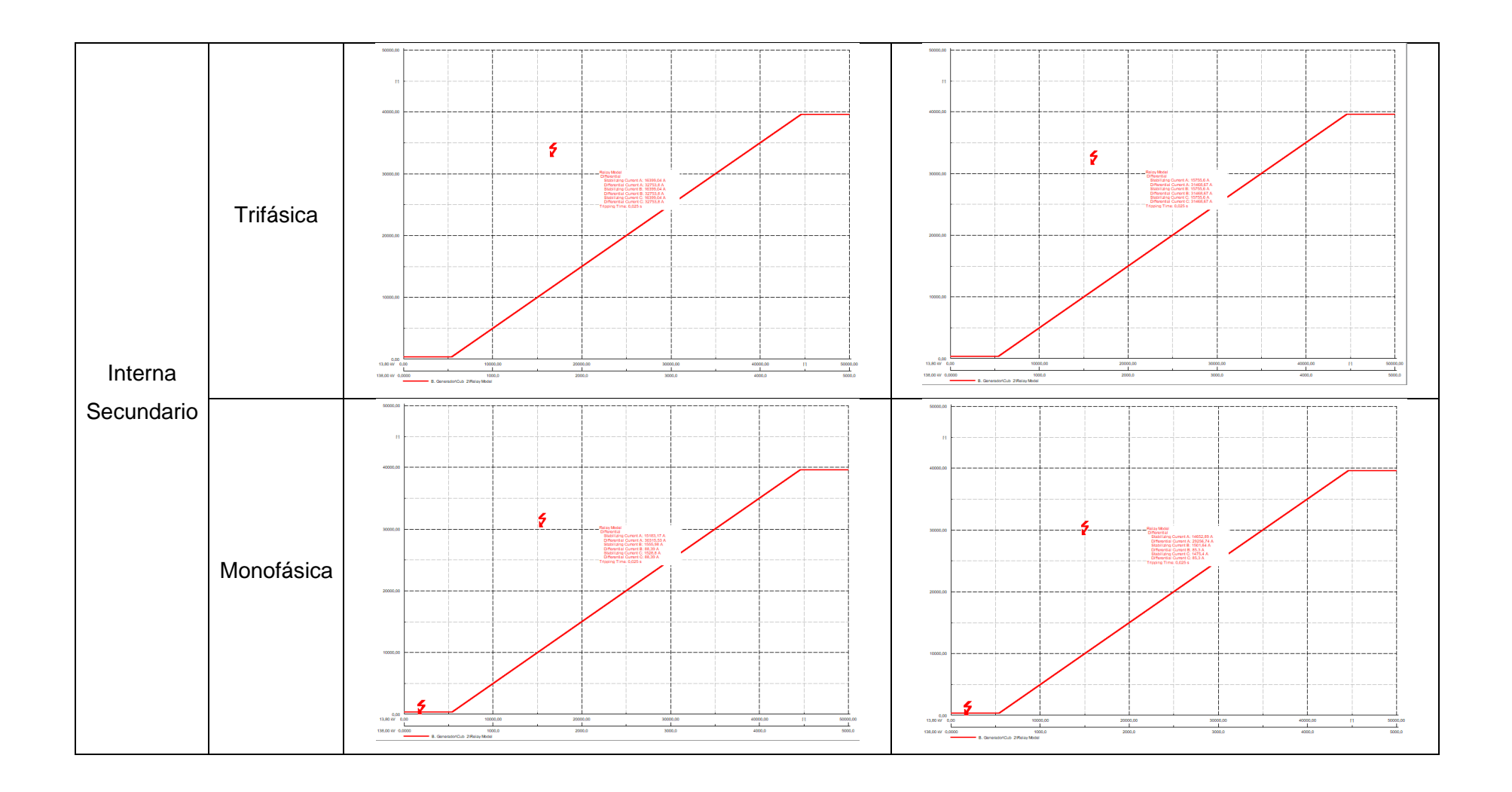

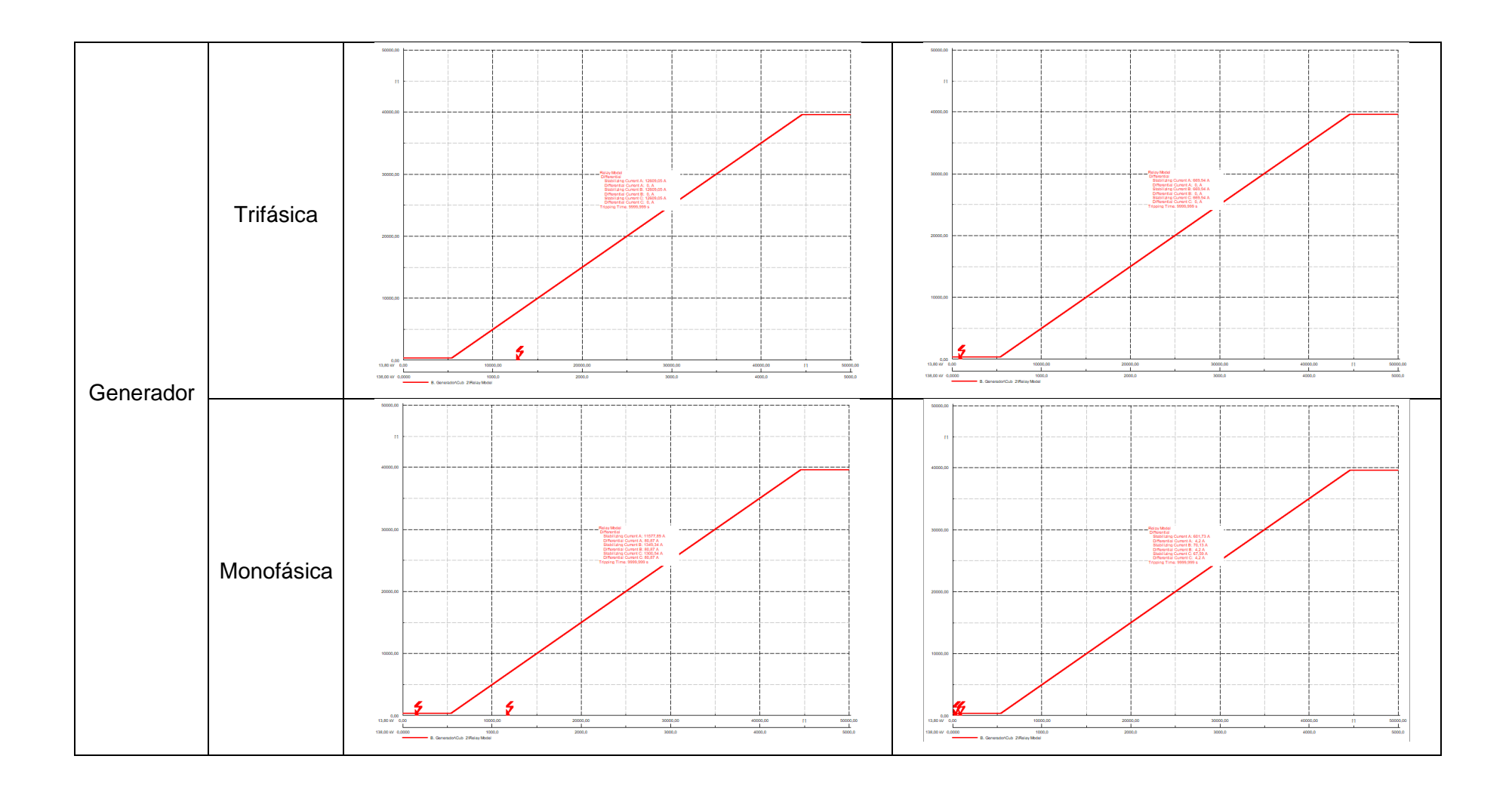

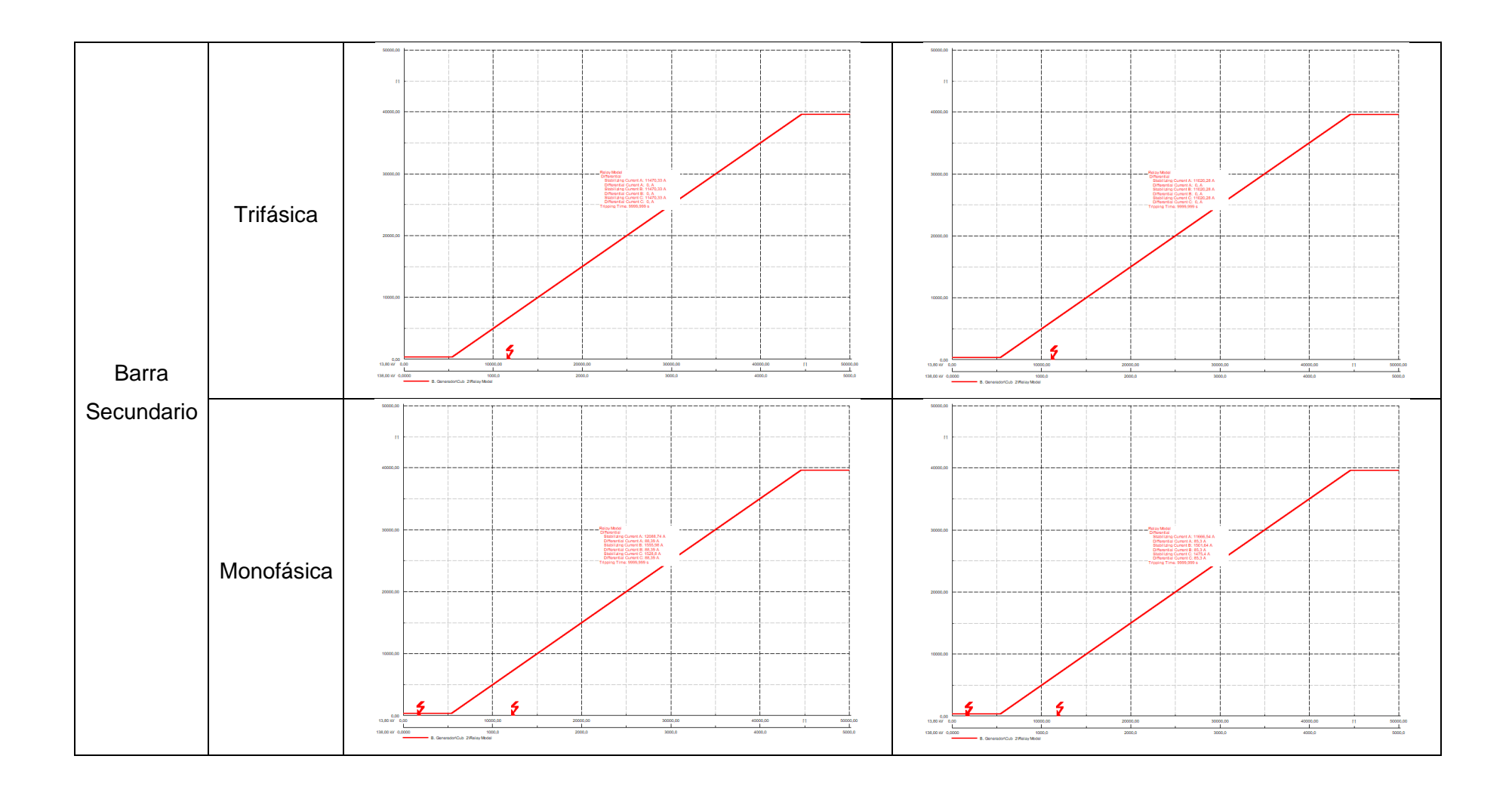

#### **A4.2.2 DEMANDA MEDIA**

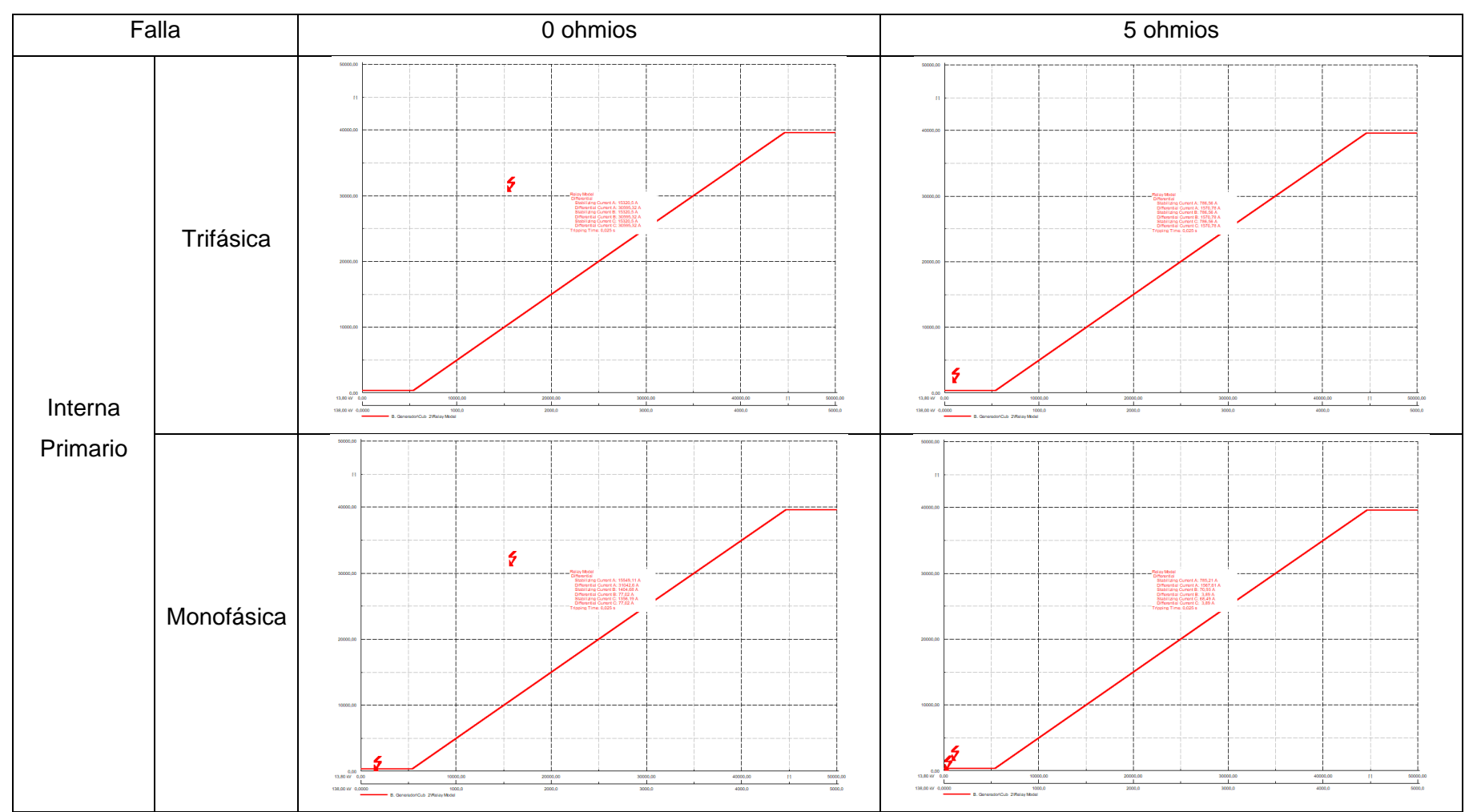

**Tabla A4.2** Pruebas de cortocircuito en demanda media.

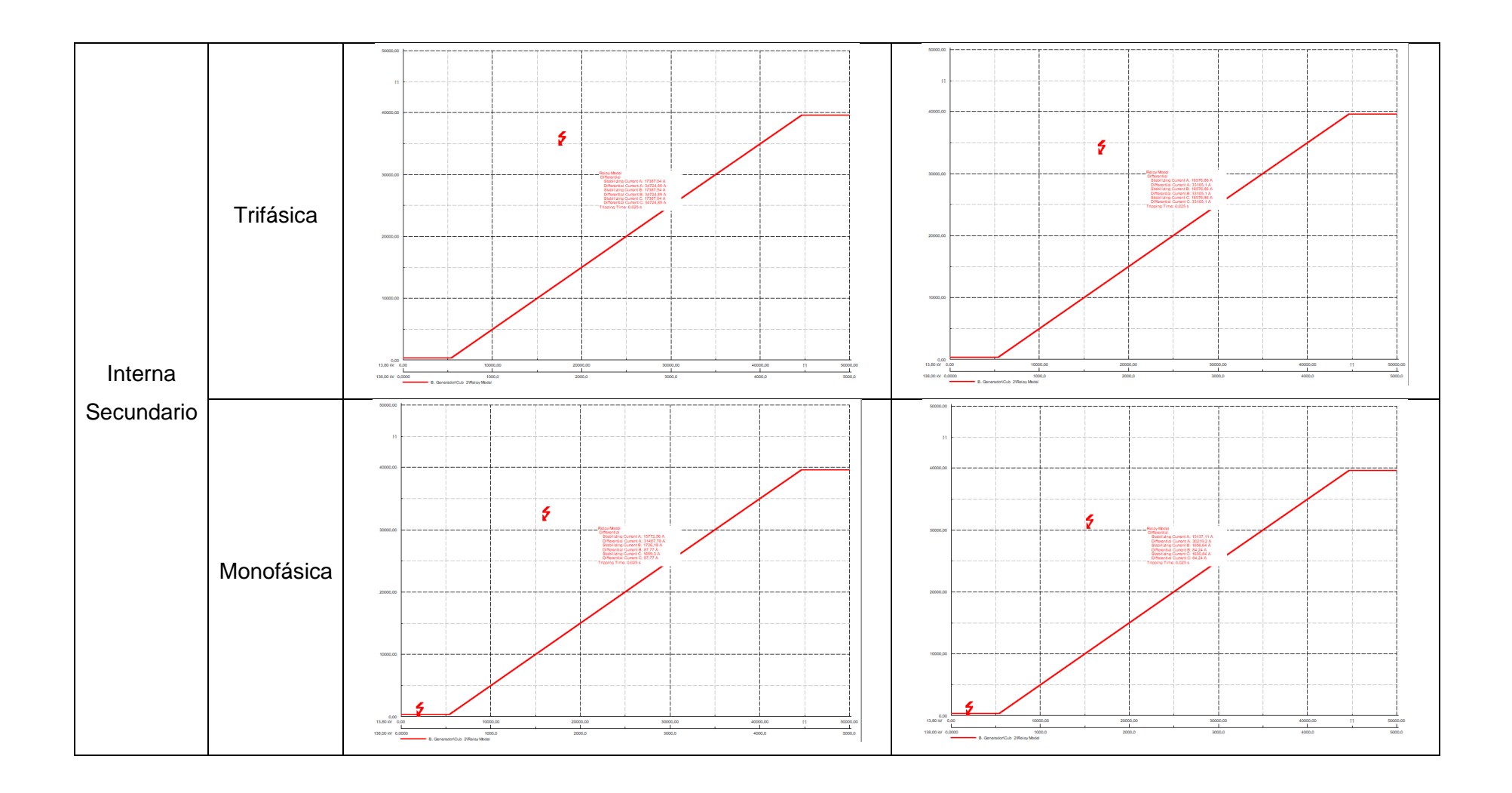

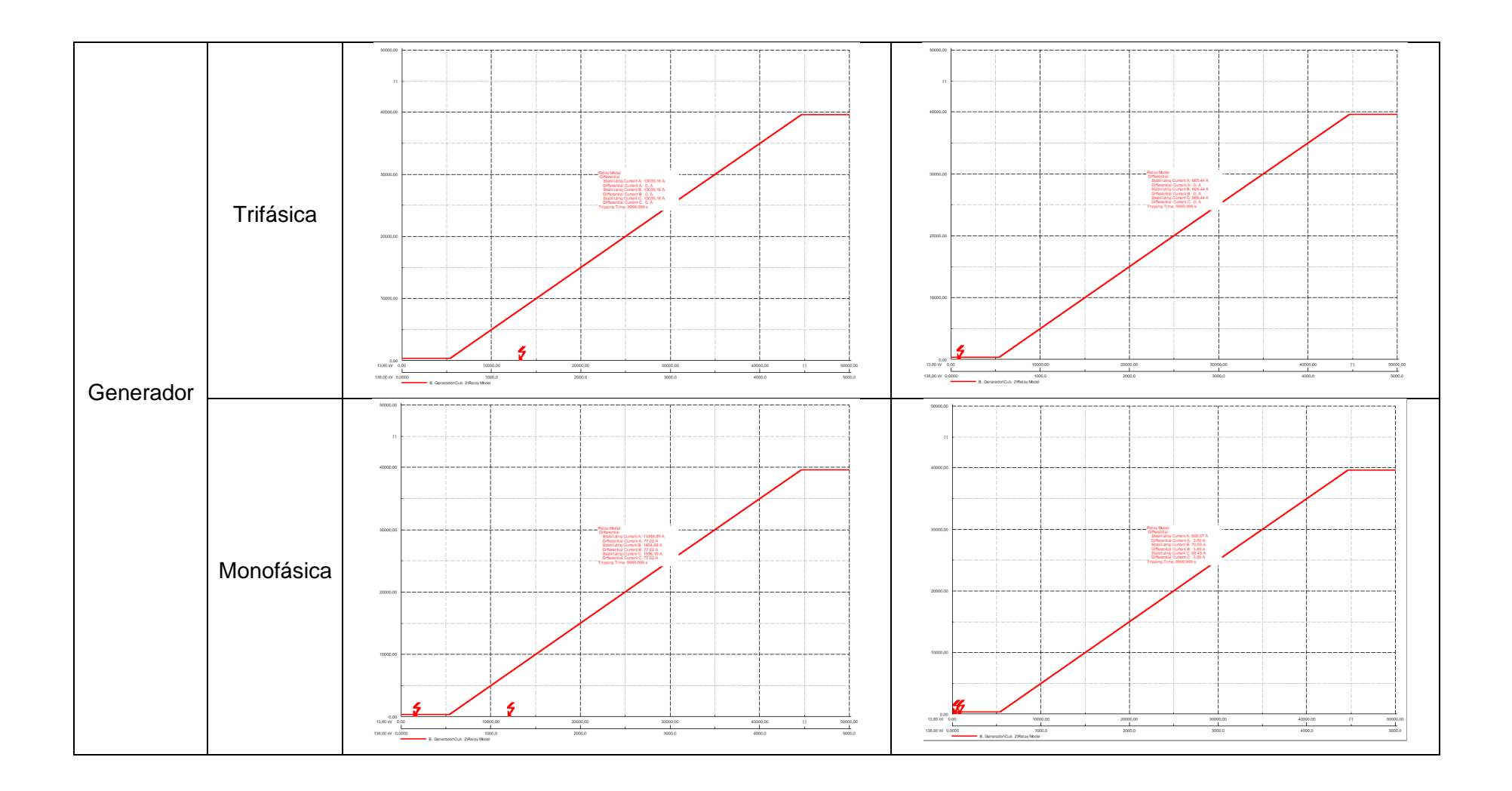

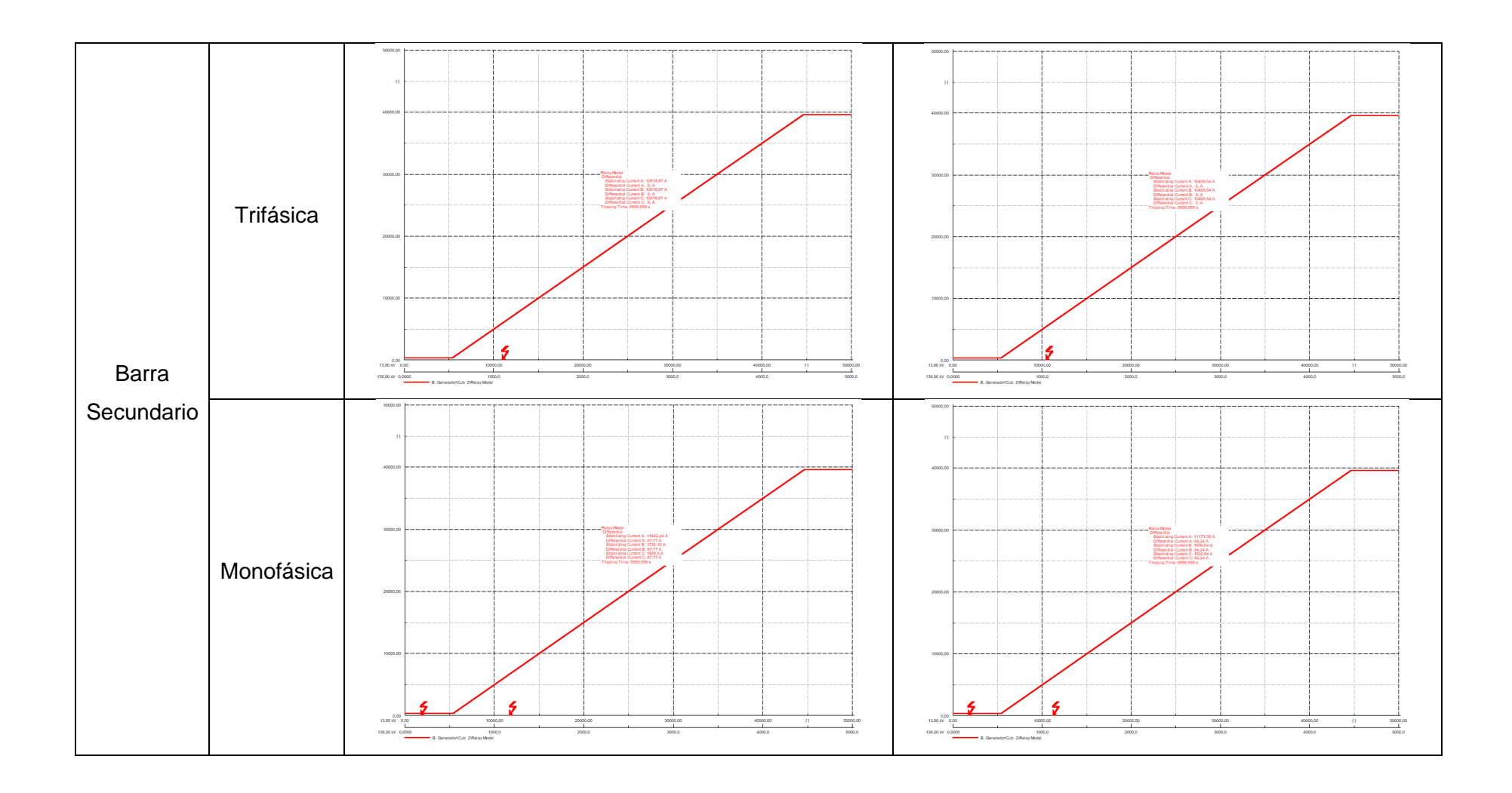

## **A4.2.3 DEMANDA MÁXIMA**

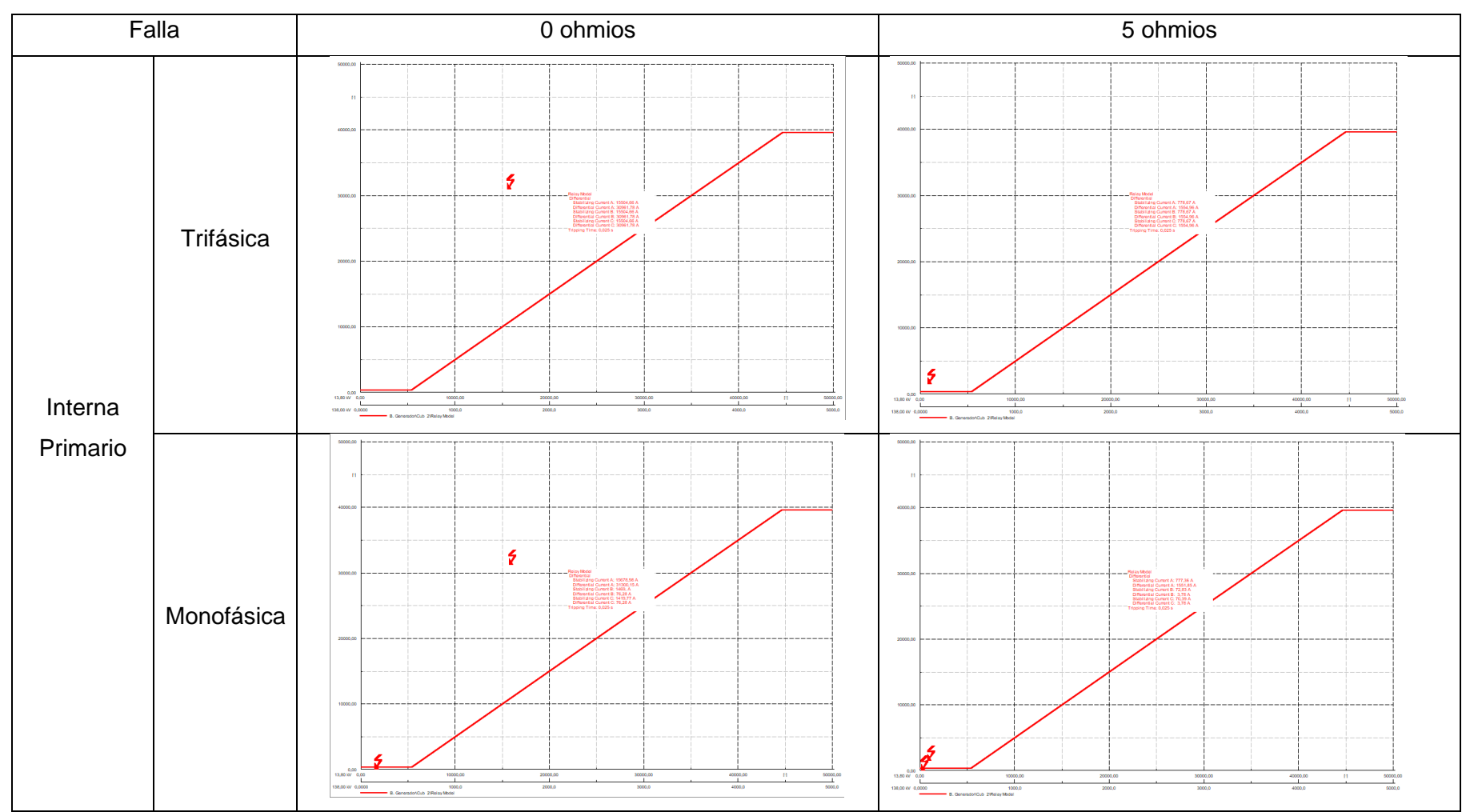

**Tabla A4.3** Pruebas de cortocircuito en demanda máxima.

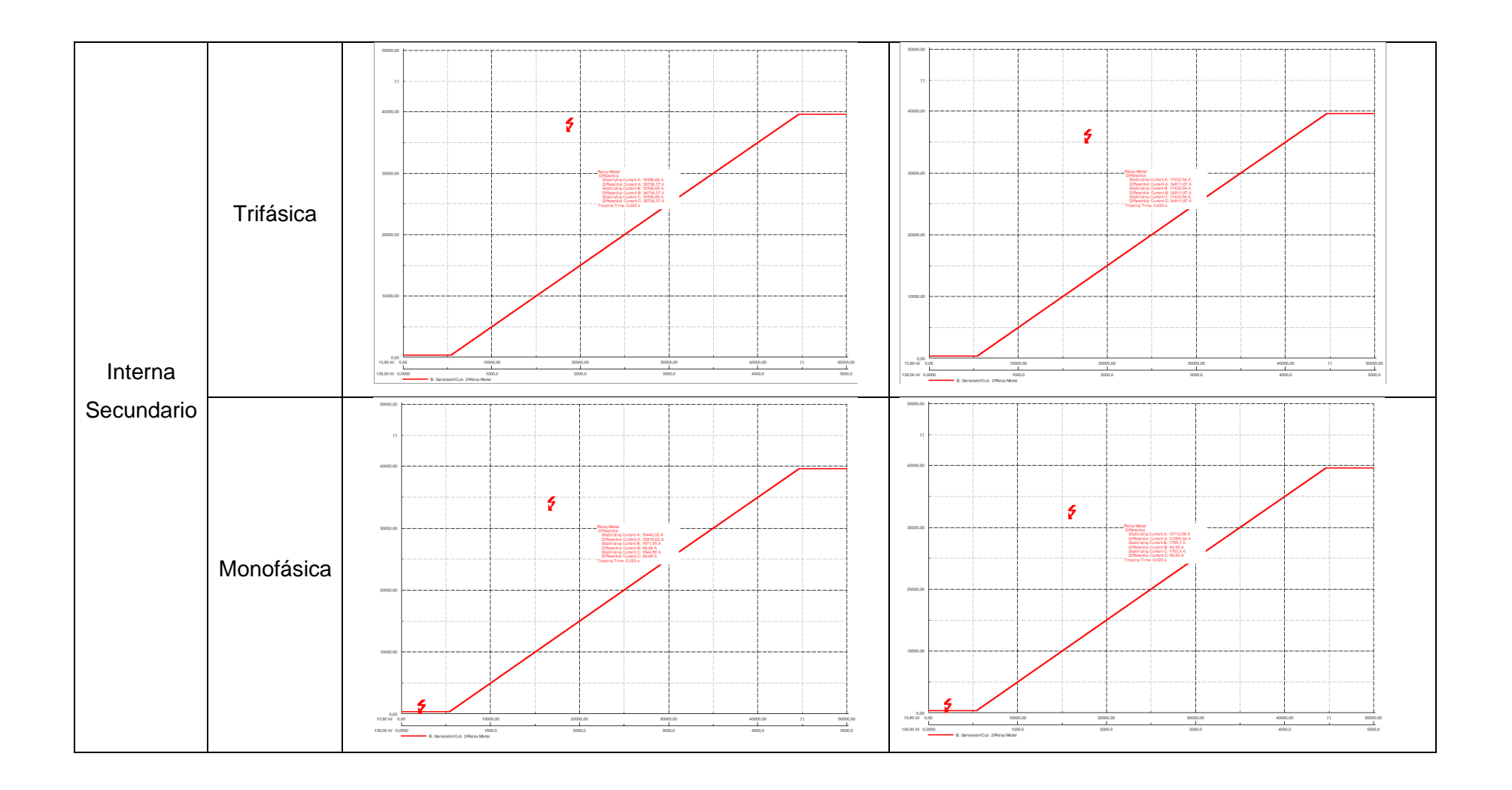

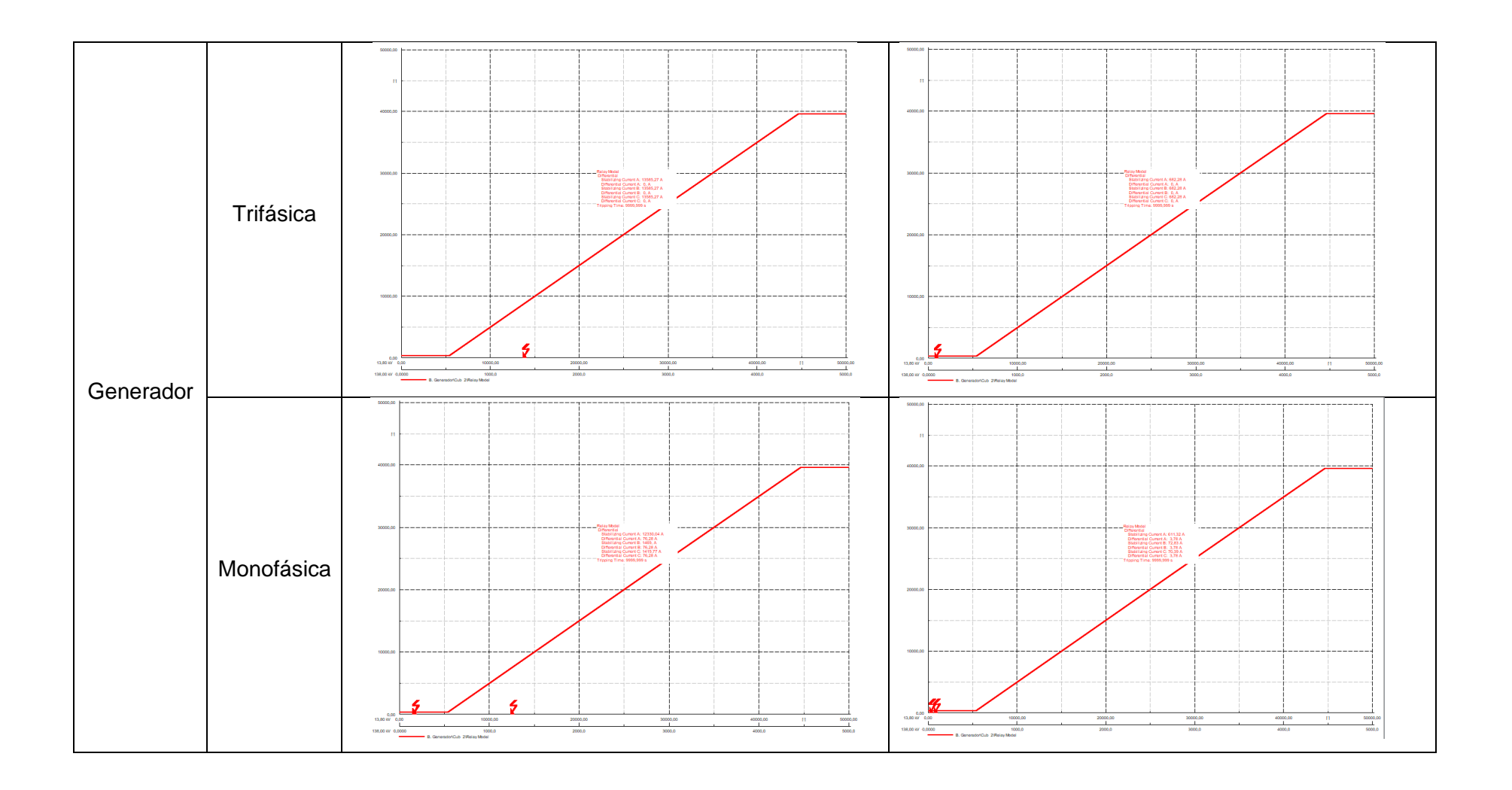

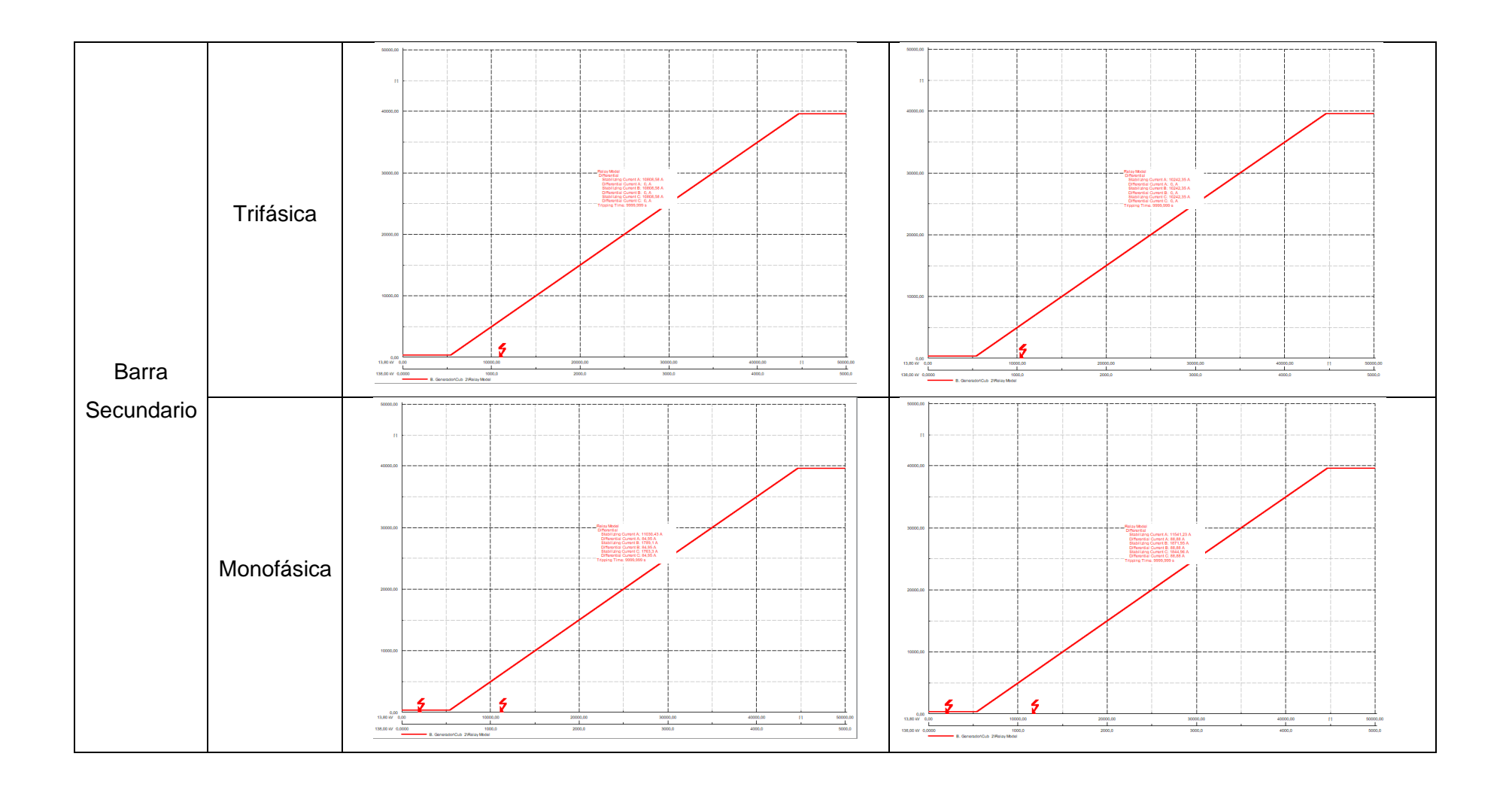

# **A4.4 PRUEBAS DE ENERGIZACIÓN**

Después de haber comprobado el correcto accionamiento de la protección 87 ante cortocircuitos. Se comprobará el bloqueo por nivel de armónicos considerando los mismos casos que fueron utilizados para la obtención del porcentaje de la segunda y quinta componente armónica de la corriente de Inrush.

A continuación, se muestra los gráficos obtenidos para la corriente del primario durante la energización del transformador.

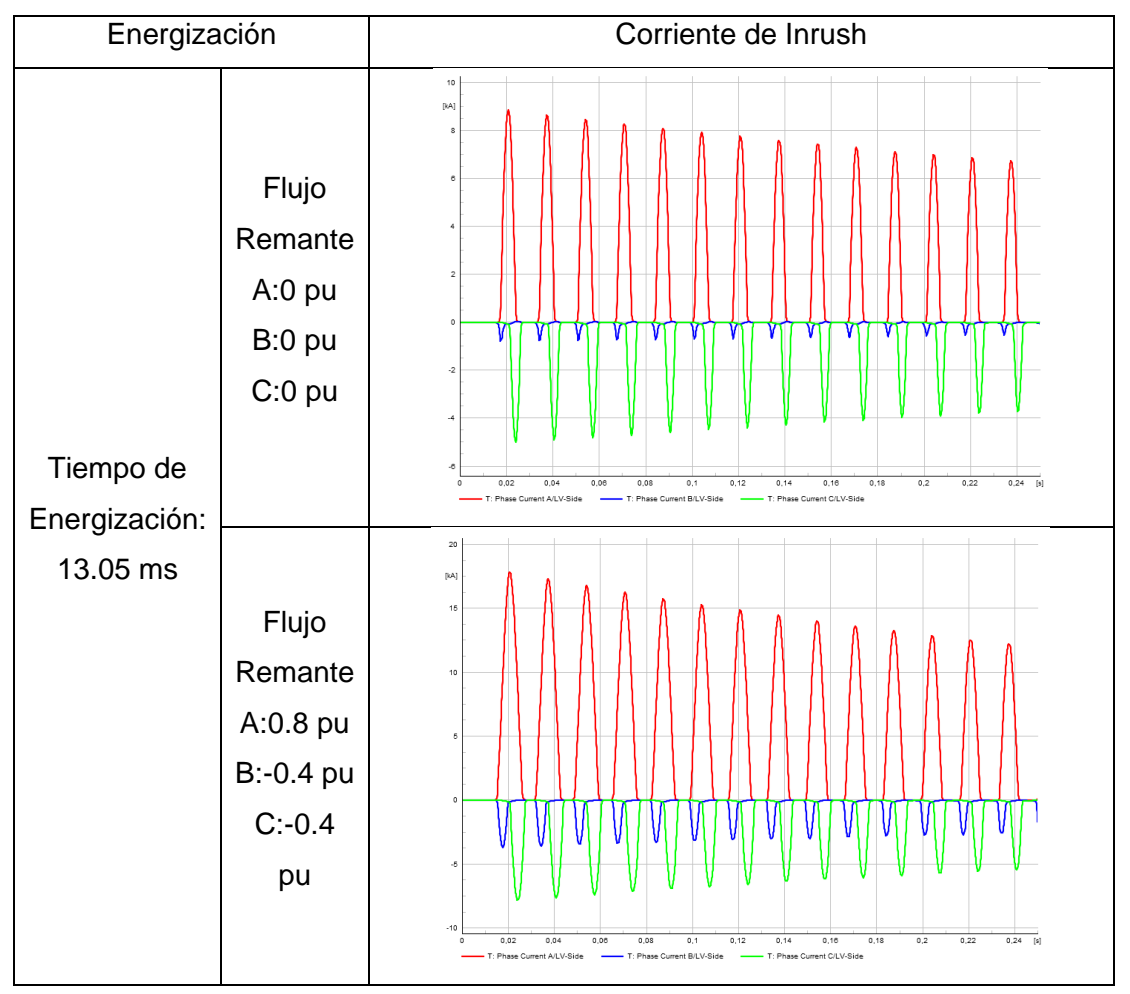

**Tabla A4.4** Pruebas de energización.

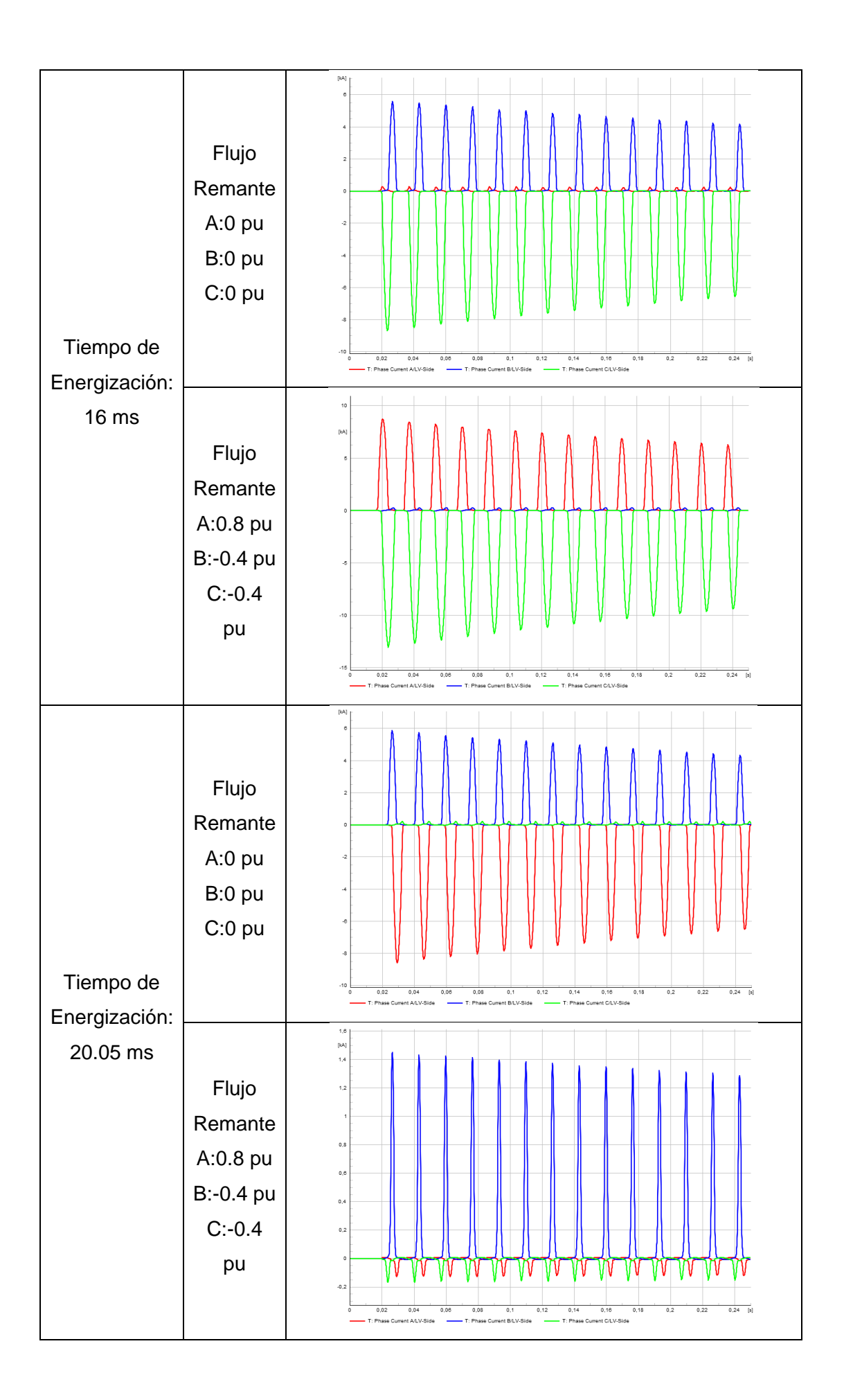

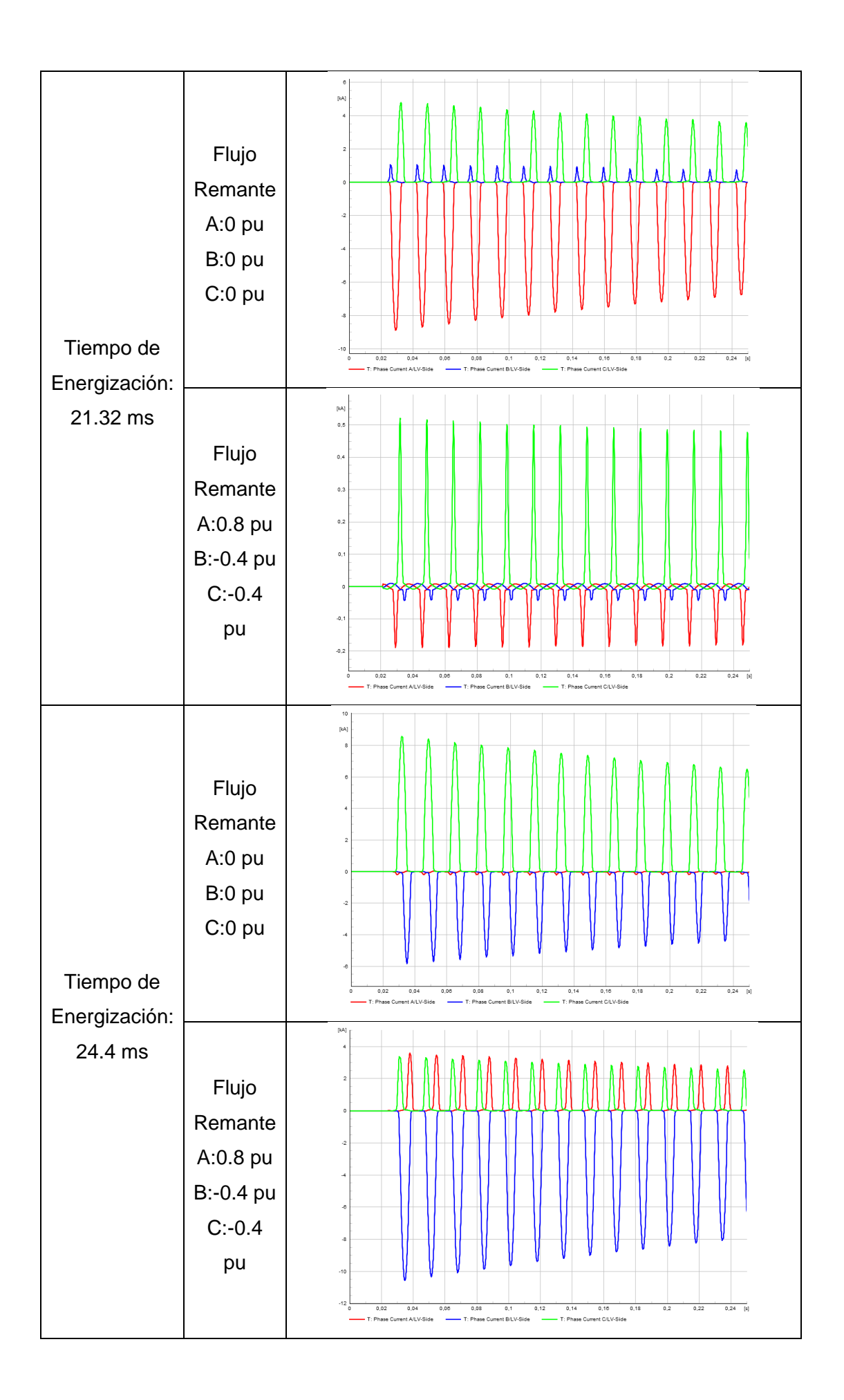

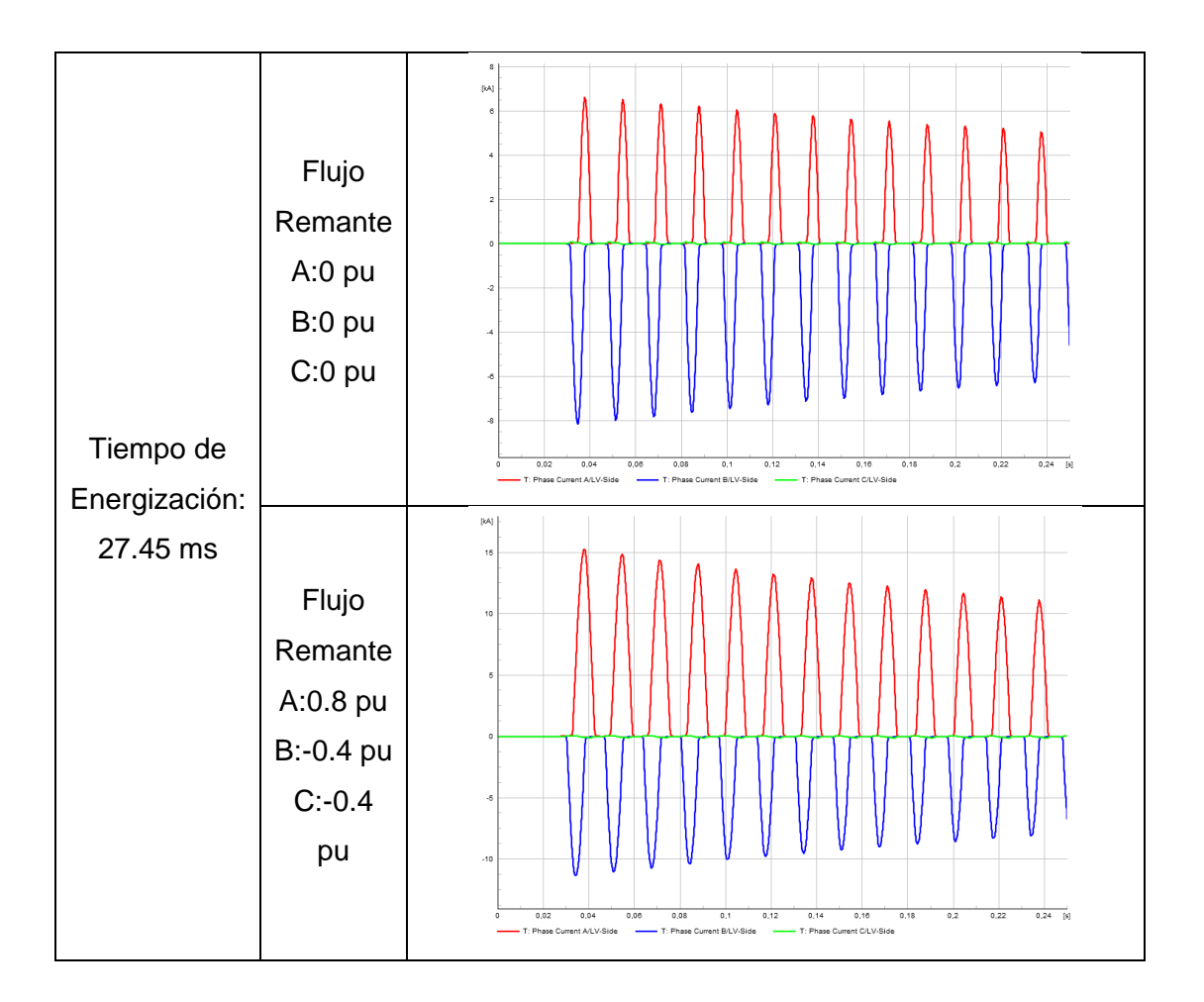

Puesto que, en PowerFactory, al simular eventos en el dominio del tiempo no se puede obtener algún dato sobre la corriente diferencial o de restricción. Sin embargo, como se puede apreciar en las gráficas de la corriente de Inrush. El relé permite el cierre efectivo del interruptor al energizar el transformador, sin interrumpir la corriente.
#### **ANEXO V: AJUSTES Y PRUEBAS DEL RELÉ 87 EN EMTP-RV**

En el presente anexo se redacta la configuración realizada en el relé diferencial para ajustarlo dentro de EMTP-RV y las pruebas realizadas para comprobar su funcionamiento.

## **A5.1 AJUSTES DEL RELÉ 87**

En funcion de los resultados obtenidos del estudio de cortocircuito, se busca que la protección 87 posea una caracteristica con una corriente diferencial de *Pick Up* ajustada a 0.1 en pu y cuya unica pendiente tenga una inclinación de 45 grados, la cual empiece a partir de una corriente de restricción igual a 1.5 en pu

Para ello, se debe ingresar a las configuraciones del elemento de proteccion, dando doble clic sobre la protección diferencial. Así, se despliega la ventana mostrada en la Figura A5.1, donde se pueden realizar los ajustes antes mencionados.

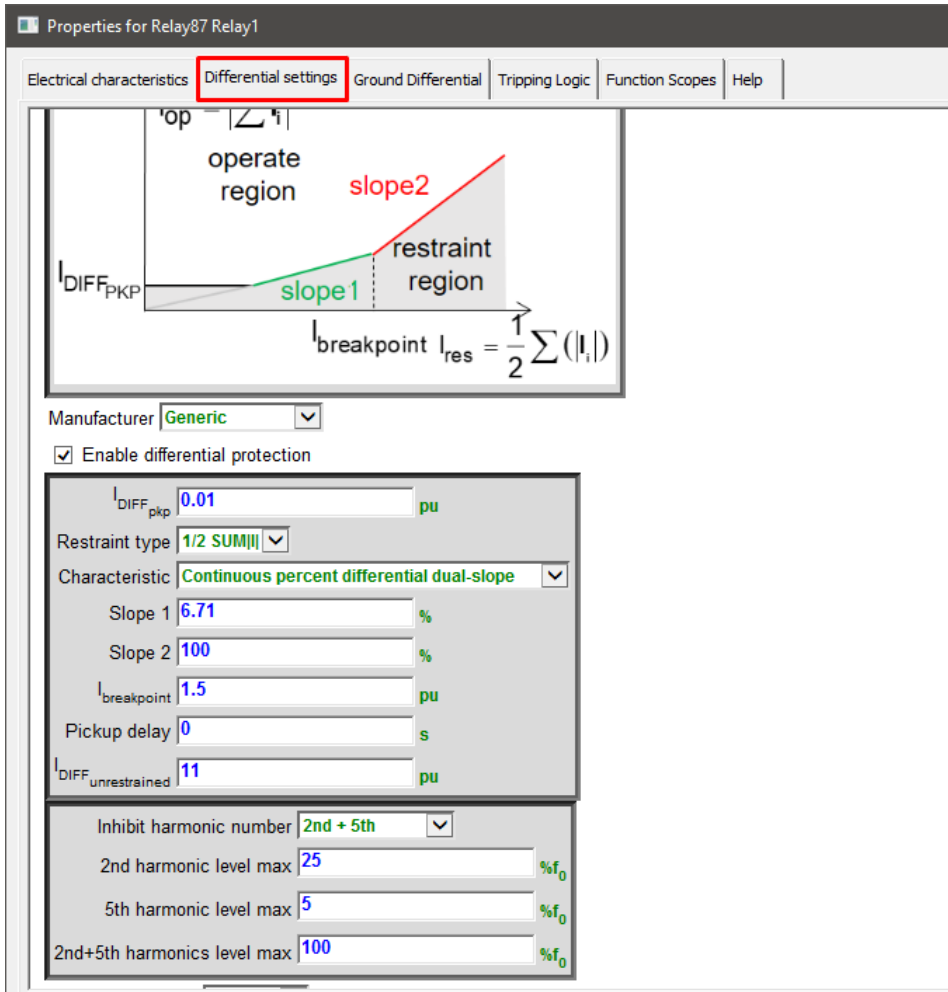

**Figura A5.1** Ajustes en el relé diferencial de EMTP-RV (*Differential Settings*).

Como se muestra en la Figura A5.2, en EMTP-RV, la caracteristica del relé diferencial cuenta con dos pendientes. La primera pendiente nace en el origen y se considera después de su intersección con la corriente de *Pick Up*. Y la segunda pendiente se toma en cuenta después de una corriente de *Breakpoint* en el eje horizontal.

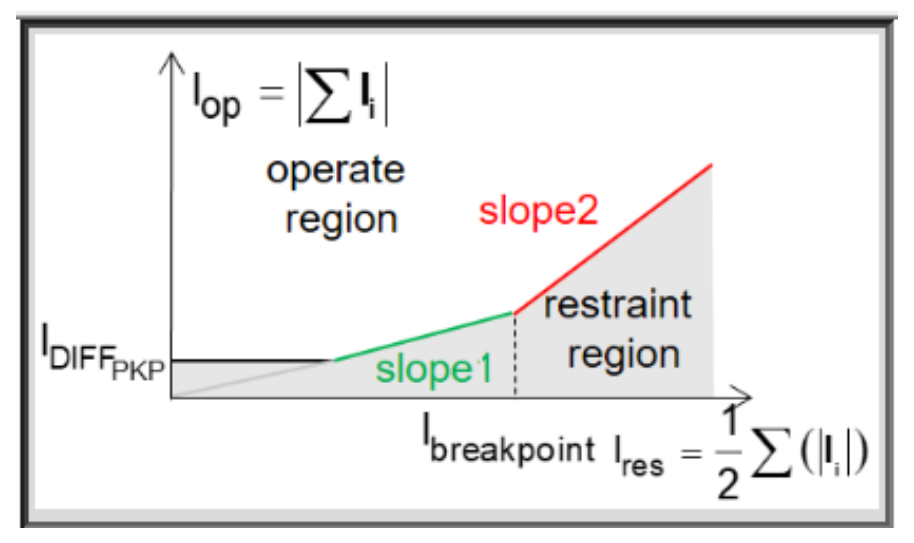

**Figura A5.2** Caracteristica que posee el relé 87 en EMTP-RV.

Por lo qué, el relé 87 en EMTP-RV se ajustó con un valor de 6.71% para la primera pendiente y 100% para la segunda pendiente, lo que corresponde a tener solamente una pendiente de 45 grados de inclinación. Se consideró además que, a partir de una corriente diferencial superior a 11 pu, el relé se accione, sin importar si la perturbación se encuentra dentro de la zona de restricción.

Desafortunadamente en EMTP-RV no es posible graficar la característica resultante. Ni mucho menos observar dentro de ella, el lugar que le corresponde a la falla en el plano corriente diferencial - corriente de restricción.

En lo que se refiere al bloqueo por nivel de armónicos, en EMTP-RV, el relé 87 acciona su bloqueo cuando detecta que los niveles de segundo, quinto o si la suma de estos armónicos es superior a los valores establecidos dentro de su ajuste. Por lo que, para el cuarto armónico se fijó el valor máximo posible, mientras que para el segundo y quinto armónico se determinó un valor de 25% y 5% respectivamente.

# **A5.2 ESTUDIO DE CORTOCIRCUITOS**

Para comprobar que los ajustes hechos en la característica del relé diferencial funcionen correctamente; permitiendo detectar y despejar fallas internas en el transformador. Se emplean dos tipos de cortocircuito; el monofásico y trifásico, simulados con una variación en su resistencia de falla de 0 a 5 ohmios, ejecutados en los tres escenarios de demanda que se han considerado en este trabajo.

Ya realizada la simulación se puede observar los resultados obtenidos para los casos de demanda mínima, media y máxima; expuestos mediante tablas.

Dentro de las tablas, en la parte izquierda, se tiene la corriente correspondiente al primario del transformador; mientras que, en la parte derecha se tiene las señales de actuación del relé.

La primera de las señales corresponde a la señal que se acciona en cuanto el relé ha detectado una falla interna. La segunda le pertenece a la señal que acciona el bloqueo por nivel de armónicos del segundo orden. Y por último la tercera señal que tiene un 1 lógico cuando el bloqueo por nivel de armónicos del quinto orden se acciona.

Así, solamente cuando la primera señal se encuentra en un nivel alto, el relé se acciona, haciendo que los interruptores se abran. Pero cuando la segunda y tercera señal tienen un nivel alto, se activa el bloqueo por nivel de armónicos y el relé no se accionará, aunque la primera señal posea un 1 lógico.

Dentro de los resultados se puede apreciar que los ajustes realizados han permitido la detección de las fallas internas, despejando la corriente de cortocircuito y aislando al transformador del resto del sistema; mientras que, ante en las fallas externas, el cortocircuito permanece sin ser detectado por el relé.

### **A5.2.1 DEMANDA MÍNIMA**

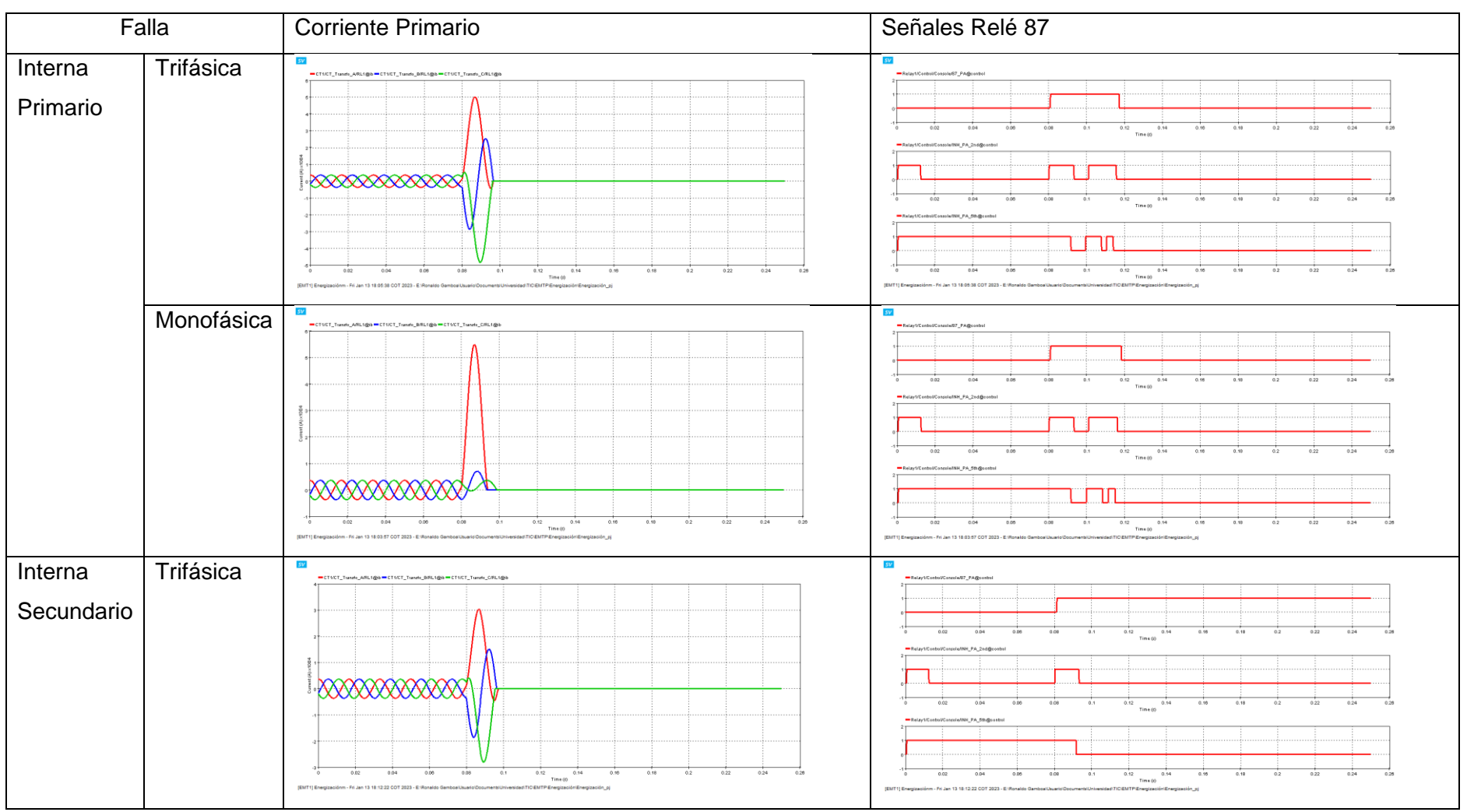

**Tabla A5.1** Pruebas de cortocircuito en demanda mínima.

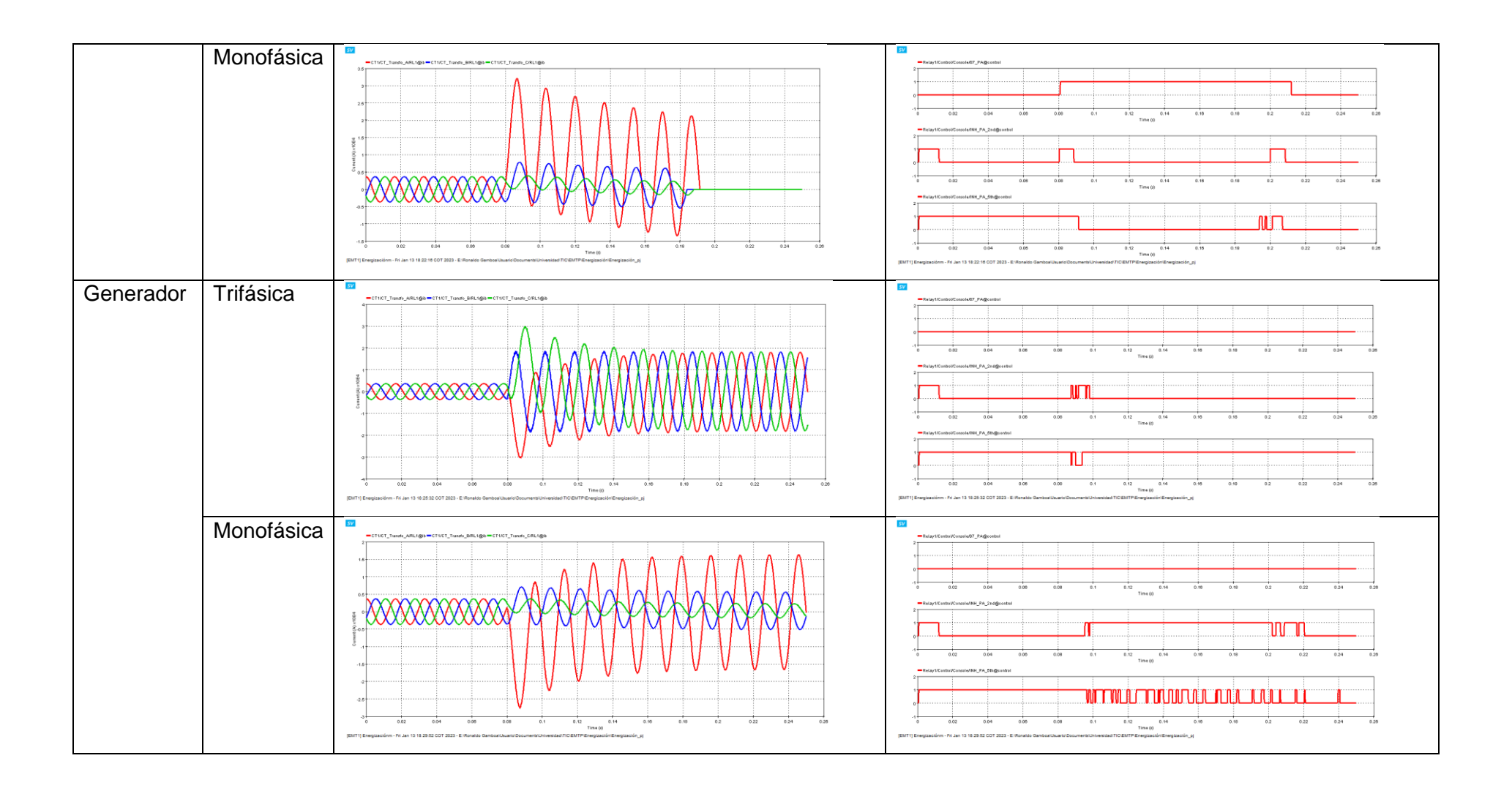

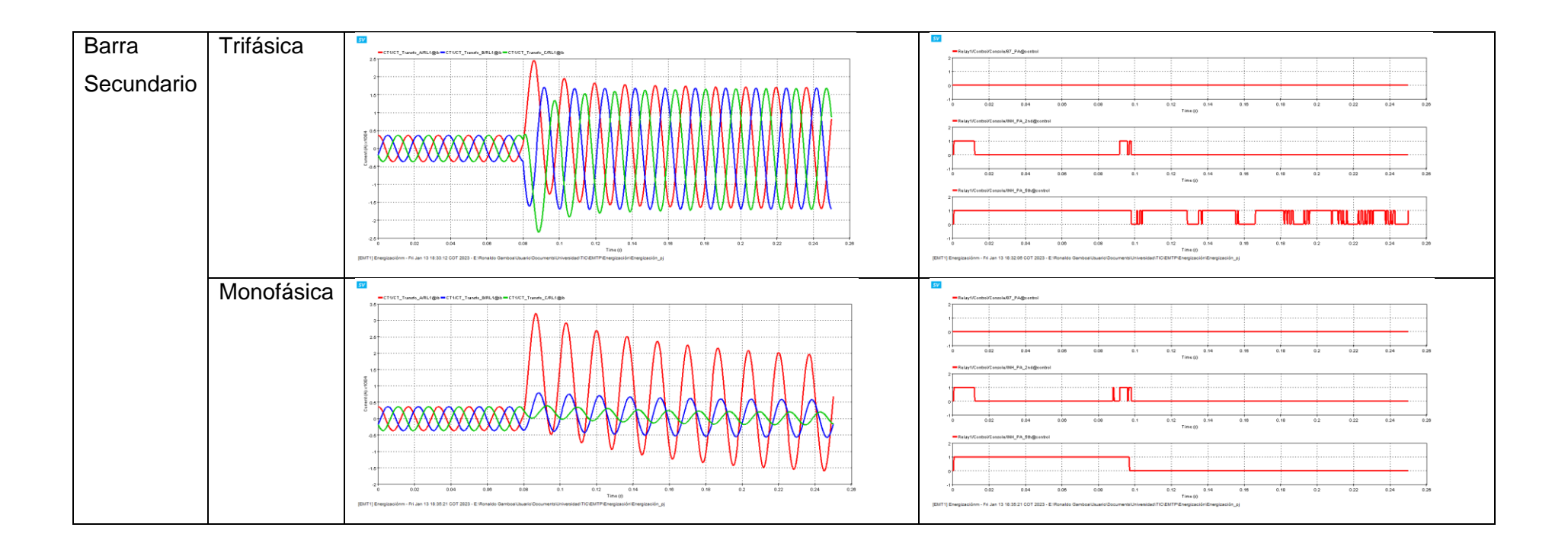

### **A5.2.2 DEMANDA MEDIA**

Falla Corriente Primario Señales Relé 87 **Trifásica** Interna **ISV** Primario ח ורו Monofásica **TOLLUOU** Time (s) **Trifásica Interna** Secundario **RXXXXXXXXXX** ⊺ור  $0.12$ <br>Time (d)  $Time(0)$ .<br>Jan 13 18:10:52 COT 2023 - E:V

**Tabla A5.2** Pruebas de cortocircuito en demanda media.

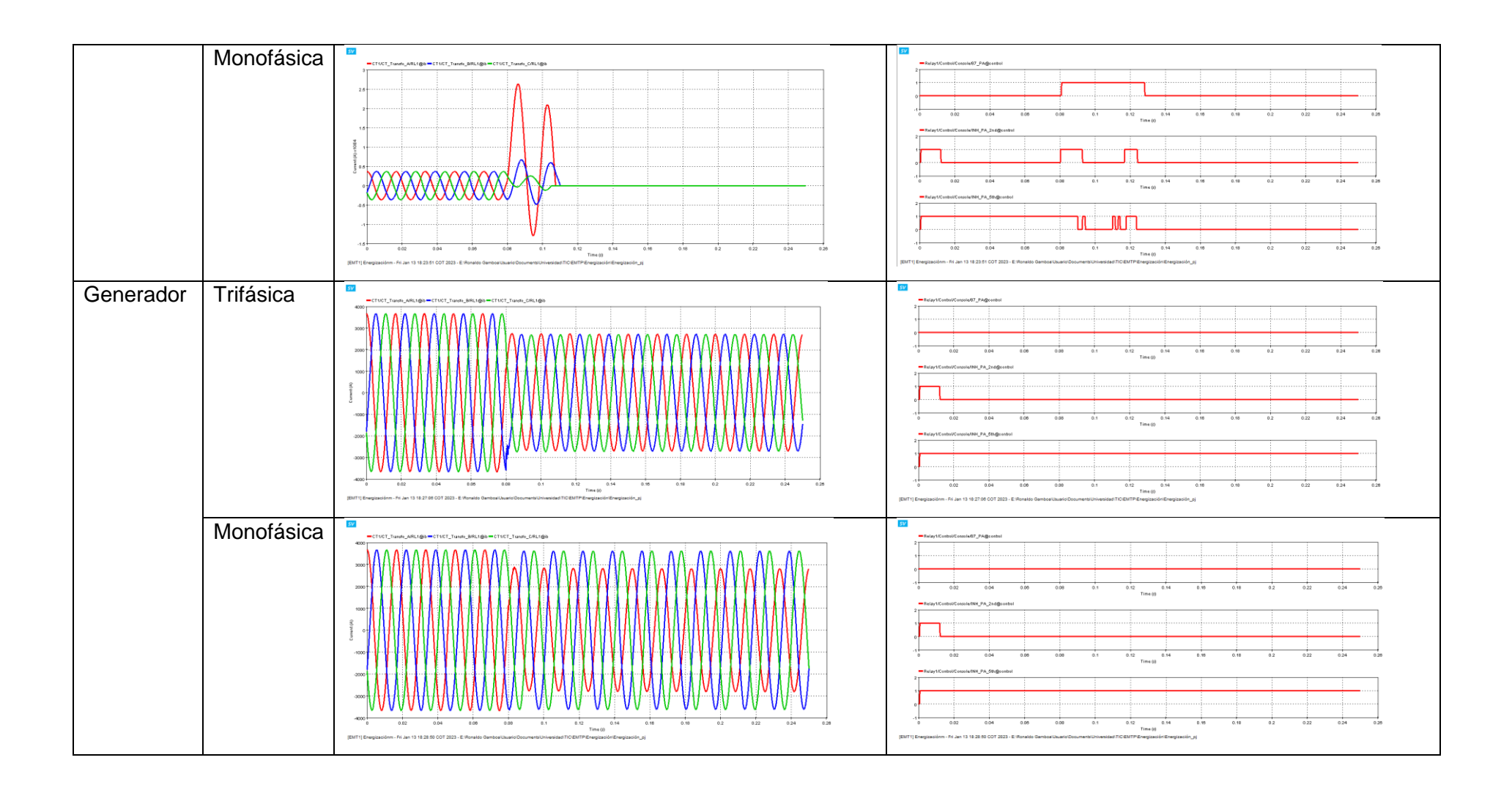

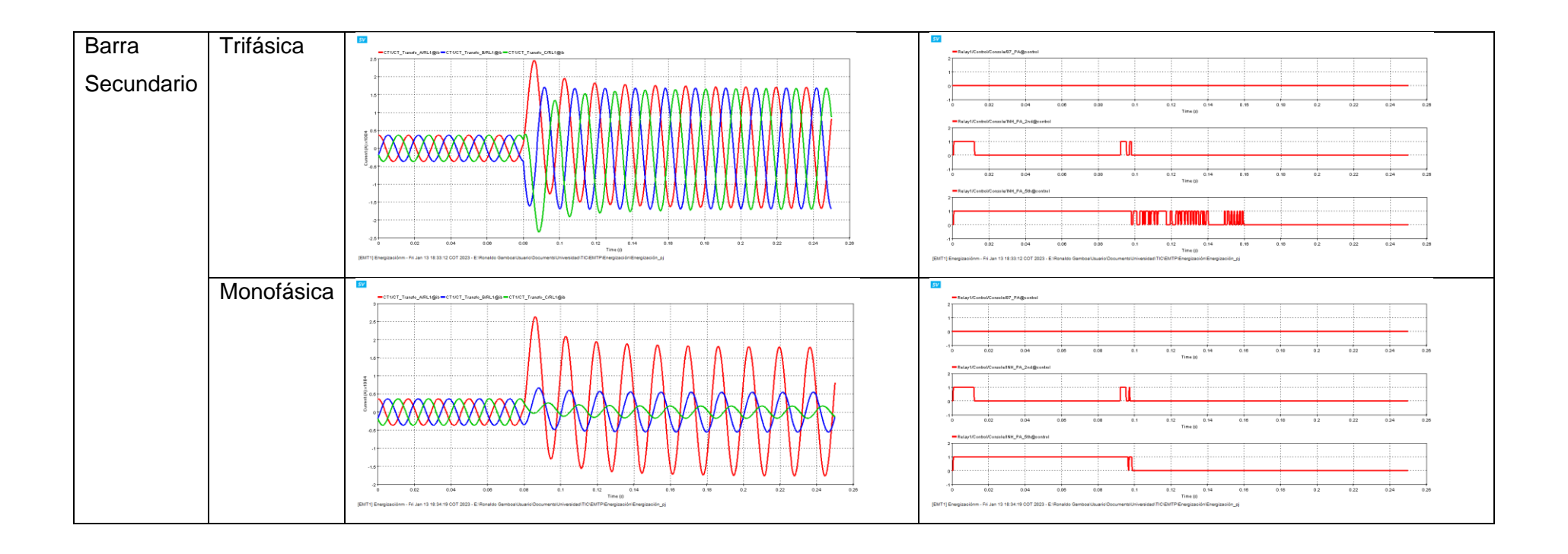

## **A5.2.3 DEMANDA MÁXIMA**

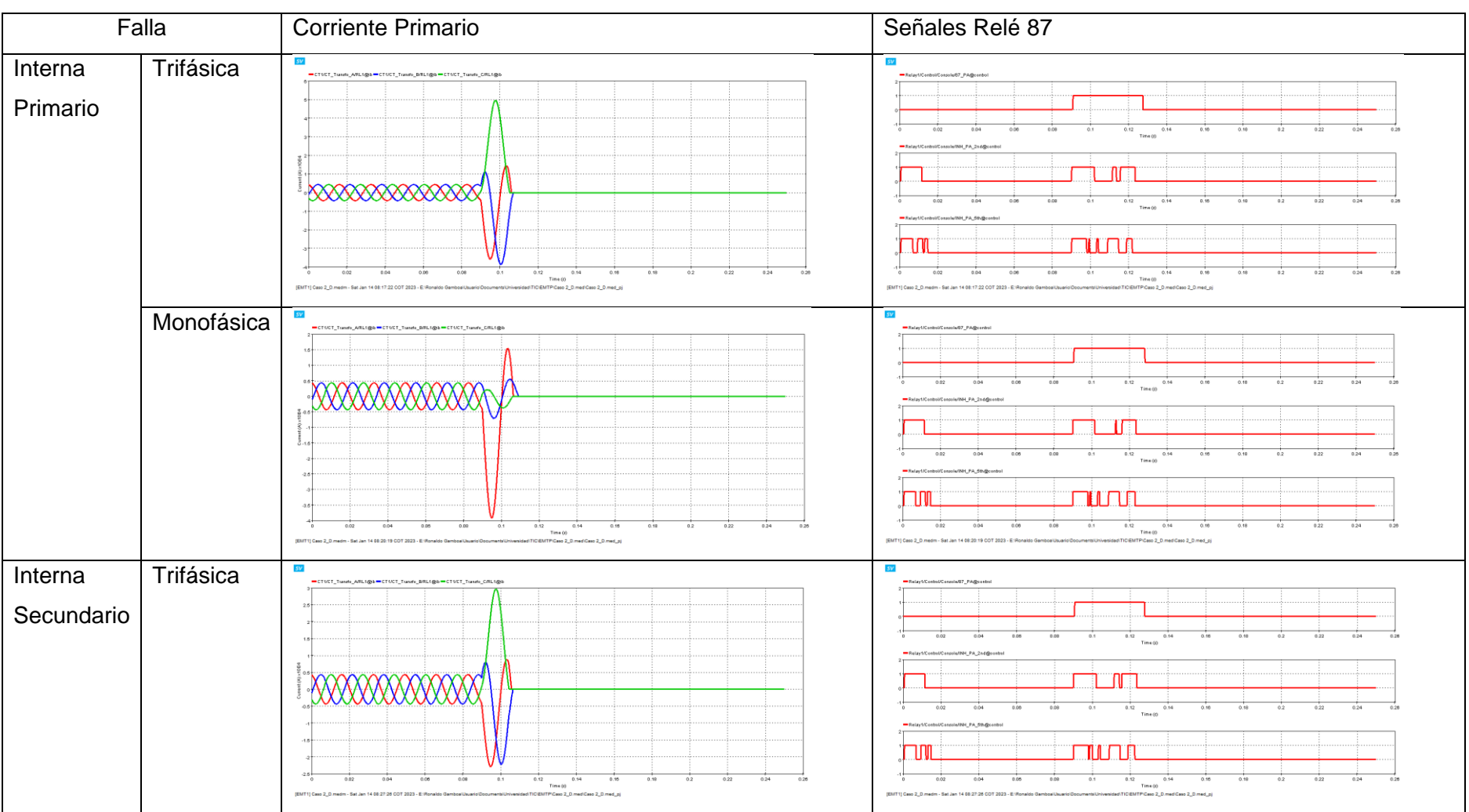

**Tabla A5.3** Pruebas de cortocircuito en demanda máxima.

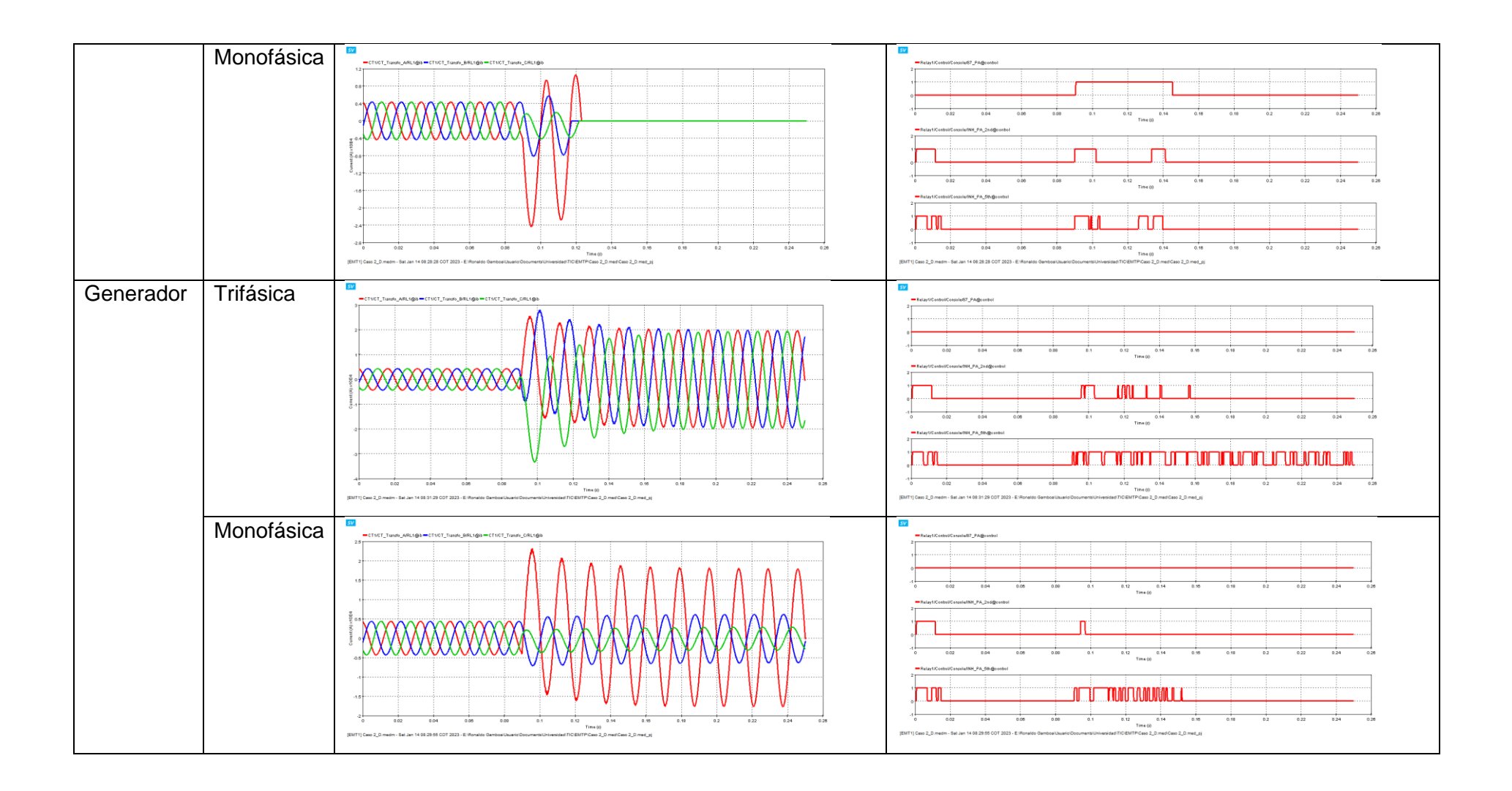

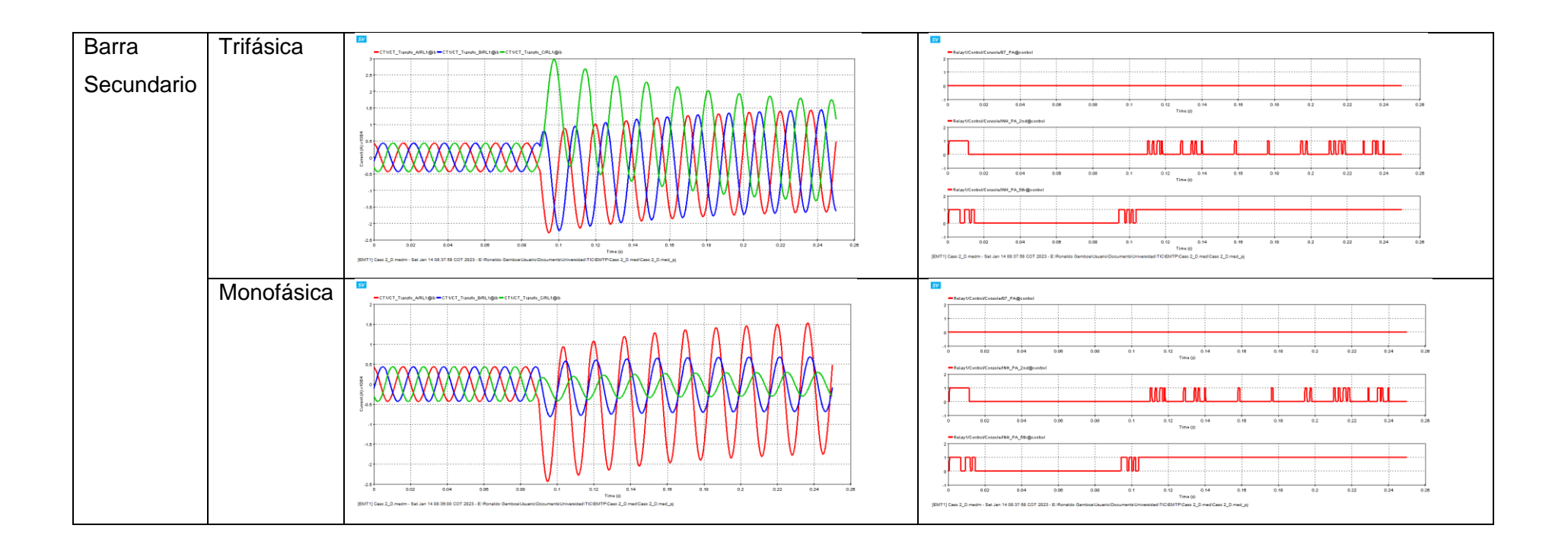

# **A5.3 ENERGIZACIONES**

Después de haber comprobado el correcto accionamiento de la protección 87 ante cortocircuitos. Se comprobará el bloqueo por nivel de armónicos considerando los mismos casos que fueron utilizados para la obtención del porcentaje de la segunda y quinta componente armónica dentro de la corriente de Inrush.

A continuación, se muestra los gráficos obtenidos para la corriente del primario durante la energización del transformador. Donde se puede apreciar que, al energizar el transformador, las señales correspondientes al bloqueo por nivel de armónicos para el segundo y quinto componente; se activan, aunque la primera señal se encuentre en un nivel alto.

Energización | Corriente de Inrush | Señales del Relé 87 Flujo Remante A:0 pu B:0 pu C:0 pu Tiempo de  $0.12$ <br> $Time (0)$ Energización: Flujo 13.05 ms Remante A:0.8 pu B:-0.4 pu C:-0.4 pu  $0.12$ <br>Time (0) Flujo Tiempo de Remante  $\frac{1}{2}$  $\frac{1}{\cos \theta}$  $\overline{\phantom{a}}$  $\frac{1}{6.12}$ Energización: A:0 pu B:0 pu 16 ms C:0 pu $0.12$   $0.14$ <br>Time (t) .<br>Use 13 15:24:05 COT 2023 - R1Ronaldo

#### **Tabla A5.4** Pruebas de energización.

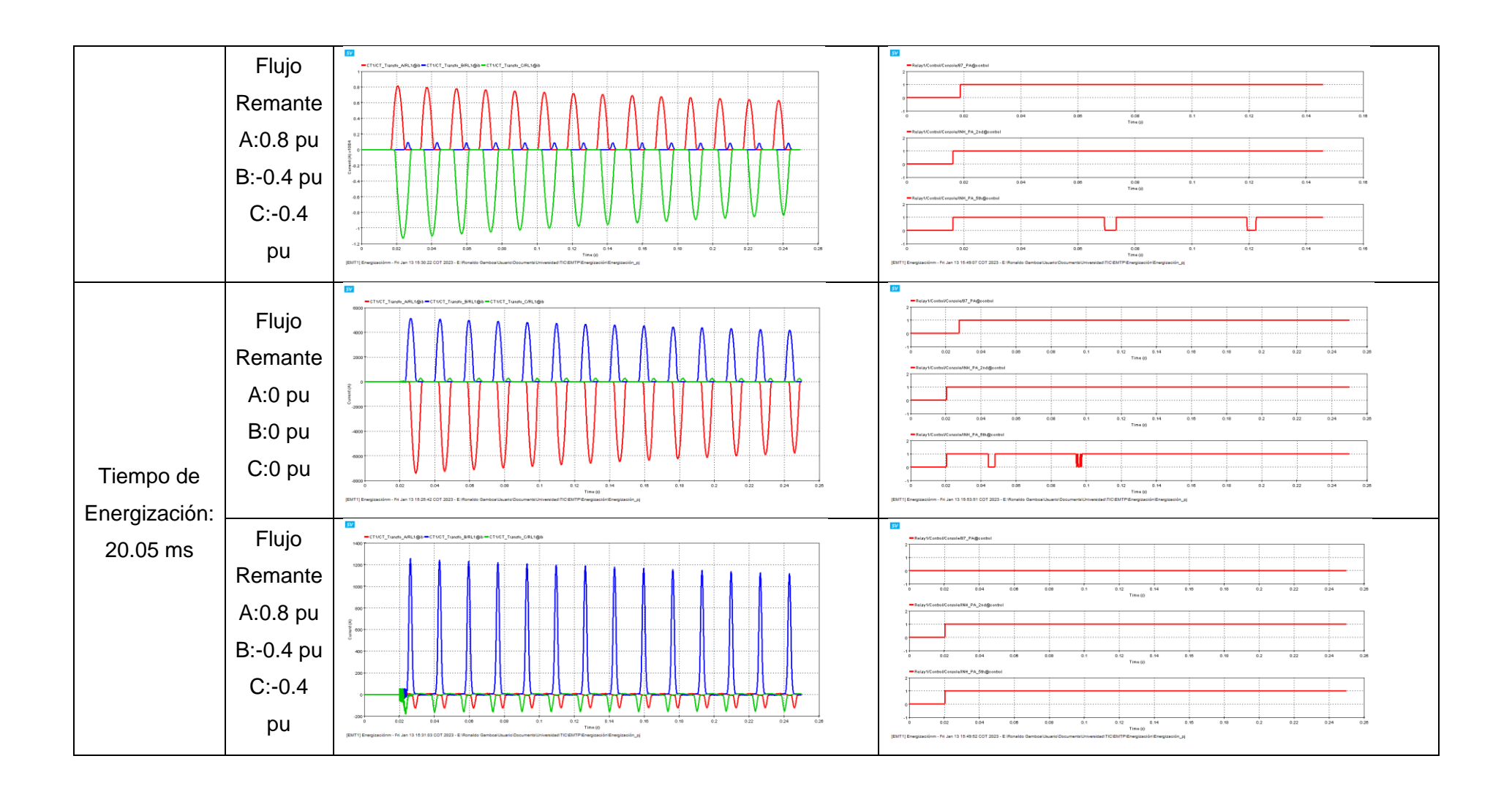

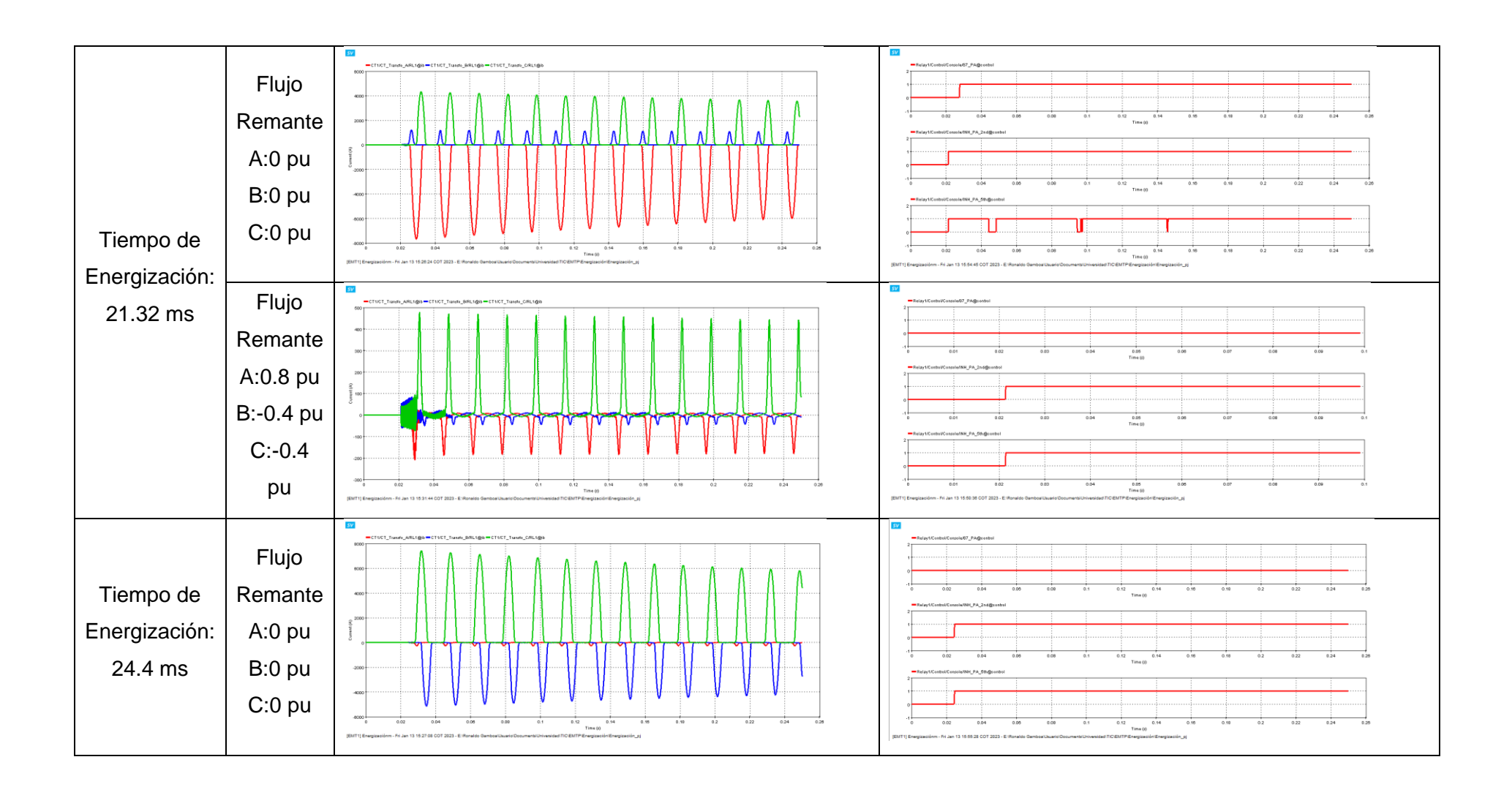

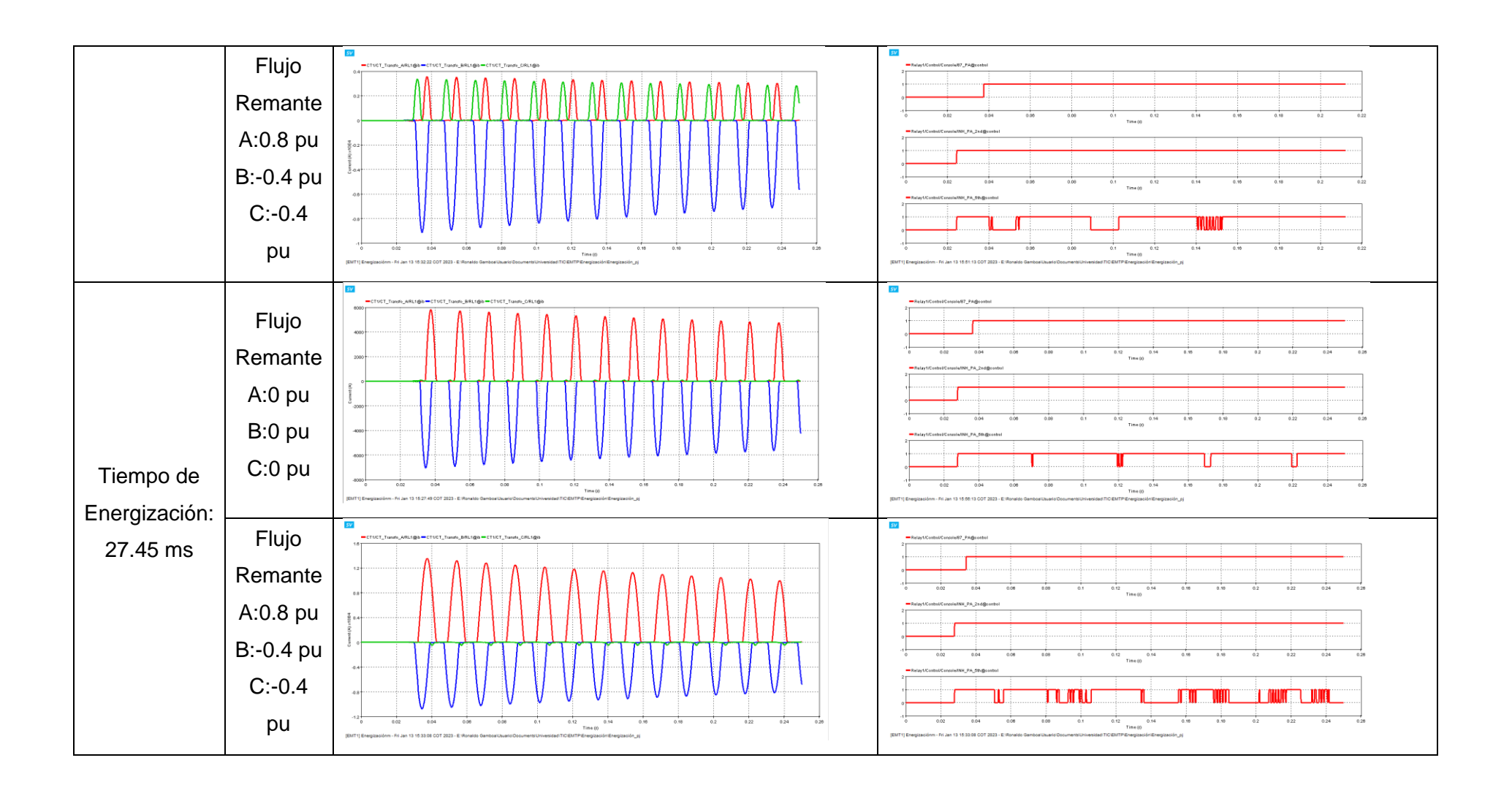